## **Microsoft Office paket:**

- $\bigcirc$  Obuhvata slede će osnovne aplikacije: **Microsoft Word, Microsoft Excel, Microsoft Power Point, Microsoft Outlook** i o njima će biti re či.
- $\bigcirc$  Postoje i dopunske aplikacije: Microsoft Front Page, Microsoft Access, Microsoft Project ... ali o njima ne ćemo govoriti.
- $\bigcirc$  **Microsoft Word:** Procesor teksta (kucanje izveštaja, seminarskih i diplomskih radova). Zbog rasprostranjenog .doc formata treba znati raditi u njemu.
- $\overline{\phantom{0}}$  **Microsoft Excel:** Za ra čunanje i tabele (rasprostranjen .xls format i relativno dobra organizacija pomo ćiće vam u sre đivanju i organizaciji podataka).
- $\Box$  **Microsoft Power Point:** Za prezentacije izveštaja, seminarskih i diplomskih radova (lepo organizovan program koji je me đu najboljima u svojoj oblasti).
- $\Box$  **Microsoft Outlook:** Program za e-mail, newsgrupe i kontakte (iako ne savršen, jedan od najviše koriš ćenih programa iz Office paketa - kompatibilan sa mnogim mob. softverom).

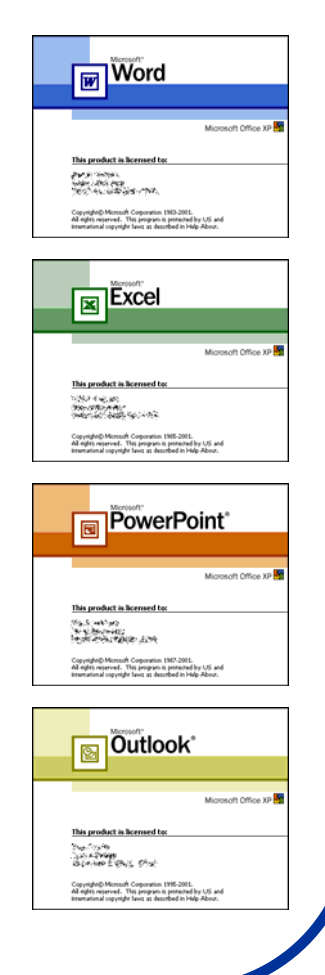

## **Osnovne funkcije Excel-a:**

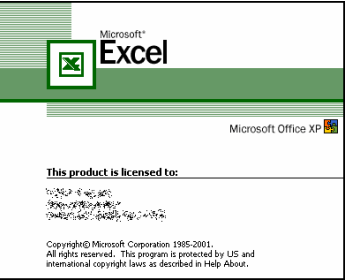

- $\bullet$  "Sre đivanje" podataka tj. višestruka primena odre đenih računskih operacija radi izračunavanja nekih fizičkih veličina čest je posao u fizi čkoj hemiji.
- $\bullet$  Jedan od najefikasnijih programa koji ovo može sa lako ćom da izvede je Microsoft Excel.
- $\bullet$  Ovo je program koji se koristi za unakrsne prora čune podataka i prikazivanje grafika.
- $\bullet$  Od 1993. godine u Excel je uklju čen i program Visual Basic for applications, programski jezik, koji je omogu ćio automatizaciju zadataka u Excel-u.

## **Microsoft Excel 2003:**

### *O čemuće biti reči:*

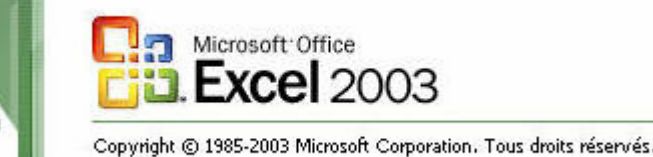

- 1. Osnovne fukcije Excel-a (uvod, po četak, unos podataka, ćelije, komande).
- 2. Upoznavanje sa radnim panelima (kreiranje, otvaranje, zatvaranje, pretraga).
- 3. Rad sa podacima (unos, editovanje, kopiranje, linkovanje pretraga).
- 4. Rad sa redovima i kolonama (promena karakteristika, rad sa ćelijama ...).
- 5. Rad sa formulama i funkcijama (unos, kopiranje i editovanje formula i funkcija).
- 6. Promena radnog okruženja (promene karaktristika statusnih i radnih alatki).
- 7. Šminkanje podataka (prikaz podataka, promena formata zapisa podataka).
- 8. Rad sa više radnih panela (simultani prenos podataka, formula i funcija).
- 9. Rad sa objektima (Word Art, Clip Art, 3-D objekti, slike i dijagrami).
- 10. Ispis rezultata (štampanje podataka, kreiranje listi i izveštaja).
- 11. Zaštita podataka (kako zaštititifajlove od neovlaš ćenog koriš ćenja).
- 12. Kreiranje "pametnih" petlji i makroa.

### **Pokretanje Excel-a:**

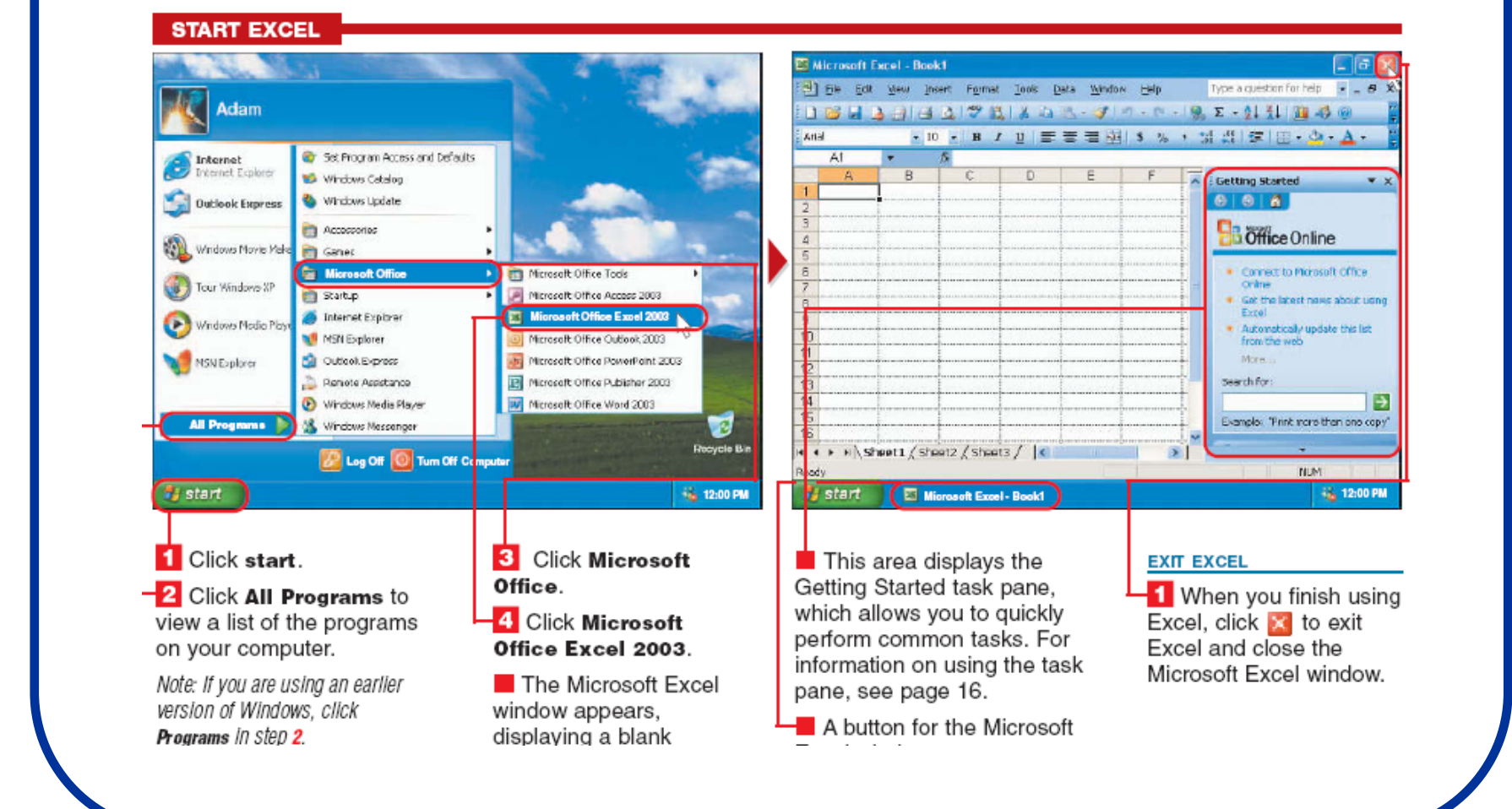

### **Prozori u Excel-u:**

The Excel window displays many items you can use to work with your data.

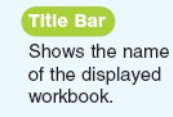

**Worksheet Tabs** 

worksheet.

Each Excel file, called a

workbook, is divided into

displays a tab for each

several worksheets. Excel

Menu Bar **Standard Toolbar** Provides access to lists Contains buttons of commands available vou can use to in Excel and displays select common an area where you can commands, such type a question to get as Save and Print. help information.

Contains buttons you can use to select common formatting commands, such as Bold and Underline

**Formatting Toolbar** 

#### Formula Bar

Displays the cell reference and the contents of the active cell. A cell reference identifies the location of each cell in a worksheet and consists of a column letter followed by a row number, such as A1.

#### **Active Cell**

Displays a thick border. You enter data into the active cell.

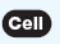

The area where a row and column intersect.

#### **Column**

A vertical line of cells. A letter identifies each column.

### Row

A horizontal line of cells. A number identifies each row. **E3 Microsoft Fxcel - Book1** [3] Fie Edit View Insert Format Tools Data Window Help Type a question for help  $\bullet$   $\bullet$   $\bullet$   $\bullet$ **FILERAL SERVICE CALLED 1989 - 1989** Arial **A1 REAR**  $\overline{B}$ **Getting Started** 01016 **Office Online**  $\overline{4}$  $\sqrt{5}$  $\sqrt{6}$ Connect to Microsoft Office Online  $7$ G Get the latest news about using Excel  $\frac{9}{10}$ Automatically update this list from the web  $11$ Moral  $\frac{12}{13}$ Search for:  $\rightarrow$ 15 Example: "Print more than one copy"  $16$ ▶ Sheet1 / Sheet2 / Sheet3 / |<  $H = 4 - F$  $\overline{\mathbf{v}}$ Ready.

### **Scroll Bars**

Allow you to browse through a worksheet.

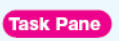

Contains options you can select to perform common tasks, such as creating a new workbook.

#### Naslov fajla

- $\bigcirc$ Meni paleta
- $\overline{\phantom{0}}$ Standardni toolbar
- $\bullet$ Formatting toolbar
- $\overline{\phantom{0}}$ Formula bar
- $\Box$ Aktivna ćelija
- $\overline{\phantom{0}}$ Ćelija
- $\bigcirc$ Kolona
- $\Box$ Red
- $\overline{\phantom{0}}$ Radne tabele
- $\overline{\phantom{0}}$ Barovi za skrolovanje
- $\Box$ Radni paneli

### **Promena aktivne ćelije:**

#### **CHANGE THE ACTIVE CELL**

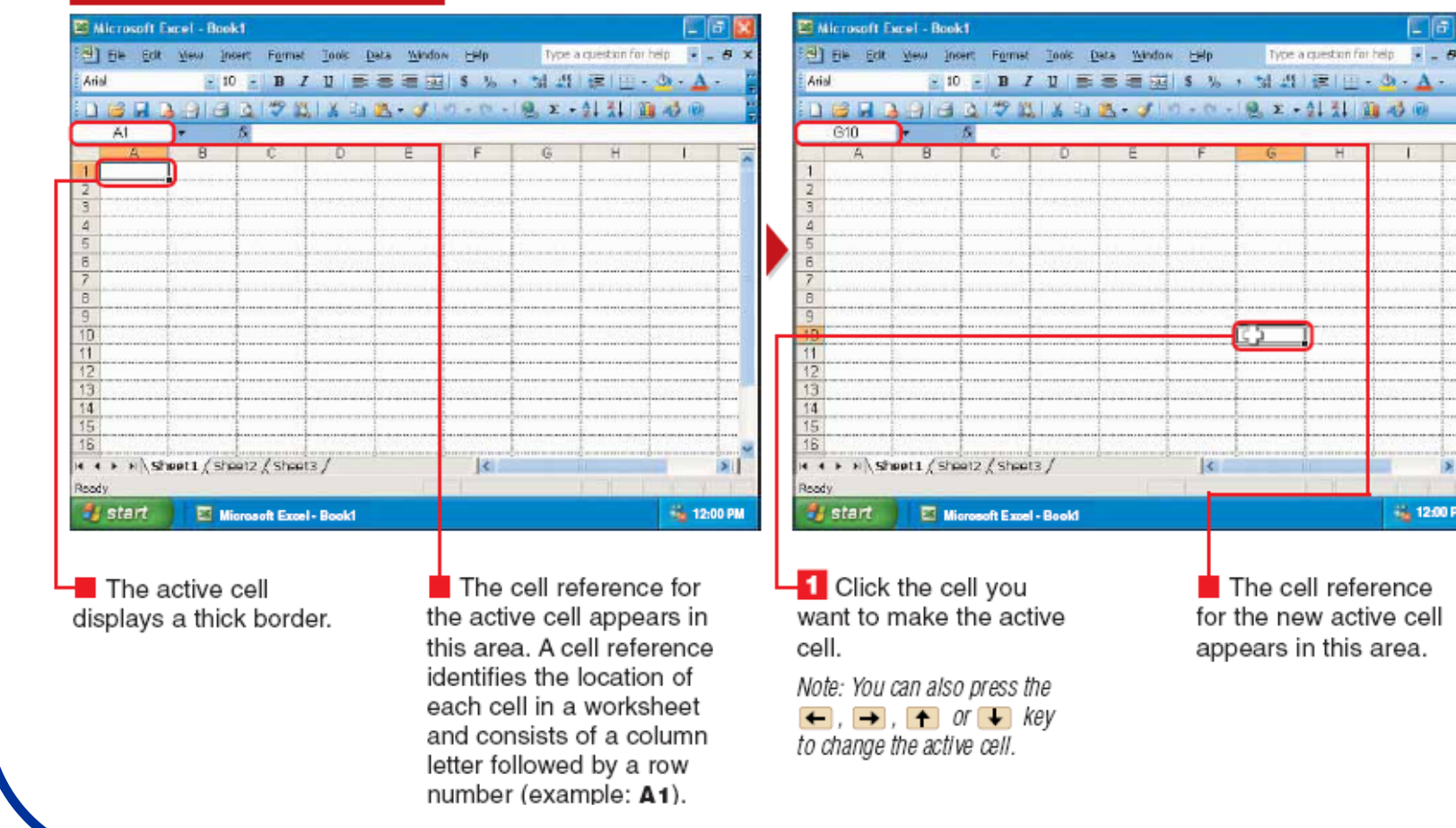

The cell reference for the new active cell appears in this area.

 $\mathbf{H}$ 

**No. 12:00 PM** 

 $\overline{\mathbf{K}}$ 

Type a question for help **ELLE** 

## Skrolovanje kroz radnu površ:

#### **SCROLL THROUGH A WORKSHEET**

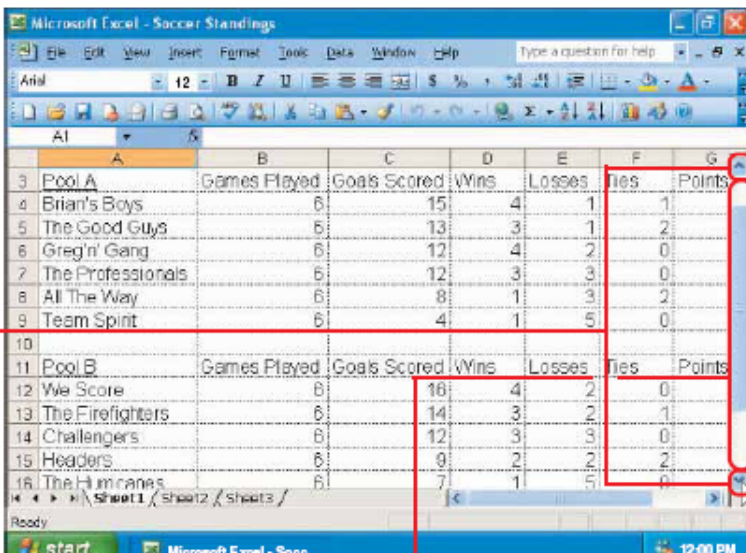

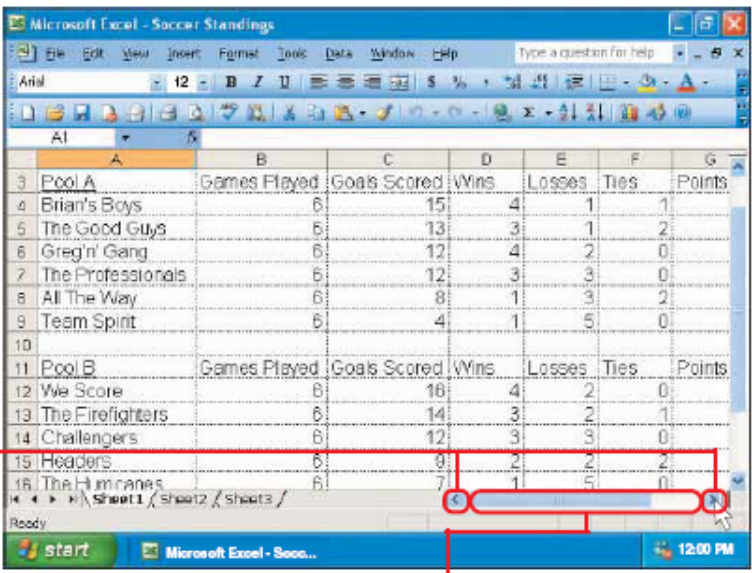

#### **SCROLL UP OR DOWN**

 $\overline{\phantom{a}}$  To scroll up or down one row, click  $\sim$  or  $\sim$ .

To quickly scroll to any row in your worksheet, position the mouse  $\mathbb{Q}$ over the scroll box and then drag the scroll box along the scroll bar until the row you want to view appears.

#### **SCROLL LEFT OR RIGHT** -1 To scroll left or right one

column, click  $\leq$  or  $\geq$ .

 $\blacksquare$  To quickly scroll to any column in your worksheet, position the mouse  $\,$ over the scroll box and then drag the scroll box along the scroll bar until the column you want to view appears.

### Unos podataka:

#### **ENTER DATA**

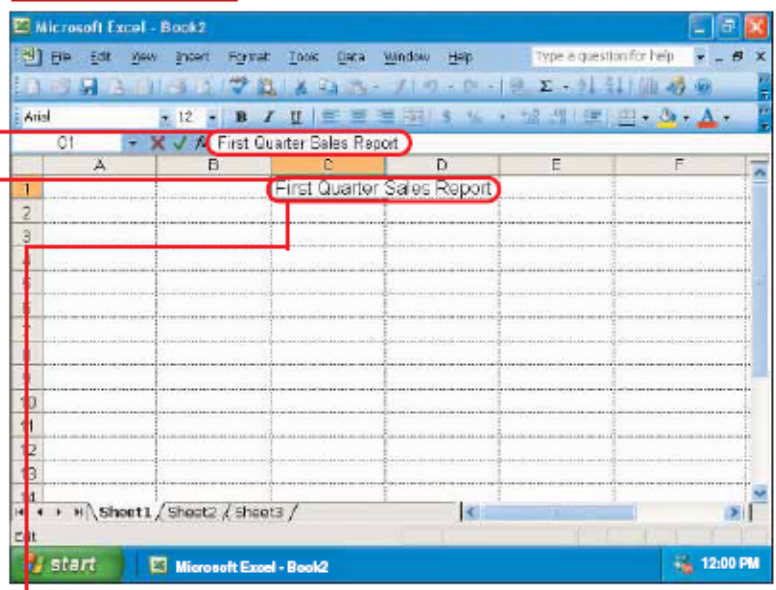

Click the cell where you want to enter data. Then type the data.

The data you type appears in the active cell and in the formula bar.

If you make a typing mistake while entering data, press the +Backspace key to remove the incorrect data. Then type the correct data.

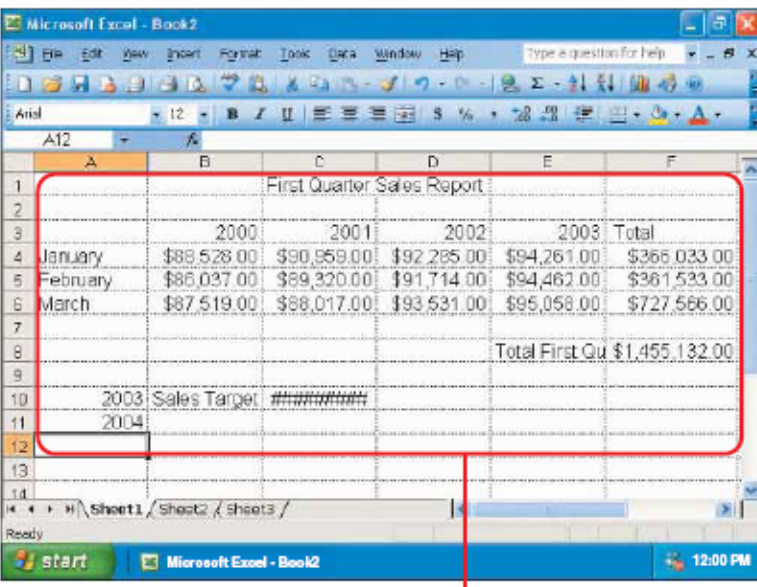

2 Press the Enter key to enter the data and move down one cell.

Note: To enter the data and move one cell in any direction, press the  $\leftarrow$ ,  $\rightarrow$ ,  $\rightarrow$  or  $\leftrightarrow$  key.

3 Repeat steps 1 and 2 until you finish entering all vour data.

Note: In this book, the size of data was changed to 12 points to make the data easier to read. To change the size of data, see

### Unos podataka:

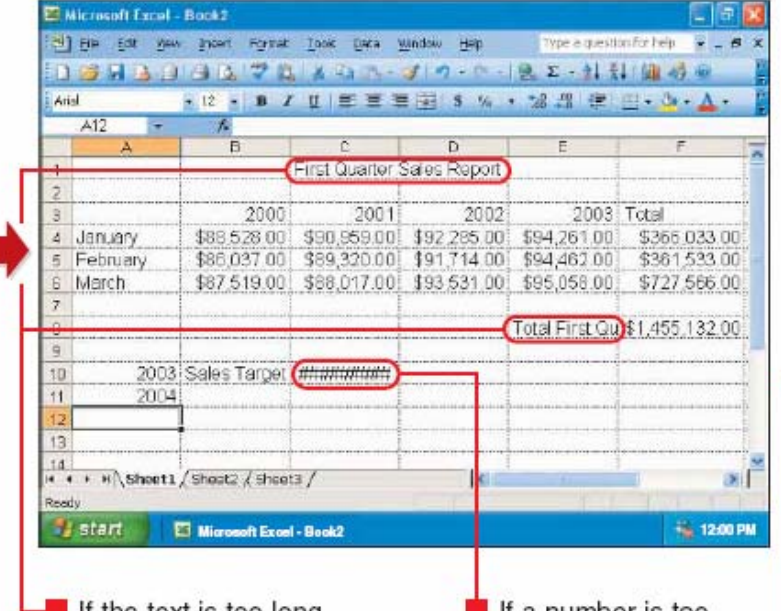

- If the text is too long to fit in a cell, the text will spill into the neighboring cell. If the neighboring cell contains data, Excel will display as much of the text as the column width will allow.

 $\blacksquare$  If a number is too large to fit in a cell, Excel will display the number in scientific notation or as number signs  $(#)$ .

Note: To change the width of a column to display tout or a

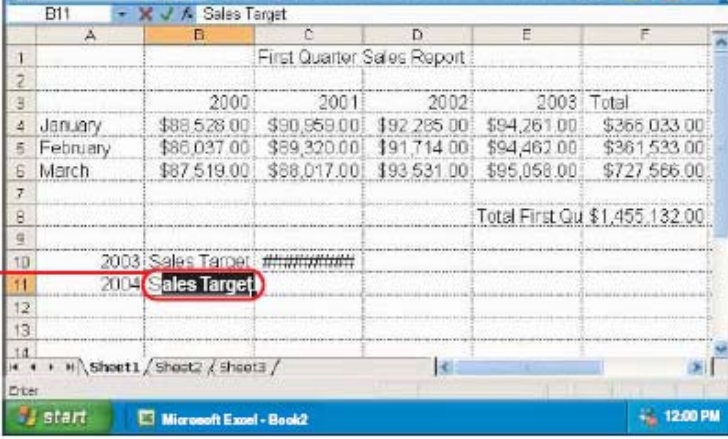

1 3日 A 02 13 受賞 X 24 ペープウェッ - (2 エー) 日間過剰

 $\frac{1}{2}$  12  $\frac{1}{2}$  **B**  $T$  **U**  $\equiv$   $\equiv$   $\equiv$   $\frac{1}{2}$   $\equiv$   $\frac{1}{2}$   $\equiv$   $\frac{1}{2}$   $\equiv$   $\frac{1}{2}$   $\equiv$   $\frac{1}{2}$   $\equiv$   $\frac{1}{2}$   $\equiv$   $\frac{1}{2}$   $\equiv$   $\frac{1}{2}$   $\equiv$   $\frac{1}{2}$   $\equiv$   $\frac{1}{2}$   $\equiv$   $\frac{1}{2}$   $\equiv$   $\frac{1}{$ 

#### **AUTOCOMPLETE**

El Microsoft Excel - Book2

**Elkrid** 

[39] File Edit Well Incert Fortrait Took Data Window Help

- If the first few letters you type match the text in another cell in the same column. Excel will complete the text for you.

To enter the text Excel provides, press the **Enter** key.

To enter different text, continue typing.

Type a question for help  $\mathbb{R}^2$  =  $\mathcal{B}$ 

### Selektovanje ćelija:

#### **SELECT CELLS**

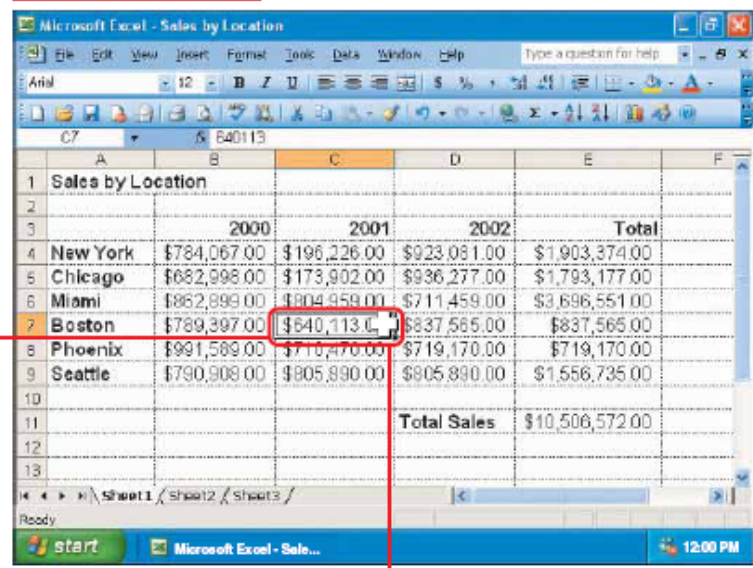

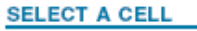

**I** Click the cell you want to select.

The cell becomes the active cell and displays a thick border.

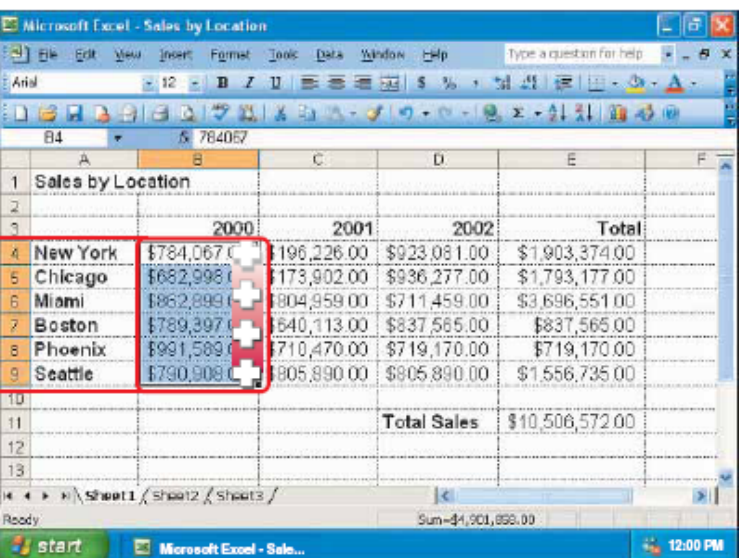

#### **SELECT A GROUP OF CELLS**

-1 Position the mouse over the first cell you want to select.

**2** Drag the mouse  $\bigcirc$ until you highlight all the cells you want to select.

To select multiple groups of cells, press and hold down the Ctrl key as you repeat steps 1 and 2 for each group of cells you want to select.

To deselect cells, click any cell.

### Selektovanje redova i kolona:

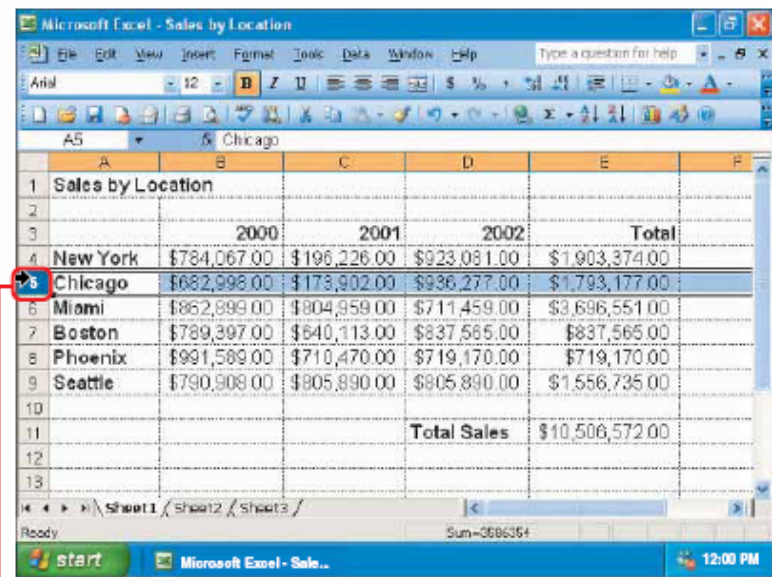

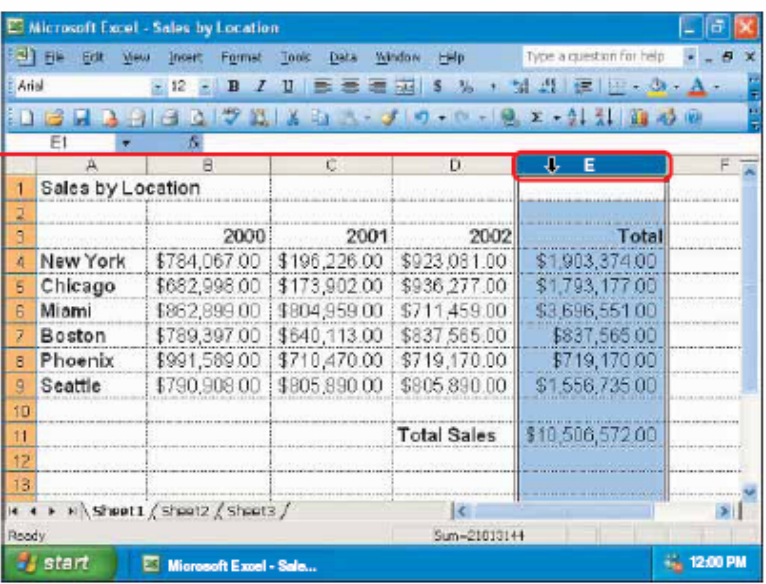

#### **SELECT A ROW**

**1** Click the number of the row you want to select.

To select multiple rows, position the mouse  $\rightarrow$  over the number of the first row you want to select. Then drag the mouse → until you highlight all the rows you want to select.

#### **SELECT A COLUMN 1** Click the letter of

the column you want to select.

To select multiple columns, position the mouse ↓ over the letter of the first column you want to select. Then drag the mouse + until you highlight all the columns you want to select.

### Kreiranje serije tekstualnih podataka:

#### **COMPLETE A TEXT SERIES**

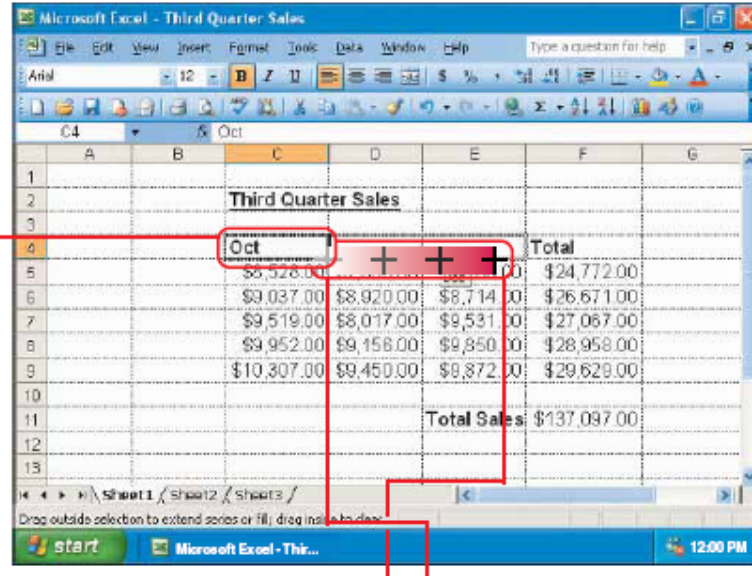

 $\overline{-1}$  Enter the text you want to start the series. -2 Click the cell containing the text you entered.

3 Position the mouse over the bottom right corner of the cell  $\binom{n}{r}$  changes to  $+$ ).

 $\pm$  Drag the mouse  $\pm$ over the cells you want to include in the series.

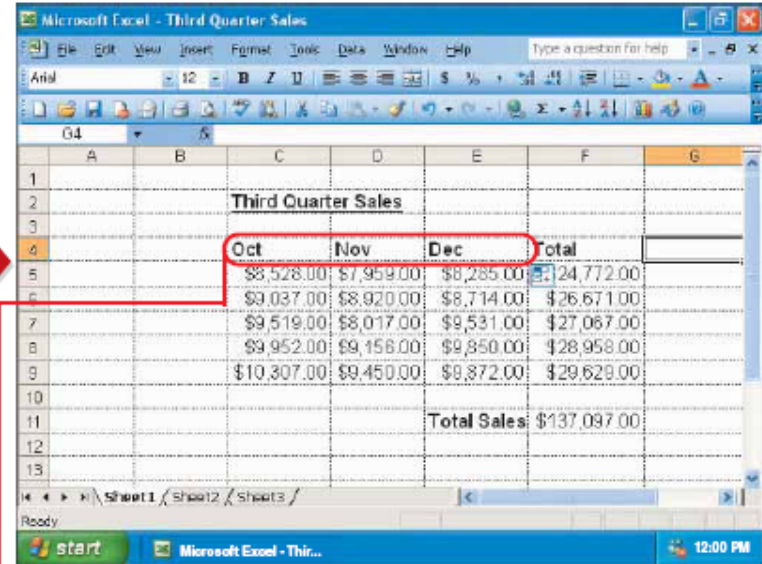

The cells display the text series.

To deselect cells, click any cell.

Note: If Excel cannot determine the text series you want to complete, it will copy the text in the first cell to all the cells you select

### Kreiranje serija brojeva:

#### **COMPLETE A NUMBER SERIES**

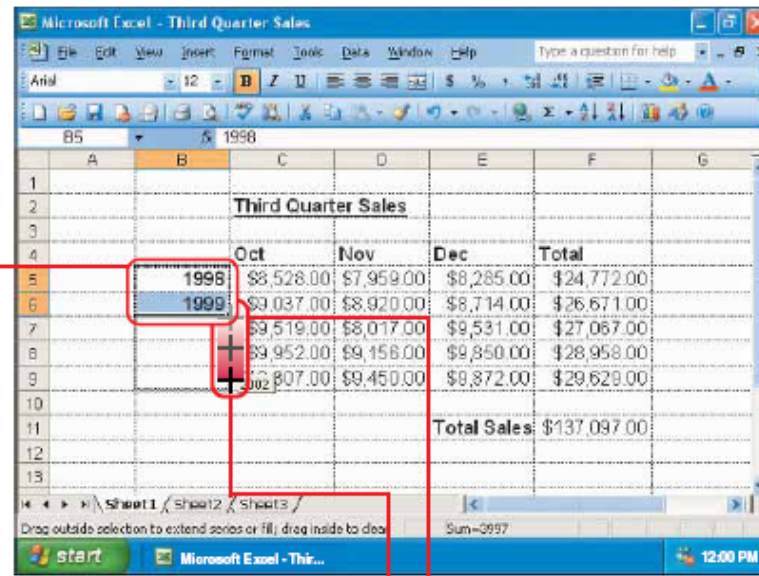

 $\blacksquare$  Enter the first two numbers you want to start the series.

**2** Select the cells containing the numbers you entered. To select cells, see page 10.

3 Position the mouse over the bottom right corner of the selected cells  $\binom{n}{r}$  changes to  $+$ ).  $-4$  Drag the mouse  $+$  over the cells you want to include in the series.

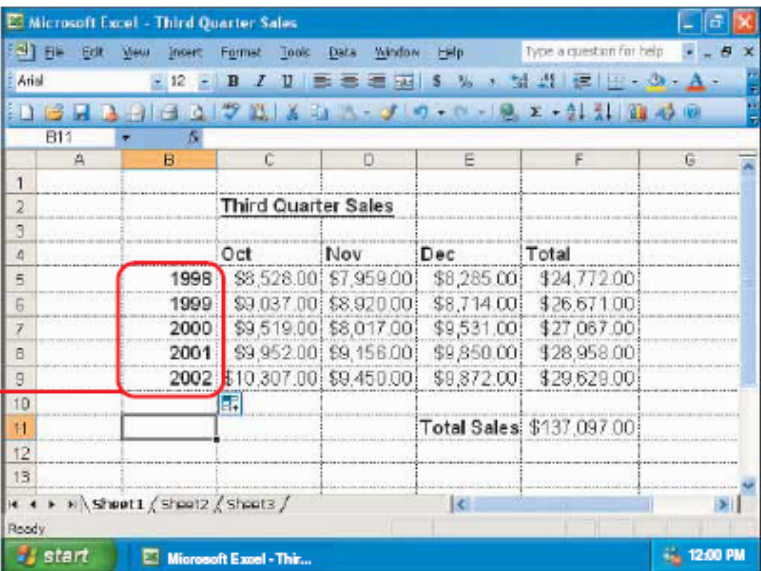

The cells display the number series.

To deselect cells. click any cell.

## **Selektovanje komandi:**

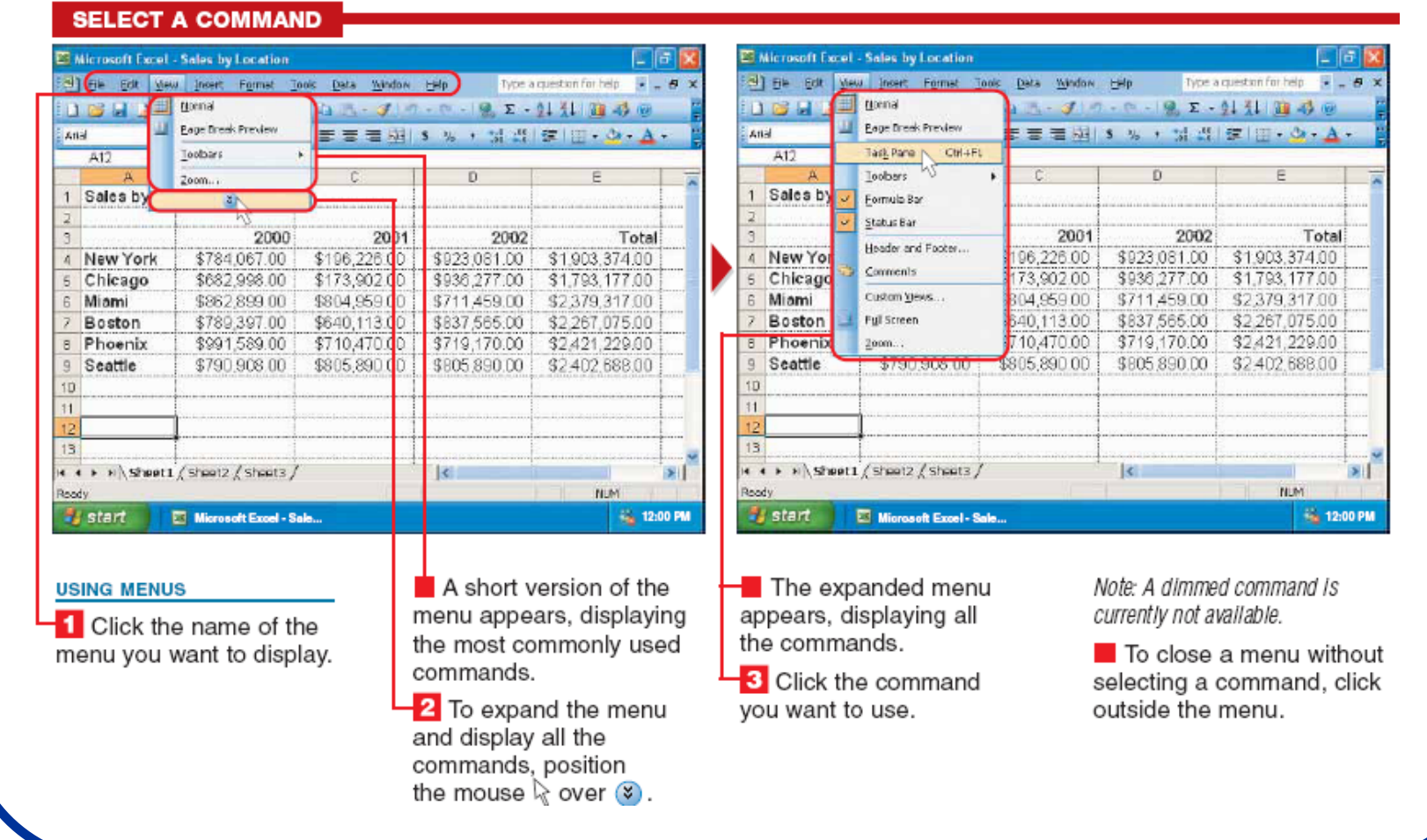

### Selektovanje komandi:

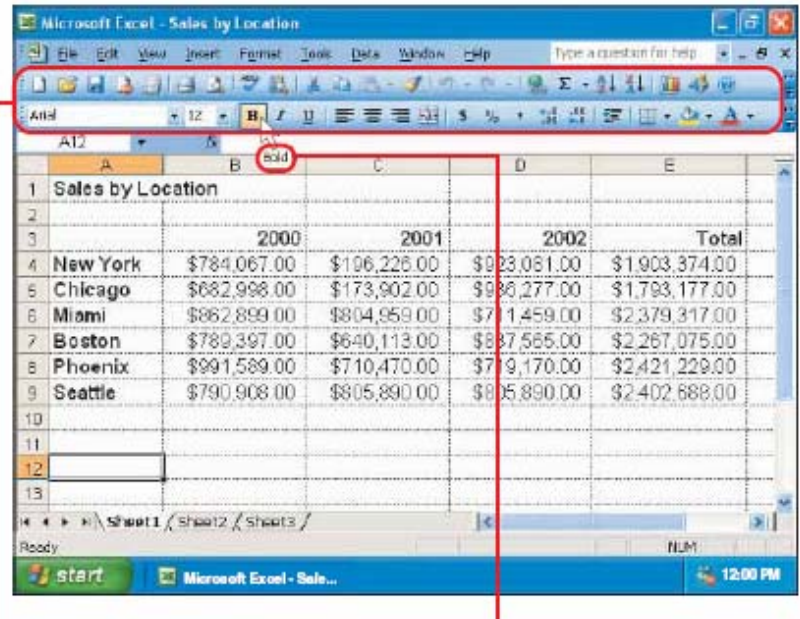

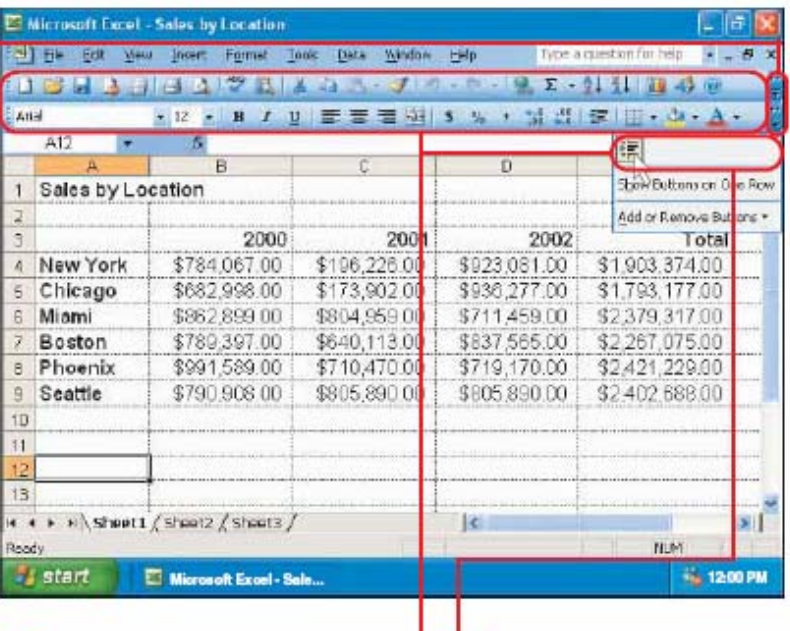

#### **USING TOOLBARS**

To display the name of a toolbar button, position the mouse  $\&$  over the button.

After a moment. the name of the button appears in a yellow box. The button name can help you determine the task the button performs. 2 A toolbar may not be able to display all its buttons. Click to display additional buttons for the toolbar.

Additional buttons for the toolbar appear.

**3** To use a toolbar button to select a command, click the button.

### **Task Pane (radni paneli):**

#### **USING THE TASK PANE**

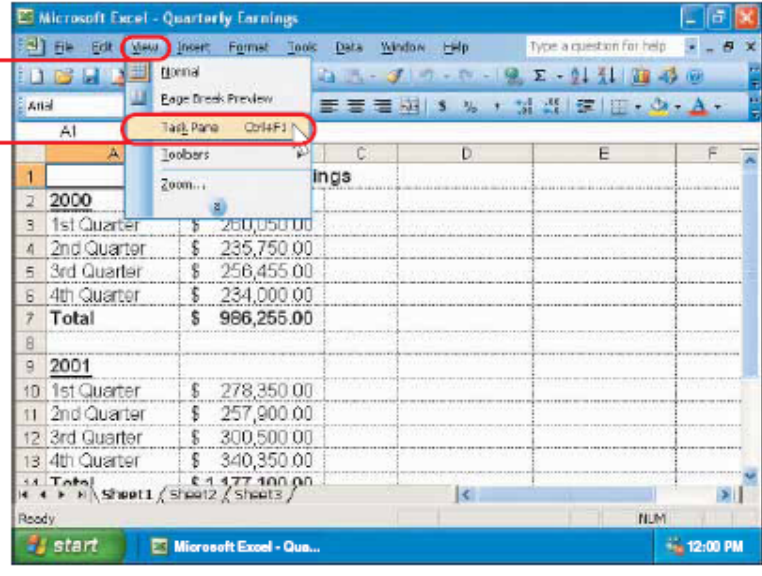

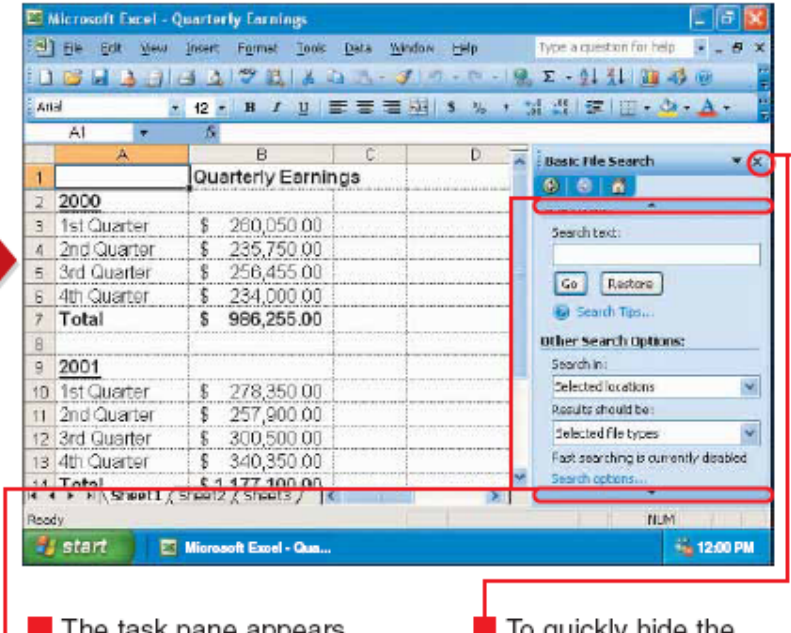

**DISPLAY OR HIDE THE TASK PANE** 

 $\blacksquare$  Click View.

2 Click Task Pane.

Note: If Task Pane does not appear on the menu, position the mouse  $\&$  over the bottom of the menu to display the menu option.

**Let the task pane appears** or disappears.

You can position the mouse  $\&$  over  $\blacktriangle$  or  $\blacktriangledown$ to browse through the information in the task

pane.

so quickly hige the task pane at any time,  $click$   $\overline{\times}$ .

## **Task Pane (radni paneli):**

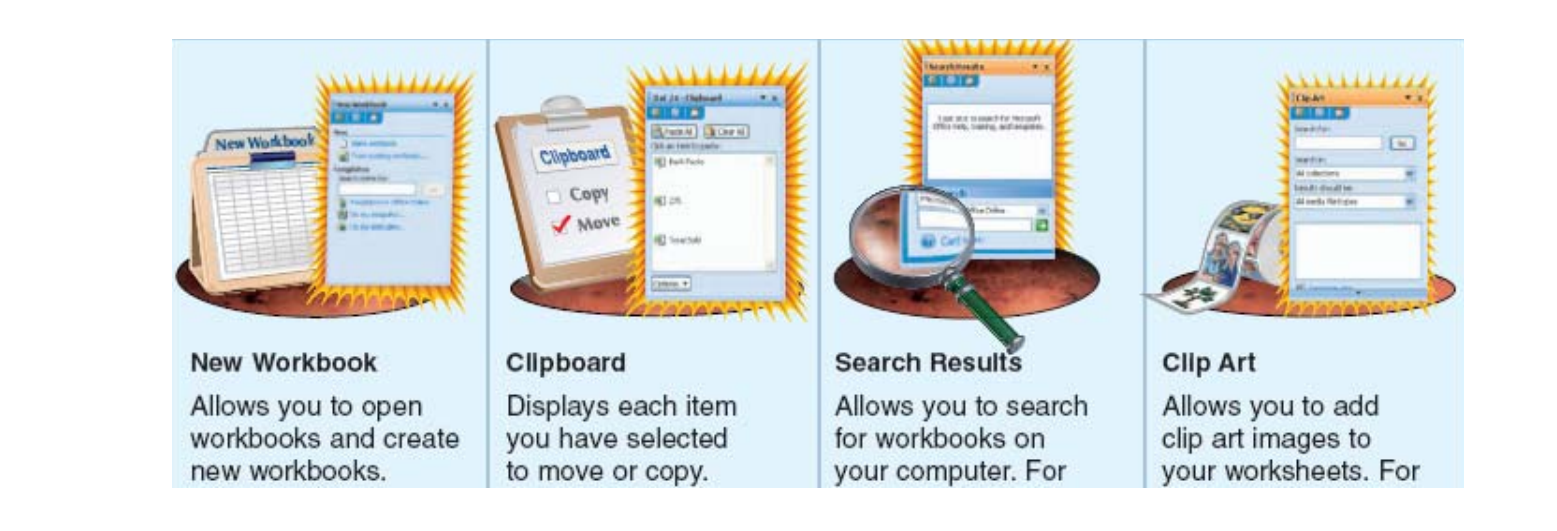

- Nova radna sveska
- **Novi Clipboard**
- $\bullet$ Pretraga Rezulatat
- $\bigodot$ Clip Art

## **Task Pane (radni paneli):**

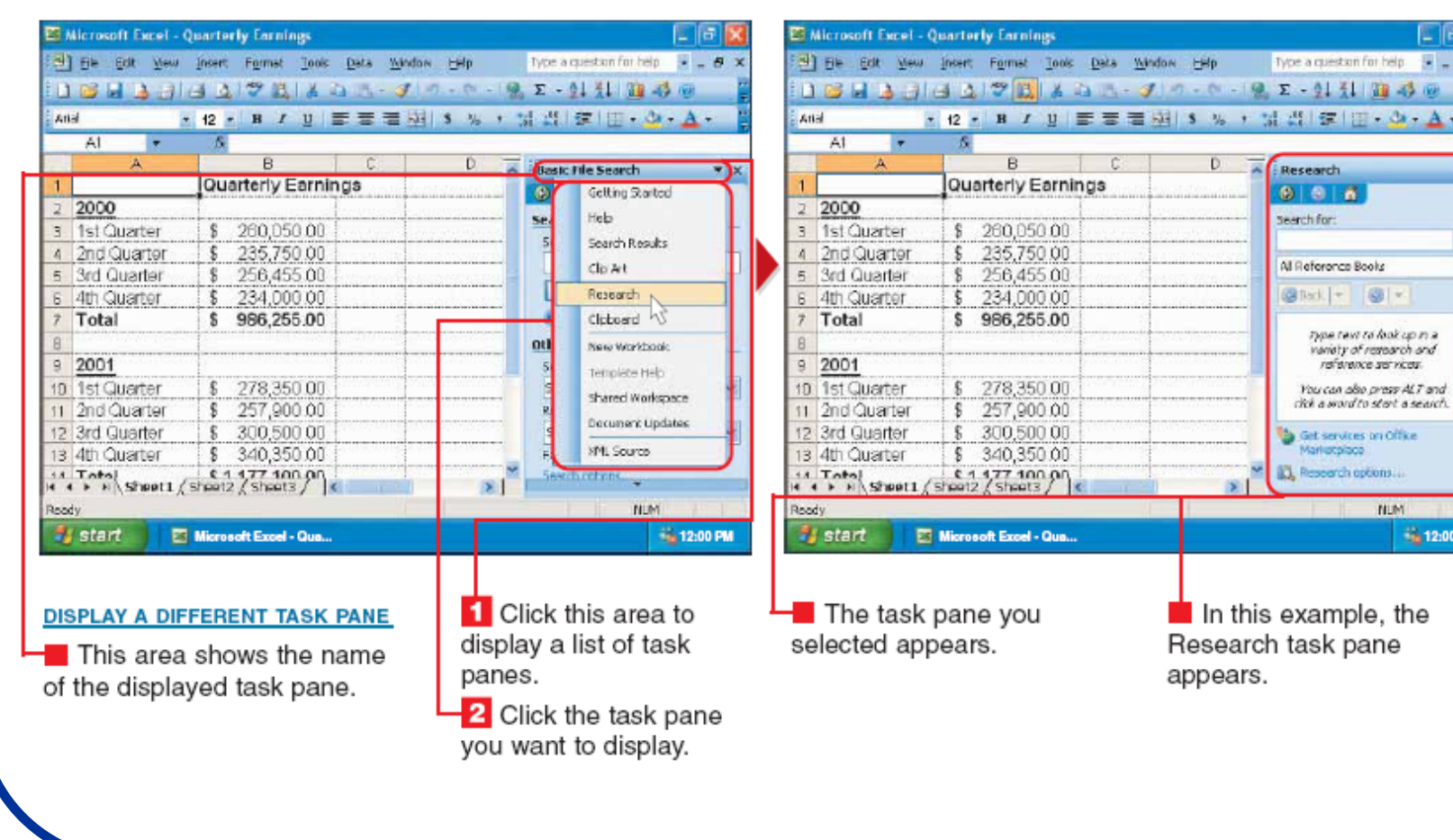

 $x \times$ 

:00 PM

### **Pomoć u radu:**

#### **GETTING HELP**

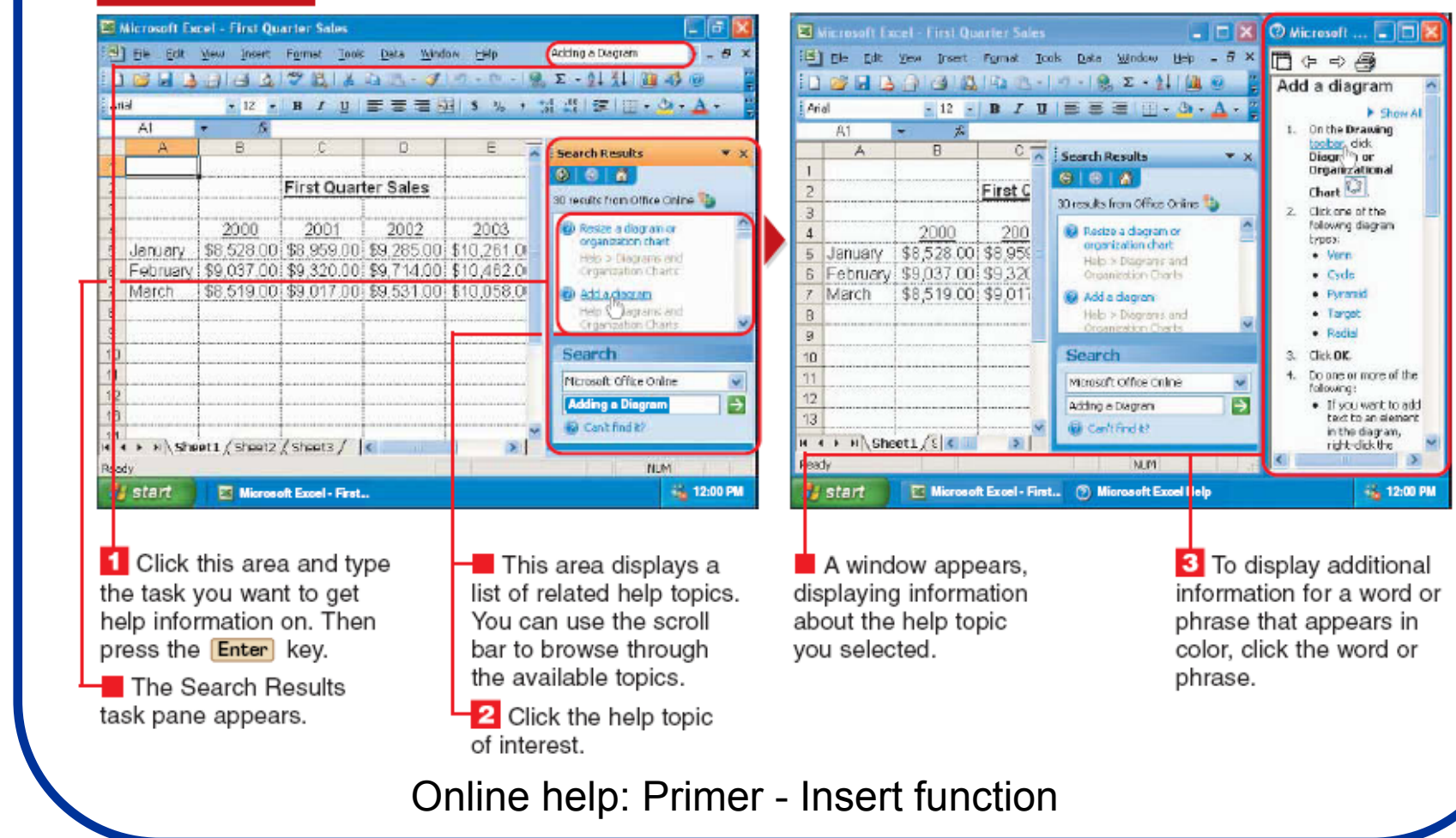

# Čuvanje podataka:

#### **SAVE A WORKBOOK**

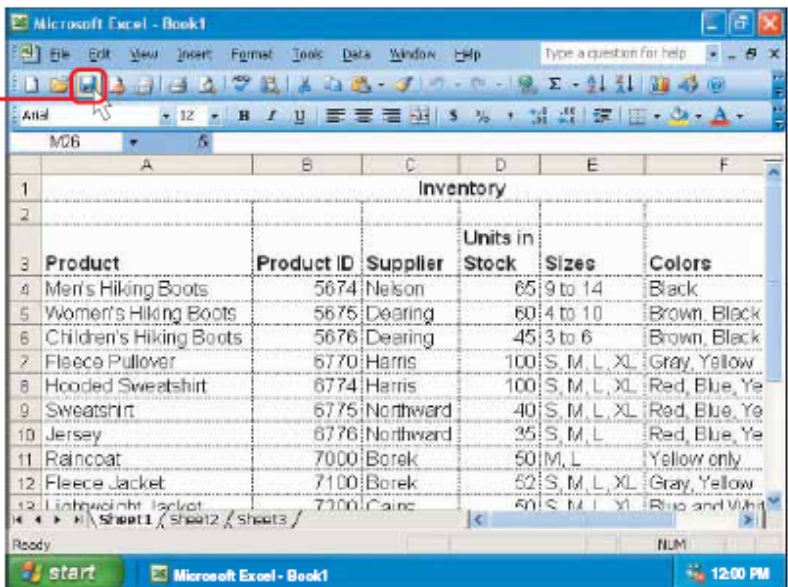

**1** Click **H** to save your workbook.

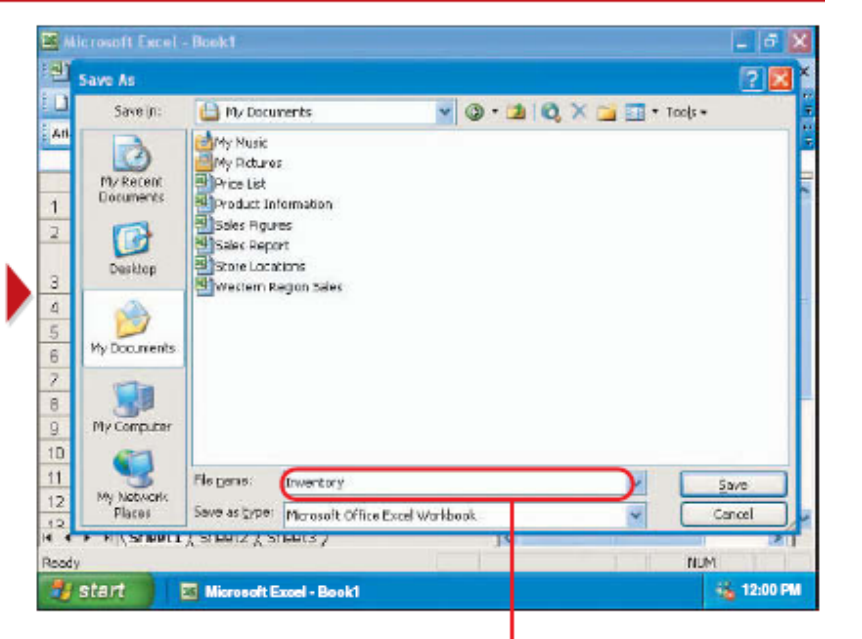

The Save As dialog box appears.

2 Type a name for the workbook.

Note: If you previously saved your workbook, the Save As dialog box will not appear since you have already named the workbook.

Note: A workbook name cannot contain the  $*$ :  $?$  > <  $\vdash$  or  $"$ characters.

### **Kreiranje radne sveske:**

#### **CREATE A NEW WORKBOOK**

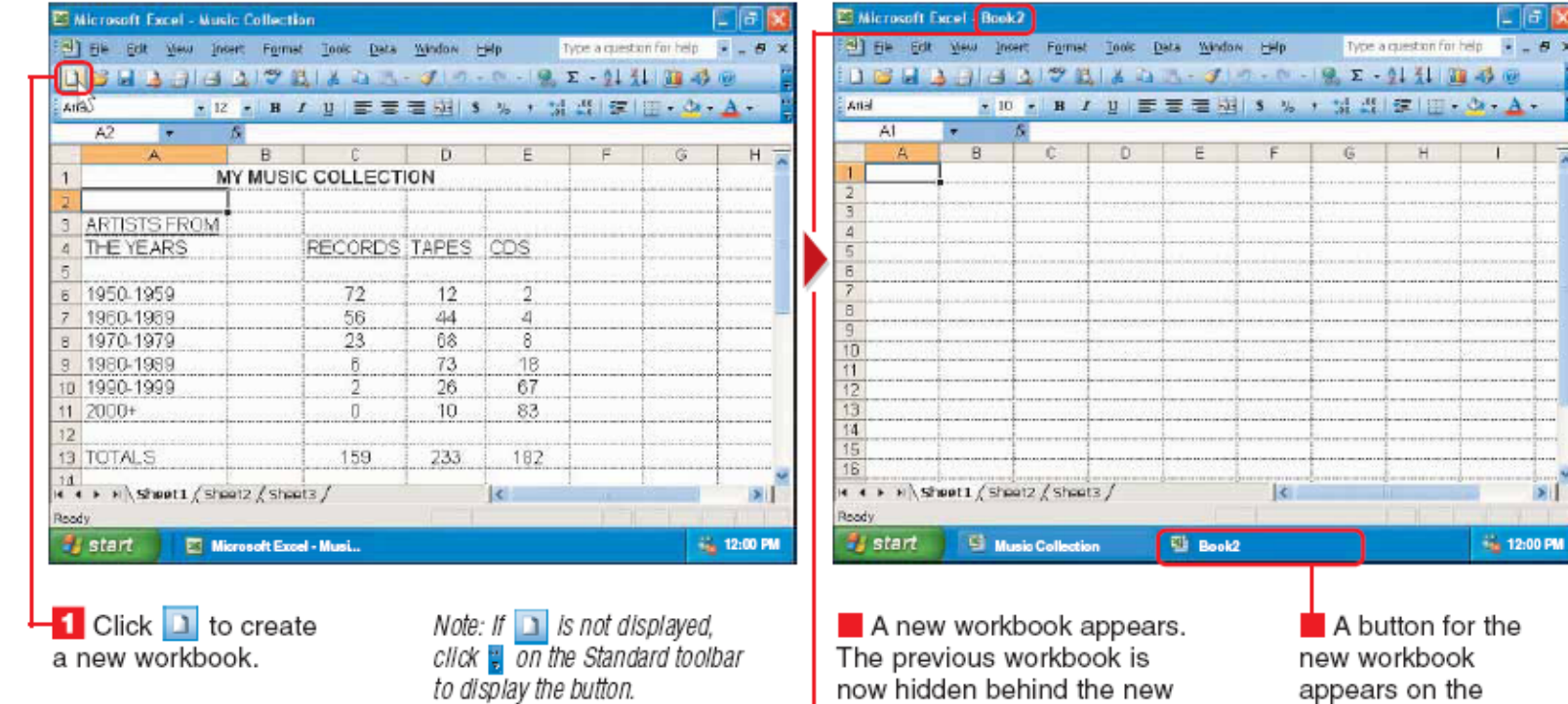

**Excel gives the new** workbook a temporary name, such as Book2, until you

workbook.

Ιe taskbar.

 $\overline{B}$ 

 $A -$ 

12:00 PM

### Prelazak između radnih sveski:

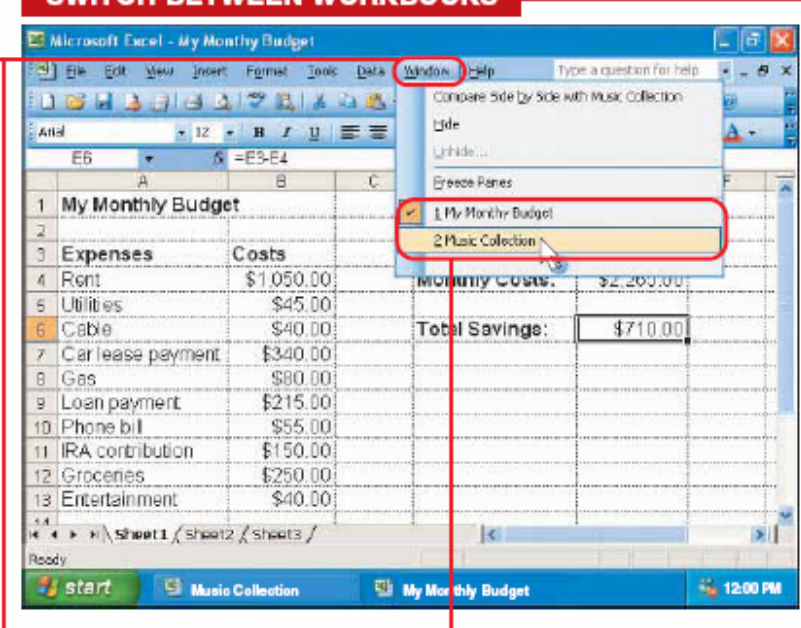

*CWITCH BETWEEN WORKBOOKS* 

 $\blacksquare$  Click Window to display a list of all the workbooks you have open.

2 Click the name of the workbook you want to switch to.

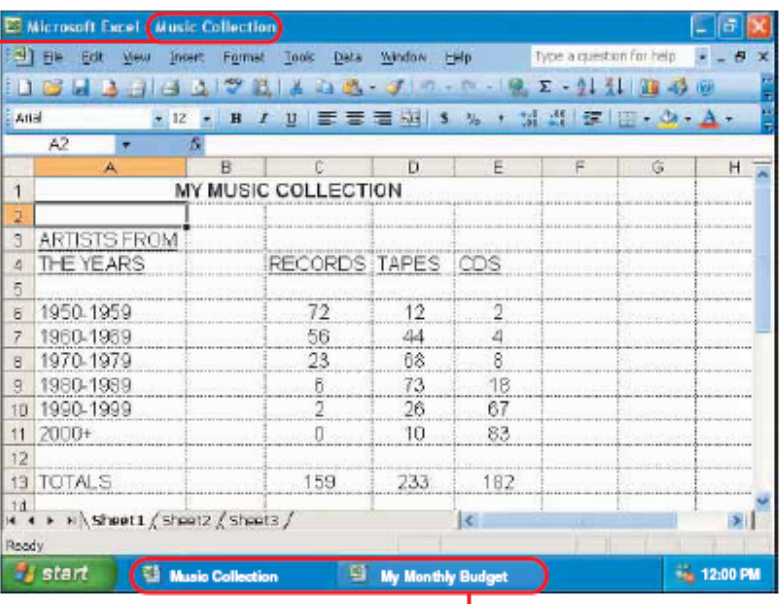

 $\blacksquare$  The workbook appears.

 $\blacksquare$  This area shows the name of the displayed workbook.

 $\blacksquare$  The taskbar displays a button for each open workbook. You can also click the buttons on the taskbar to switch between the open workbooks.

### **Uvid u sve aktivne radne sveske:**

### **VIEW ALL OPEN WORKBOOKS**

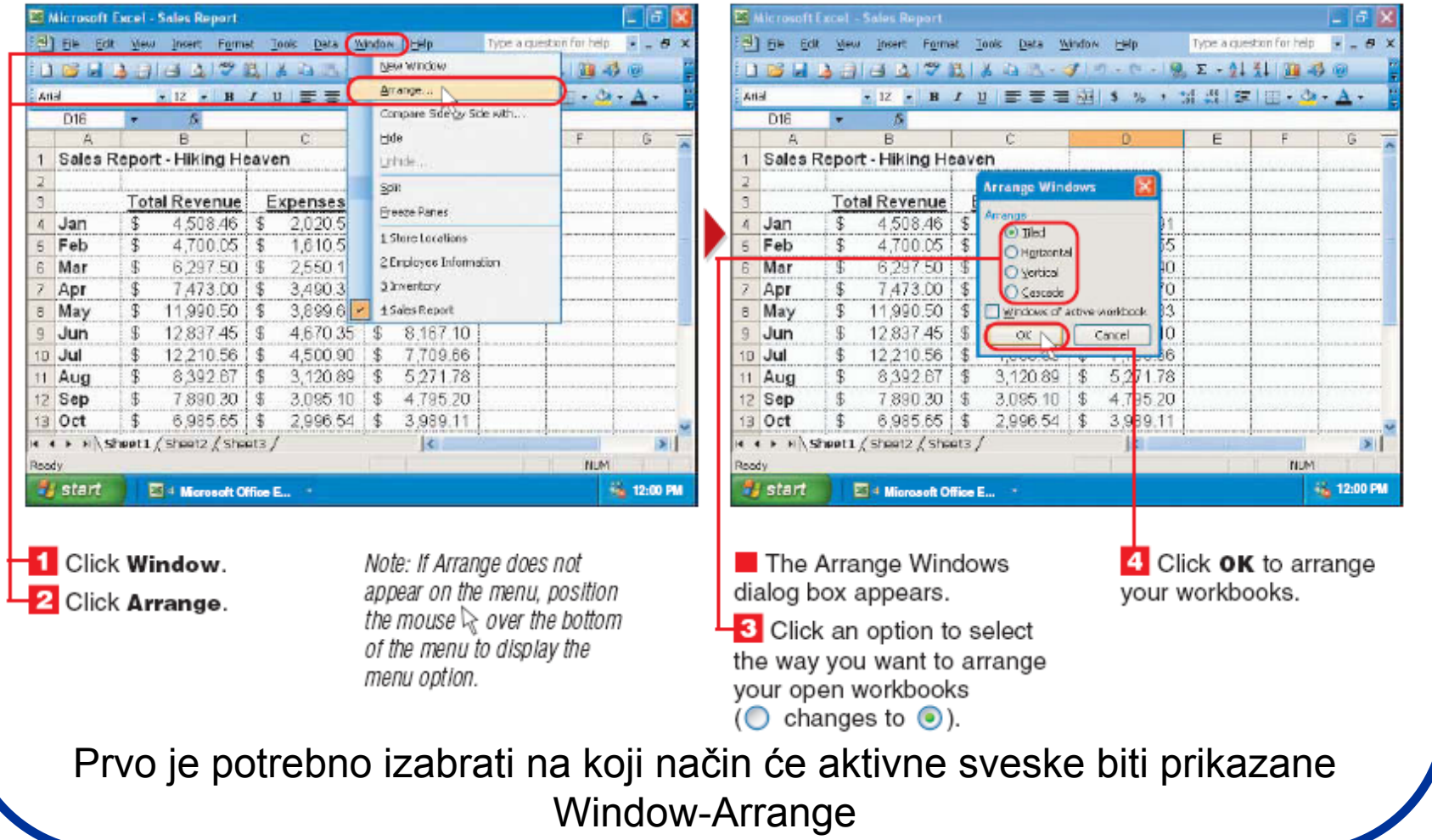

### **Tipovi prkaza radnih sveski:**

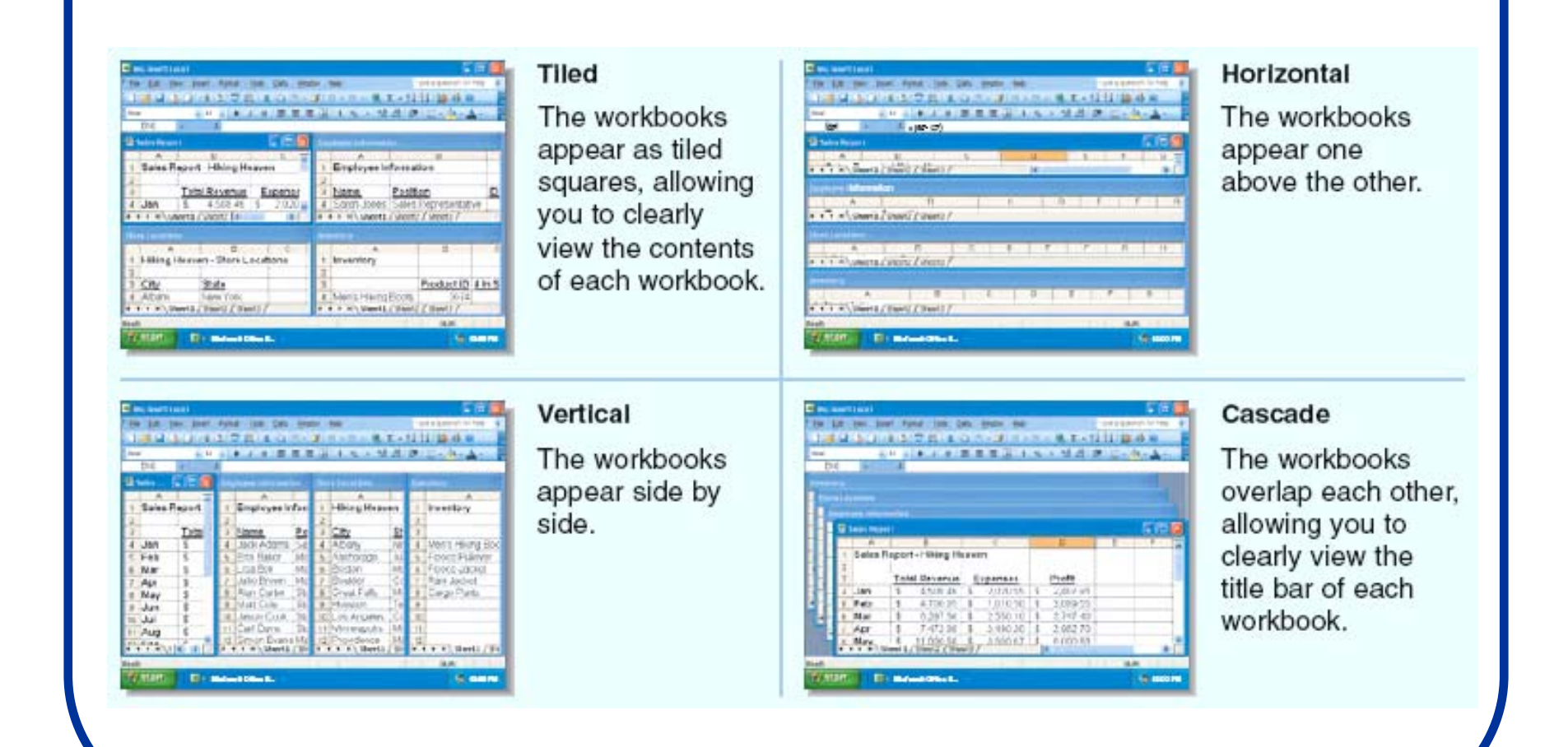

### **Uvid u sve aktivne radne sveske:**

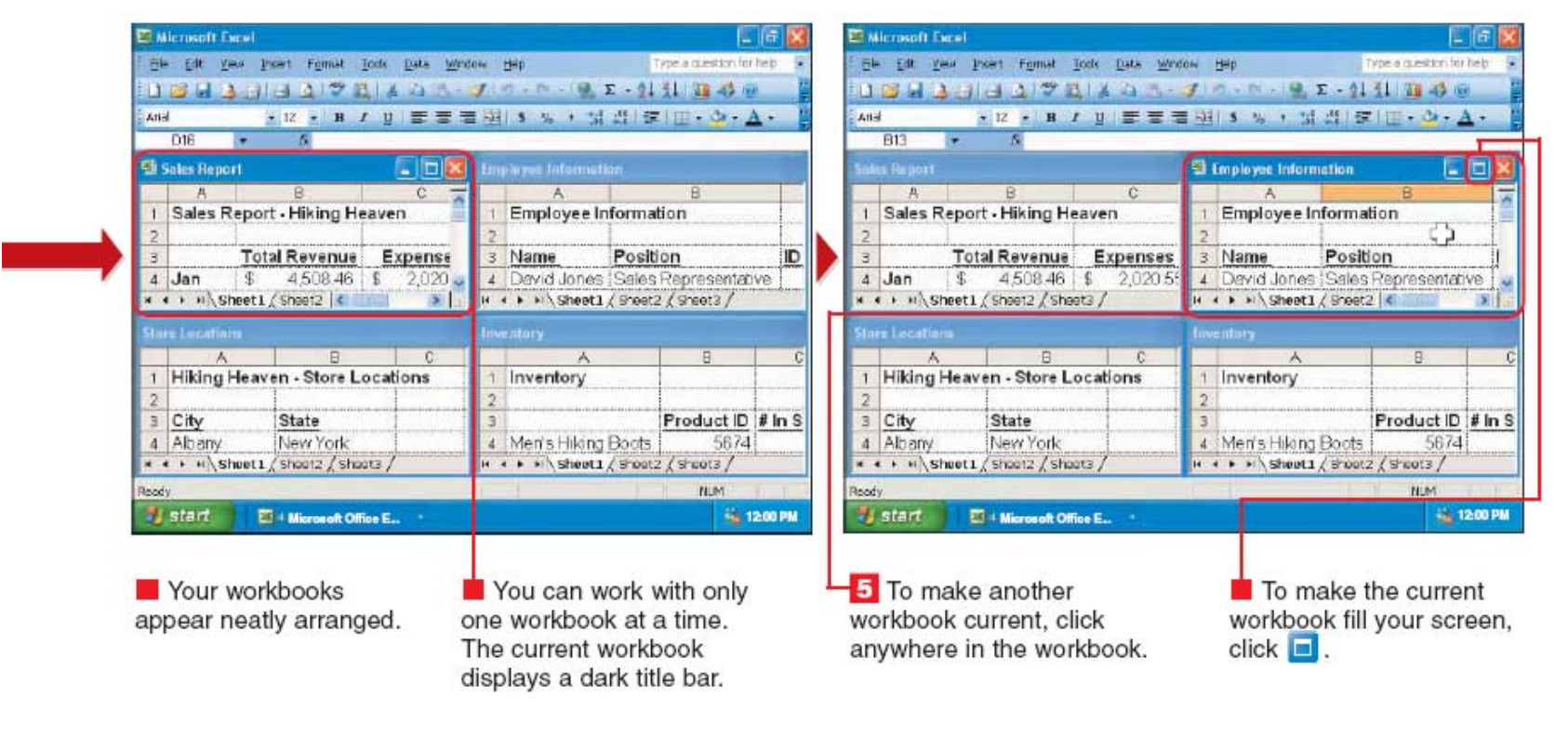

- Može se raditi istovremeno samo u jednoj radnoj svesci.
- Mogu ć je aktivni prelazak izme đu radnih sveski.

### **Poređenje radnih sveski:**

by Side with to compare the current workbook

with the other open

workbook.

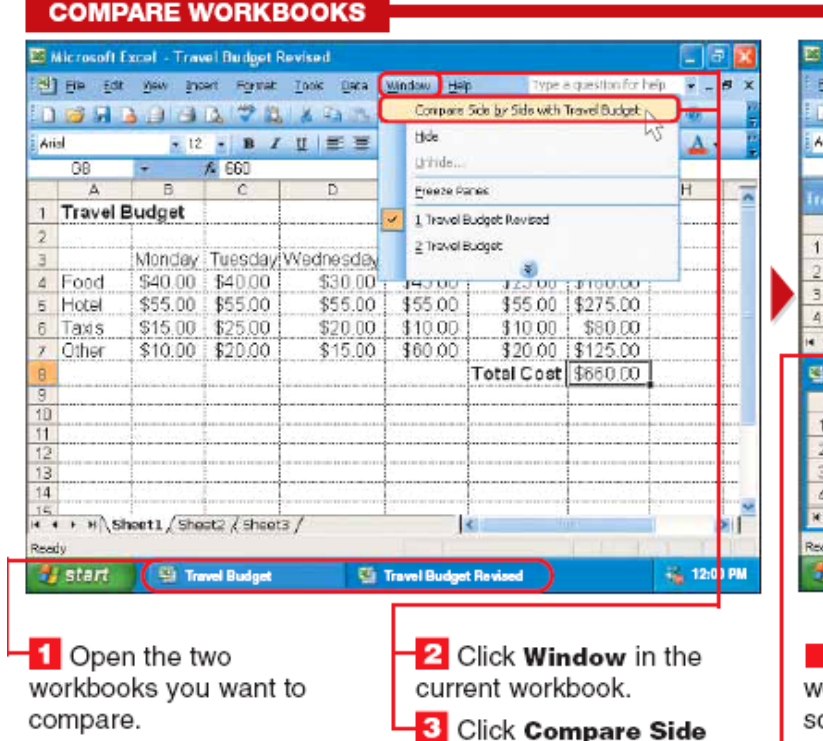

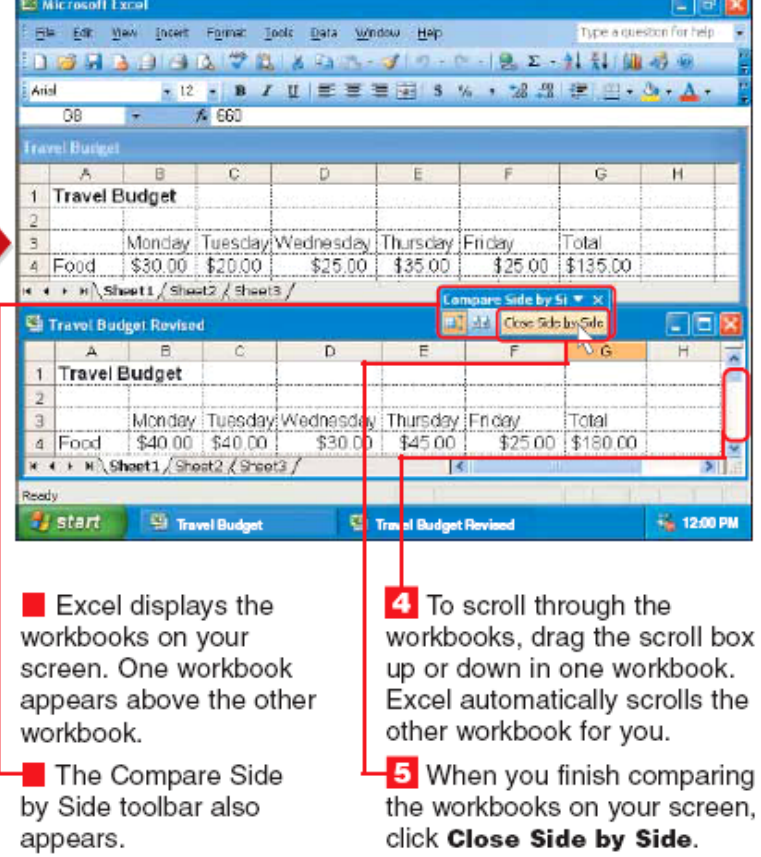

Note: To open a workbook, see page 32.

### Zatvaranje radnih sveski:

### **CLOSE A WORKBOOK**

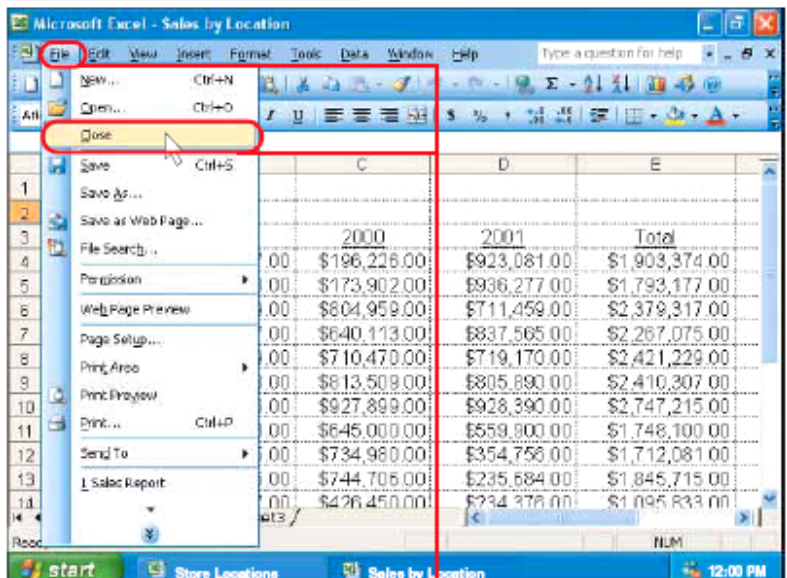

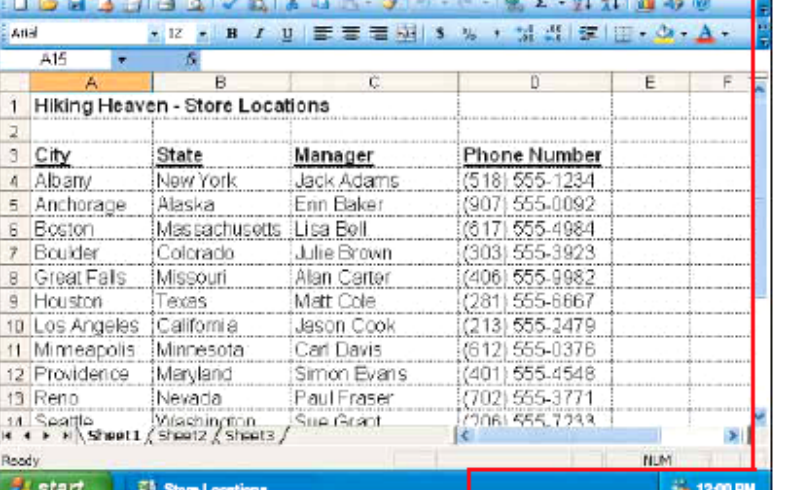

**Before closing a** workbook, you should save any changes you made to the workbook. To save a workbook. see page 22.

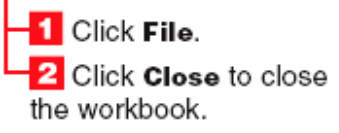

 $\blacksquare$  The workbook disappears from your screen.

**El Microsoft Evrel - Store Locations** 

[9] File Edit West Insert Formet Tools Data Window Help

If you had more than one workbook open, the second last workbook you worked with appears on your screen.

#### QUICKLY CLOSE A **WORKBOOK**

Tybe a question for help

To quickly close a workbook, click X.

# Čuvanje pod drugim imenom:

#### **SAVE A WORKBOOK WITH A NEW NAME**

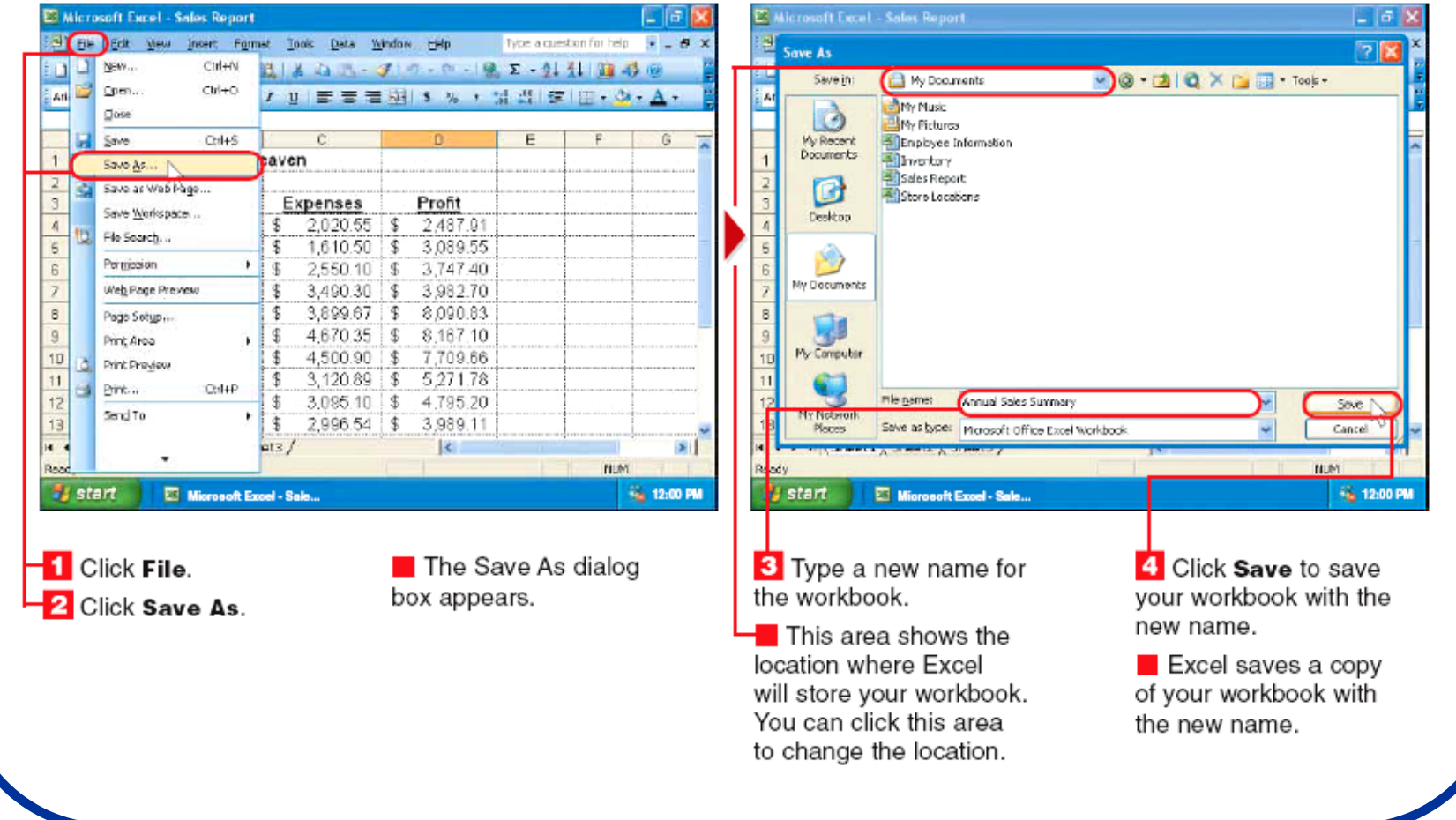

### Editovanje podataka:

#### **EDIT DATA**

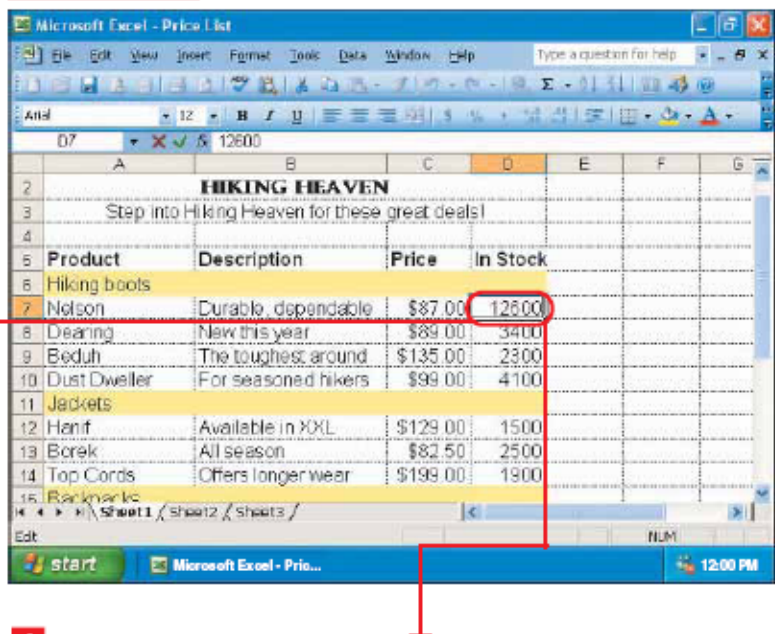

**LET** Double-click the cell containing the data you want to edit.

A flashing insertion point appears in the cell. El Microsoft Excel - Price List **Time** 3) He Edit Velu Insert Formet Tools Data Window Help Type a question for help  $-8$ 3日 まつ1日 31ツ 氏1名 ね スープ1つ - 0 - 19. Σ - 01 仕 四 尋応 2 12 1 B / U | 三三三四| S % , 대리모 | 三 - O - A -**Anal**  $-$  X J  $\leq$  100  $\overline{R}$  $\overline{\phantom{a}}$ 方 **HIKING HEAVEN** Step into Hilking Heaven for these great deals! 5 Product Description Price In Stock 6 Hilang boots Durable dependable | \$87.00 Nelson 100 8 Dearing New this year. \$89.00 3400 2300 9 Beduh The toughest around \$135.00 For seasoned hikers | \$99.00 18 DIRt Dweller 4100 11 Jackets 12 Hand Available in XXL \$129.00 1500 13 Borek All season \$82.50 2500 14 Top Cords **Ciffers longer wear**  $$199.00$ 1900 Is Rackhacks<br> **H + > x** Sheet1 / sheet2 / sheet3 /  $\overline{\mathbf{y}}$  $\vert \cdot \vert$ **NUM**  $E - 1$ # start **Co 12:00 PM ET Microsoft Excel - Pric...** 

 $-2$  Press the  $\leftarrow$  or  $\rightarrow$  kev to move the insertion point to where you want to remove or add characters.

 $\blacksquare$  To remove the character to the right of the insertion point, press the Delete key.

**3** To remove the character to the left of the insertion point, press the **Backspace** key.

### **Editovanje podataka:**

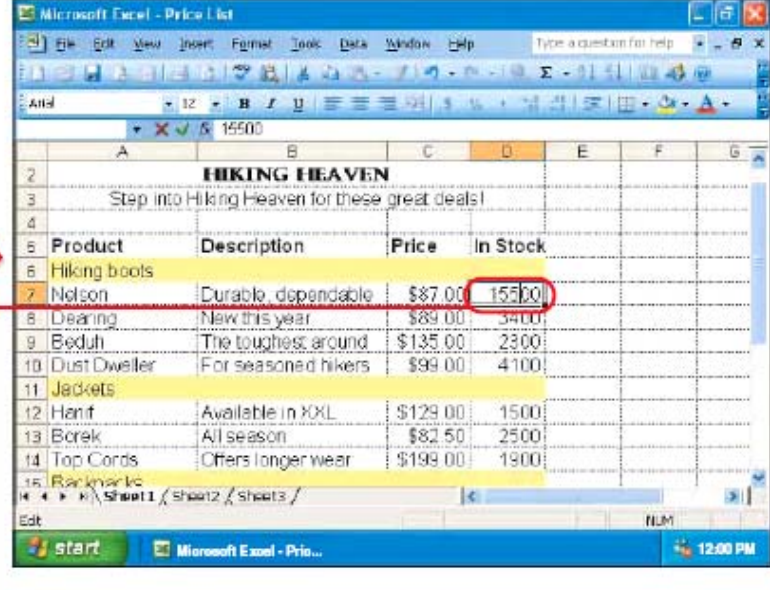

 $-4$  To add data where the insertion point flashes on your screen, type the data. 5 When you finish making changes to the data, press the **Enter** key.

with new data.

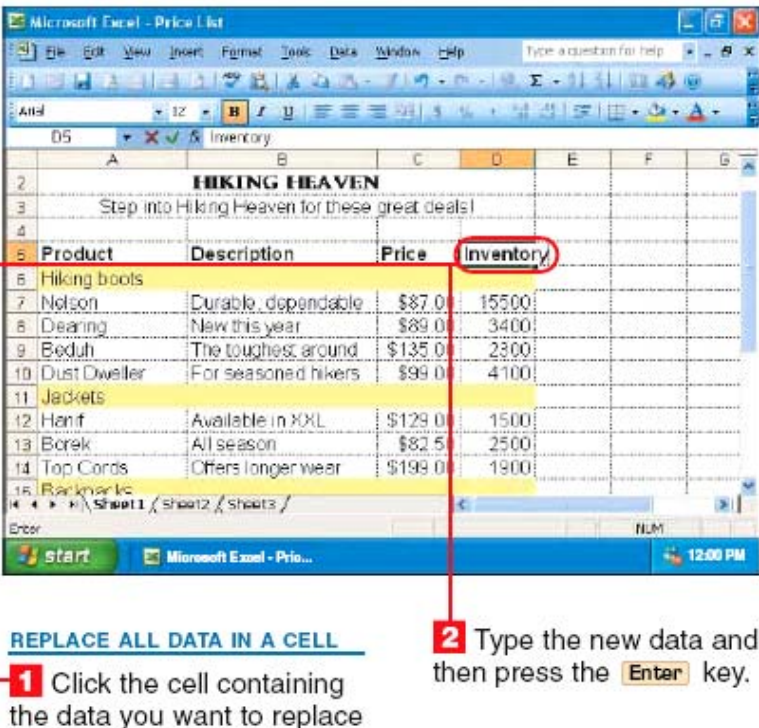

### Brisanje podataka:

#### **DELETE DATA**

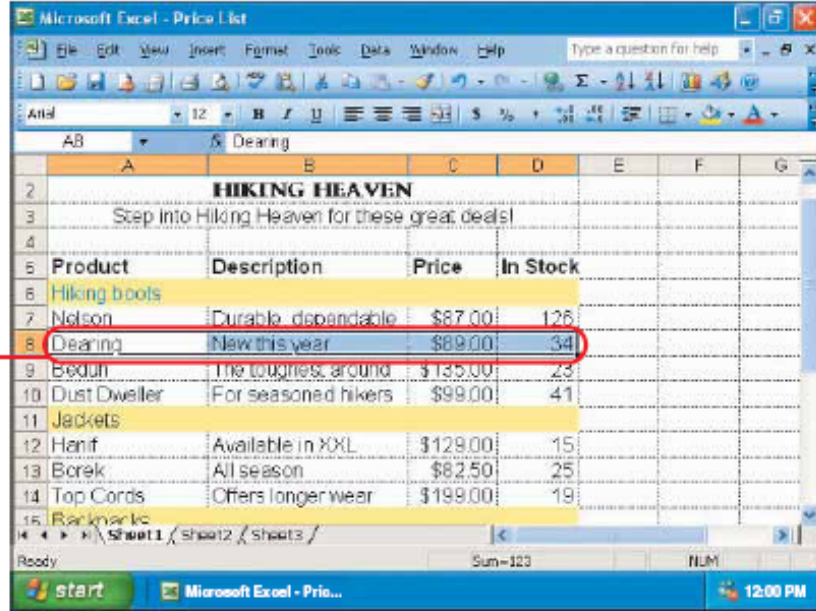

**1** Select the cells containing the data you want to delete. To select cells, see page 10.

2 Press the Delete key.

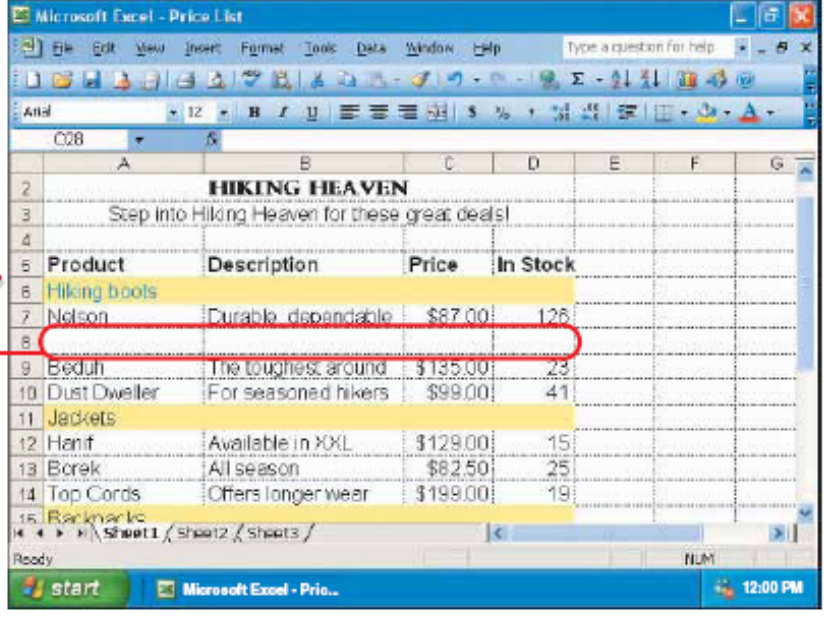

 $\blacksquare$  The data in the cells you selected disappears.

To deselect cells, click any cell.

### Poništavanje promena:

#### **UNDO CHANGES**

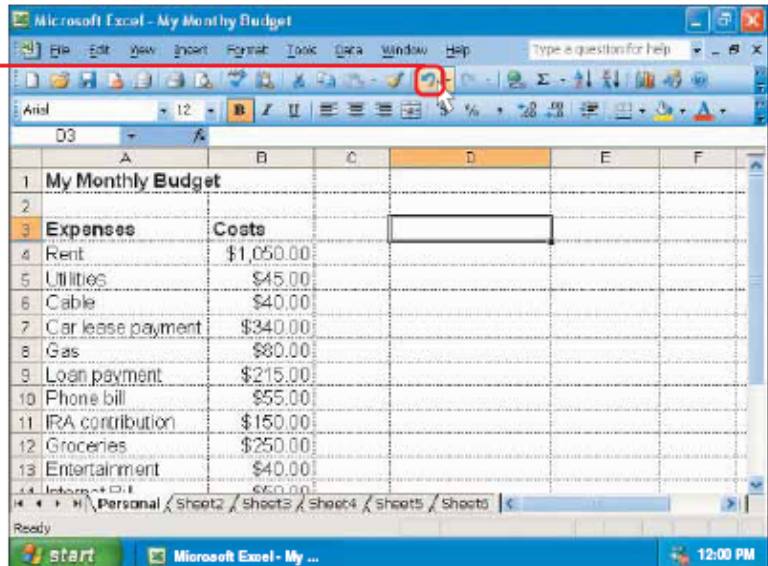

-1 Click <mark>o to undo</mark> the last change you made to your worksheet.

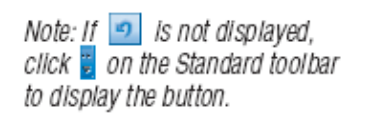

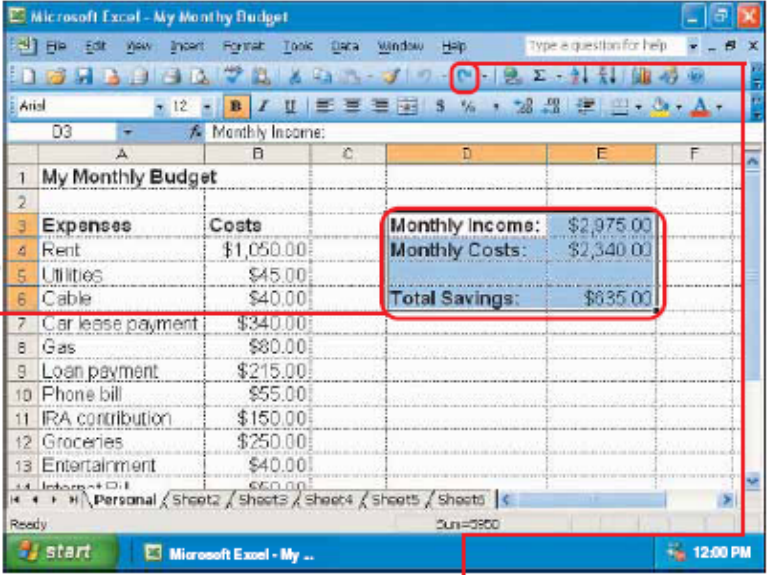

 $\blacksquare$  Excel cancels the last change you made to your worksheet.

You can repeat step 1 to cancel previous changes you made.

To reverse the results of using the Undo feature, click [ ].

Note: If **P** is not displayed,<br>click <mark>g</mark> on the Standard toolbar to display the button.

### Premeštanje i kopiranje podataka:

#### **MOVE OR COPY DATA**

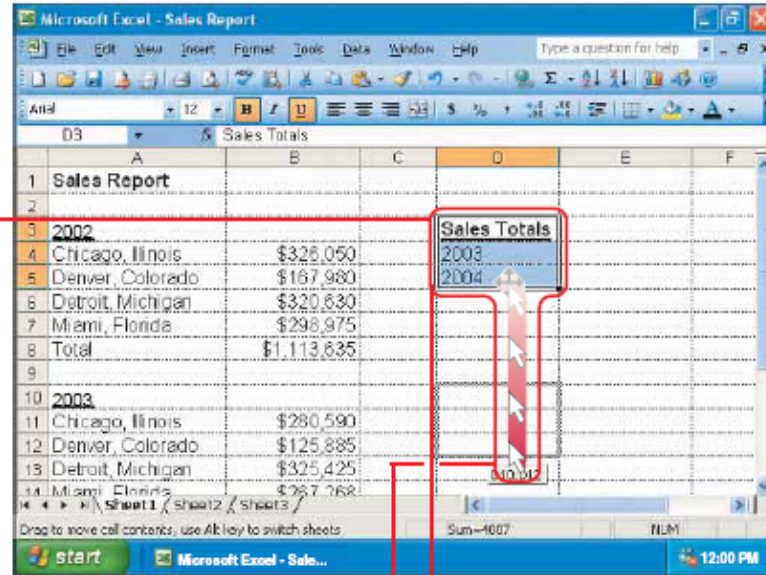

#### USING DRAG AND DROP

-1 Select the cells containing the data you want to move. To select cells, see page 10.

2 Position the mouse over a border of the selected cells ( $\Box$  changes to  $\dagger$ ). 3 To move the data, drag

the mouse  $\&$  to where you want to place the data.

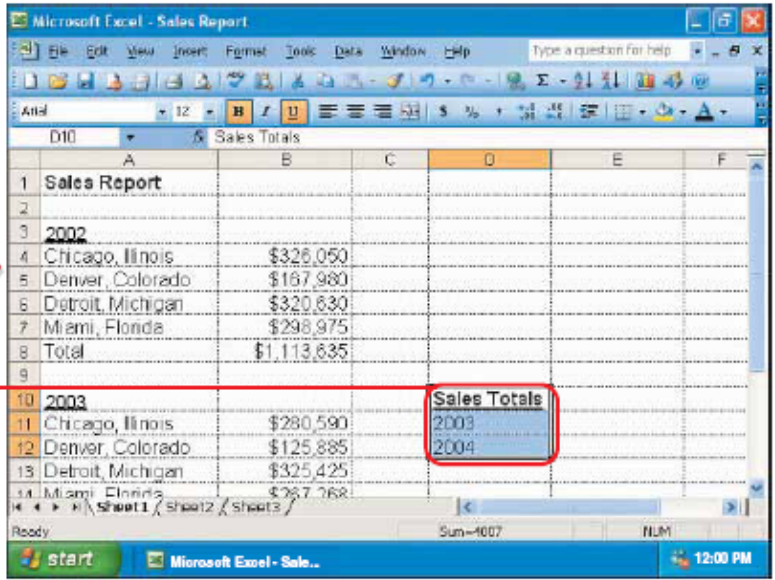

 $\blacksquare$  The data moves to the new location.

To copy data, perform steps 1 to 3, except press and hold down the ctrl key as you perform step 3.

# **...ili drugi metod:**

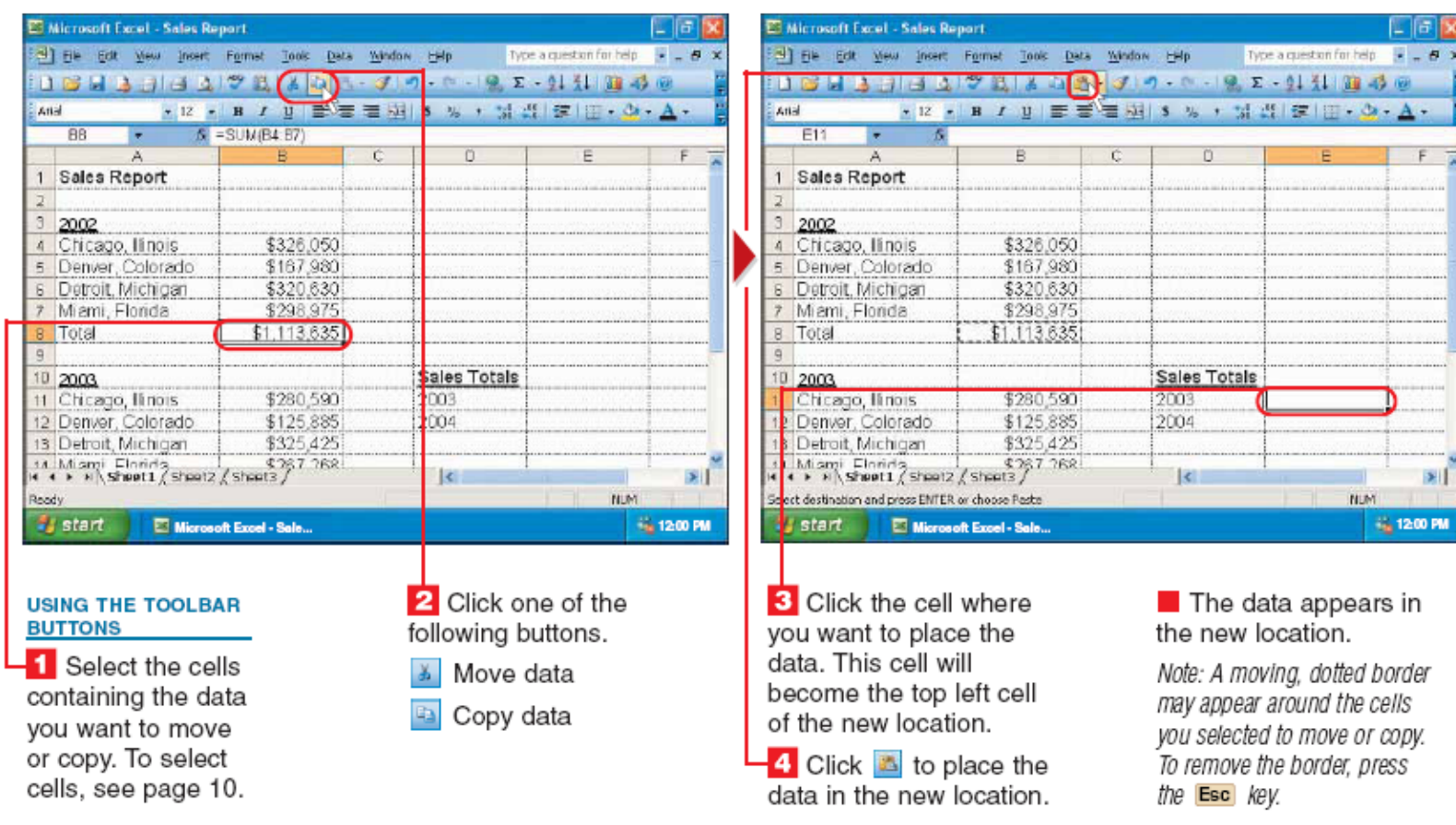

PM.

### **Pronalaženje podataka:**

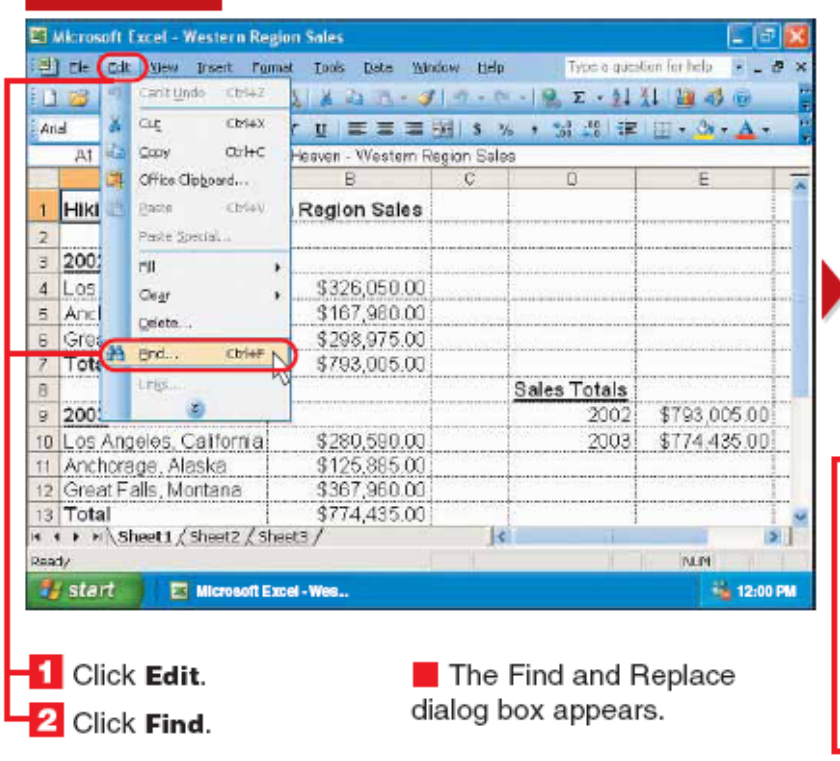

**FIND DATA** 

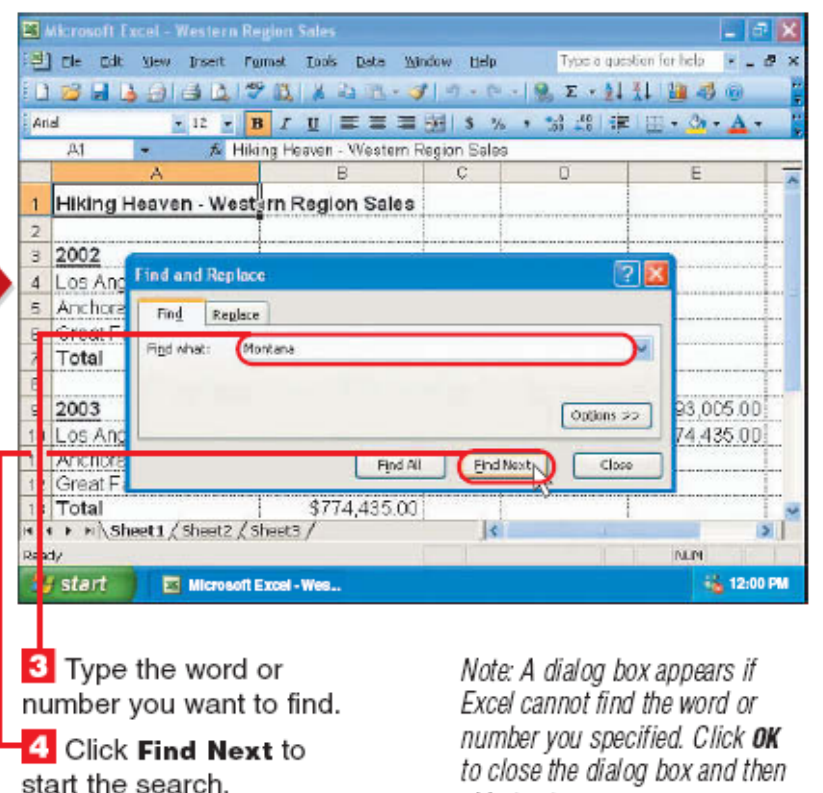

skip to step 6.

### Pronalaženje podataka:

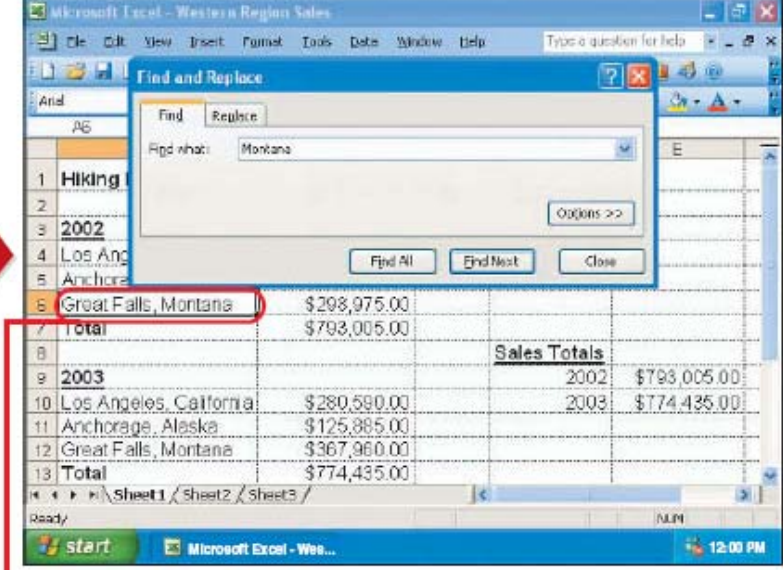

**Excel highlights the** first cell containing the word or number.

Note: If the Find and Replace dialog box covers a cell containing the word or number you want to find. Excel will automatically move the dialog box to a new location.

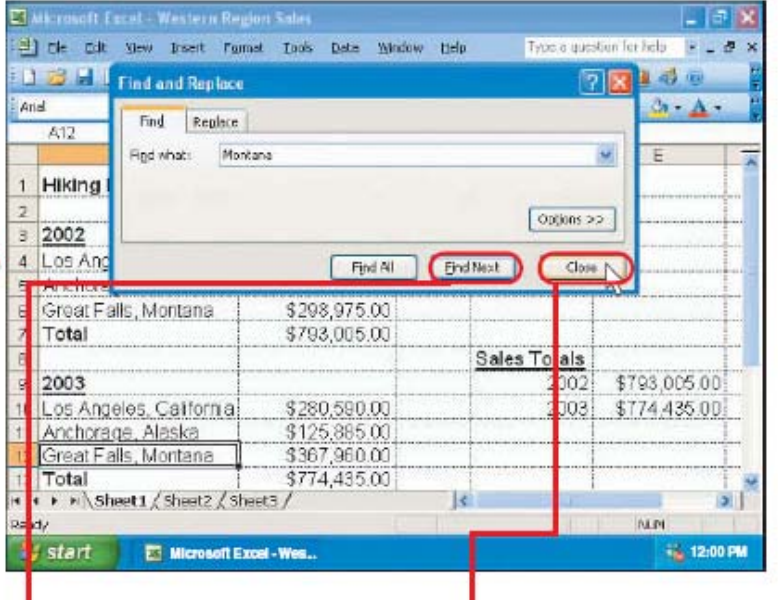

**B** Click Find Next to find the next matching word or number. Repeat this step until you find the word or number you are searching for.

**6** To close the Find and Replace dialog box at any time, click Close.
### Zamena podataka:

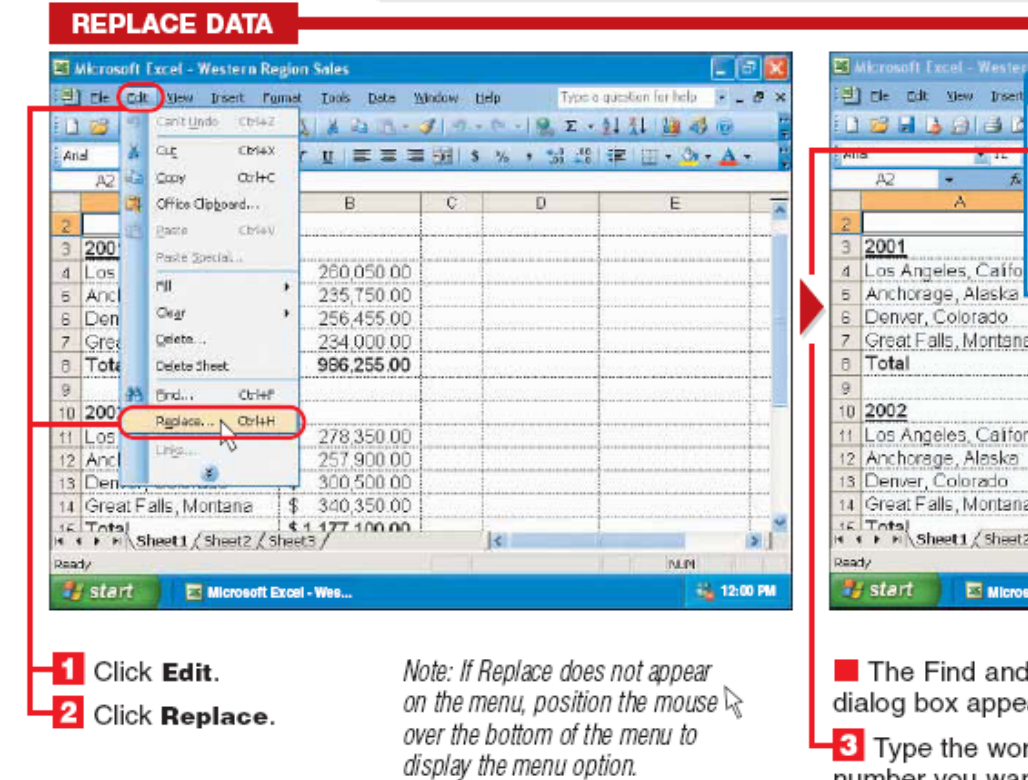

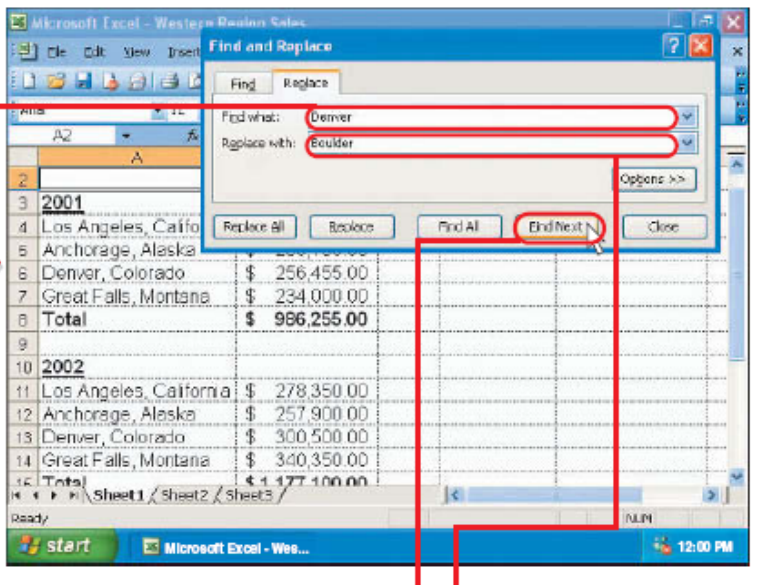

Replace ears.

rd or number you want to replace with new data.

4 Click this area and type the word or number you want to replace the data you typed in step 3.

Note: If the areas already contain data, drag the mouse  $\widetilde{\bot}$  over the existing data and then type the word or number.

### Zamena podataka:

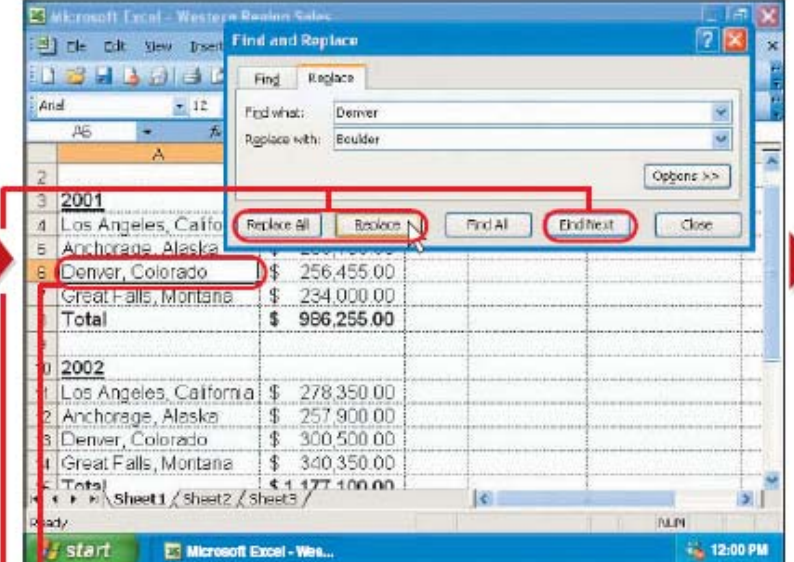

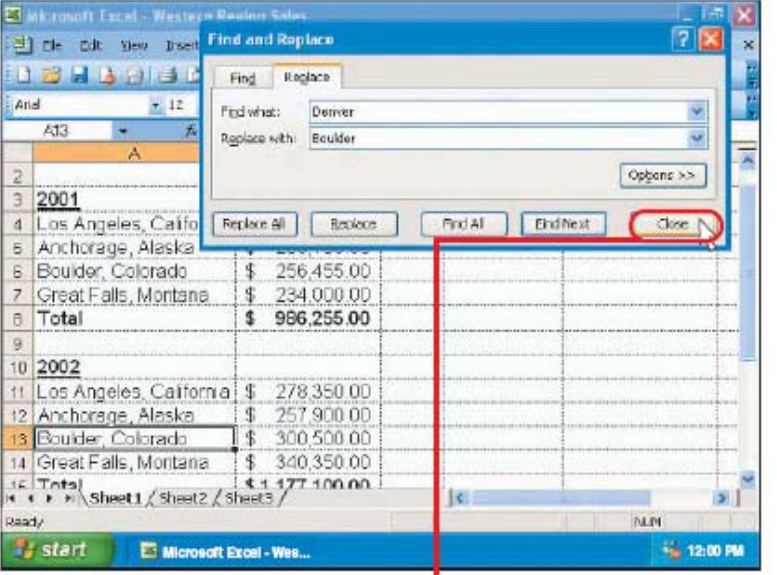

 $\blacksquare$  Excel highlights the first cell containing the word or number you specified.

**6** Click one of these options.

Replace All - Replace all occurrences of the word or number in the worksheet.

**Replace** - Replace the word or number.

Find Next - Ignore the word or number.

In this example, Excel replaces the word or number and searches for the next match.

Note: If you selected Replace All in step 6, a dialog box appears, stating that the data was replaced. Click ok to close the dialog box and then skin to

Replace or ignore matching data until you find all the occurrences of the data you want to replace.

**8** Click **Close** to close the Find and Replace dialog box.

# **Linkovanje (podataka i formula):**

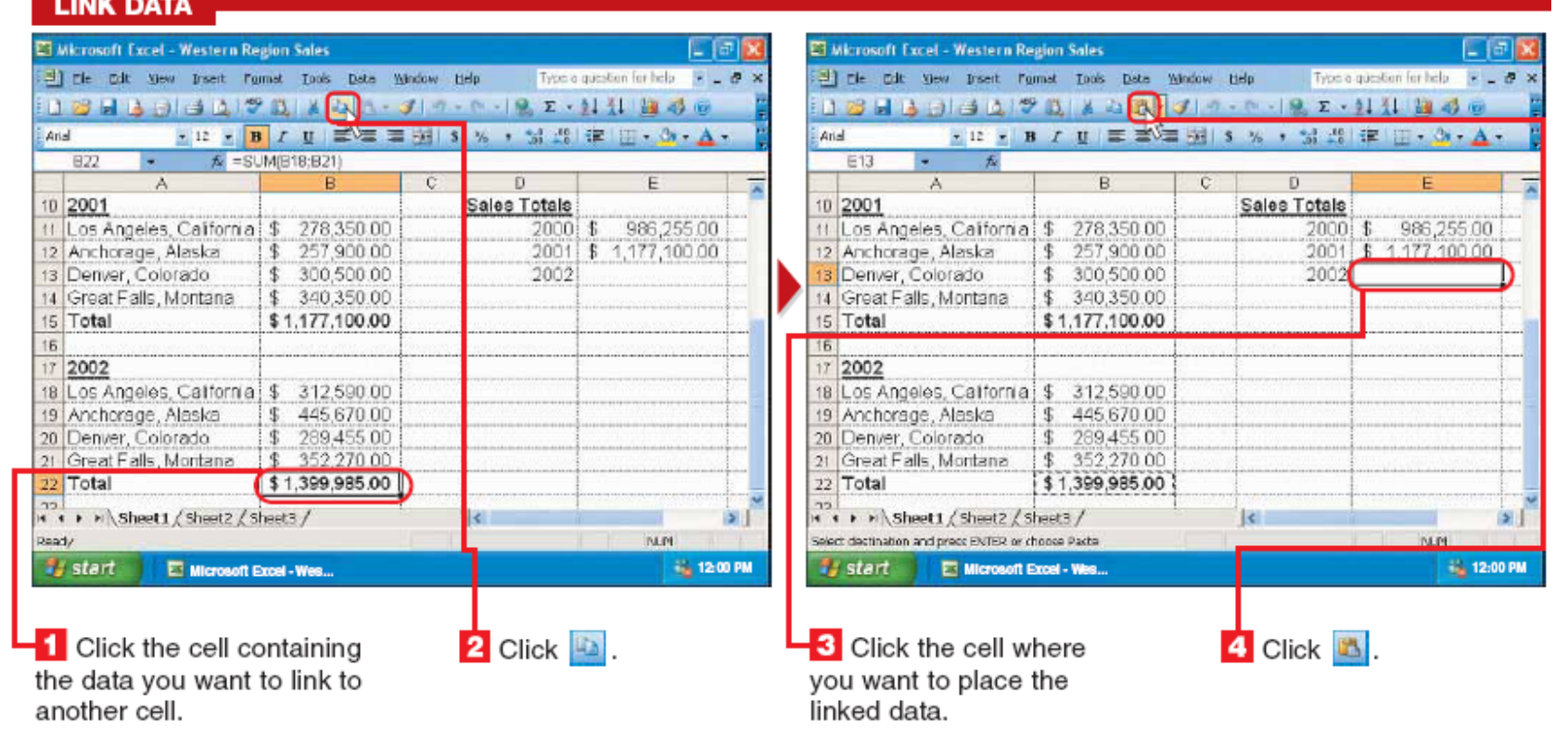

- Ukoliko želite da se podaci iz jedna ćelije pojavljuju i u nekoj drugoj ćeliji možemo ih linkovati (korisno je kada se koriste formule). Copy-Paste link.

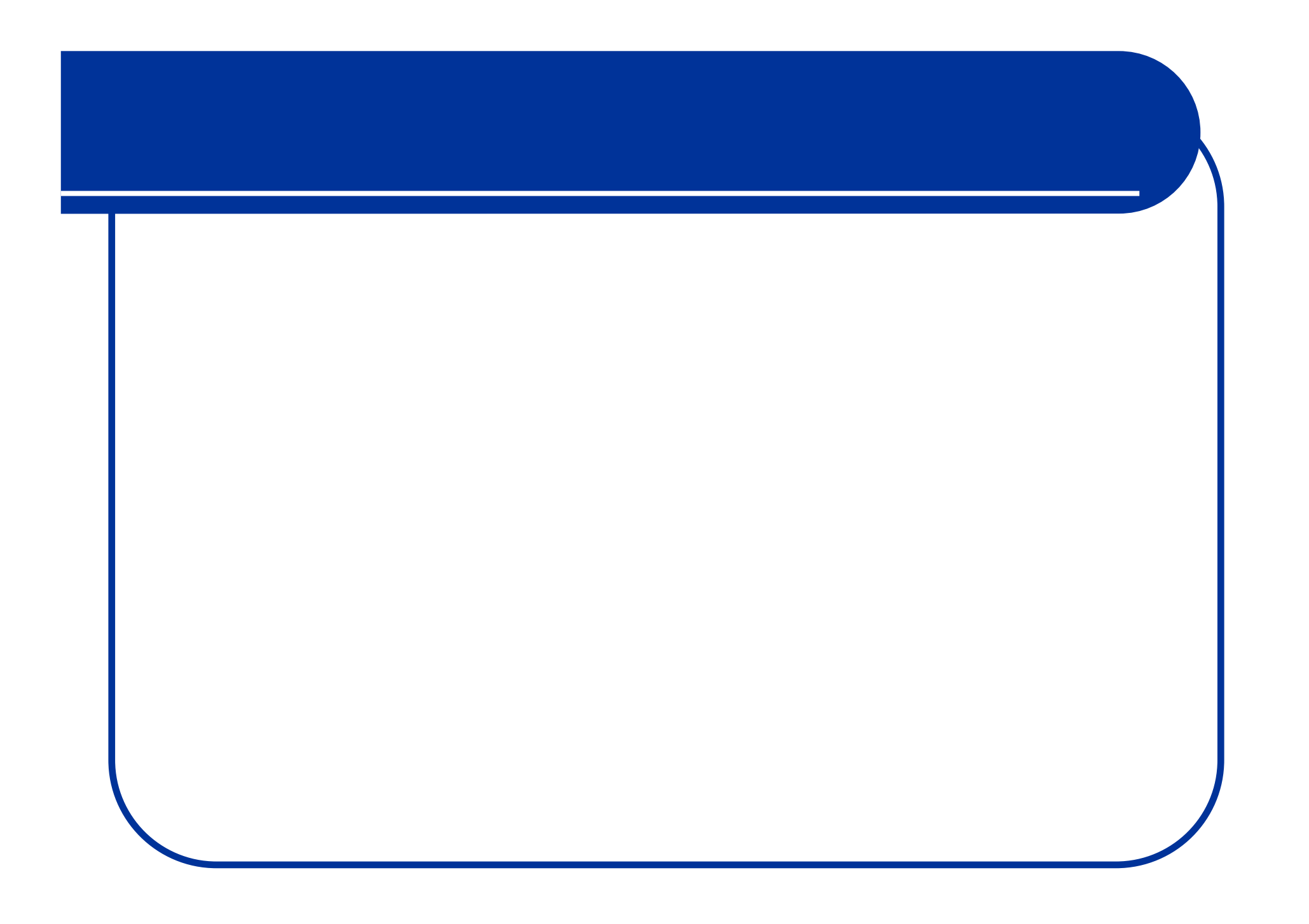

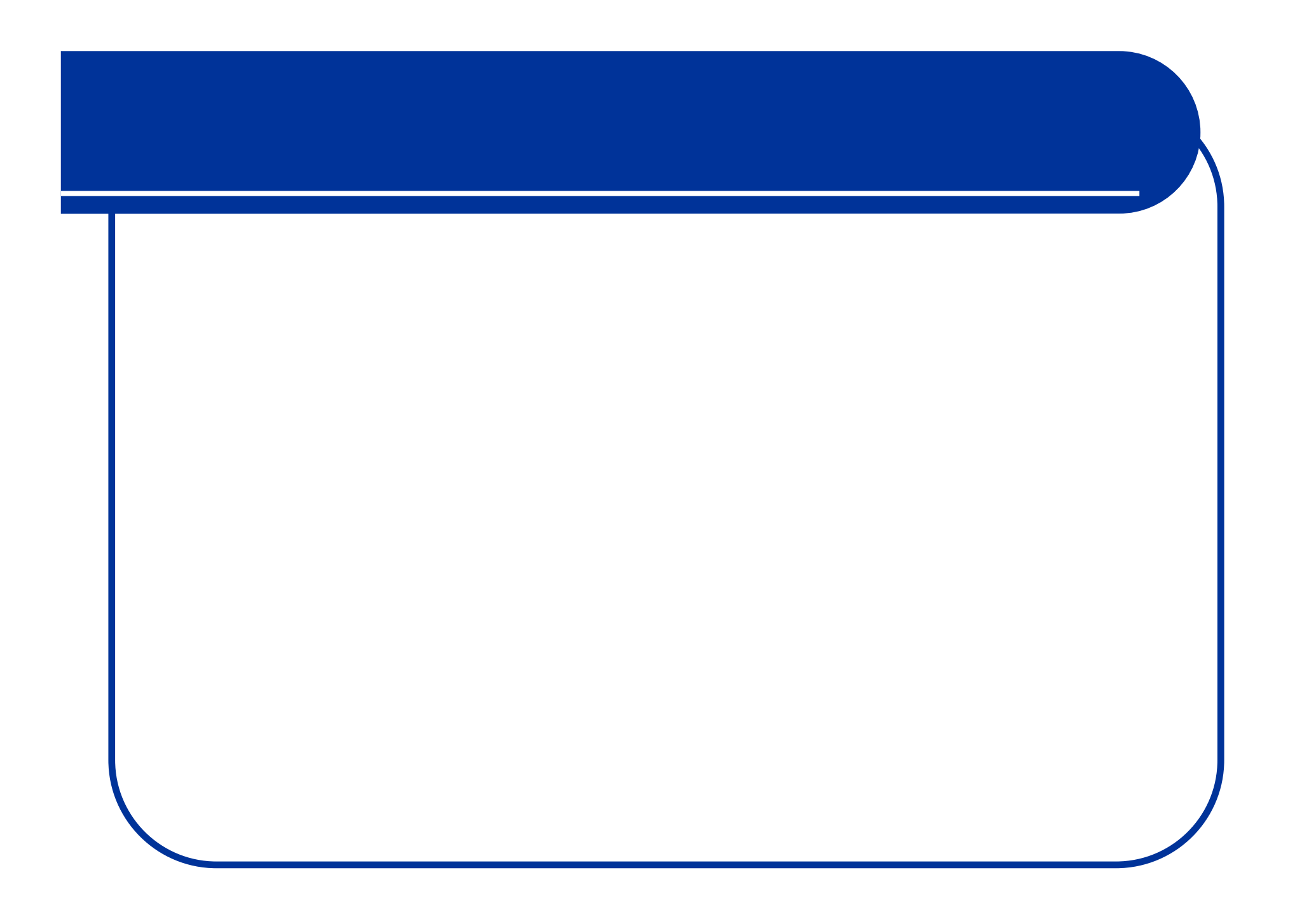

# **Linkovanje (podataka i formula):**

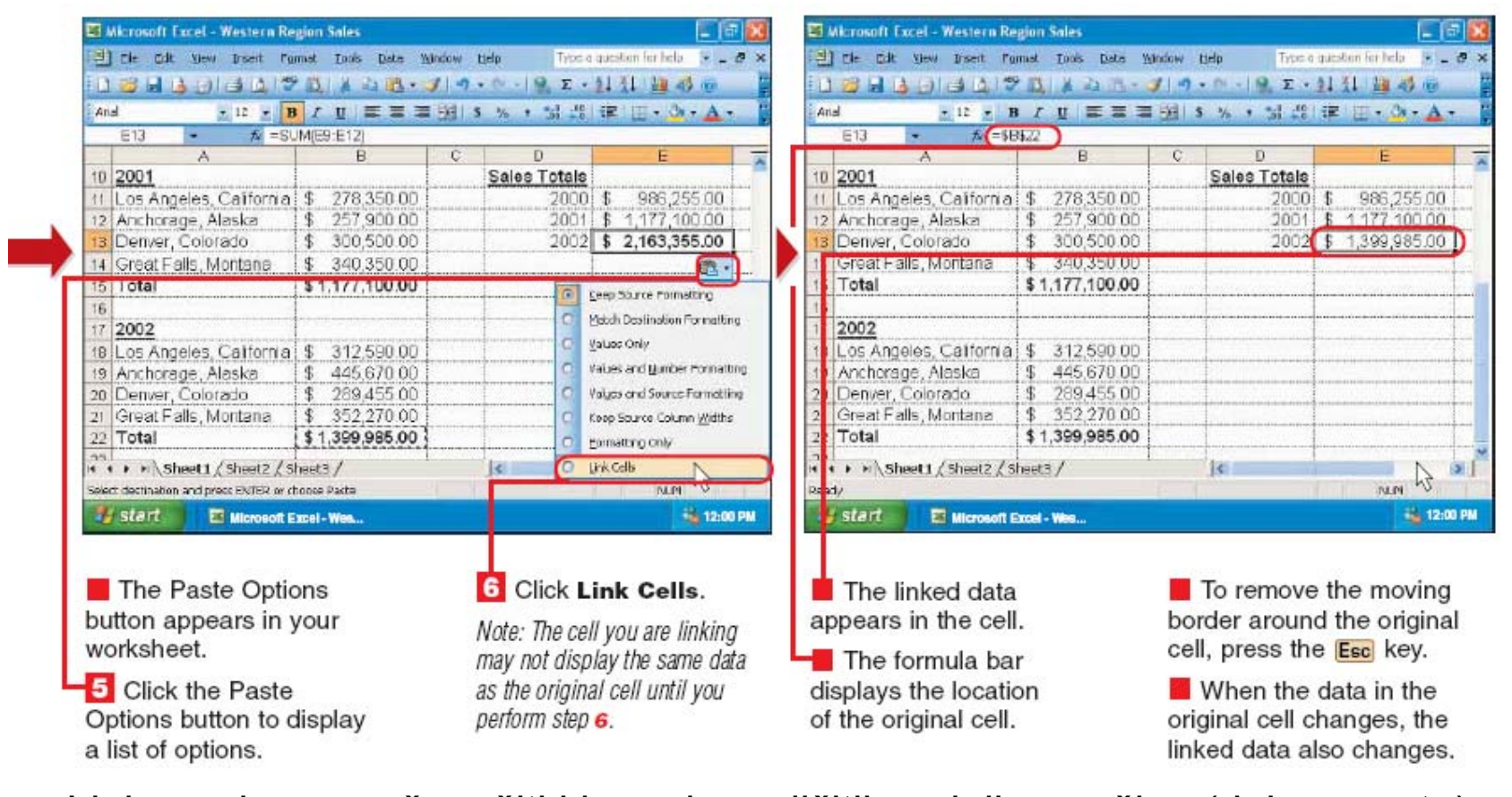

- Linkovanje se može vršiti i izme đu razli čitih radnih površina (dokumenata). Upotreba opcije "**Update links**".

# Imenovanje ćelija:

#### **NAME CELLS**

highlight the existing

information.

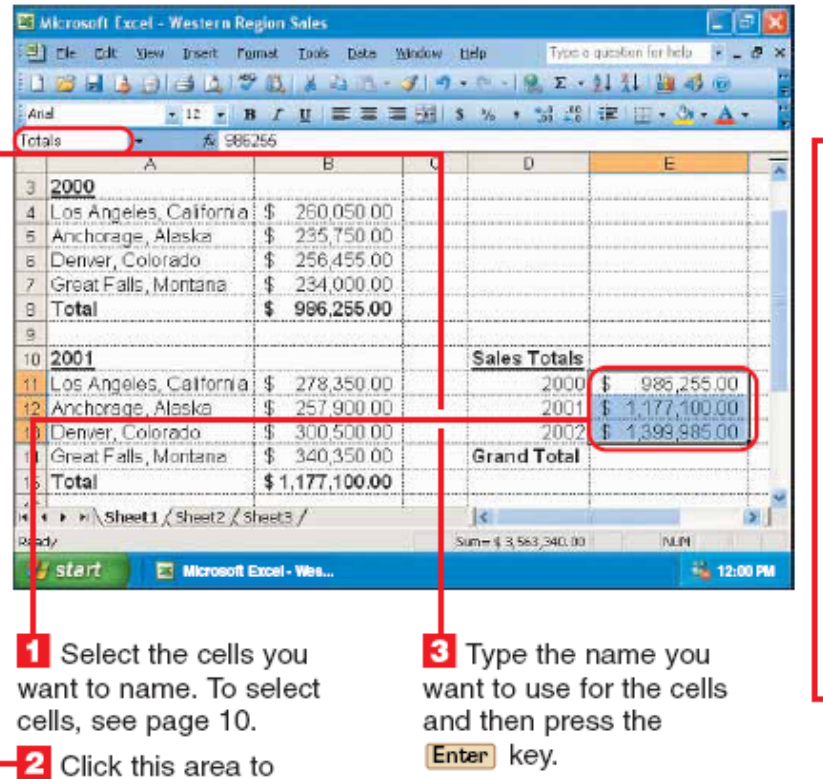

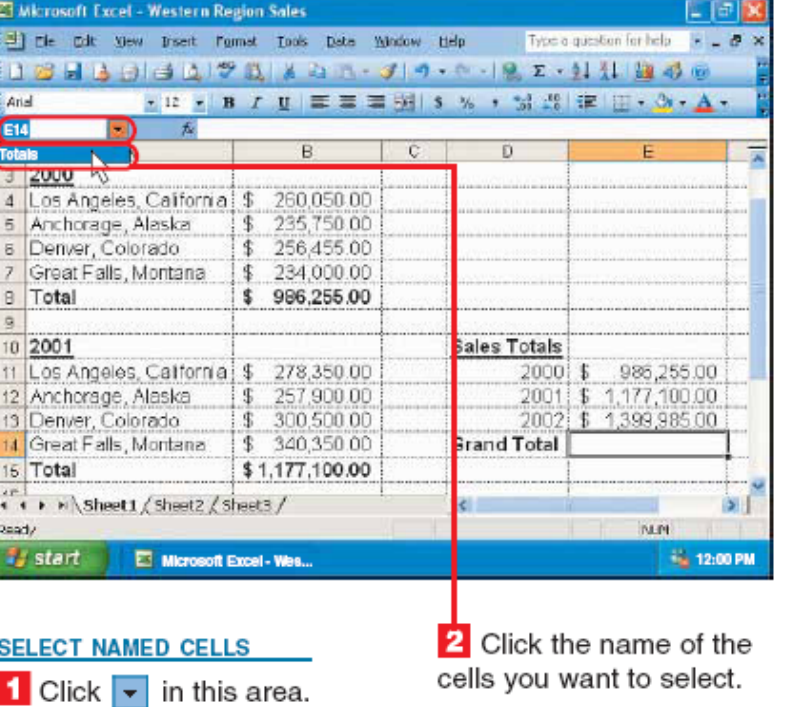

 $\blacksquare$  To deselect cells. click any cell.

# Imenovanje ćelija:

ET Microsoft Excel - Western Region Sales 医上部 [B] rie pdt yew trsert romat Tools Date Window tielp Type a question for help [4] \_ [6] · 12 · B / U 三三三別 S % , 試想 定 四· O · A · Arial Totals ÷. fx 986256  $\overline{R}$  $\overline{C}$  $\overline{r}$  $\mathbf{A}$  $3|2000$ 4 Los Angeles, California (\$ 260.050.00 5 Anchorage, Alaska \$ 235,750.00 6 Denver, Colorado \$256,455.00 Great Falls, Montana | \$ 234,000.00 B Total \$986,255.00  $\alpha$ 10 2001 Sales Totals 11 Los Angeles, California | \$ 278,350.00 2000 986,255.00 1.177.100.00 2 Anchorage, Alaska 1\$ 257,900.00 2001 **alDenver Colorado BROOKSBOROO ORIG** 1,399,985,00  $$340,350.00$ **Grand Total** Great Falls, Montana Total \$1,177,100.00 . . » Sheet1 / Sheet2 / Sheet3 /  $\overline{\mathbf{K}}$  $\sim$ Sum= \$ 3,563,340,00 INLPL Microsoft Excel - Wes... start **No. 12:00 PM** 

 $\blacksquare$  Excel highlights the cells in your worksheet.

- Imenovanje ćelija olakšava rad sa formulama i sumama.

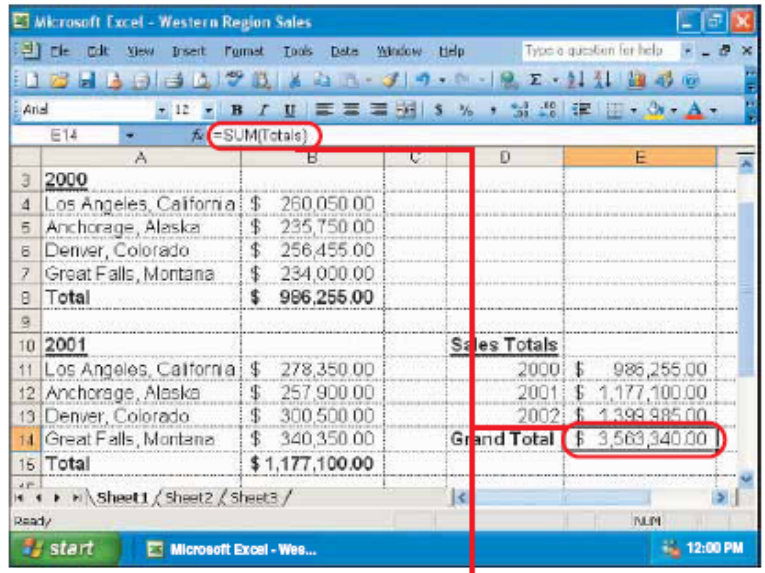

#### **USING NAMED CELLS IN FORMULAS AND FUNCTIONS**

Naming cells can make formulas and functions easier to enter and understand.

In this example, we use cells named "Totals" in a function.

 $\blacksquare$  This cell contains the  $function = SUM(Totals)$ instead of the function =SUM(E11:E13).

Note: For information on formulas and functions, see pages 82 to 89.

### **Dodavanje komentara:**

#### **ADD A COMMENT**

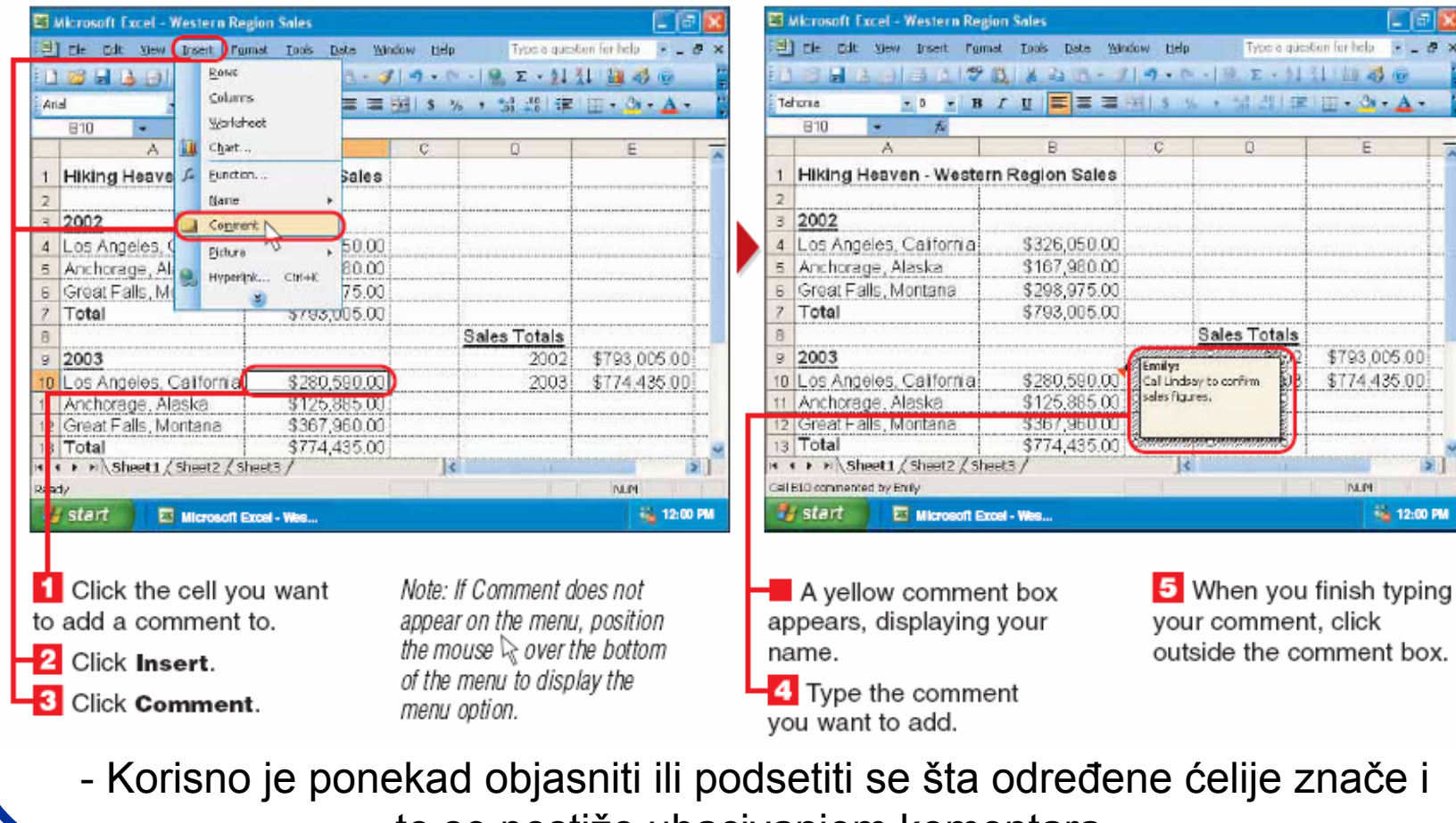

to se postiže ubacivanjem komentara.

### **Prikaz i brisanje komentara:**

ET Microsoft Excel - Western Region Sales El Microsoft Excel - Western Region Sales [3] rie pdt View trisert Pormat Tools Date Window Help Two a question for help 5 . # x [2] The Colt Mew Disert Formet Tools Date Window Help Twin a question for help 5 = 3 > 198日A 日 31 7 8 X 31 - 31 0 - 0 - 19 E - 41 11 22 4 m Children Edit Comment Chil+7 23 3 - 子 の - 8 - 1 9 ア - 61 41 21 25 m 13 B. **XI** Cut Chile +12 + B / U E 三三三明 S % , 일정 定 ( · O · A · Anal ■ = = ※ | s % · % 出版 ( : - 3 · A · Anal  $610 - 6$  Copy  $C<sub>ul</sub>+C$ A10 + & Los Angeles, California  $\overline{r}$ Cffice Cloboard.... 1 Hiking Heaven - Western Region Sales lon Sales 1 Hiki Lace **CHILLY**  $\overline{z}$  $\overline{z}$ Page Special  $3|2002$  $3 \ 200$ **PIL** 4 Los Angeles, California \$326,050.00  $4$  Los Olar  $\overline{\mathbf{A}}$ 5 Anchorage, Alaska \$167,980.00 5 And Drieto. Formats 6 Great Falls, Montana \$298,975.00 6 Grea  $\frac{6 \text{ Grot}}{7 \text{ Tott}}$ <sup>34</sup> CHAR Contents Del 7 Total \$793,005.00 Comments N Linico Sales Totals Sales Totals  $\overline{R}$  $9\ 2003$ n2. \$793,005.00  $9 \ 200$ 2002 \$793,005.00 Emilys<br>Cal Lindary to confirm to Los Anteles, California to Los Angeles, California  $(123280,590.00)$ \$774,435.00 \$280,590.00 2003 \$774.435.00 sales figures. 11 Anchorage, Alaska 5125,685.00 11 Anchorage, Alaska 5125,685.00 12 Great Falls, Montana \$367,960.00 12 Great Falls, Montana \$367,960.00 13 Total \$774,435.00 13 Total \$774,435.00 **K K P H Sheet1 / Sheet2 / Sheet3 /** Tel: H + D H Sheet 1 / Sheet 2 / Sheet 3 /  $5$  $\mathbf{E}$ Call E10 commented by Entiv **DEPT** Dearly **NLPE No. 12:00 PM** *Es start* **No. 12:00 PM B** start Microsoft Excel - Wes... Microsoft Excel-Wes... The comment box **3** Click Clear. **DELETE A COMMENT DISPLAY A COMMENT** appears, displaying the  $\blacksquare$  A red triangle  $(\blacksquare)$ **1** Click the cell containing 4 Click Comments. comment. appears in a cell that the comment you want to **The red triangle**  $($ 2 To hide the comment contains a comment. delete disappears from the cell. box, move the mouse 2 Click Edit. L Position the mouse outside the cell. over the cell containing the comment you want to view.

# **Ubacivanje simbola:**

**IMPEDT EVMDALS** 

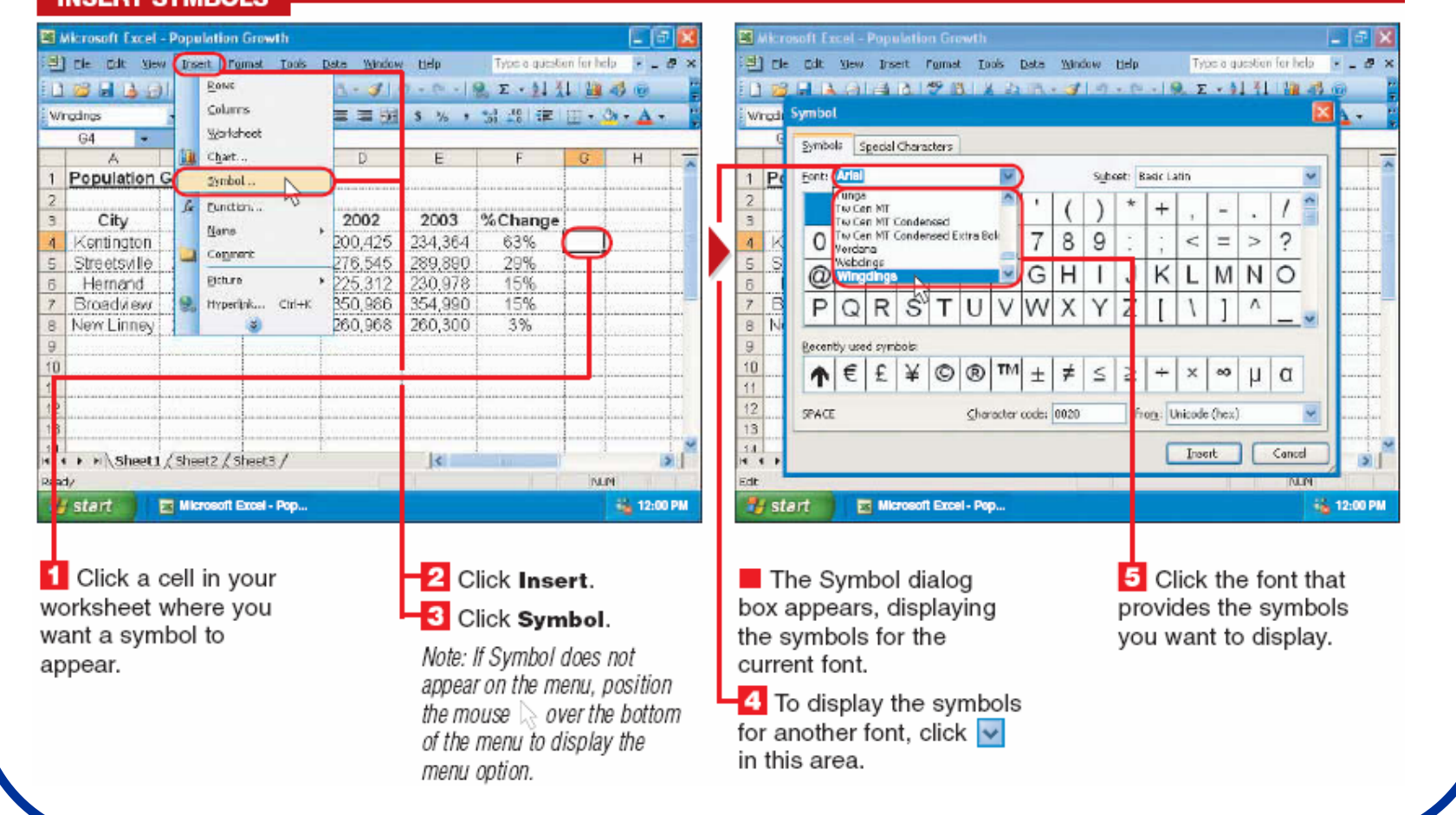

# **Ubacivanje simbola:**

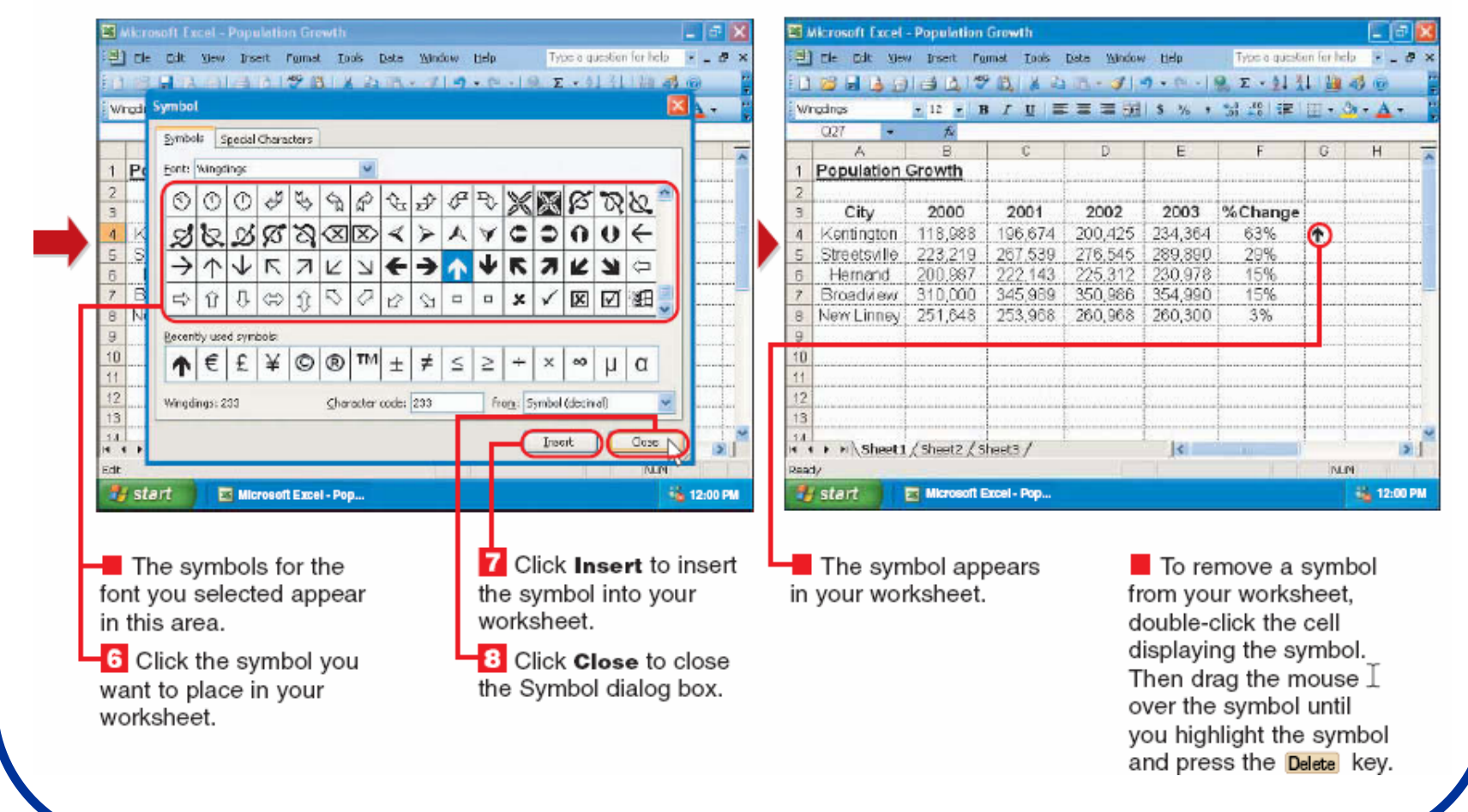

### Promena širine kolona:

#### **CHANGE COLUMN WIDTH**

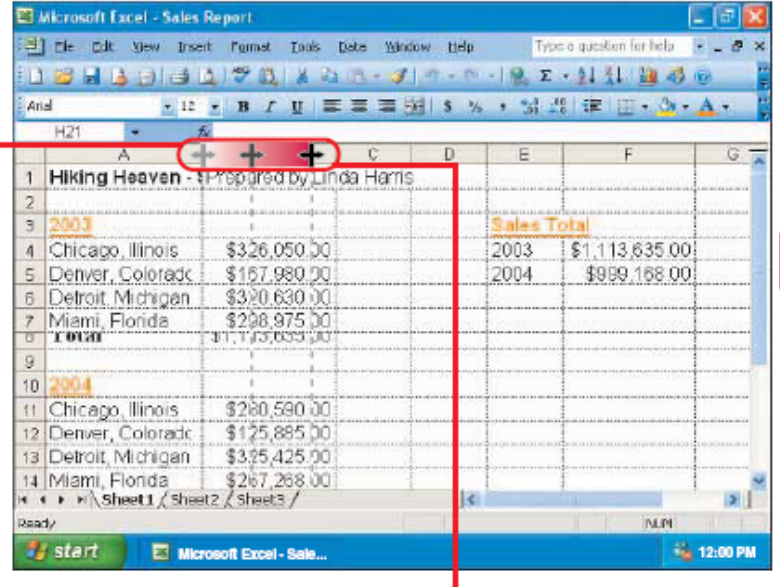

 $\overline{L}$  To change the width of a column, position the mouse  $\Box$  over the right edge of the column heading  $(\tilde{\mathbb{C}})$  changes to  $+\cdot$ ).

2 Drag the column edge until the dashed line displays the column width you want.

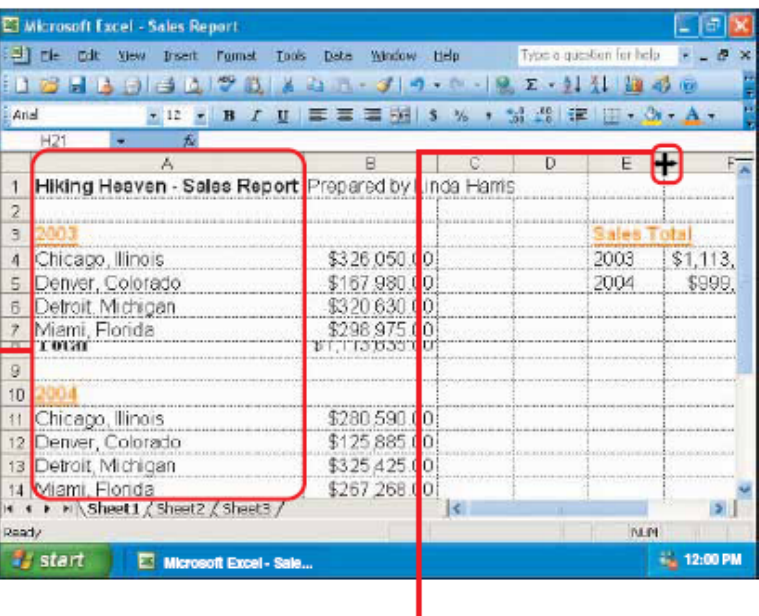

 $\blacksquare$  The column displays the new width.

#### FIT LONGEST ITEM

To change a column width to fit the longest item in the column. double-click the right edge of the column heading.

### Promena širine redova:

#### **CHANGE ROW HEIGHT**

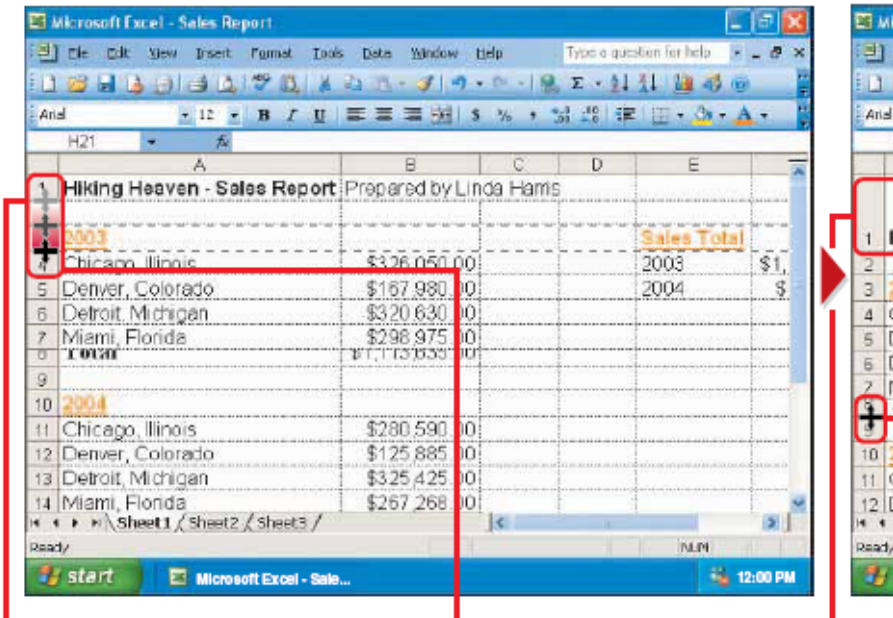

 $\blacksquare$  To change the height of a row, position the mouse over the bottom edge of the row heading  $(\bigcirc$  changes to  $\pm$ ).

2 Drag the row edge until the dashed line displays the row height vou want.

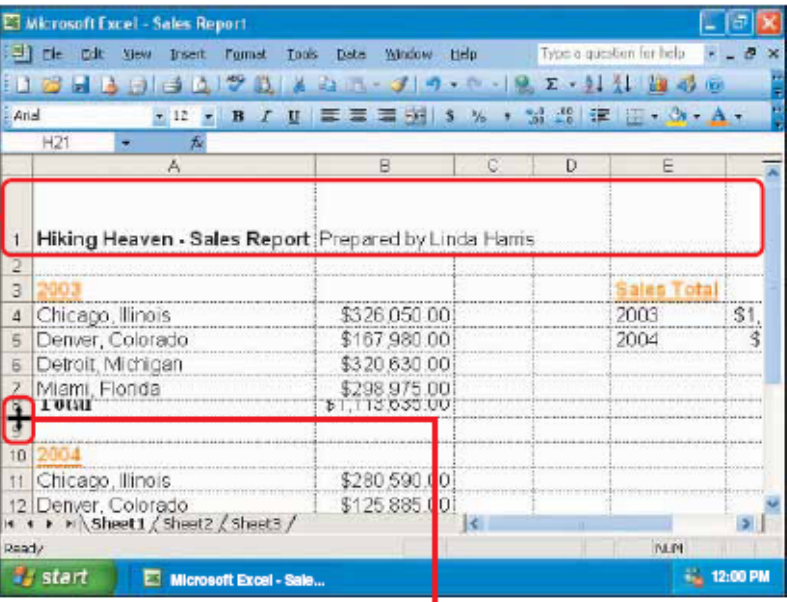

 $\blacksquare$  The row displays the new height.

#### FIT TALLEST ITEM

 $\blacksquare$  To change a row height to fit the tallest item in the row, doubleclick the bottom edge of the row heading.

## Umetanje redova i kolona:

#### **INSERT A ROW**

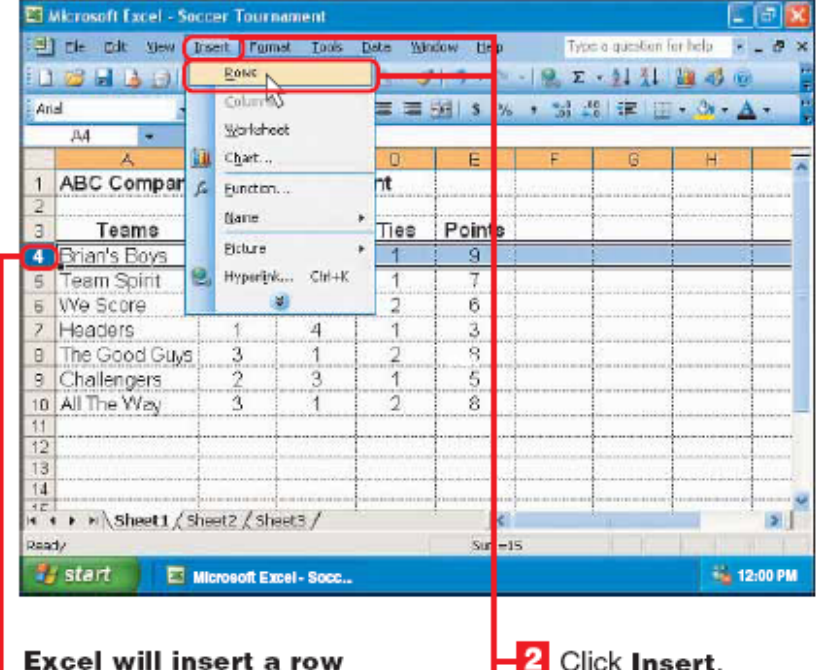

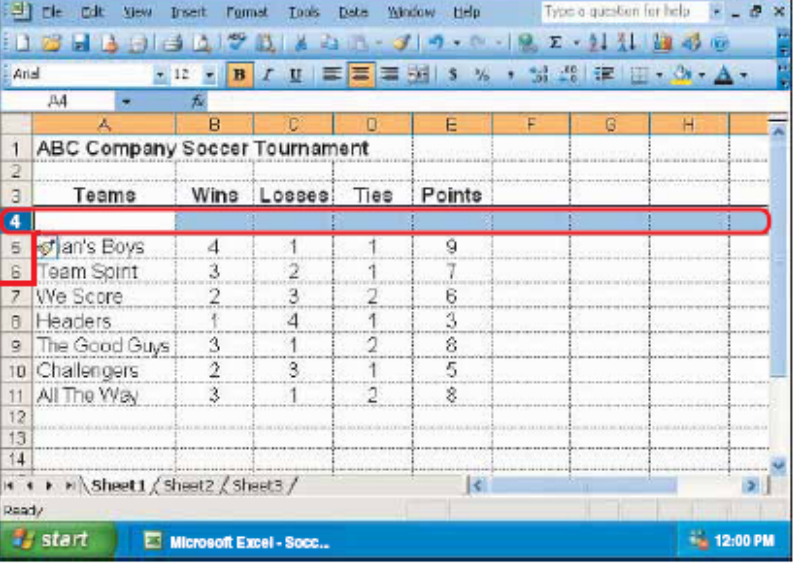

The new row appears

To deselect a row. click any cell.

日回文

 $\blacksquare$  To select a row, click the row number.

above the row you select.

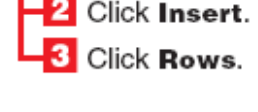

and all the rows that follow shift downward.

El Microsoft Excel - Soccer Tournament

# **Umetanje redova i kolona:**

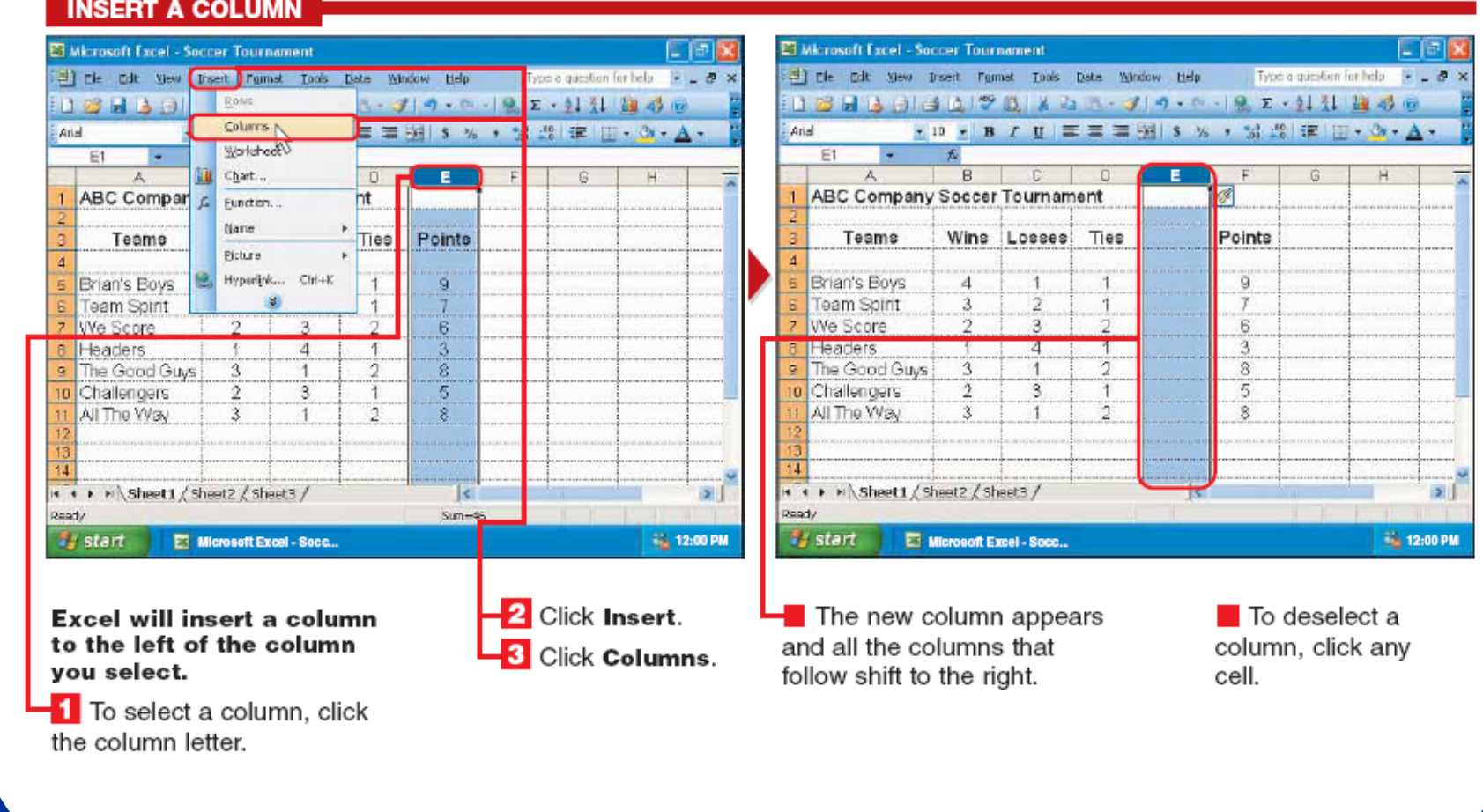

### **Brisanje redova i kolona:**

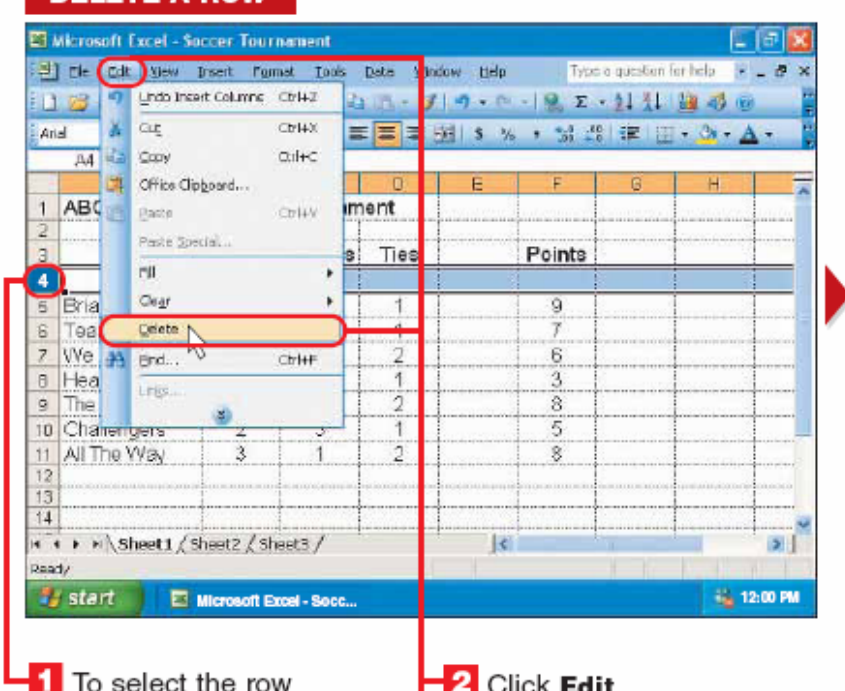

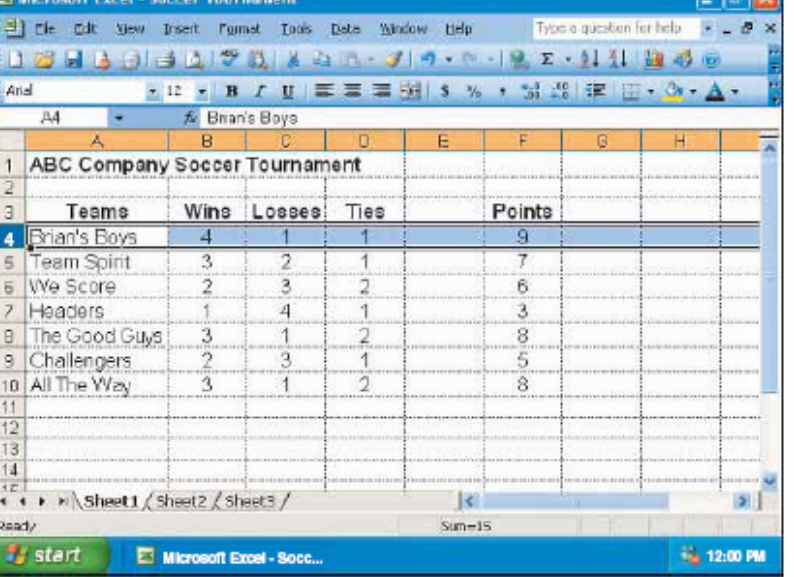

you want to delete, click the row number.

**DELETE A ROW** 

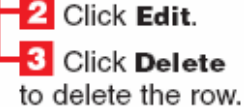

 $\blacksquare$  The row disappears and all the rows that follow shift upward.

To deselect a row, click any cell.

## Brisanje redova i kolona:

#### **DELETE A COLUMN**

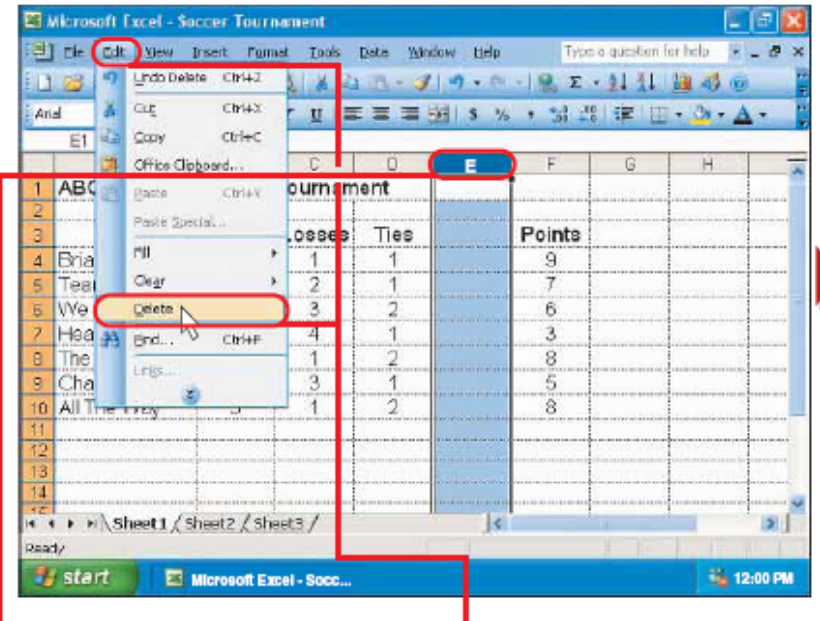

 $\blacksquare$  To select the column you want to delete, click the column letter.

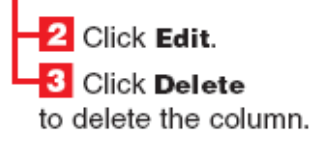

**ET Microsoft Excel - Soccer Tournament** [B] He Cilt Yew Irsert Formet Tools Date Window Help Type a question for help x \_ B > 13日10日3170 X21 · 319 · 0 · 12 2 · 11 11 2 3 0 ·10 · B / U 三三三国 S % , 試験 定田· 3· A· Arial **E1 → 丸**  $A$  $B$  $\mathbb{R}$ -C  $\Box$ ABC Company Soccer Tournament Wins Losses Points Teams Ties Brian's Boys  $\overline{4}$  $\mathcal{A}$  $\uparrow$ Ö.  $\overline{3}$ Feam Spirit  $\overline{2}$ We Score  $\overline{2}$  $\overline{2}$  $6$ Headers  $\overline{4}$ 平  $\overline{3}$  $\mathbf{1}$  $3$ The Good Guys  $\overline{2}$ 8  $\overline{5}$ Challengers  $\overline{2}$ 3 0 All The Way  $\mathcal{F}$  $\overline{2}$  $\overline{8}$ **TEL**<br>**K F K Sheet1** *(*Sheet2 */* Sheet3 */*  $\overline{1}$  $5<sup>1</sup>$ Deady  $Sum=46$ # start ET Microsoft Excel - Socc... **No. 12:00 PM** 

 $\blacksquare$  The column disappears and all the columns that follow shift to the left

To deselect a column. click any cell.

# **Ubacivanje ćelija:**

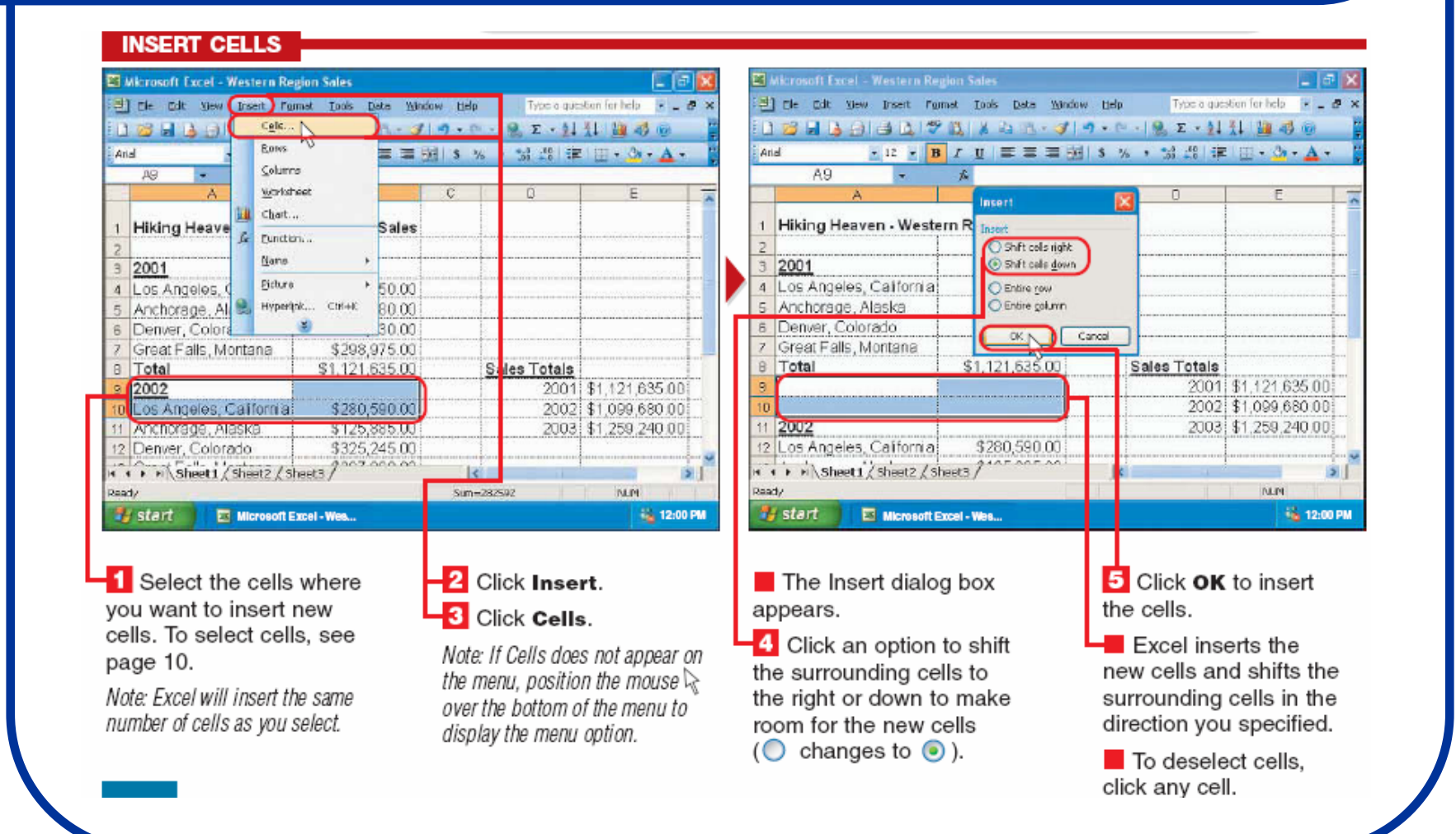

# **Brisanje ćelija:**

**CONTRACTOR** AND LOT

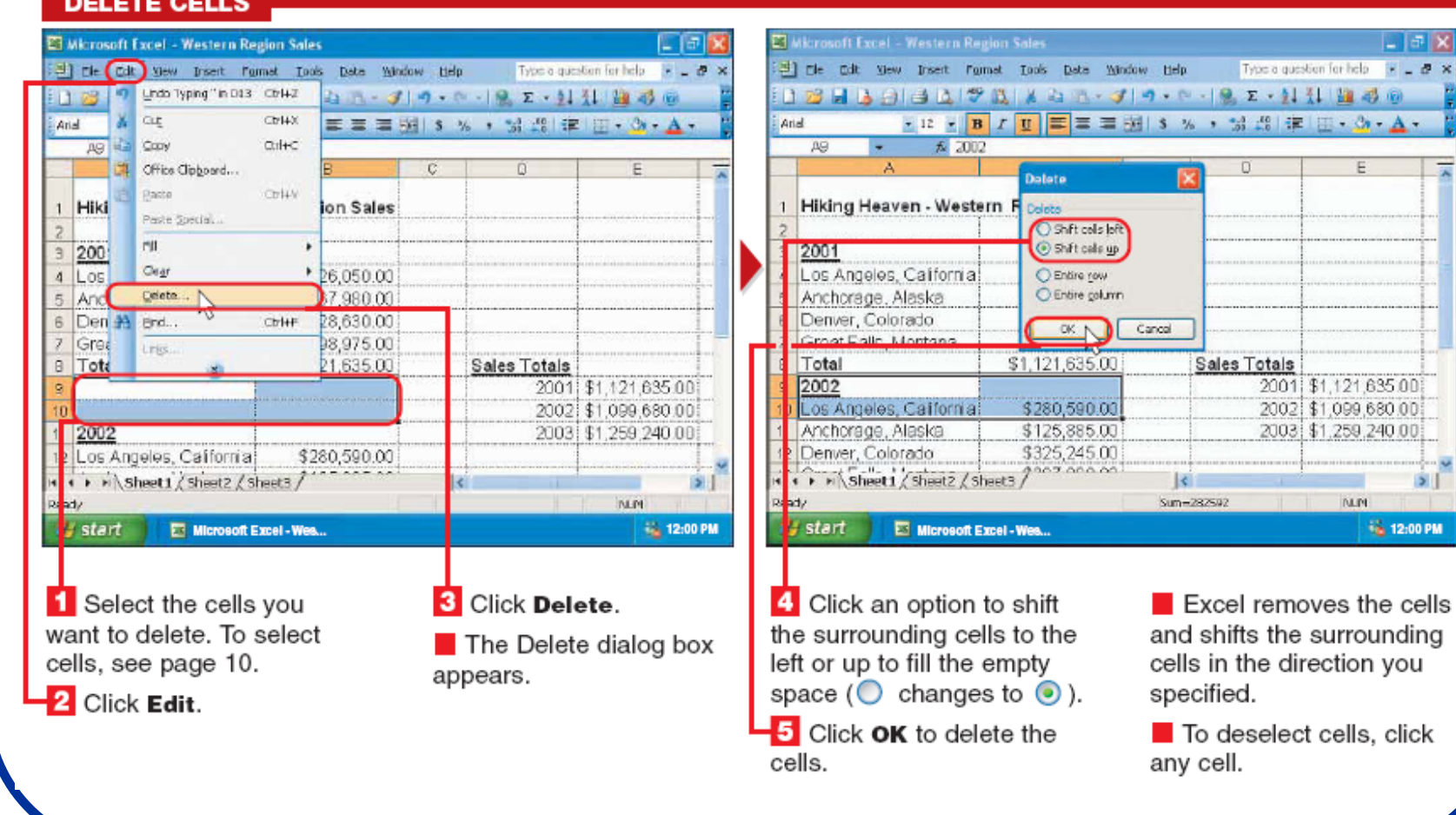

### **"Zamrzavanje" redova i kolona:**

#### **FREEZE ROWS AND COLUMNS**

select.

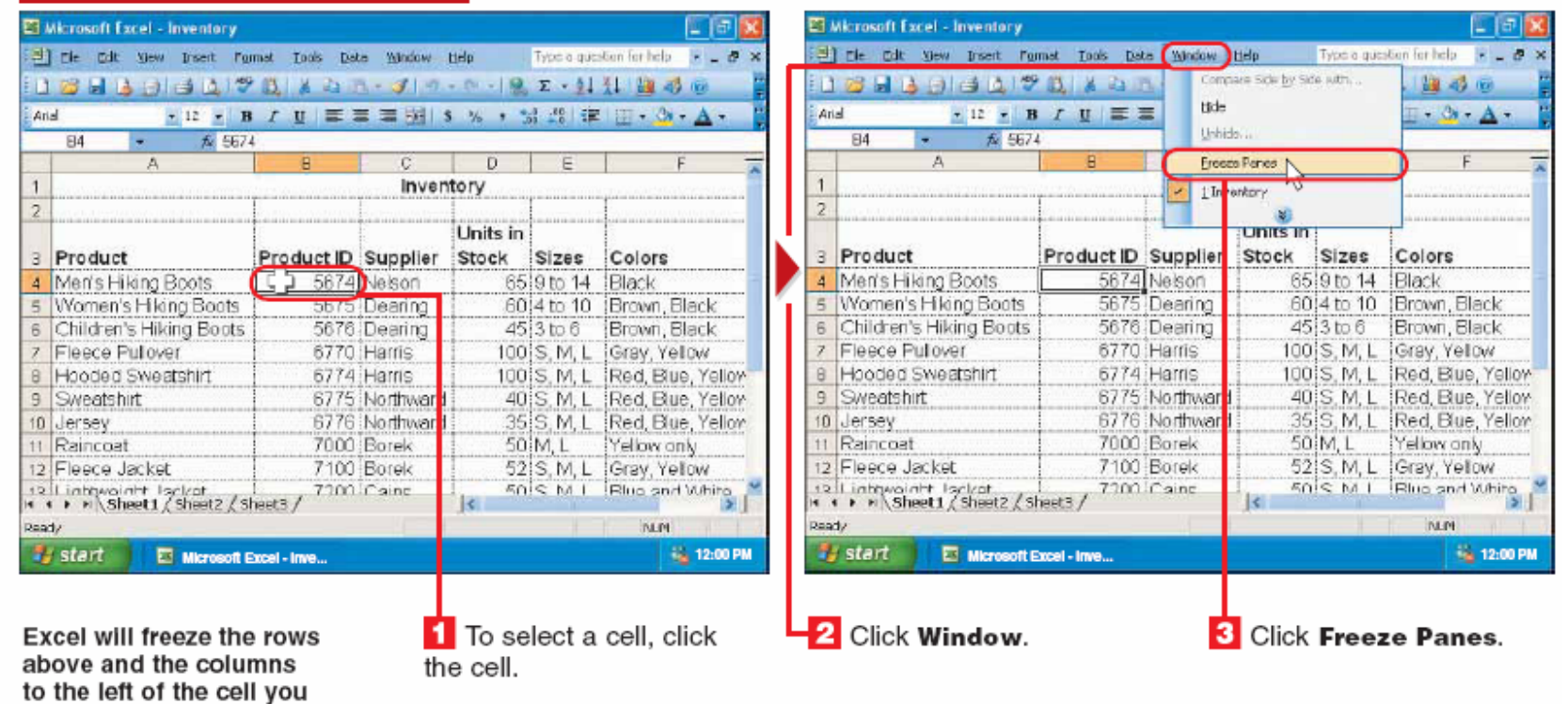

- Prilikom rada sa velikim brojem podataka, često je potreno "zamrznuti" redove i kolone koji sadrže nazive odre đenih grupa podataka.

### **"Zamrzavanje" redova i kolona:**

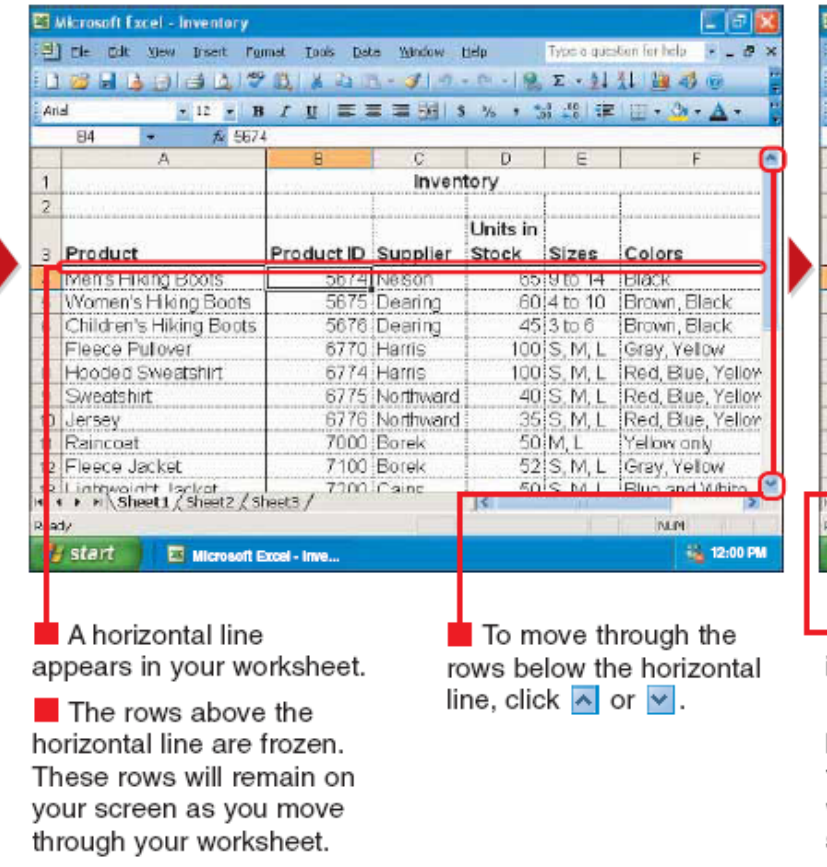

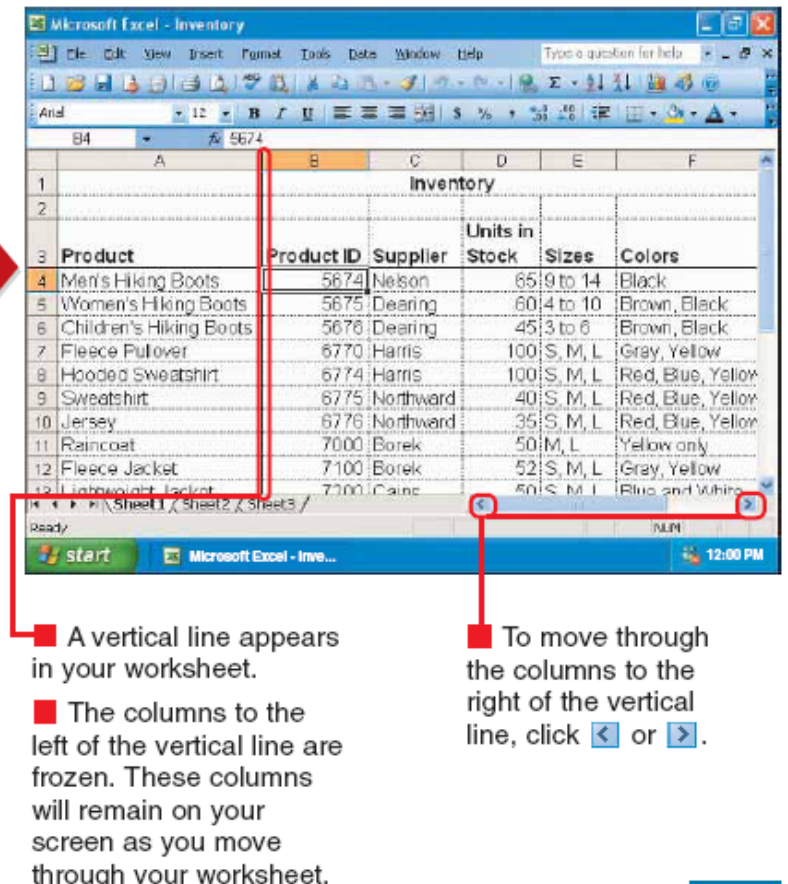

### **Vertikalno "cepanje" dokumenta:**

 $-1$  $53 - 101$  $-$  A

 $D = 7$ 

is. 65  $60.4$  $4512$  $100$ 100  $40,$  $35$ <br> $50$   $h$  $52$ ്റ

Stock

**No. 12:00 PM** 

#### **SPLIT A WORKSHEET VERTICALLY**

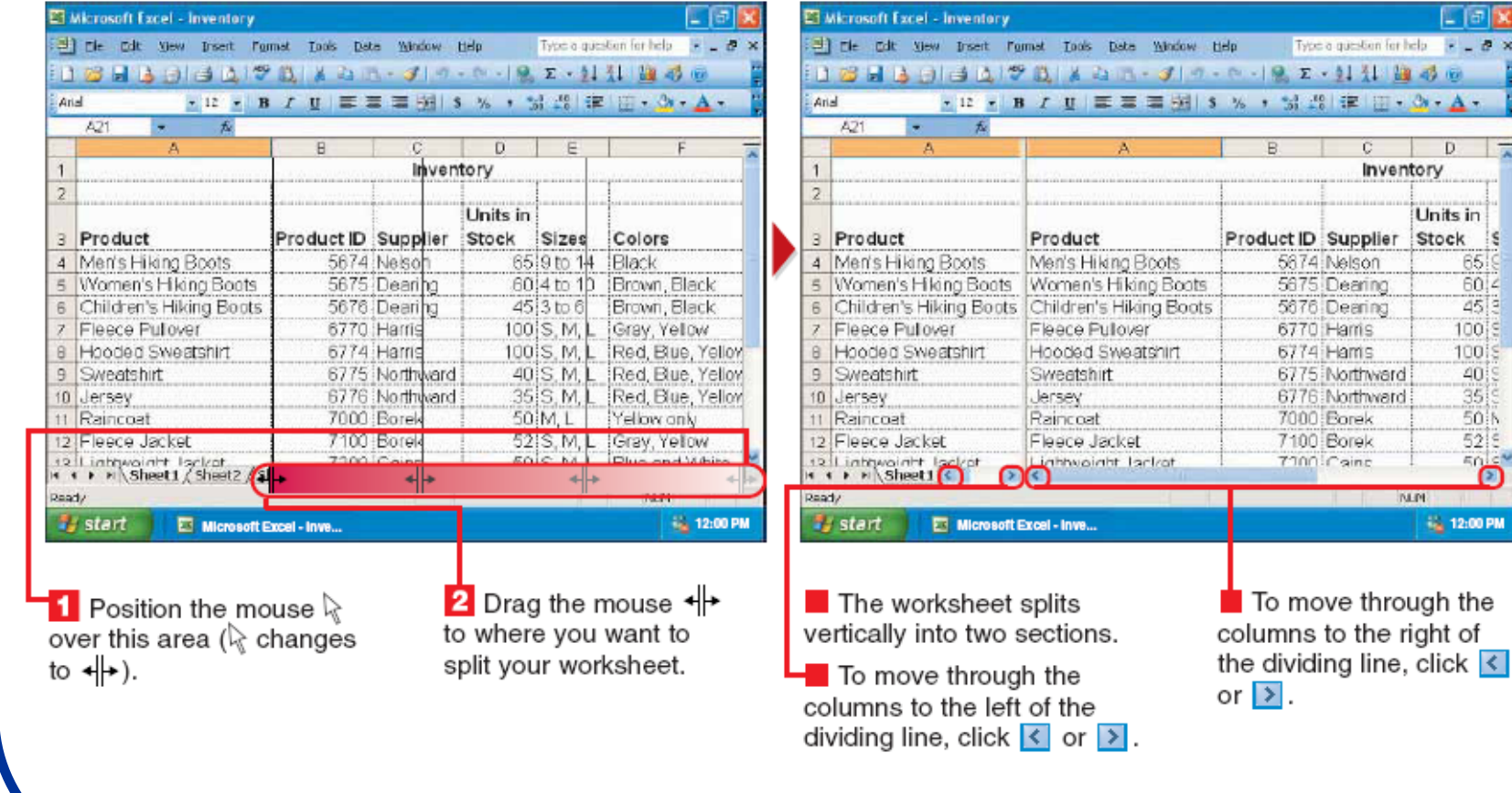

### **Horizontalno "cepanje" panela:**

#### **SPLIT A WORKSHEET HORIZONTALLY**

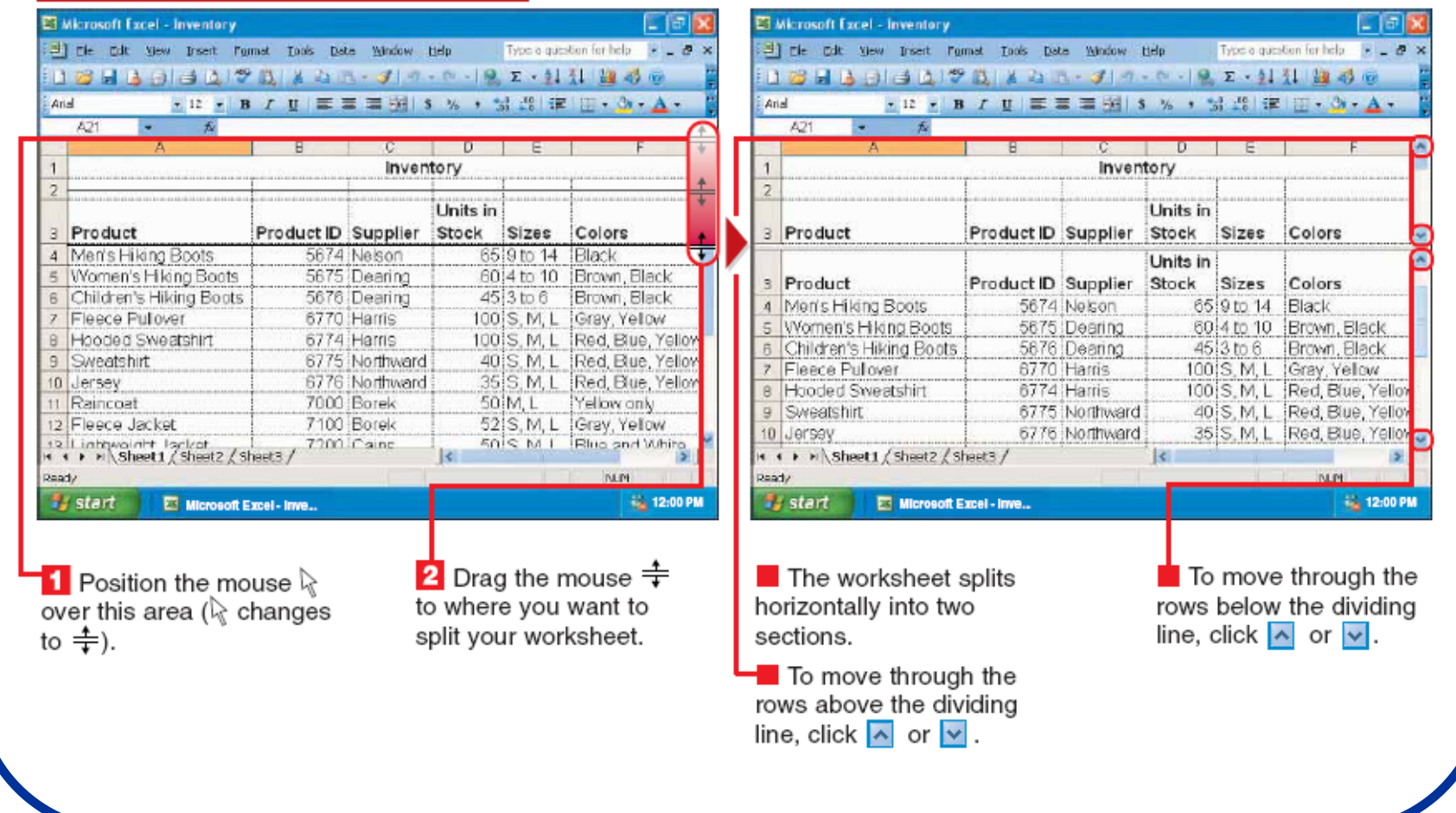

# **Formule i funkcije u Excelu:**

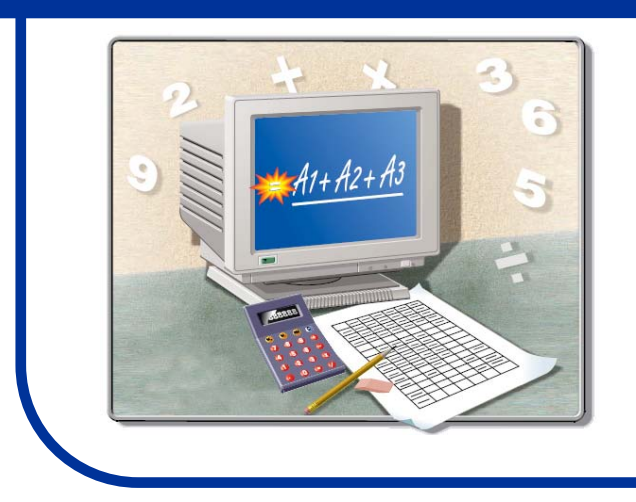

- Korš ćenje Excela za izra čunavanje podataka uz upotrebu formula i funkcija

# **Operatori:**

#### **OPERATORS**

A formula can contain one or more operators. An operator specifies the type of calculation you want to perform.

#### **Arithmetic Operators**

You can use arithmetic operators to perform mathematical calculations.

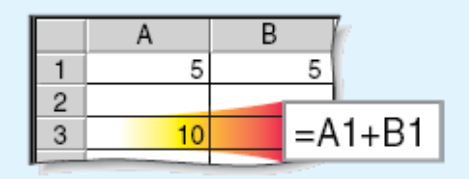

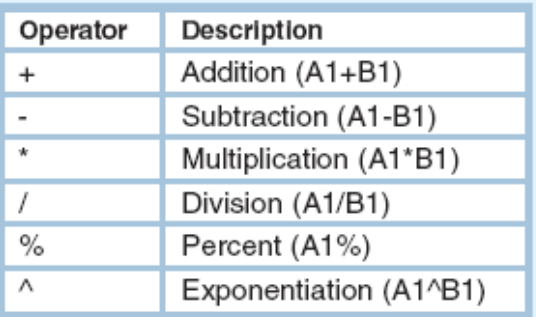

#### **Comparison Operators**

You can use comparison operators to compare two values. Comparison operators return a value of TRUE or FALSE.

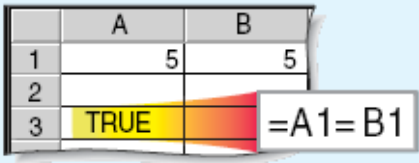

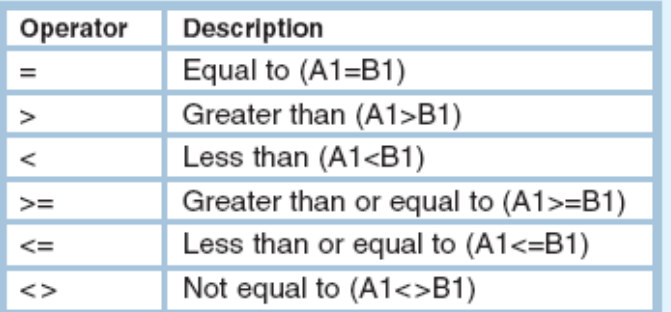

- Malo se prilagoditi specifičnoj sintaksi koju koristi Excel.

# Redosled operacija:

#### **ORDER OF CALCULATIONS**

When a formula contains more than one operator, Excel performs the calculations in a specific order.

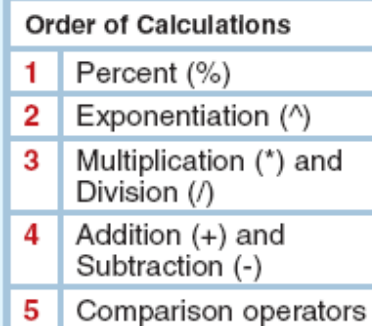

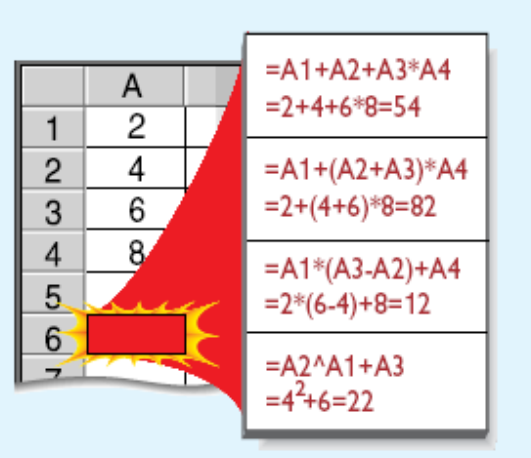

You can use parentheses () to change the order in which Excel performs calculations. Excel will perform the calculations inside the parentheses first.

#### **CELL REFERENCES**

When entering formulas, use cell references instead of actual data whenever possible. For example, enter the formula  $=A1+A2$  instead of  $=10+20$ .

When you use cell references and you change a number used in a formula, Excel will automatically redo the calculation for you.

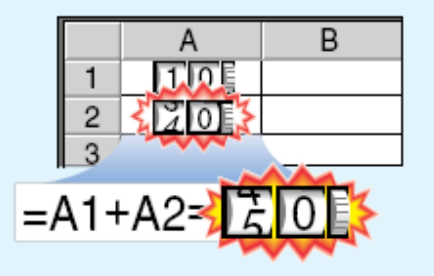

# **Funkcije:**

#### **FUNCTIONS**

A function is a ready-to-use formula that you can use to perform a calculation on the data in your worksheet. **Examples of commonly used** functions include AVERAGE. COUNT, MAX and SUM.

A function always begins with an equal sign  $(=)$ .

The data Excel will use to calculate a function is enclosed in parentheses ().

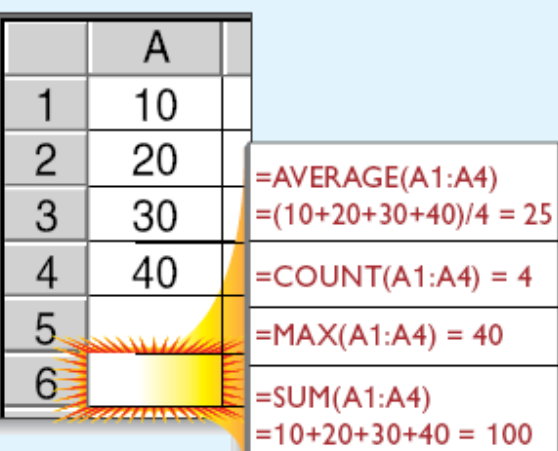

#### **Specify Individual Cells**

When a comma (.) separates cell references in a function, Excel uses each cell to perform the calculation. For example,  $=SUM(A1, A2, A3)$  is the same as the formula  $=$ A1+A2+A3

#### **Specify a Group of Cells**

When a colon (:) separates cell references in a function, Excel uses the specified cells and all cells between them to perform the calculation. For example, =SUM(A1:A3) is the same as the formula  $=A1+A2+A3$ .

- Funkcije uvek počinju sa znakom "="
- Podaci koje Excel koristi za proračun naze se u zagradama.

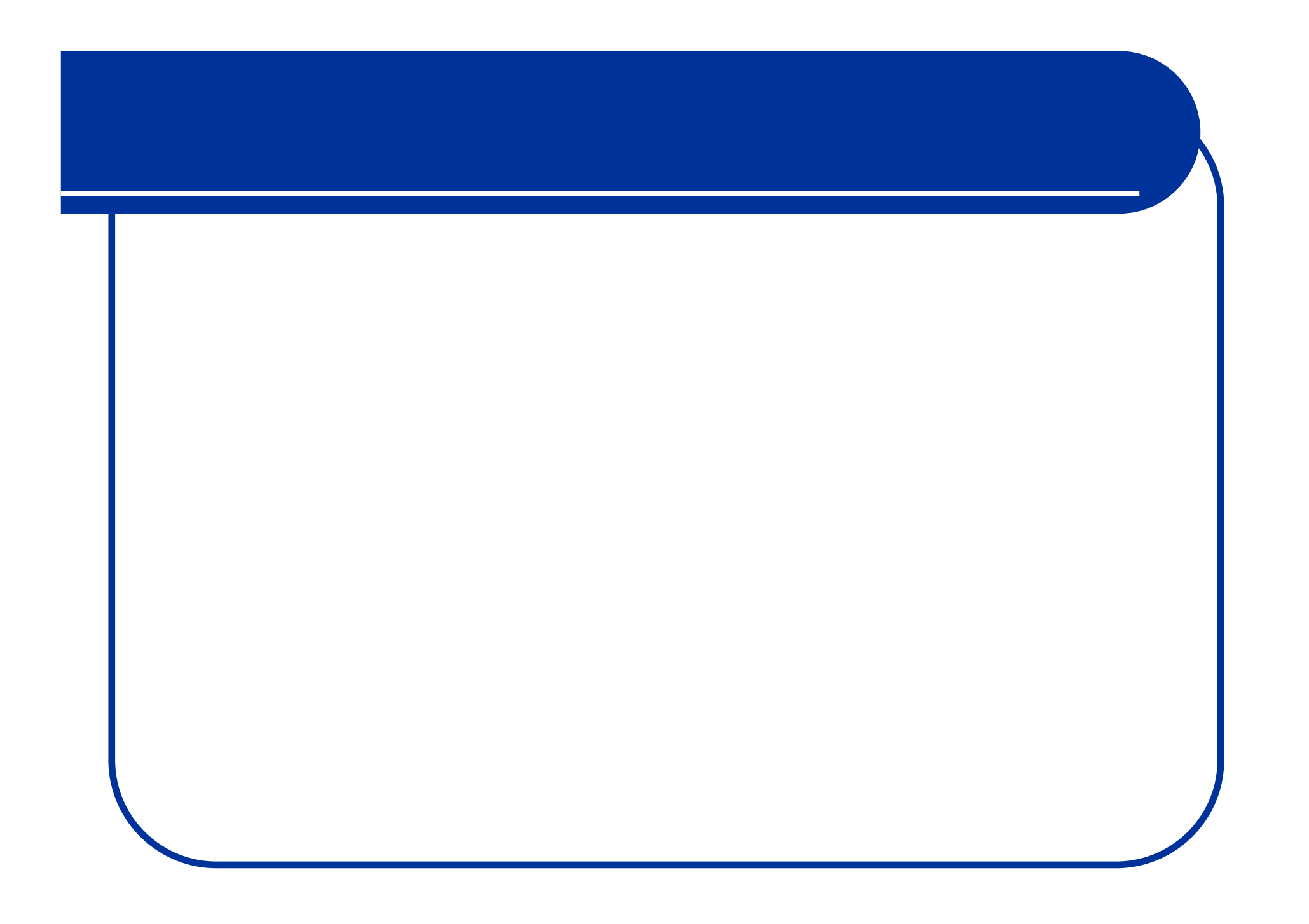

### Unošenje formule:

#### **ENTER A FORMULA**

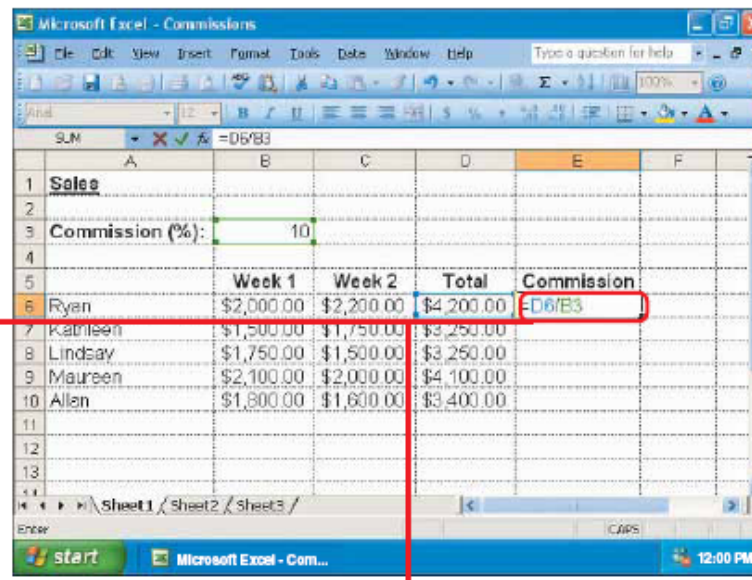

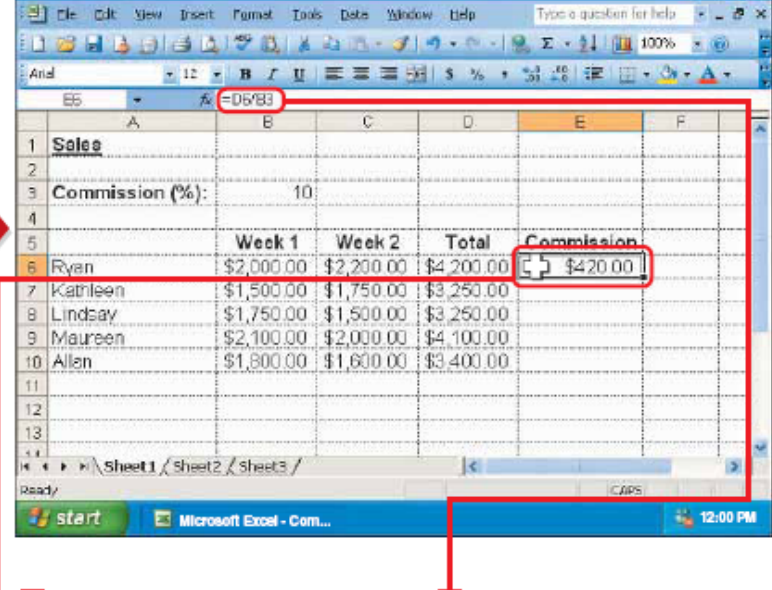

 $\left| \cdot \right|$  Click the cell where vou want to enter a formula.

**2** Type an equal sign  $(=)$  to begin the formula.

3 Type the formula and then press the **Enter** key.

Note: As you enter the formula, Excel adds a colored outline to each cell you refer to in the formula.

The result of the calculation appears in the cell.

**ET Microsoft Excel - Commissions** 

**4** To view the formula you entered, click the cell containing the formula.

 $\blacksquare$  The formula bar displays the formula for the cell.

口回义

### **Editovanje formule:**

**ET Microsoft Excel - Commissions** 医胸膜 [3] rie cdt yew prseit runnet tools bete Window tielp Type a question for belo F \_ B 1 日 日 14 日 日 17 日 14 白 n - ナ n - p - 18 g - 11 m 00% - 18 · R· IB / U | 三三三以| S % · 请出| 家 | 四· 3 · A · **QM**  $\bullet$  X  $\checkmark$   $\checkmark$  = D6/83 Sales Commission (%)  $10$ Week 1 Week 2 Total Commission \$2,000.00 \$2,200.00 \$4,200.00 <mark>\$58.83</mark><br>\$1,500.00 \$1,750.00 \$59 <u>\$</u>500.00 \$ 6 Ryan 7 Kathleen 8 Lindsay \$1,750.00 \$1,500.00 \$3 250.00 \$2,100.00 \$2,000.00 \$4 100.00 9 Maureen \$1,800.00 \$1,600.00 \$3 400.00 tū Allan It's > > | Sheet1 / Sheet2 / Sheet3 /  $\vert \cdot \vert$  $\mathbf{E}$ **CARS E** start Microsoft Excel - Com... **No. 12:00 PM**  $\blacksquare$  Excel outlines each **EDIT A FORMULA** cell used in the formula  $\blacksquare$  Double-click the cell with a different color. containing the formula you want to change. The formula appears in the cell.

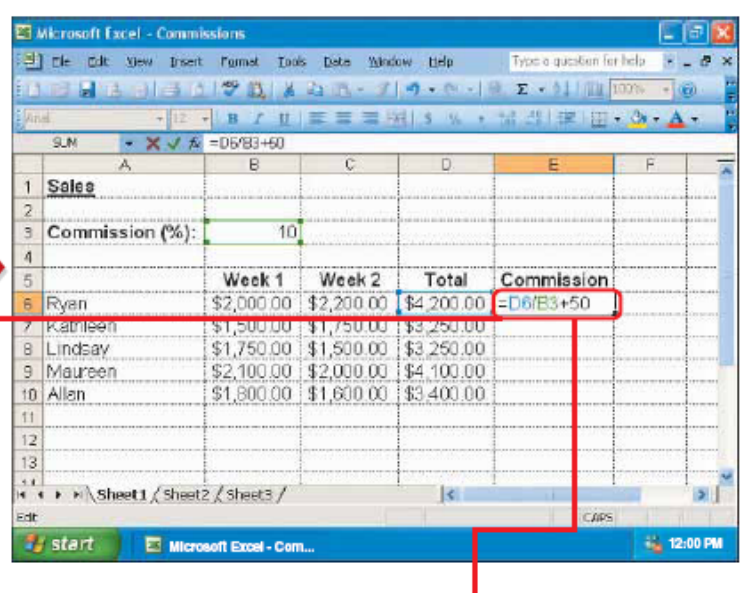

**2** Press the  $\leftarrow$  or  $\rightarrow$ key to move the flashing insertion point to where you want to remove or add characters.

 $\blacksquare$  To remove the character to the left of the insertion point, press the **Backspace** key.

**3** To add data where the insertion point flashes on your screen, type the data.

4 When you finish making changes to the formula, press the Enter key.

#### **ENTER A FUNCTION**

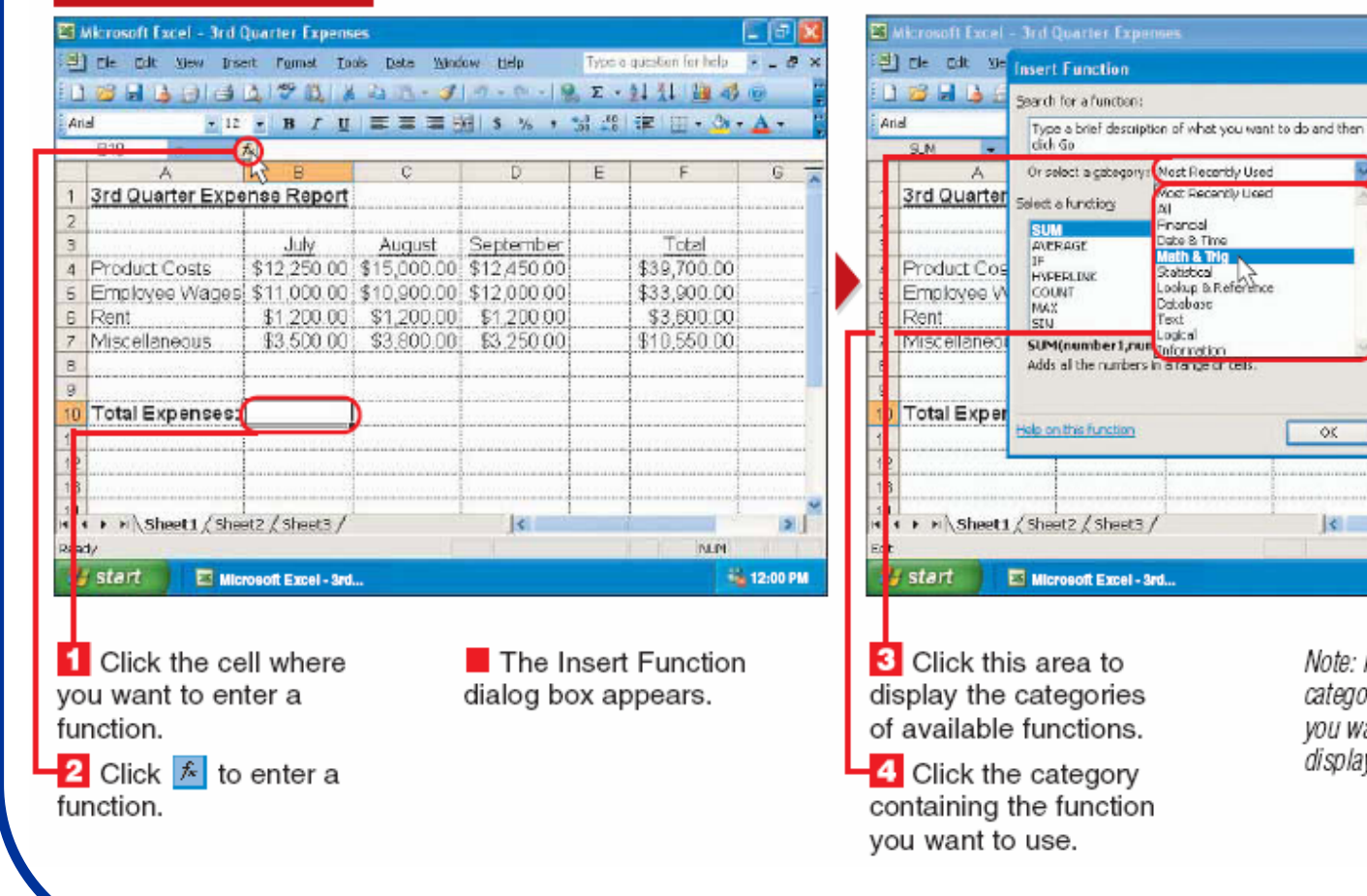

Note: If you do not know which category contains the function you want to use, select AII to display a list of all the functions.

LIFIX

 $G$ 

 $51$ 

6% 12:00 PM

for holp W \_ B x

細尋面

ctal

700.00

900.00

600.00

550.00

**NLP** 

 $-2x - \Delta$ 

 $P$ 

 $66$ 

Cancel

**Vost Recently Lised** Energial

Statistical<br>Lookup & Reference

**OK** 

 $\vert \cdot \vert$ 

Date & Time

Math & Trig

Statistical

Database

Text

**STLL** 

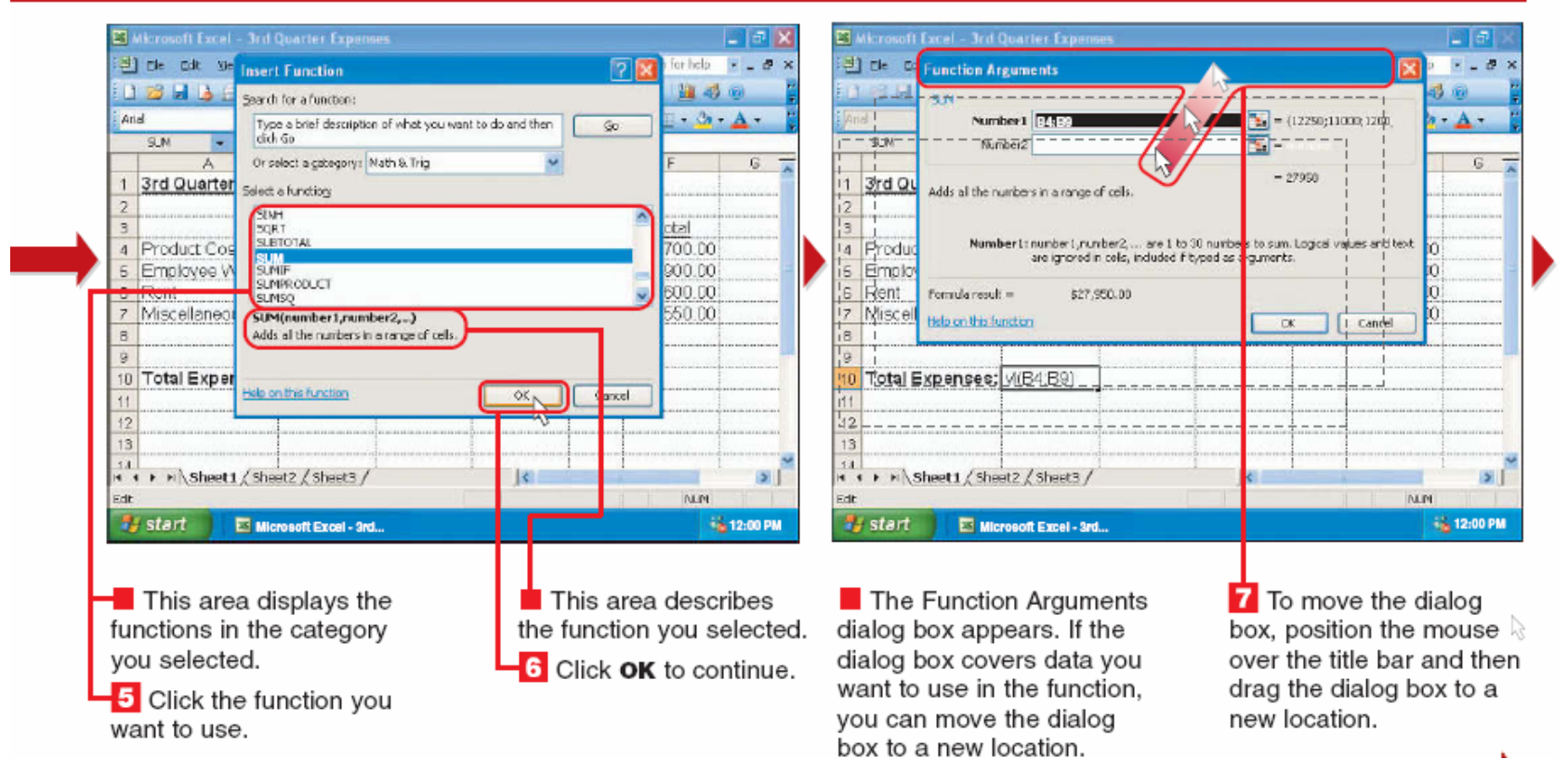

- Mora se uvek napisati u odnosu na koje podatke se funkcija primenjuje.

#### **ENTER A FUNCTION (CONTINUED)**

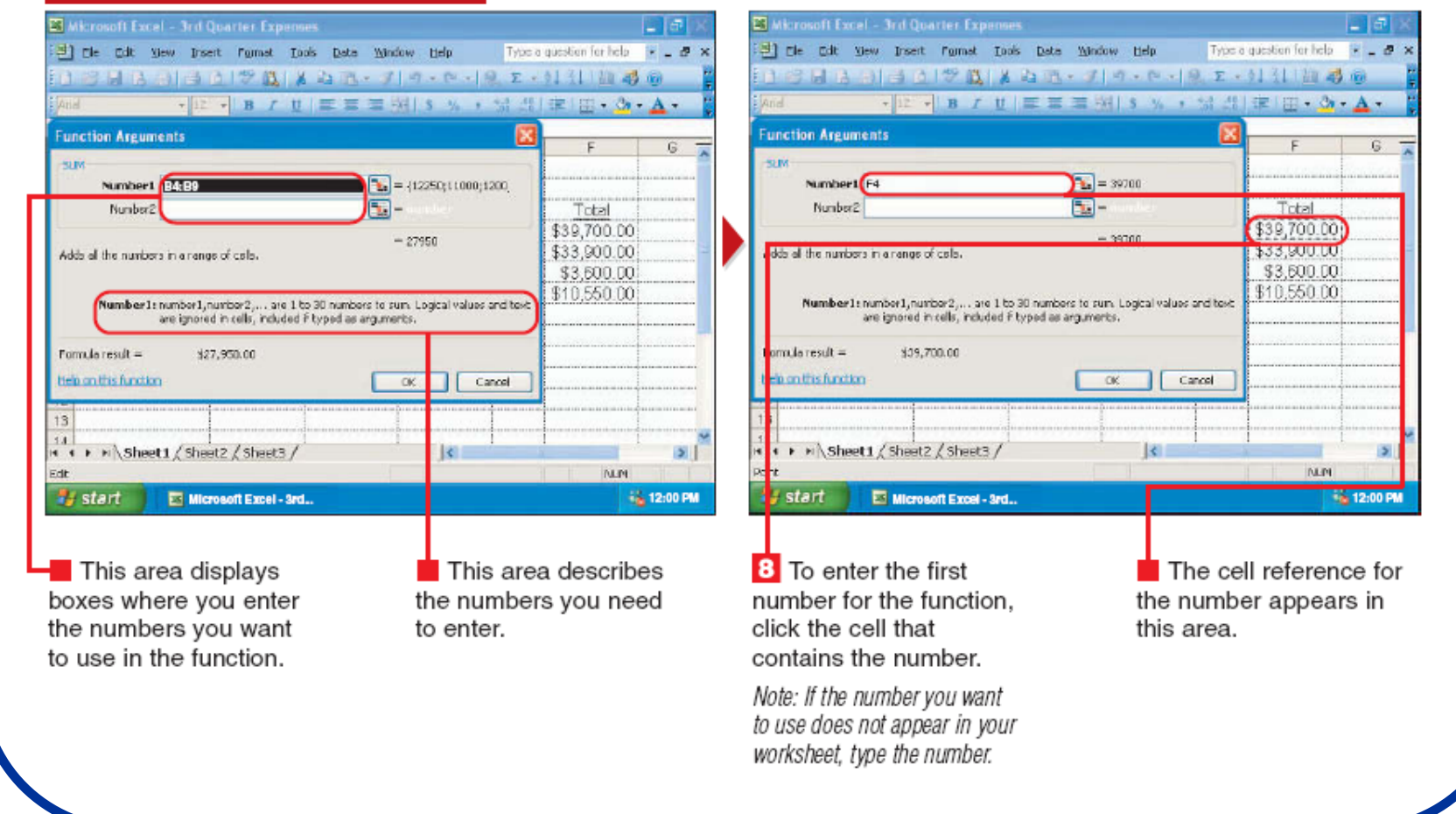

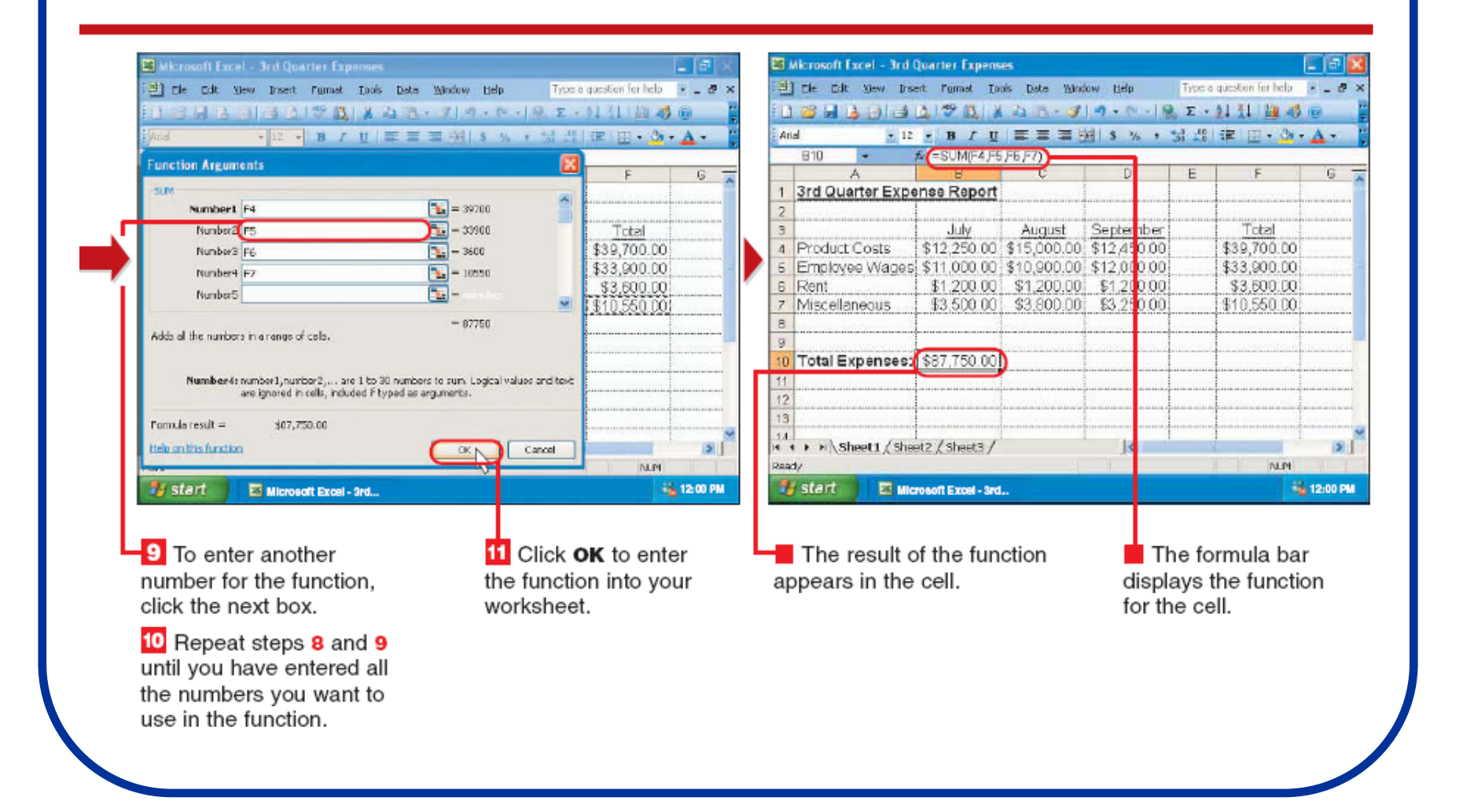

# Izvođenje osnovnih operacija:

#### **PERFORM COMMON CALCULATIONS**

Click the cell below

containing the numbers

calculation.

calculations.

or to the right of the cells

you want to include in the

**2** Click **1** in this area to

display a list of common

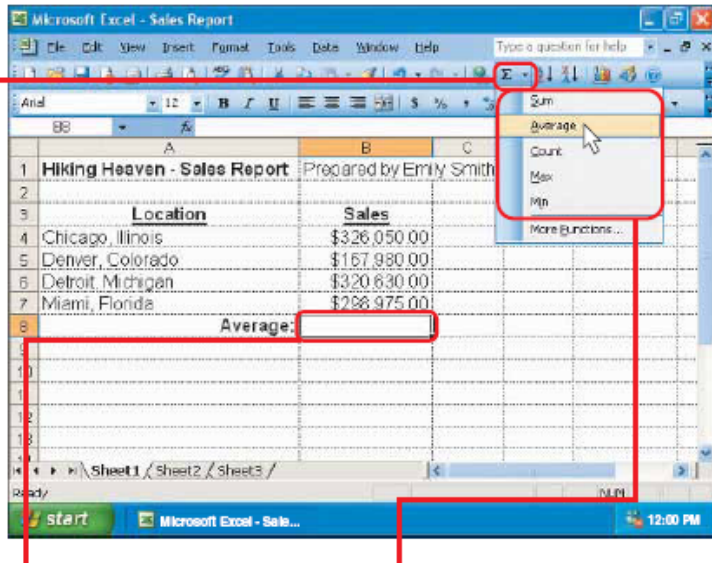

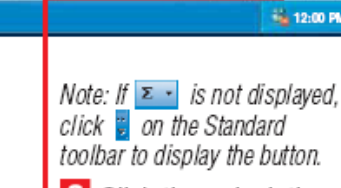

m **LB** Click the calculation

you want to perform.

Note: If you want to quickly add the numbers, you can click  $\Sigma$ instead of performing steps 2 and  $\mathbf{3}$ .

A moving outline appears around the cells that Excel will include in the calculation.

Microsoft Excel - Sale...

ET Microsoft Excel - Sales Report

 $Q$  M

4 Chicago, Ilinois 5 Denver, Colorado

6 Detroit Michigan

**7 IMamis Honda** 

port

**Existent** 

ST rie pdt View Insert Format Tools Data Window Help

 $\bullet$  **X J**  $f_k$  = AVERAGE(B4: B7)

1 Hiking Heaven - Sales Report Prepared by Emily Smith

A

Location

I'+ > > | Sheet1 / Sheet2 / Sheet3 /

1日 日本 1日 017 818 ない ブウ・ウ (8.2 - 914 節 みる)

Sales \$326,050.00

\$157,980.00

\$320 630 00 \$298,975,00

AVERAGE(number1 (number2)...

Average: **ENNERAGE B4:B7** 

· R · B / B / E 三三三明 S W · M · W · 图 C · O · A ·

**If Excel outlines the wrong** cells, you can select the cells that contain the numbers you want to include in the calculation. To select cells. see page 10.

The cell you selected in step 1 displays the function Excel will use to perform the calculation.

ina est.

 $\frac{1}{2}$ 

**No. 12:00 PM** 

Type a question for help N<sub>n</sub> B
# **Izvođenje osnovnih operacija:**

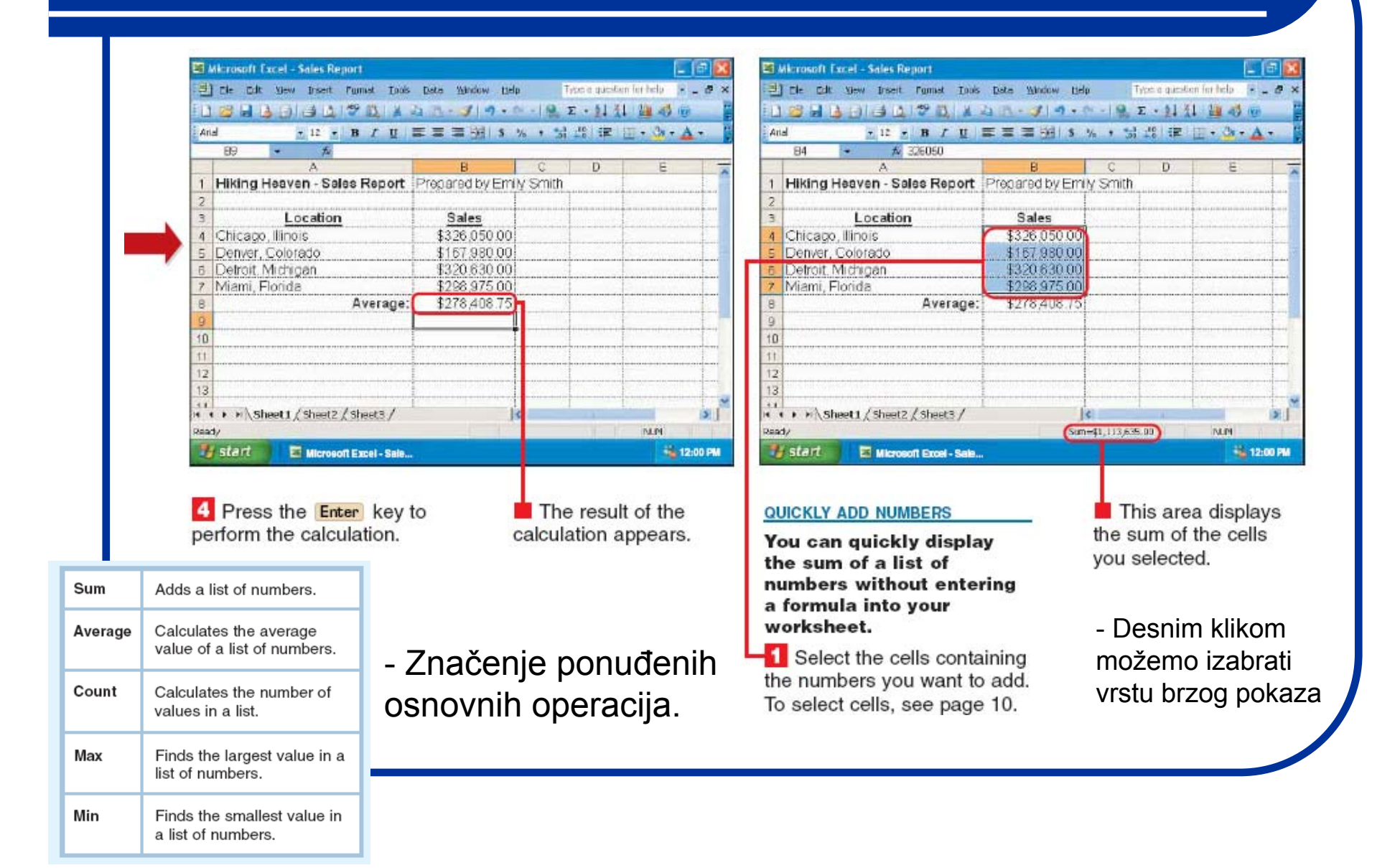

# **Kopiranje formula:**

#### **COPY A FORMULA-USING RELATIVE REFERENCES**

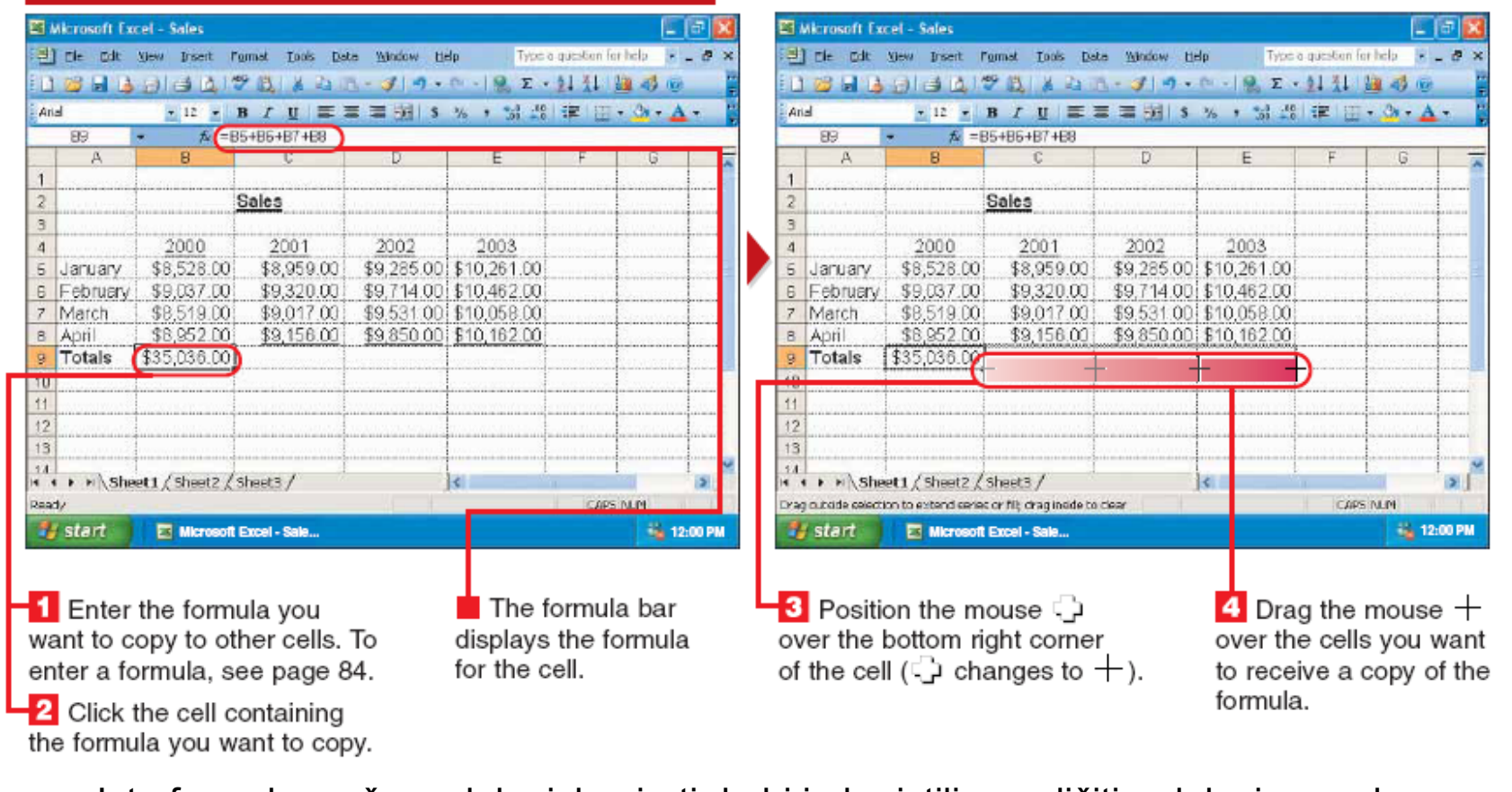

- Istu formulu možemo lako iskopirati da bi je koristili u razli čitim delovima radnog panela., a može se kopirati i u razli čite dokumente kao link.

### **Kopiranje formula:**

**15 Microsoft Evrol - Salac** 图 图像 [3] rie pdt yew trient Format Tools Date Window tielp Type a question for help [2] \_ @ 18日は0130751330-30-0-122-414 200 \* 12 \* B / U | 三三三班 | S % , 编码 字 | T · Or A · **Arial**  $\overline{99}$  $f_k = B5 + B6 + B7 + B8$ т 信 Sales 2000 2001 2002 2003 \$9,285.00 \$10,261.00 \$8,528.00 \$8,959.00 5 January 6 February \$9.037.00 \$9,320.00 \$9,714.00 \$10,462.00 \$9,017.00 \$9,531,00 \$10,058,00 7 March \$8,519.00 \$8,952.00 \$9,156.00 8 April \$9,850.00 \$10,162.00 9 Totals 43503600 \$36452.00 \$38 380.00 \$40,043,00  $12$  $13$  $+4$ H + > > Sheet1 / Sheet2 / Sheet3 /  $|S|$  $\mathbf{R}$ Sum=\$150,811.00 CAPS NUM Ready **E** start Microsoft Excel - Sale... **No. 12:00 PM** The results of the The Auto Fill Options button formulas appear. also appears. You can click the button and then select an option to change the way Excel copies the formula. For example, you can specify that Excel should not use the formatting from the

original cell.

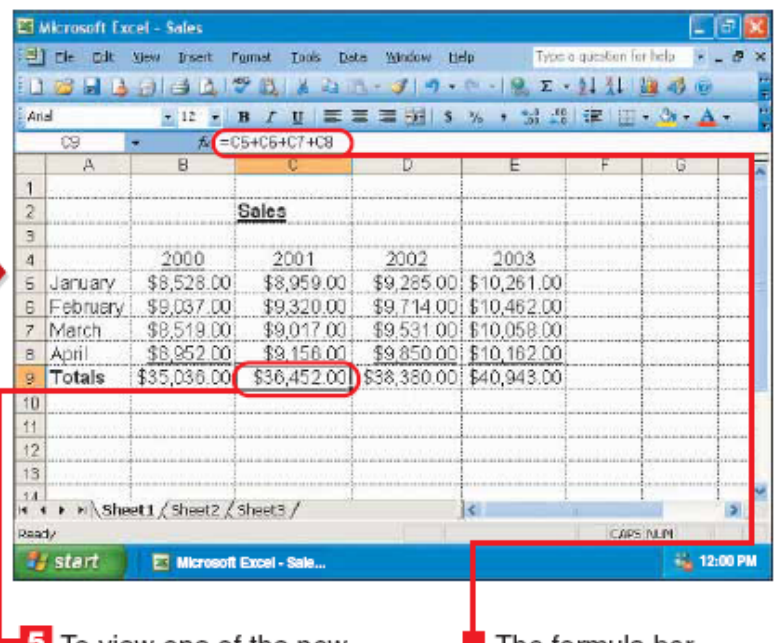

 $\overline{\textbf{5}}$  To view one of the new formulas, click a cell that received a copy of the formula.

 $\blacksquare$  The formula bar displays the formula with the new cell references.

#### **Kopiranje formula - apsolutna referenca:**

#### What is an absolute reference?

An absolute reference is a cell reference that does not change when you copy a formula. To make a cell reference absolute, type a dollar sign (\$) before both the column letter and row number, such as \$A\$7.

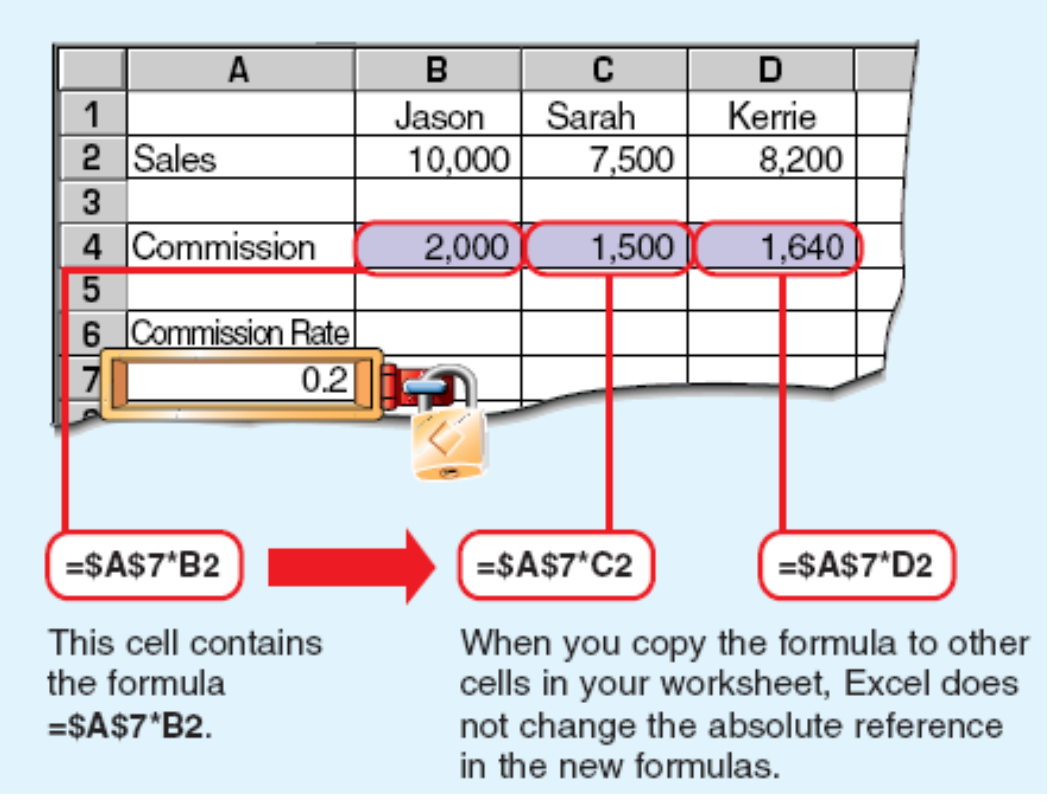

Apsolutna refernca predstavlja ćeliju koja se ne menja kada se nad njom izvršava neka ra čunska operacija. Apsolutnu referencu upisujemo sa znakom \$ ispred slova od kolone i broja reda (relativne reference su promenljive ćelije).

#### **Kopiranje formula - apsolutna referenca:**

#### **COPY A FORMULA-USING ABSOLUTE REFERENCES ET Microsoft Excel - Selec No let 1** [3] File Edit View Insert Format Tools Data Window Hilp Type a question for help = \_ B X 11 日間 A 日日 日学 BIA A エーブリート - 日 エーリ 仕 四 尋 画 · P · B / U 手書書項 3 % · 请引ま 田· O · A ·  $\rightarrow$  X  $\rightarrow$  6 = \$H\$17F5 SIM<sub>1</sub>  $G$  $H$ K Employee Bonus Rate 4% 2003 Total Employee Bonus \$10,261.00 \$37,033.00 = \$H\$17F5 \$10,462,00 \$38,533,00 \$10,058.00 \$37,125.00 \$10,162,00 \$38,120,00 9 \$40 943 00 \$150 811 00 iÒ.  $13<sup>1</sup>$  $\begin{array}{c} 14 \\ 14 \end{array}$  + > x \ Sheet1  $\frac{1}{4}$  Sheet3  $\frac{1}{4}$  $\overline{\mathbf{k}}$ **IN** Frew **NIM** # start E Microsoft Excel - Sale... **No. 1200 PM Enter the data you** 2 Enter the formula you want to use in all the want to copy to other cells. To enter a formula, formulas. see page 84.

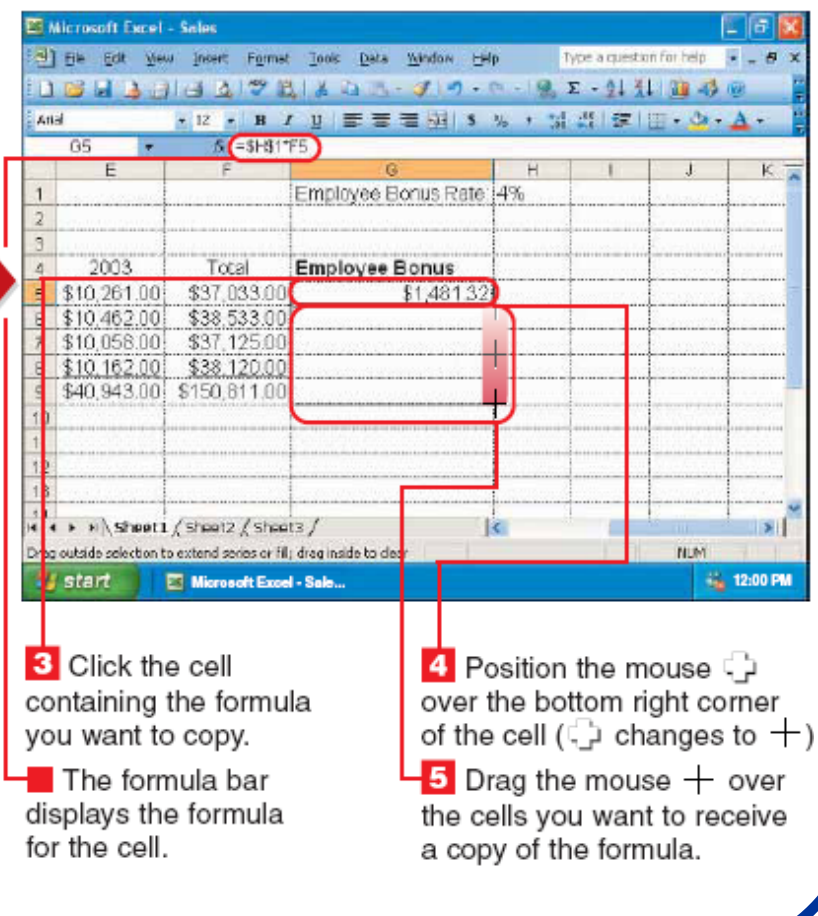

#### **Kopiranje formula - apsolutna referenca:**

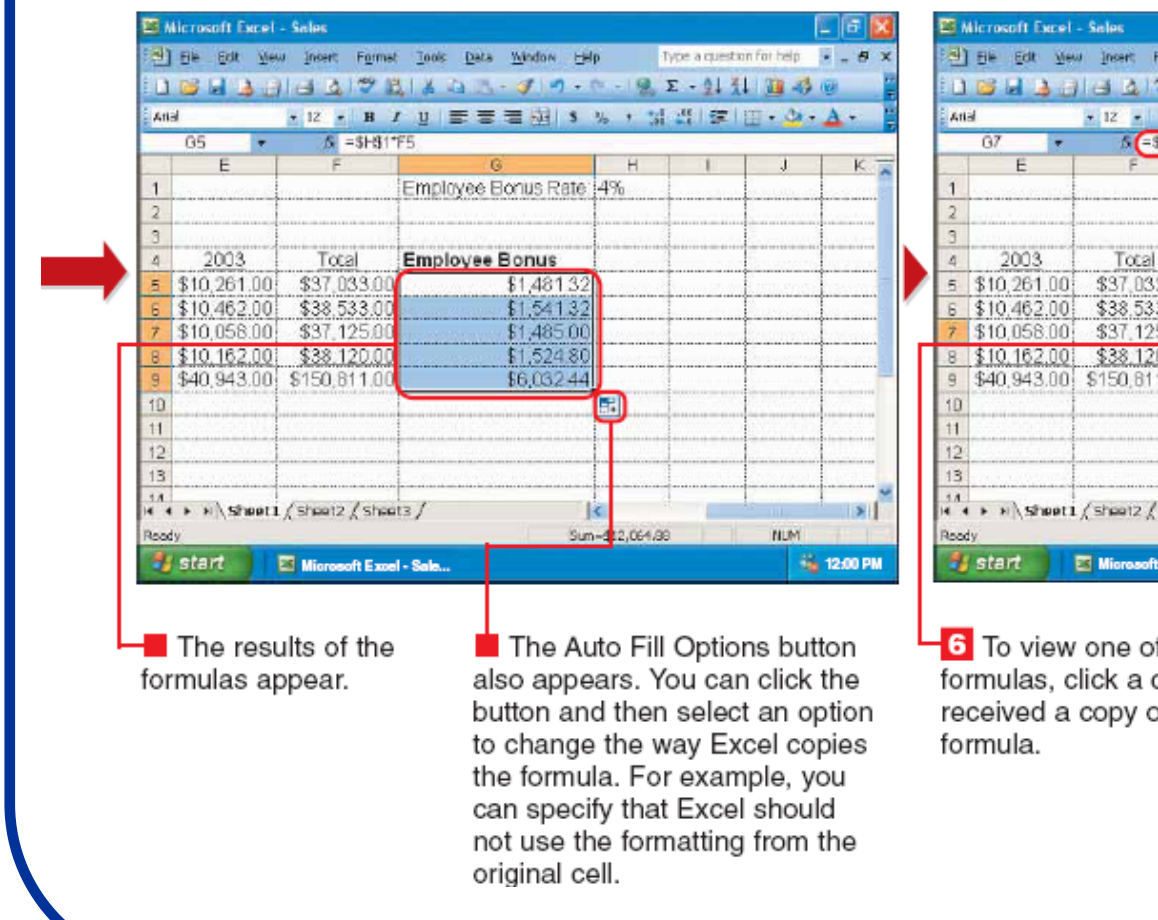

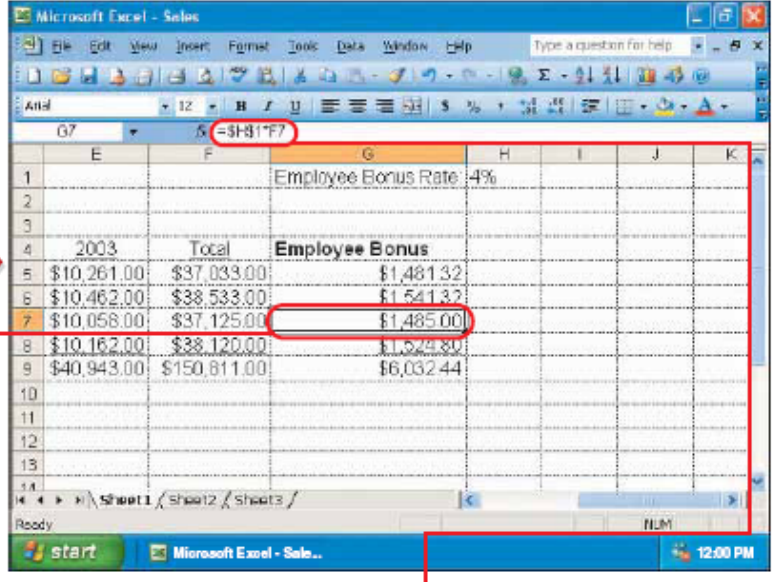

**6** To view one of the new formulas, click a cell that received a copy of the

The formula bar displays the formula with the absolute reference and the new cell reference.

#### Prikazivanje liste formula umesto liste rezultata:

#### **DISPLAY ALL FORMULAS**

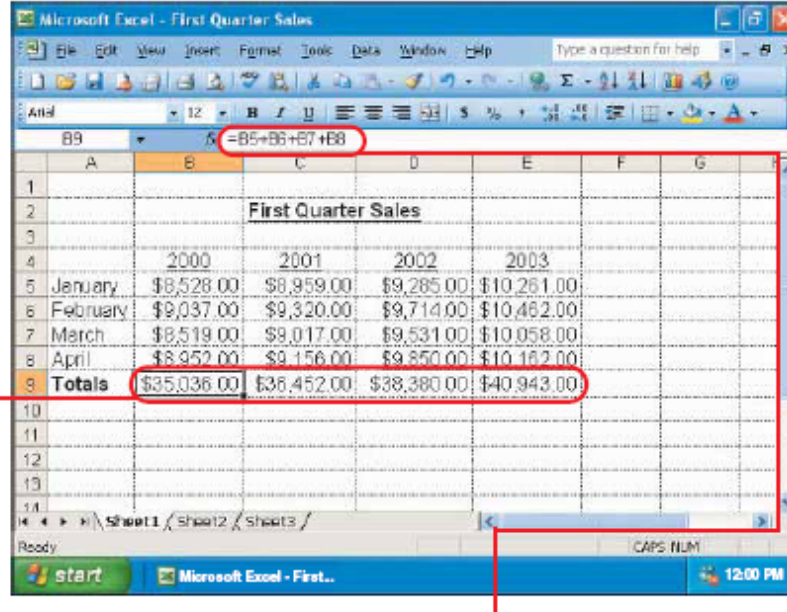

These cells contain formulas. By default, Excel displays formula results in your worksheet.

The formula bar displays the formula for the active cell.

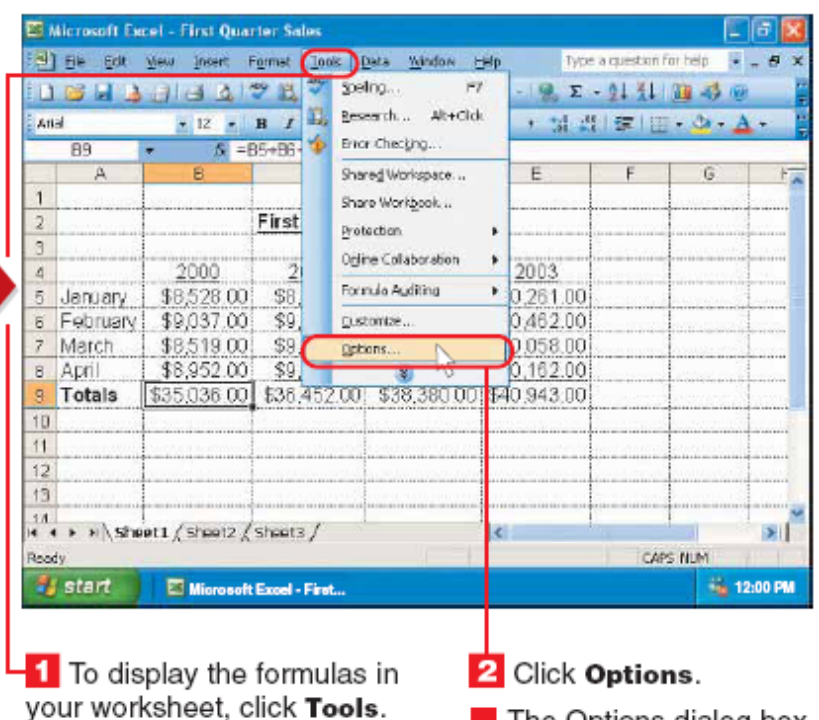

 $\blacksquare$  The Options dialog box appears.

#### **Prikazivanje liste formula umesto liste rezultata:**

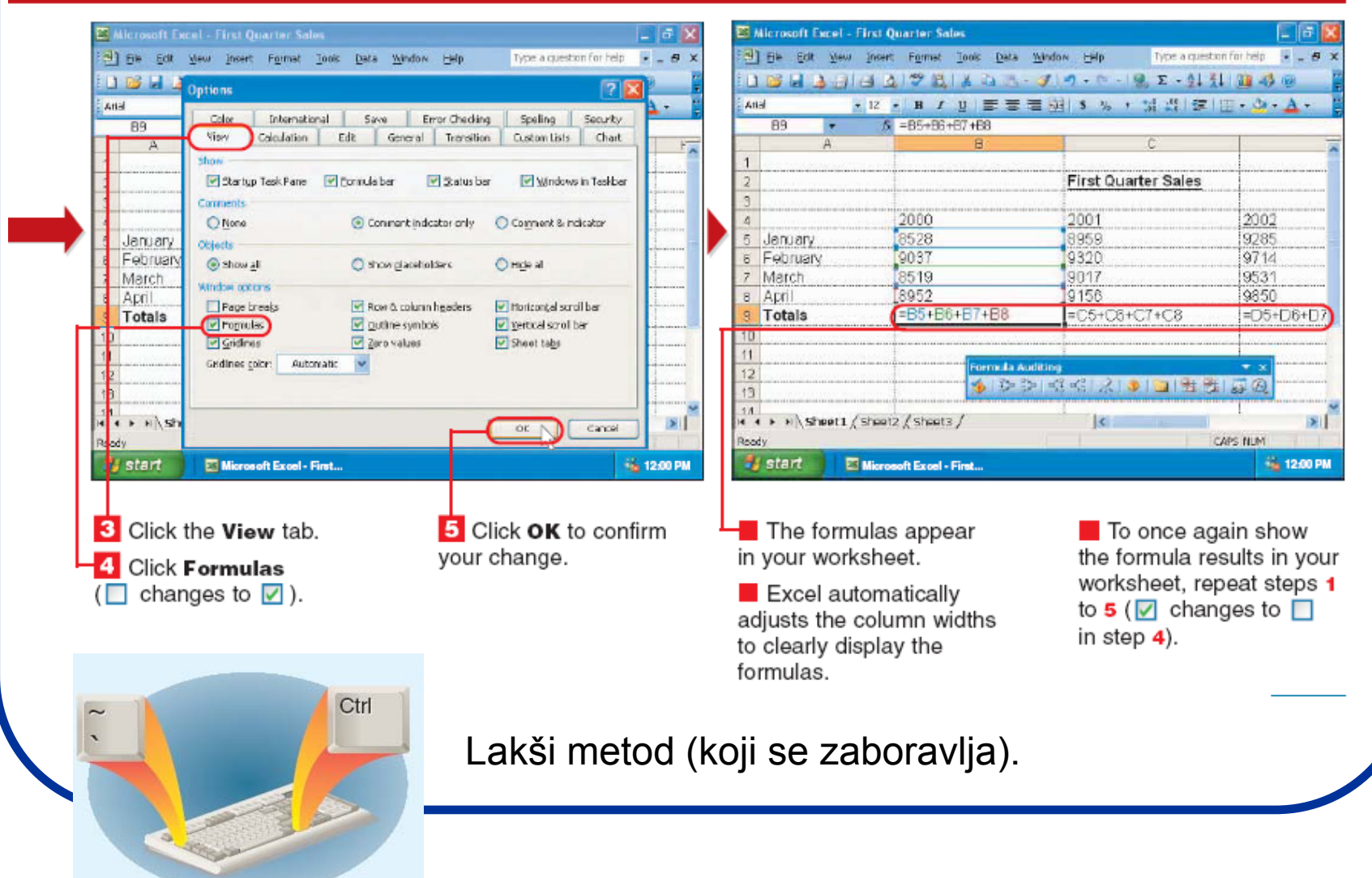

# **Česte greške u pisanju formula:**

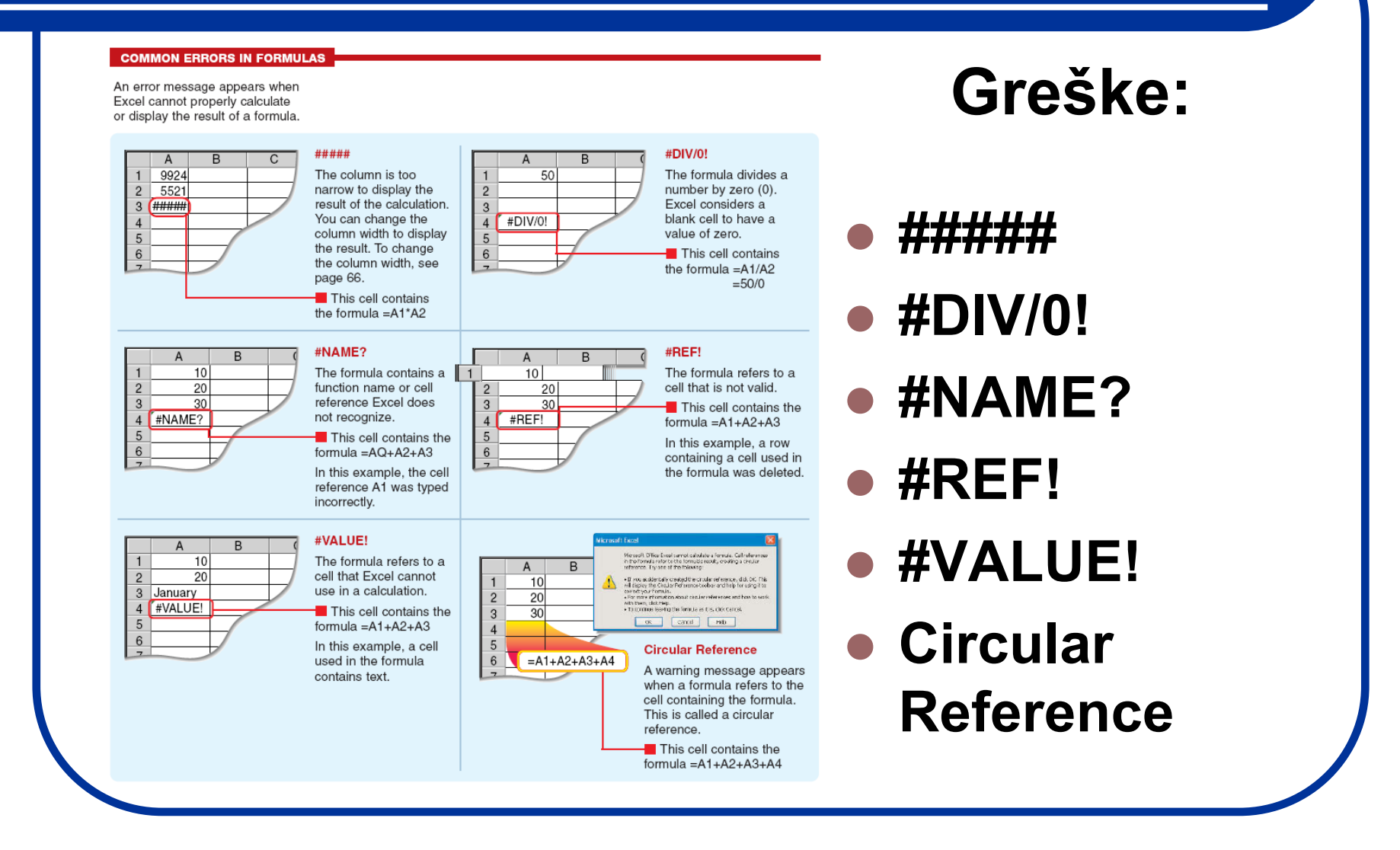

### **Malo opuštanja ... rad sa panelima:**

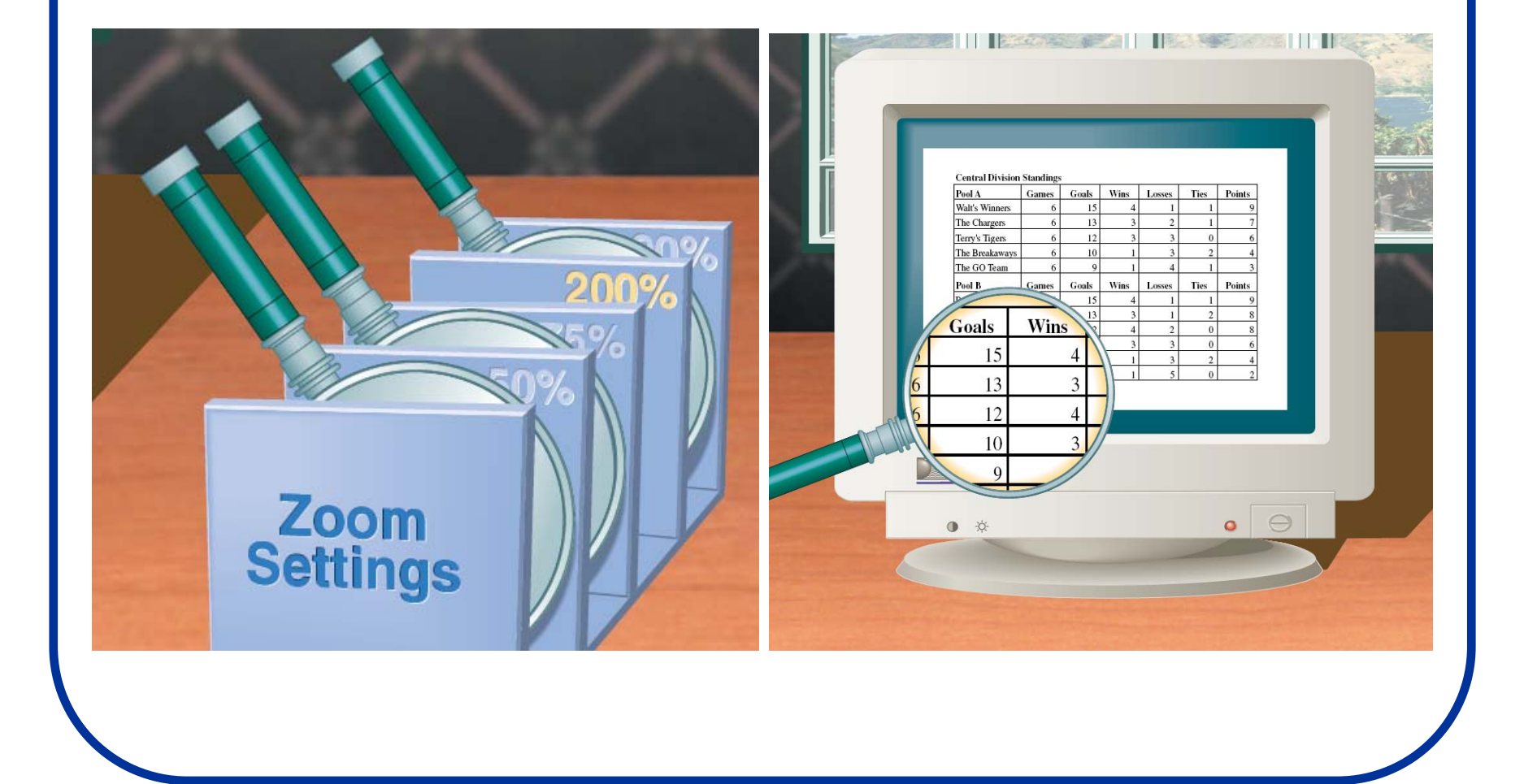

#### Promena prikaza ekrana (Zoom):

#### **ZOOM IN OR OUT**

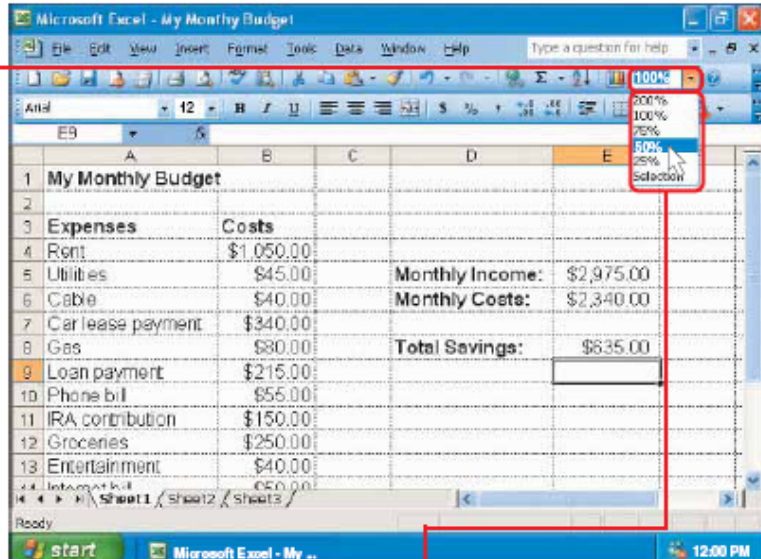

**1** Click **r** in this area to display a list of zoom settings.

Note: If the Zoom area is not displayed, click the Standard toolbar to display the area.

2 Click the zoom setting you want to use.

Note: If you select cells before performing step 1, the Selection setting enlarges the selected cells to fill the window. To select cells, see page 10.

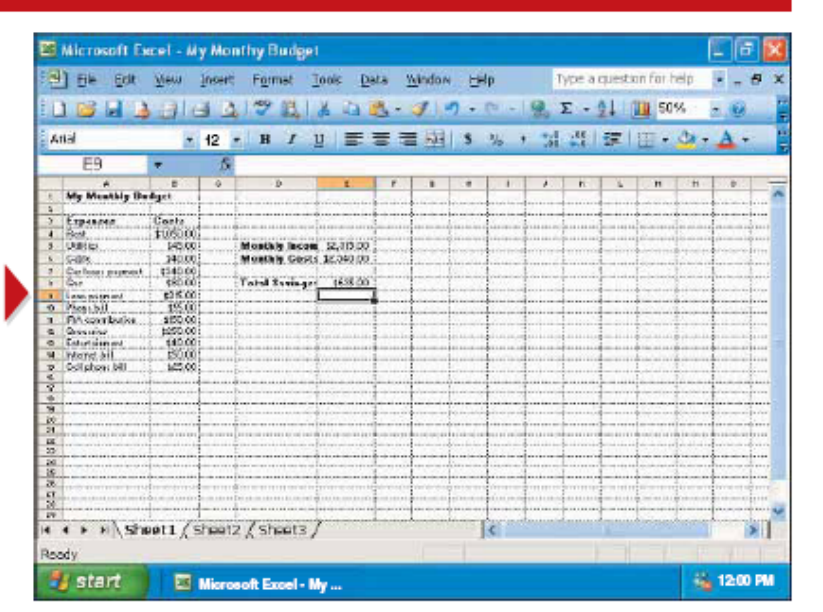

The worksheet appears in the new zoom setting. You can edit the worksheet as usual.

To return to the normal zoom setting, repeat steps 1 and 2, selecting 100% in step 2.

### Prikaz "punog" ekrana:

Note: If Full Screen does not

appear on the menu, position

the mouse  $\&$  over the bottom

of the menu to display the

menu option.

#### **DISPLAY FULL SCREEN**

 $\left| \cdot \right|$  Click View.

**2** Click Full Screen.

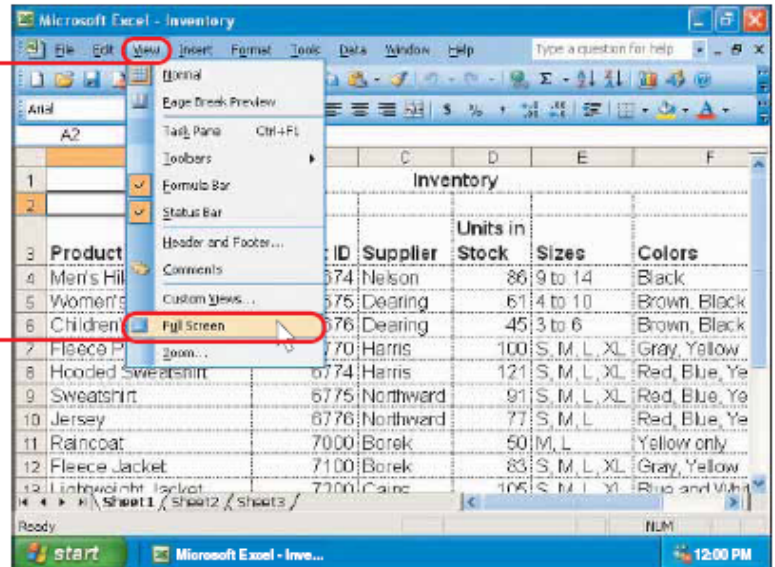

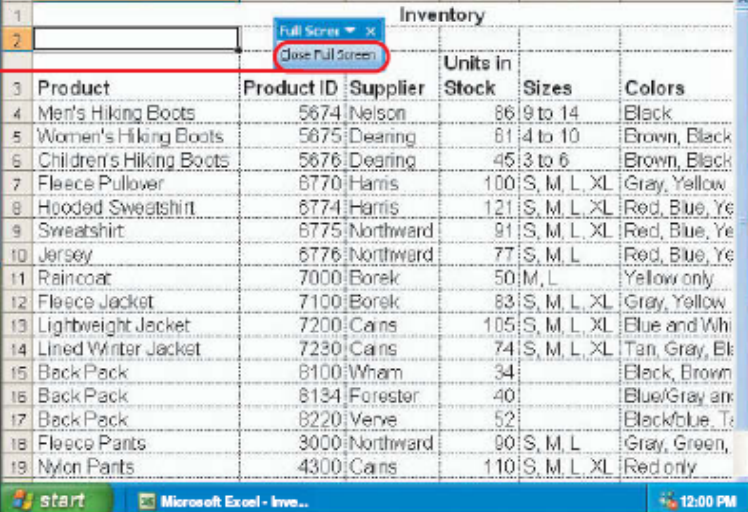

Excel hides parts of the screen to display a larger working area.

[25] [fe Edit Mew Insert Figuret Look Deta Window Help

To once again display the hidden parts of the screen. click Close Full Screen.

Note: You can also repeat steps 1 and 2 to once again display the hidden parts of the screen.

# (Ne)prikaz statusnog menija:

#### **DISPLAY OR HIDE THE STATUS BAR**

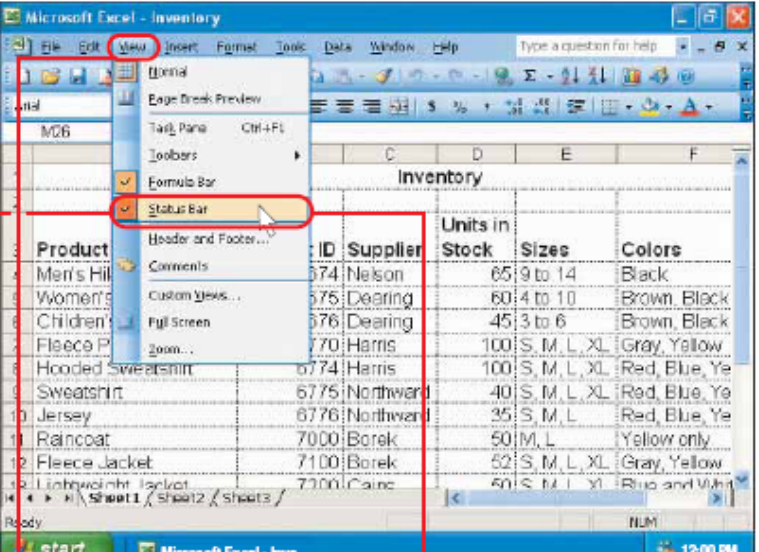

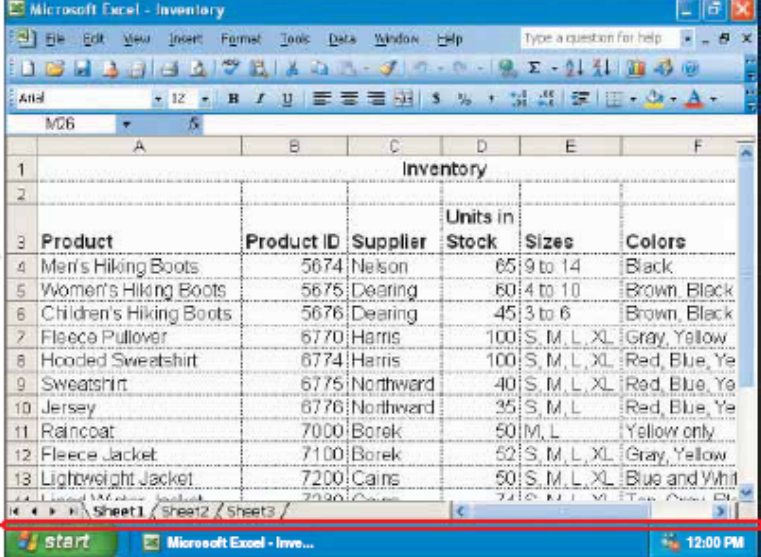

#### **Click View.**

A check mark  $(V)$ appears beside Status Bar if the bar is currently displayed.

#### 2 Click Status Bar to display or hide the bar.

Note: If Status Bar does not appear on the menu, position the mouse  $\&$  over the bottom

of the menu to display the

menu option.

**Excel displays or** hides the status bar.

Note: Hiding the status bar provides a larger and less cluttered working area.

# **(Ne)prikaz radnog panela:**

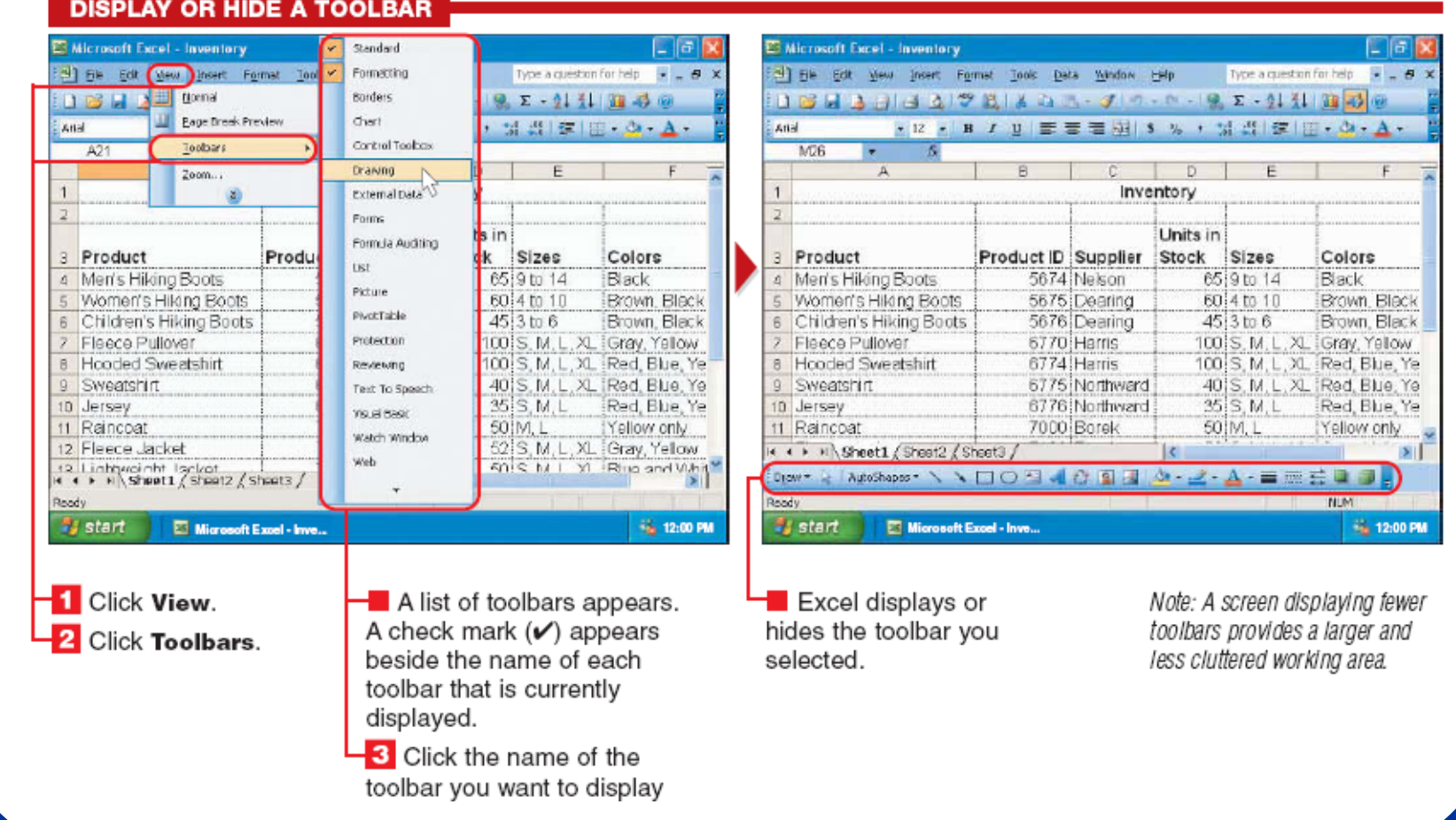

### **Pomeranje radnog panela:**

#### **MOVE A TOOLBAR**

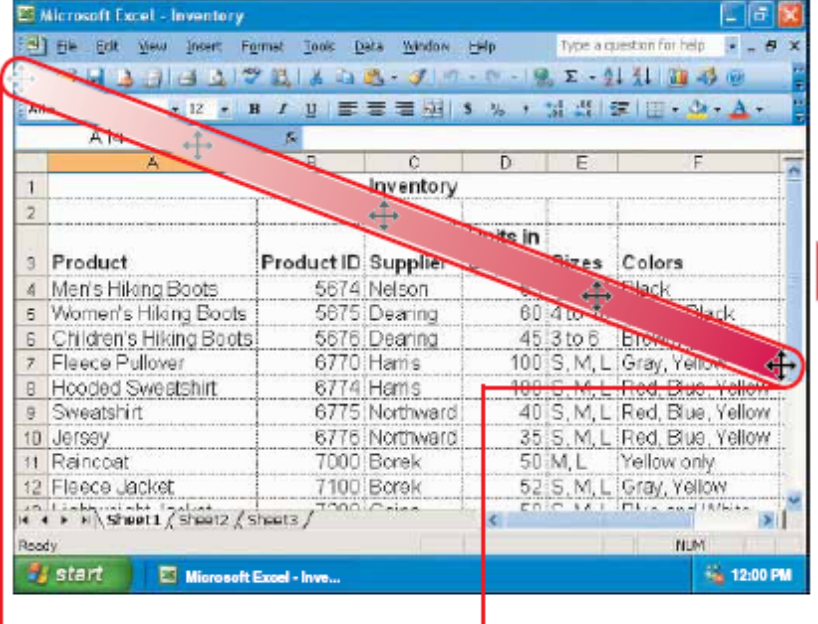

 $\blacksquare$  Position the mouse  $\backslash\!\!\!\backslash$ over the left edge of the toolbar you want to move  $(\mathbb{R}$  changes to  $\bigoplus$ ).

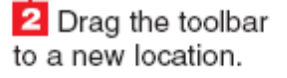

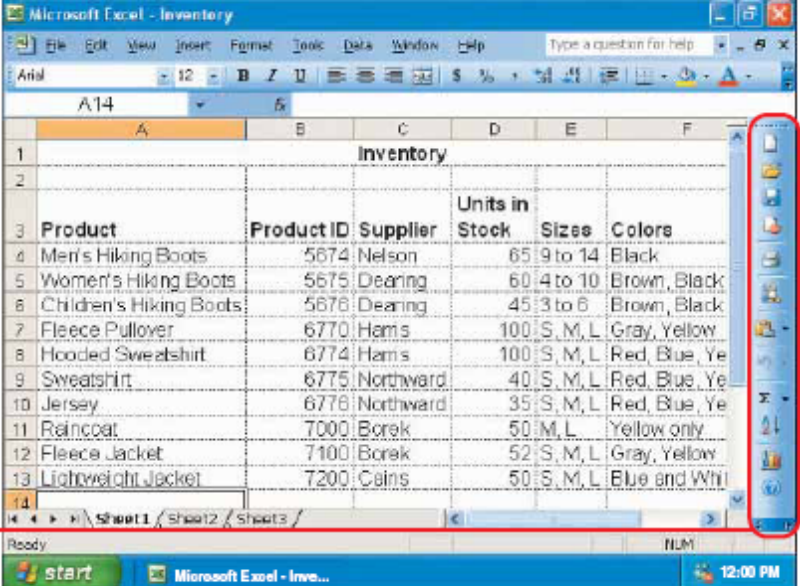

The toolbar appears in the new location.

# Promena širina radnog panela:

#### **RESIZE A TOOLBAR**

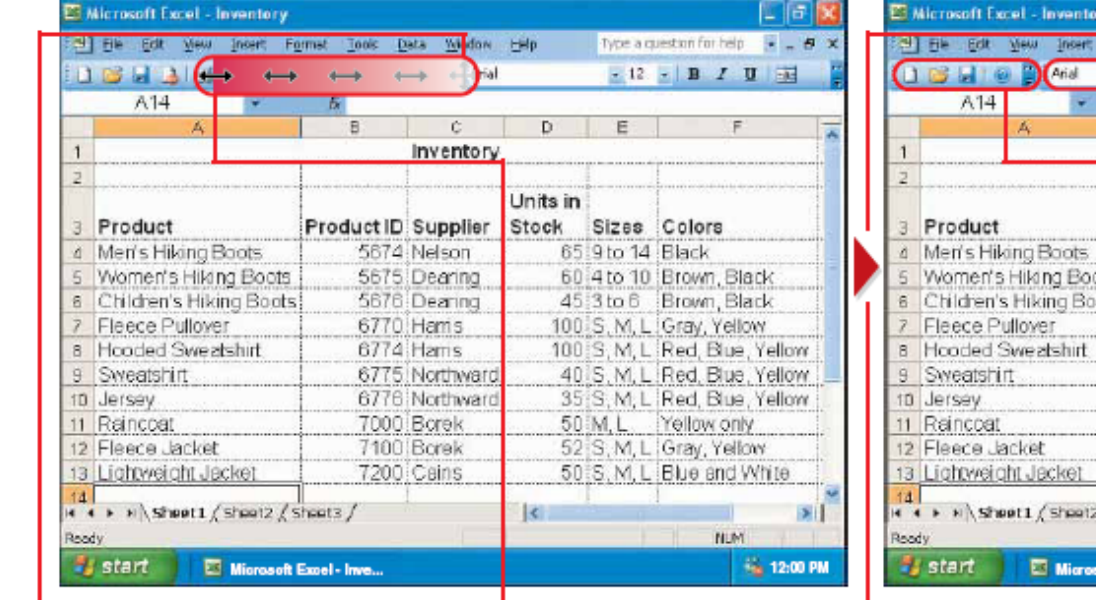

 $\blacksquare$  Position the mouse  $\mathbb R$ over the left edge of the toolbar you want to resize  $(k \text{ changes to } \bigoplus).$ 

2 Drag the mouse  $\leftrightarrow$ until the toolbar is the size you want.

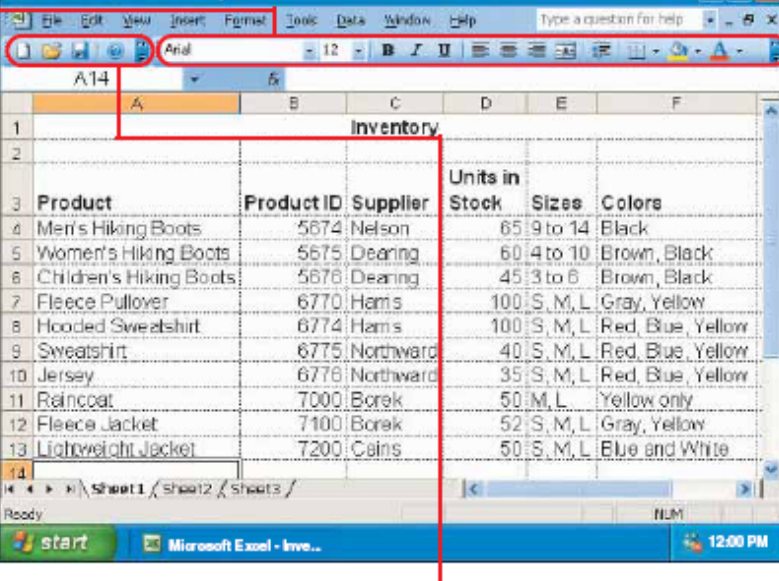

The toolbar displays the new size.

 $\blacksquare$  The new toolbar size affects the size of other toolbars on the same row.

**TIALS** 

### **Rad sa slovma:**

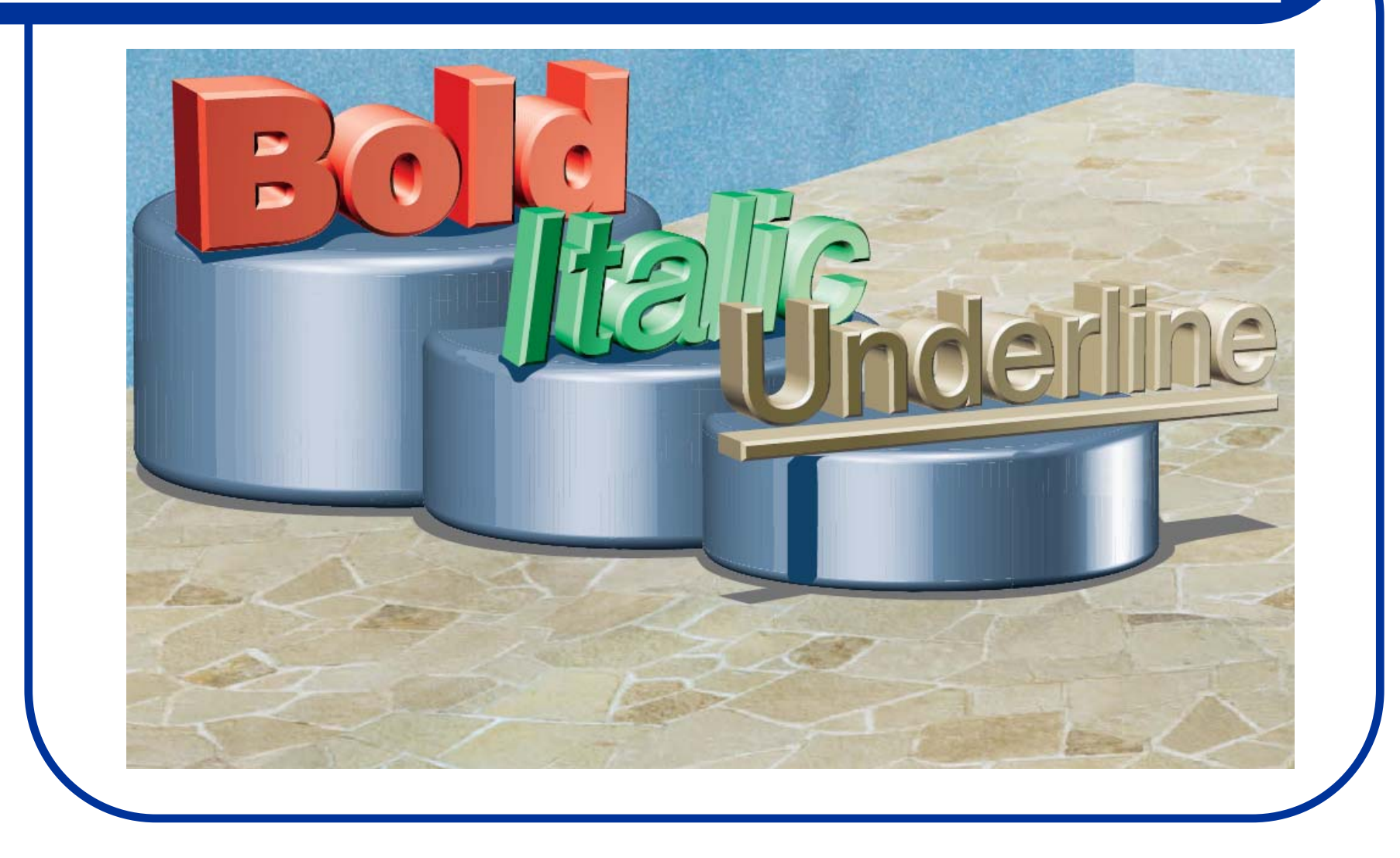

### **Promena fontova:**

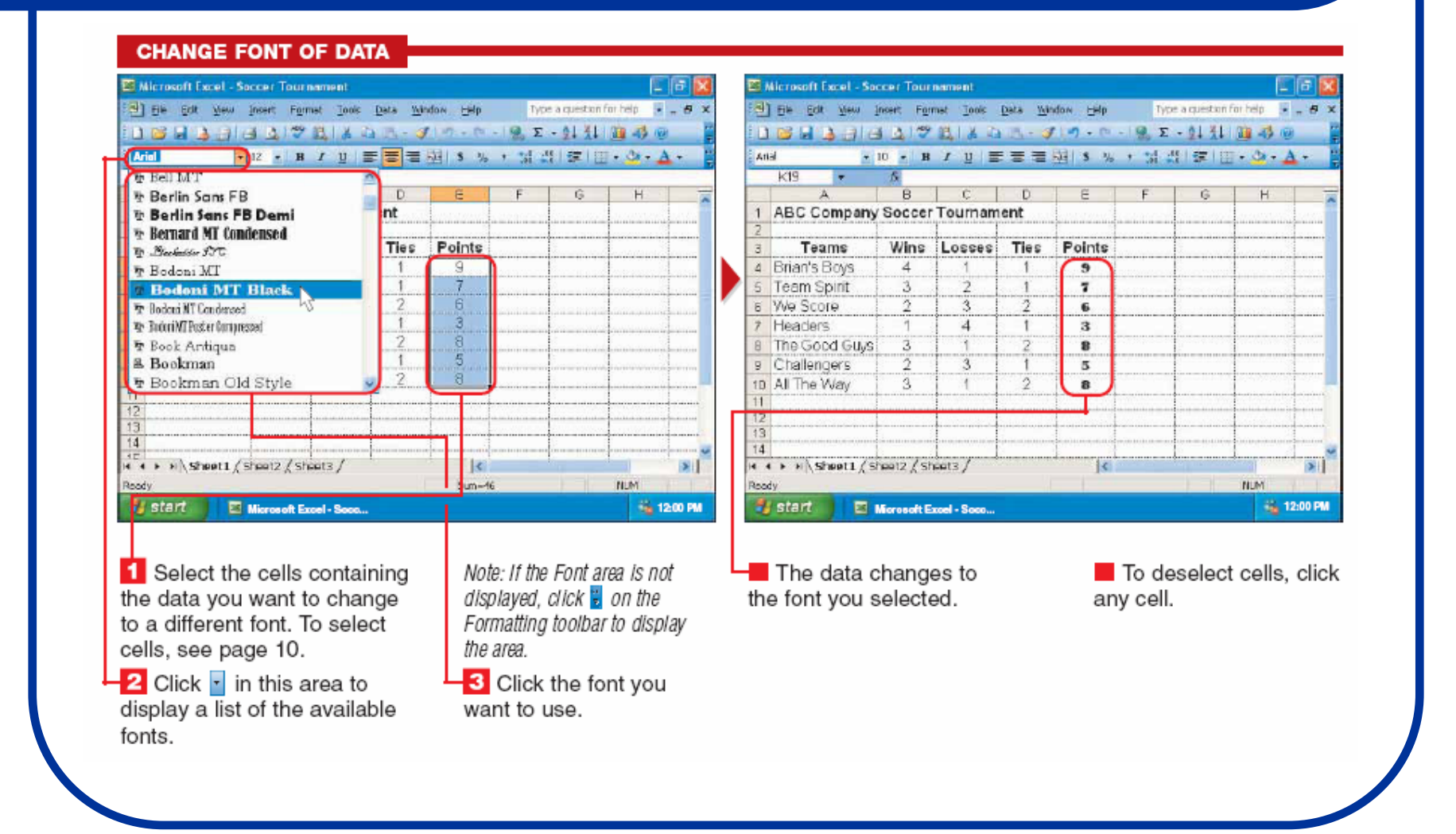

### **Promena veli čine slova:**

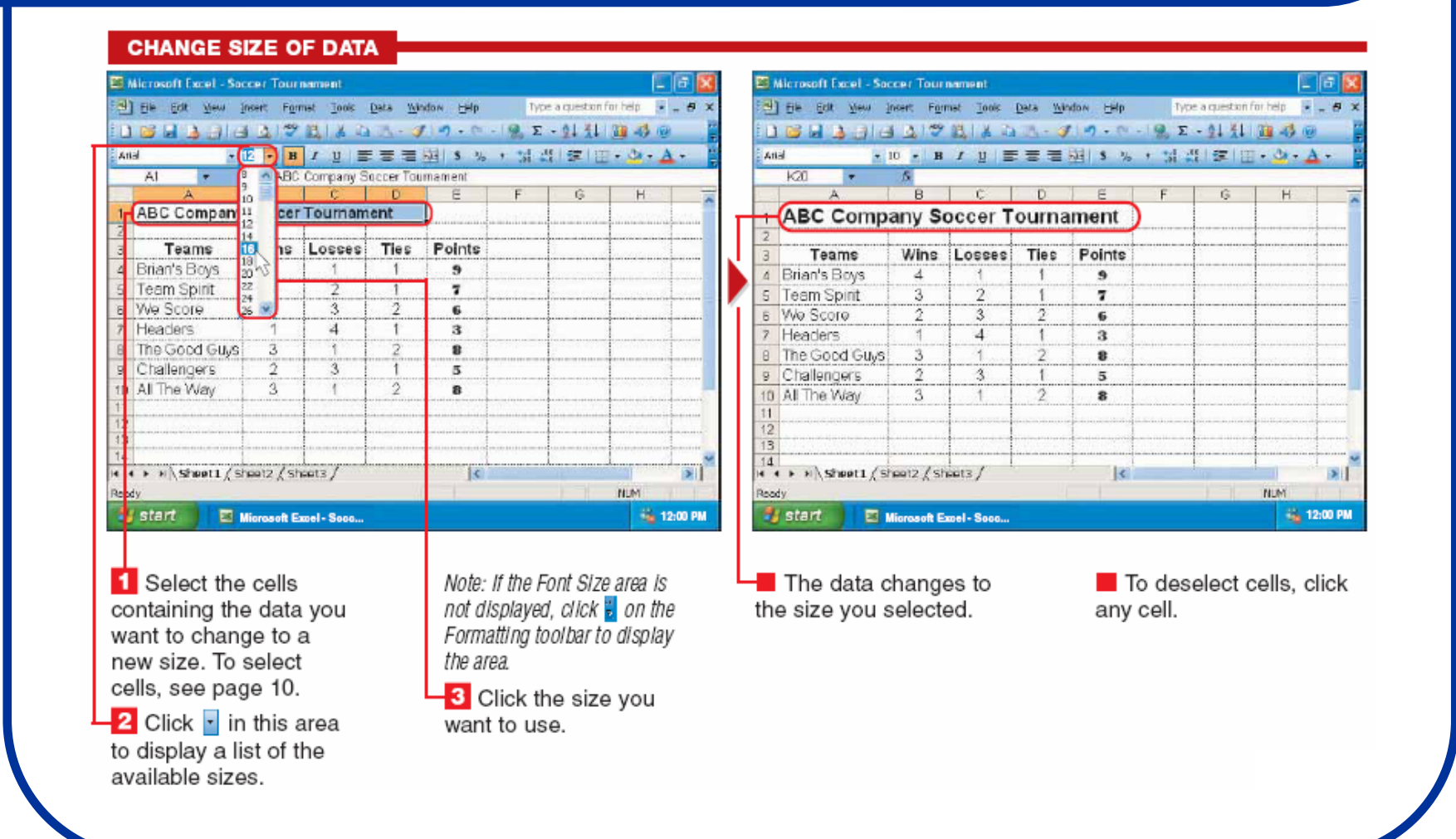

# **"Generalna" promena fontova:**

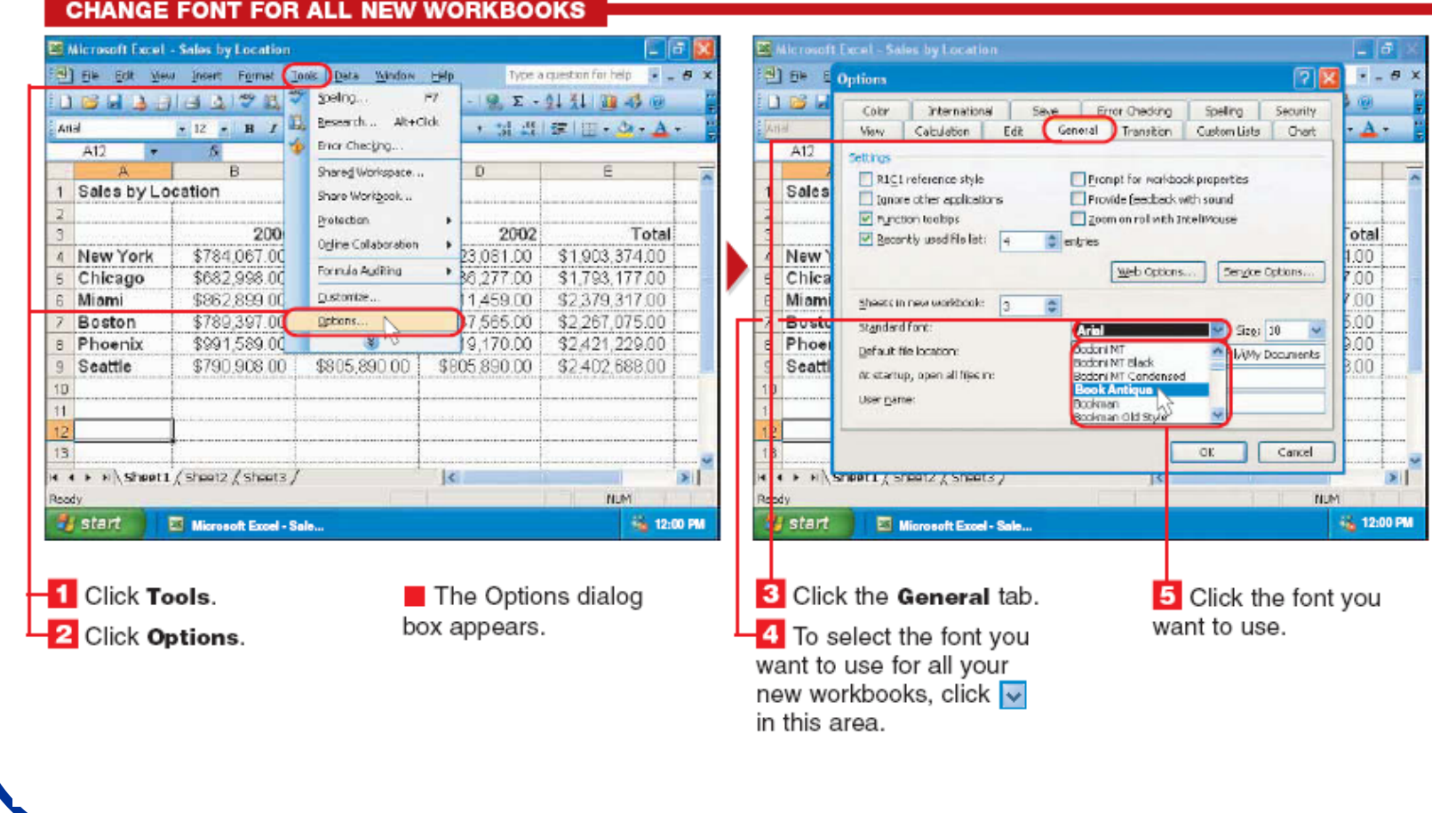

### **"Generalna" promena fontova:**

<sup>27</sup> Microsoft Excel - Sales by Location 図画 **ET Microsoft Evrol - Sales by Location B** E<sup>b</sup> E Options Type a question for help  $\mathbb{R}$  =  $\mathbf{B}$  > 向国  $\theta$   $\times$ [3] File Edit View Insert Format Tools Data Window Help 181111409BXDX-39-0-022-011040  $15.$ Chine International Save Error Chadono Speling Security - 12 - B / U H H H H N \* \* \* \* # # H H · D · A · **View** Calculation | Edit | General Transition | Custom Lists | Chart  $\Delta$  $A12$  $A12$  $\overline{\phantom{a}}$ Settings R1C1 reference style Prompt for workbook properties 1 Sales Sales by Location I Tonore other applications Provide feedback with sound M runction toolbas Zoom on rol with IntellWouse 2001 otal 2000 2002 Total  $\boxed{\vee}$  Recordity used file list:  $\boxed{4}$  $z$  entres New York 03.374.00 New .00 Microsoft Office Excel Web Options... Service Coltigns... Chicago Chic: 7.00 93.177.00 For your changes to the standard fort to take effect, you must 79 317 00 Miam  $00$ Miami Sheets in hear workhook: gub and then restart Morosoft Office Excel.  $5.00$ Boston 67.075.00 **Randerd** Book Antique **MI SENT (10 18)** DK N 21,229.00 Phoe  $00$ Phoenix Default file location: CADocuments and Settings\Emil\AM Seatt nn Seattle \$750,908,00 32402.688.00 **Social Second Lines Professional Pro** At startup, open all files in: 18 **User name:** Eniv  $\frac{12}{14}$ **OK** Cancel 13 H + > H Sheet1 (Sheet2 / Sheet3 /  $\triangleright$   $\triangleright$   $\blacksquare$   $\blacksquare$   $\blacks$  $\vert$  $\vert \epsilon \vert$  $> 1$ Roody **NUM NUM** 6 1200 PM 4% 12:00 PM start Microsoft Excel - Sale... **Start** Microsoft Excel - Sale... 6 To select the font size 8 Click OK to confirm A dialog box appears, You must now exit and stating that you must exit vou want to use for all your changes. restart Excel to use the vour new workbooks. Excel and restart the program font in new workbooks click  $\vee$  in this area. for the changes to take effect. you create. To exit and restart Excel, see page 4. **9** Click OK to continue. 7 Click the font size you want to use.

### **Bold-Italic-Underline**

#### **BOLD, ITALICIZE OR UNDERLINE DATA**

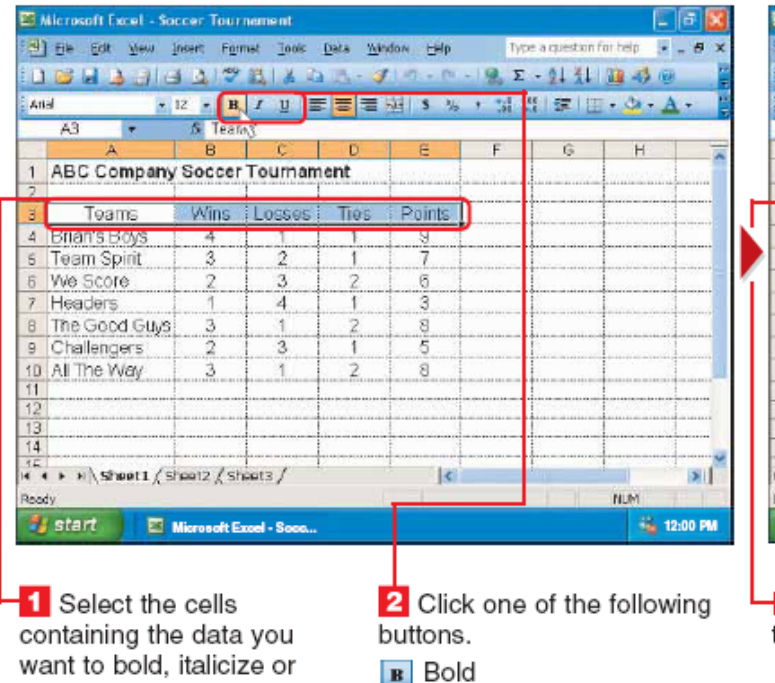

 $\boxed{I}$  Italic

 $\boxed{u}$  Underline

Note: If the button you want is not displayed, click a on the Formatting toolbar to display the button.

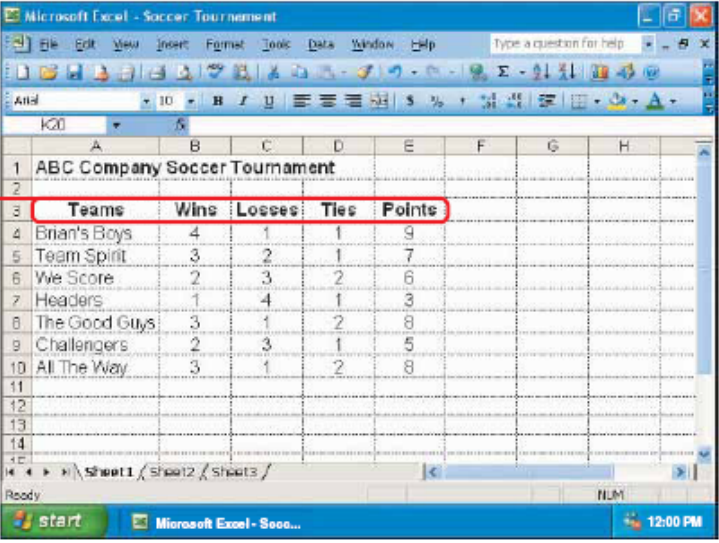

want to bold, italicize or underline. To select cells, see page 10.

The data appears in the style you selected.

To deselect cells. click any cell.

To remove a bold. italic or underline style. repeat steps 1 and 2.

### **Horizontalno centriranje:**

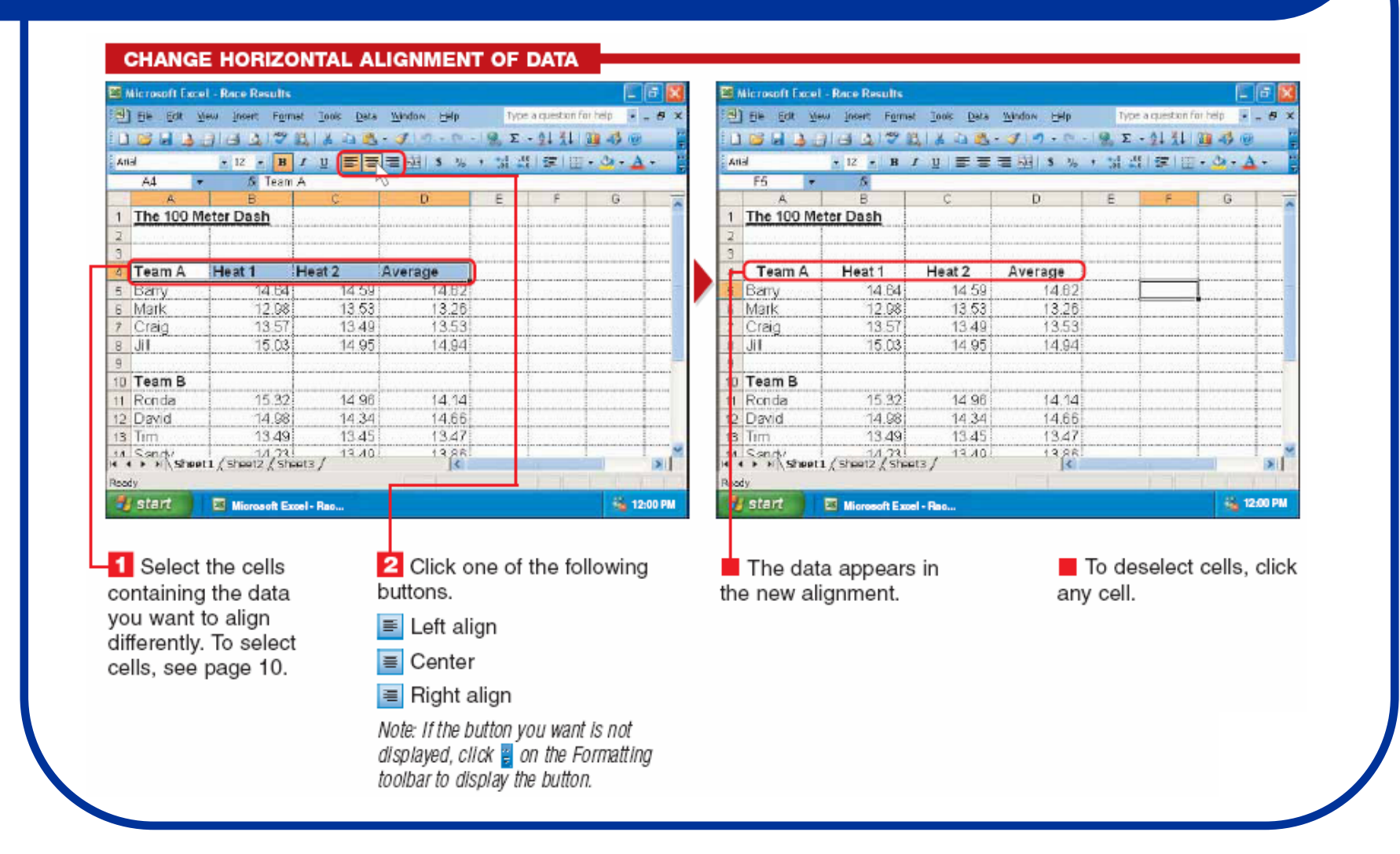

### **Vertikalno centriranje:**

#### **CHANGE VERTICAL ALIGNMENT OF DATA**

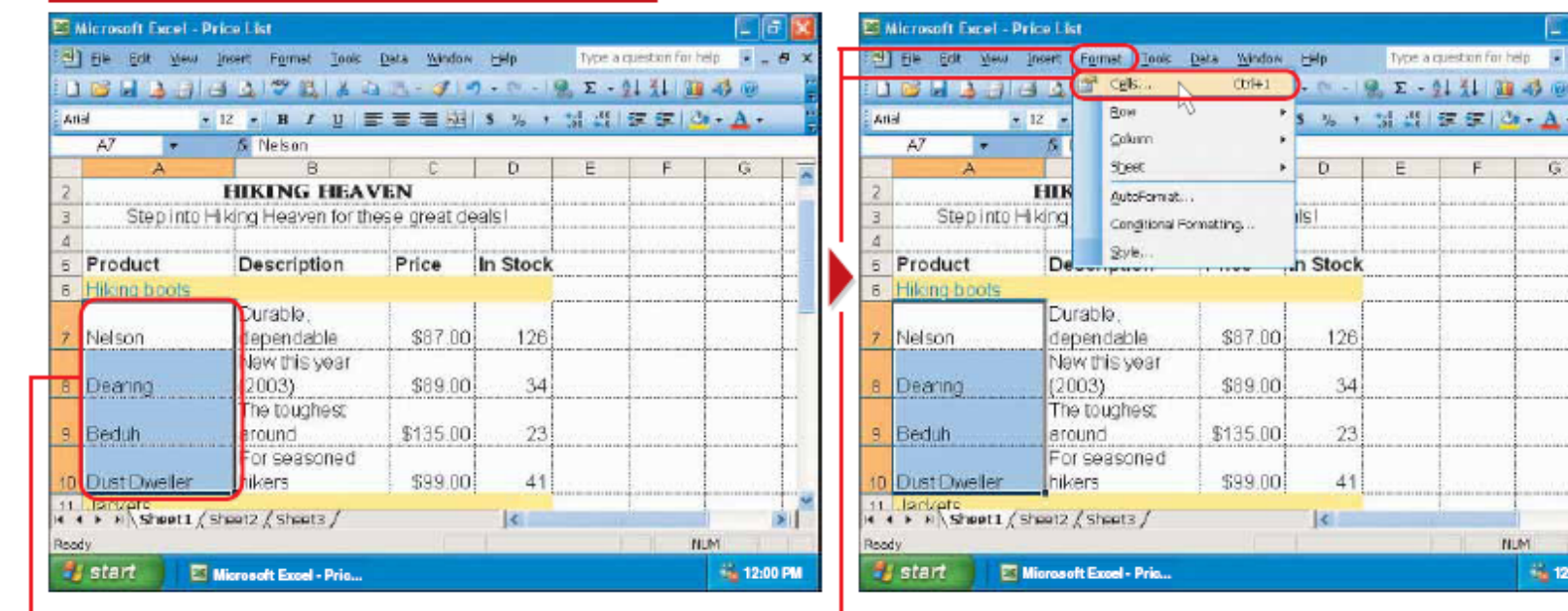

**1** Select the cells containing the data you want to align differently. To select cells, see page 10.

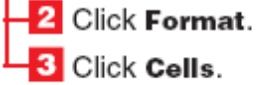

The Format Cells dialog box appears.

团

:00 PM

### **Vertikalno centriranje:**

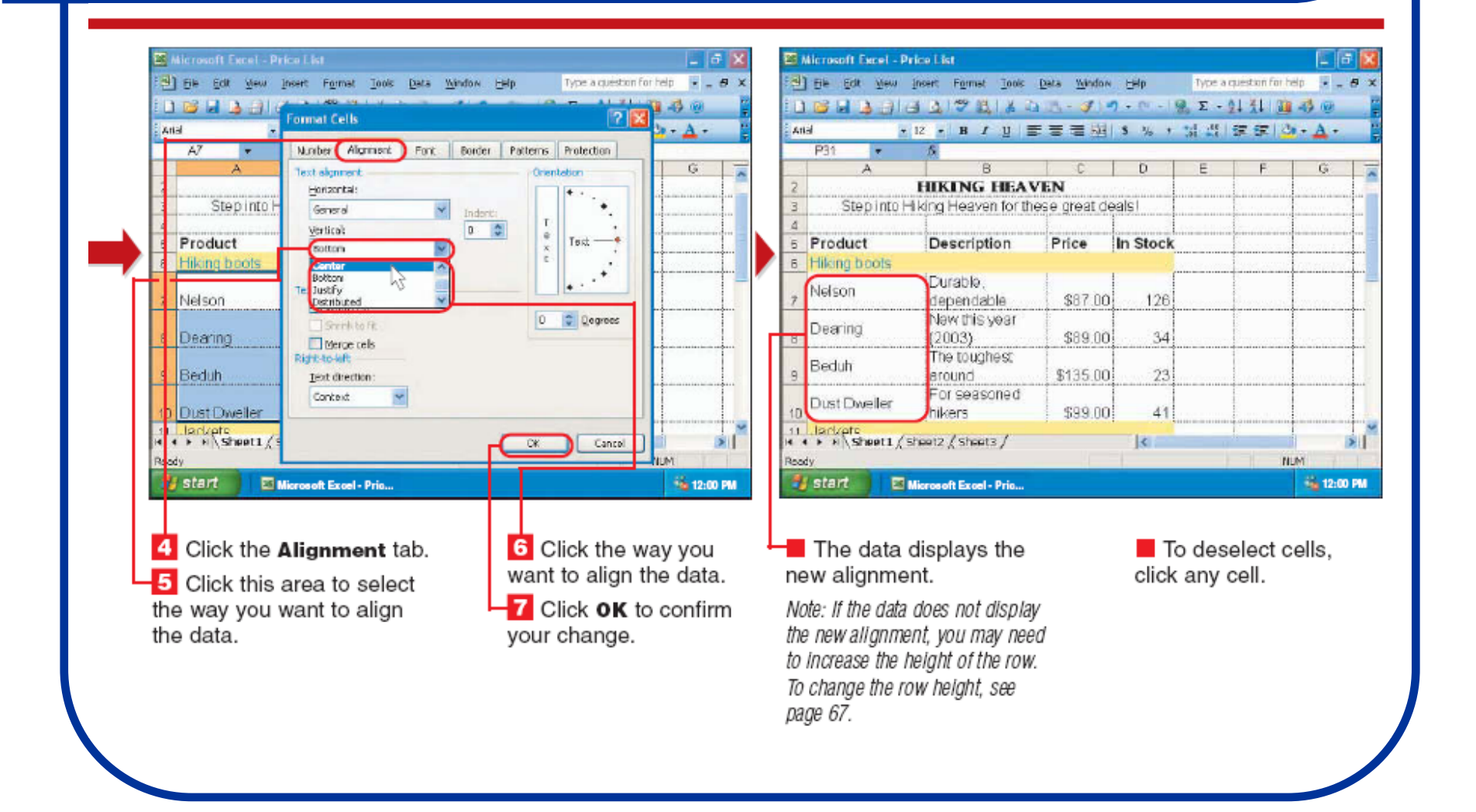

### **Promena prikaza podataka:**

#### **CHANGE APPEARANCE OF DATA**

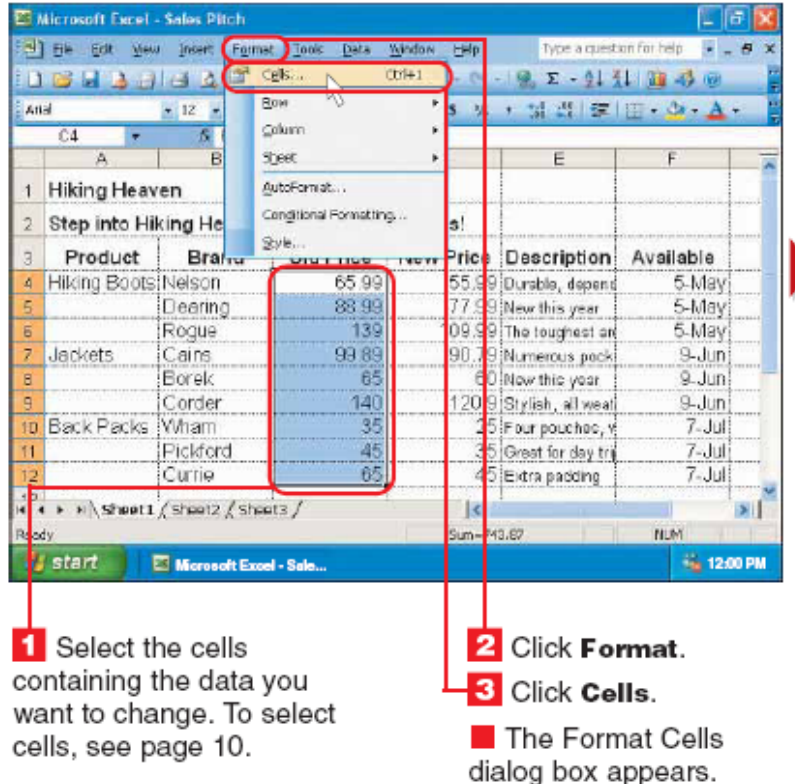

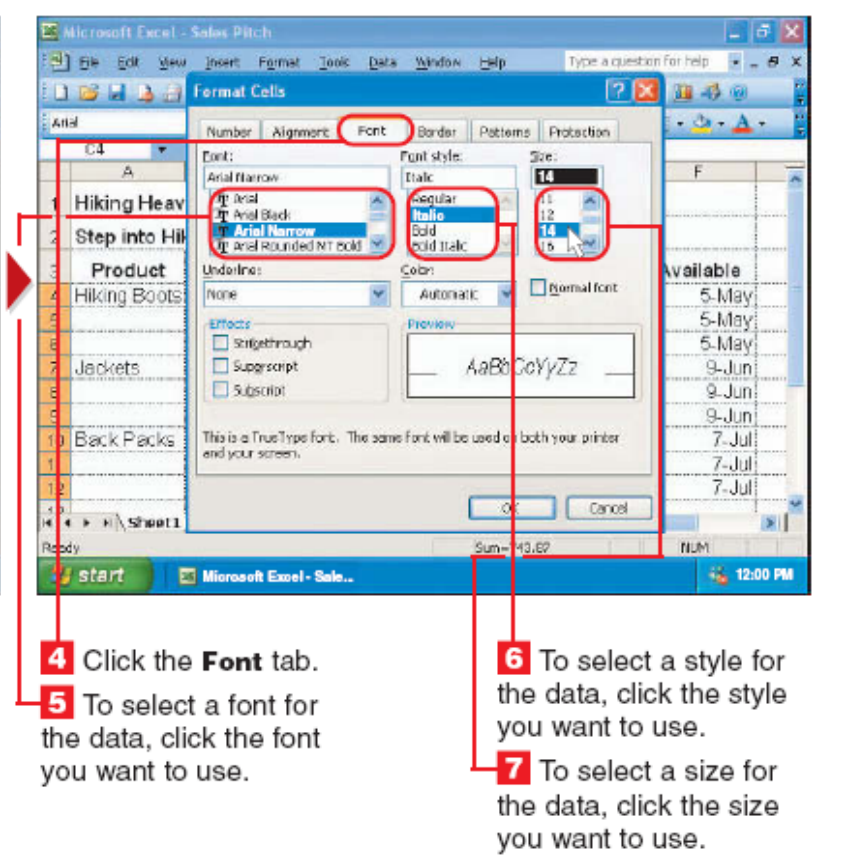

### **Promena prikaza podataka:**

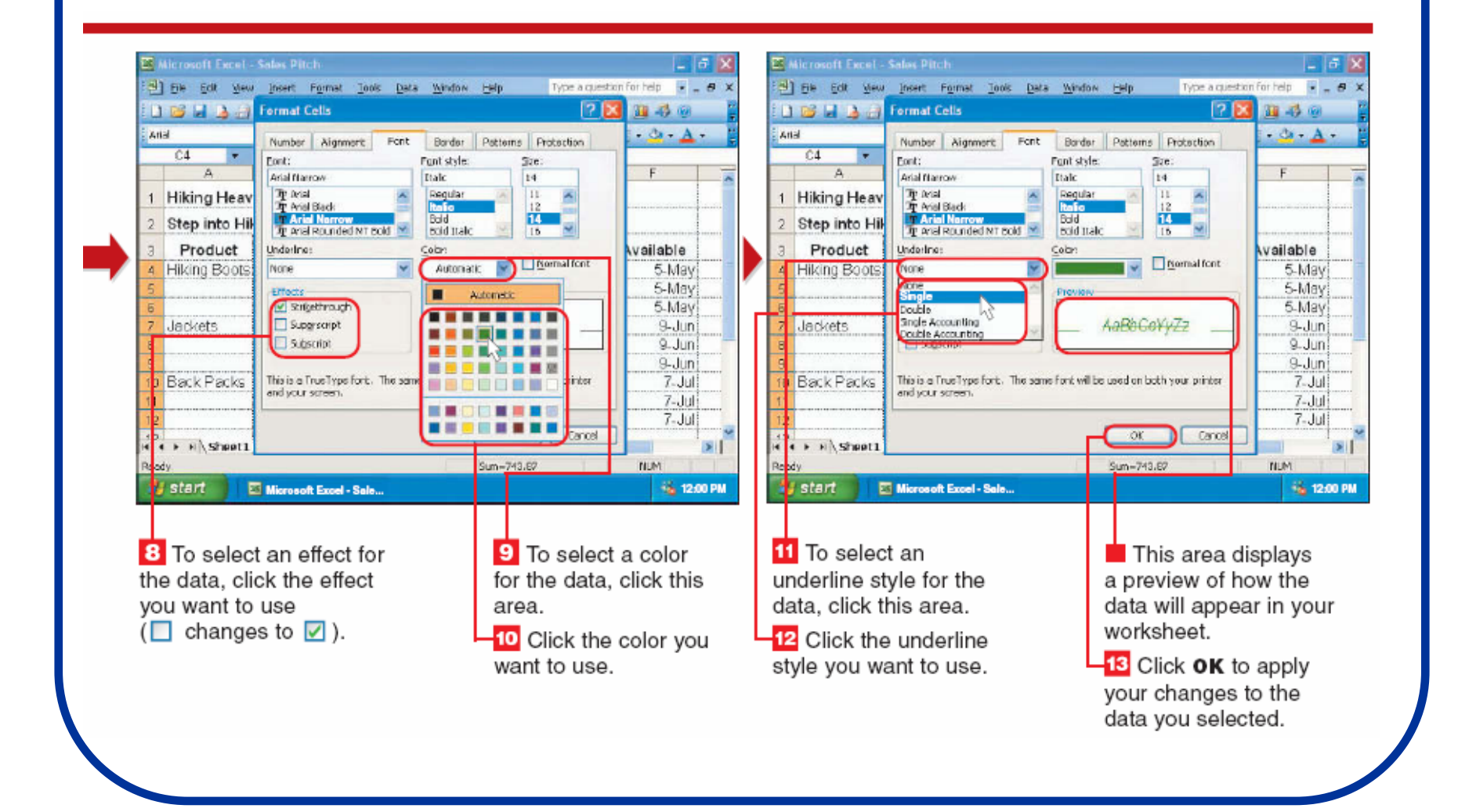

### **Promena boje podataka:**

#### **CHANGE DATA COLOR**

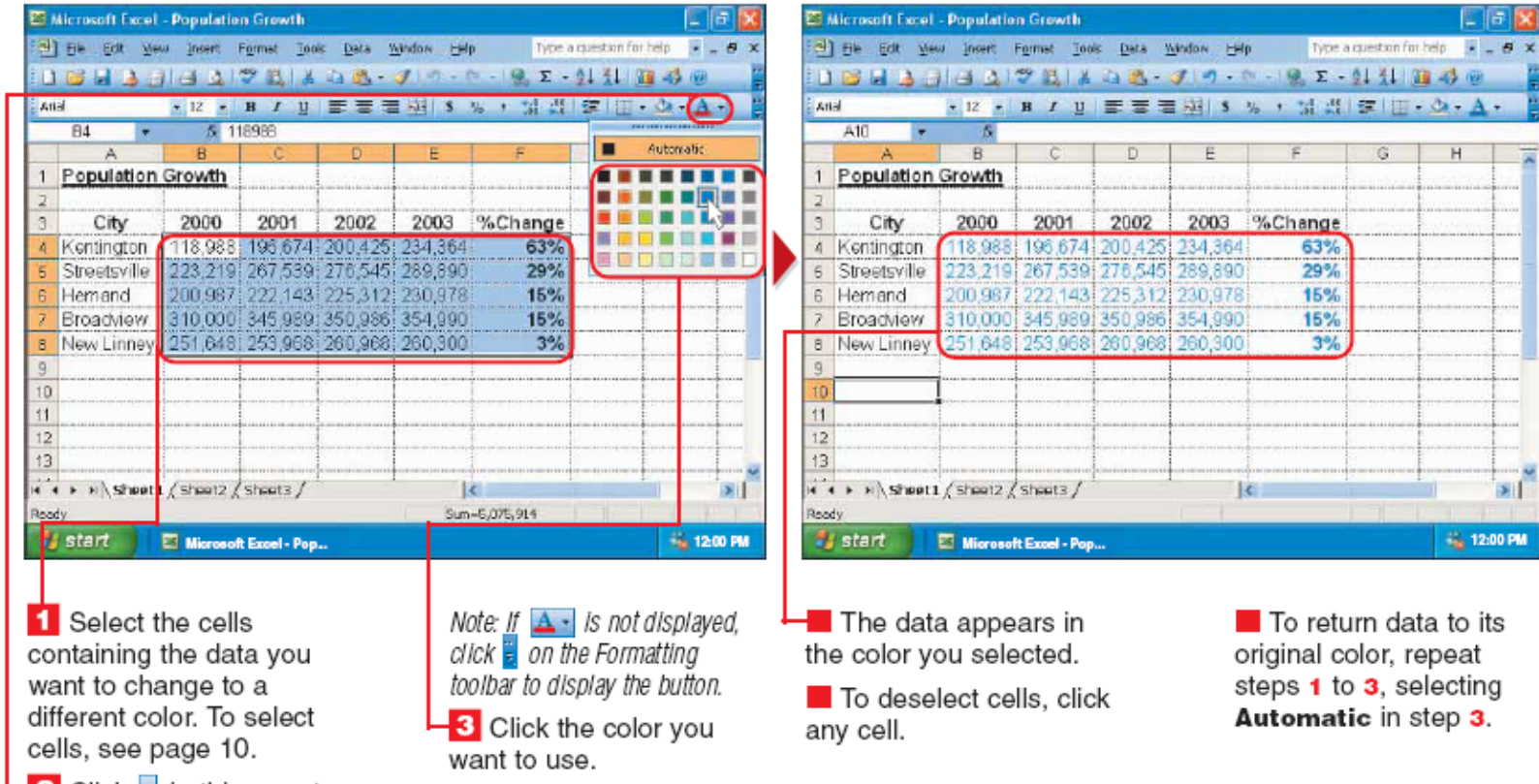

 $\frac{1}{2}$  Click  $\frac{1}{2}$  in this area to display the available colors.

# Promena boje ćelija:

#### **CHANGE CELL COLOR**

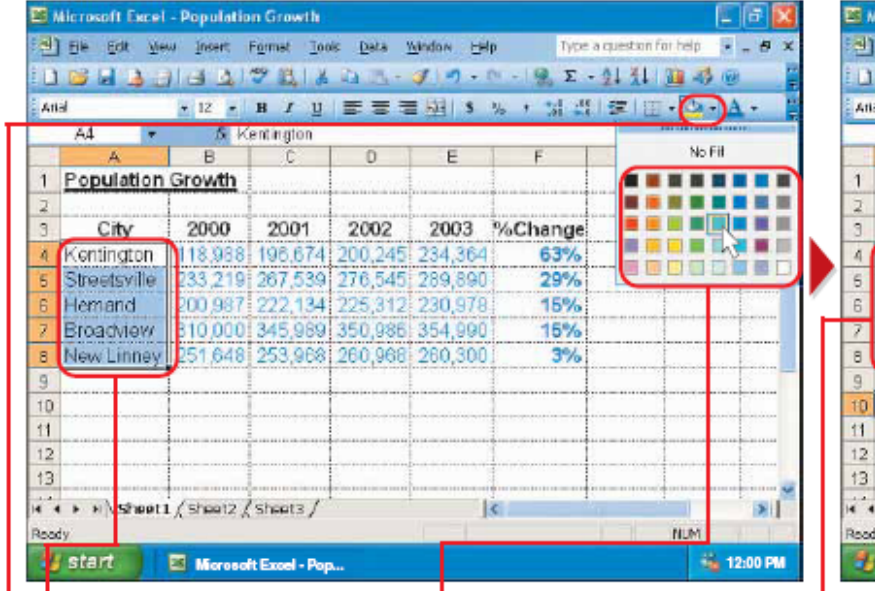

1 Select the cells you want to change to a different color. To select cells, see page 10.

**2** Click **b** in this area to display the available colors.

Note: If  $\boxed{\circledast}$  is not displayed, click **b** on the Formatting toolbar to display the button. **3** Click the color you want to use.

The cells appear in the color you selected. To deselect cells.

> > \Sheet1 / Sheet2 / Sheet3 /

Microsoft Excel - Pop...

**Tosoft Excel - Population Growth** 

 $-5$ 

B

2000

 $A10 - 7$ 

Population Growth

 $\mathbf{A}$ 

City

centinaton

Streetsville **Jemand** 

Broadview.

start

lew Linney

File Edit View Insert Format Tools Data Window Help

2001

3 4 3 3 4 3 1 3 3 4 5 6 7 9 - 0 - 12 5 - 21 31 8 3 0

2002

18.988 196.674 200.245 234.364

233 219 267 539 276 545 289 890

200 987 222 134 225 312 230 978

310 000 345,989 350,986 354,990

251 648 253 968 260 968 260 300

▼12 · B / U 三三三項 3 % , 請点 ま … → O · A ·

2003 %Change

 $\overline{\mathbf{k}}$ 

63%

29%

15%

 $15%$ 

 $3%$ 

click any cell.

To remove color from cells, repeat steps 1 to 3, selecting No Fill in step 3.

**TABLE** 

 $\mathbf{H}$ 

**6% 12:00 PM** 

**NUM** 

Type a question for help = B

### Formatiranje podataka:

#### **INDENT DATA**

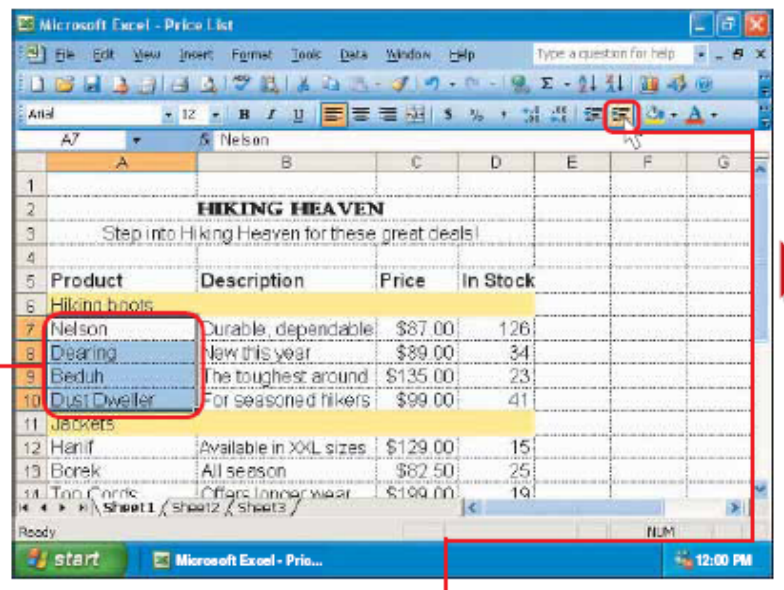

**1** Select the cells containing the data you want to indent. To select cells, see page 10.

2 Click **E** to indent the data.

Note: If <mark>SE is not displayed,</mark><br>click <mark>",</mark> on the Formatting toolbar to display the button.

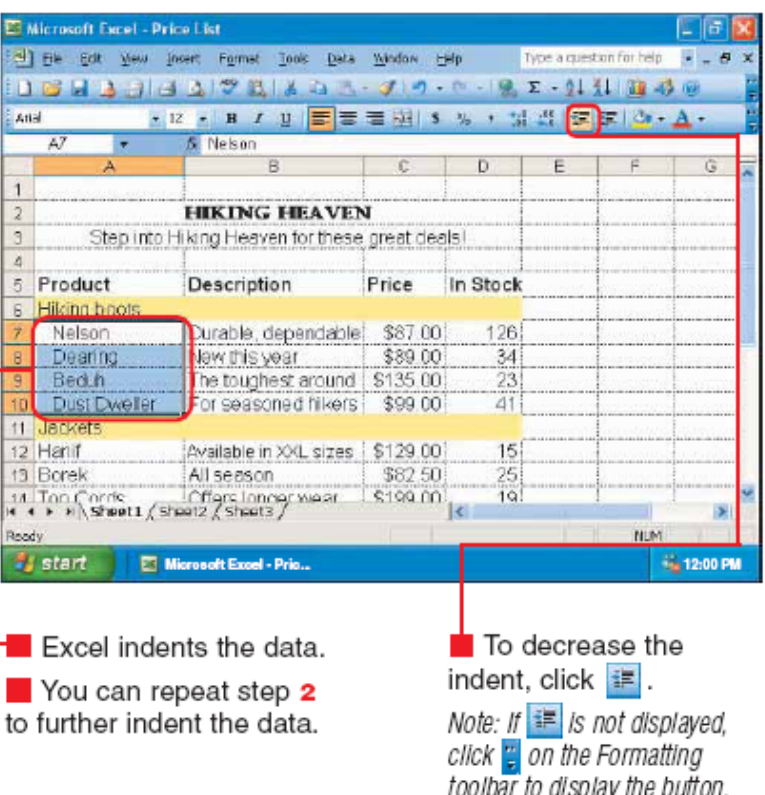

To deselect cells. click any cell.

### **Centriranje podataka:**

#### **CENTER DATA ACROSS COLUMNS**

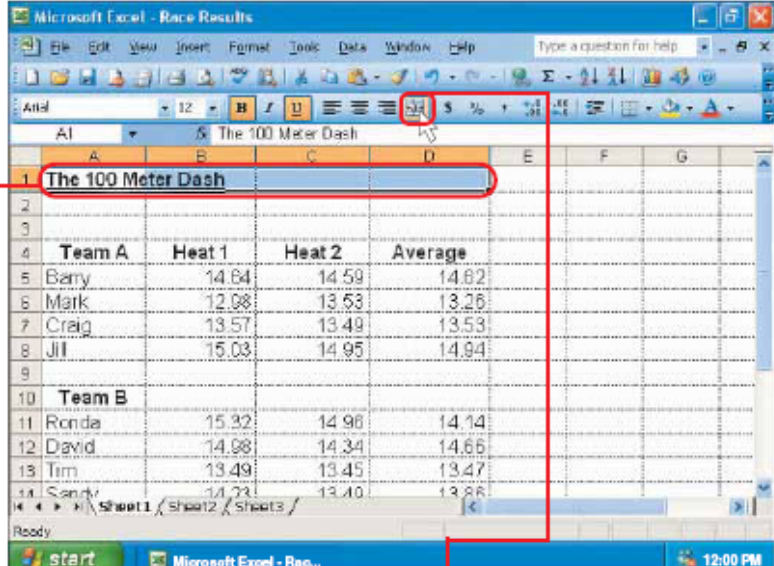

-1 Select the cells you want to center the data across. To select cells, see page 10.

Note: The first cell you select should contain the data you want to center.

2 Click a to center the data  $\overline{a}$  across the columns.

Note: If  $\equiv$  is not displayed, click  $\frac{1}{2}$  on the Formatting toolbar to display the button.

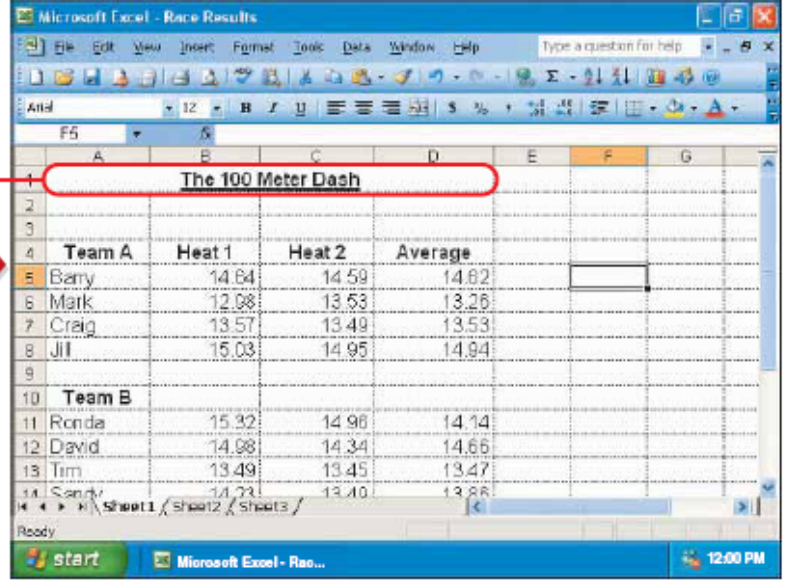

 $\blacksquare$  Excel centers the data across the columns.

If you no longer want to center the data across the columns, click the cell that contains the data and then repeat step 2.

### **"Zaokretanje" teksta unutar ćelije:**

#### **WRAP TEXT IN CELLS**

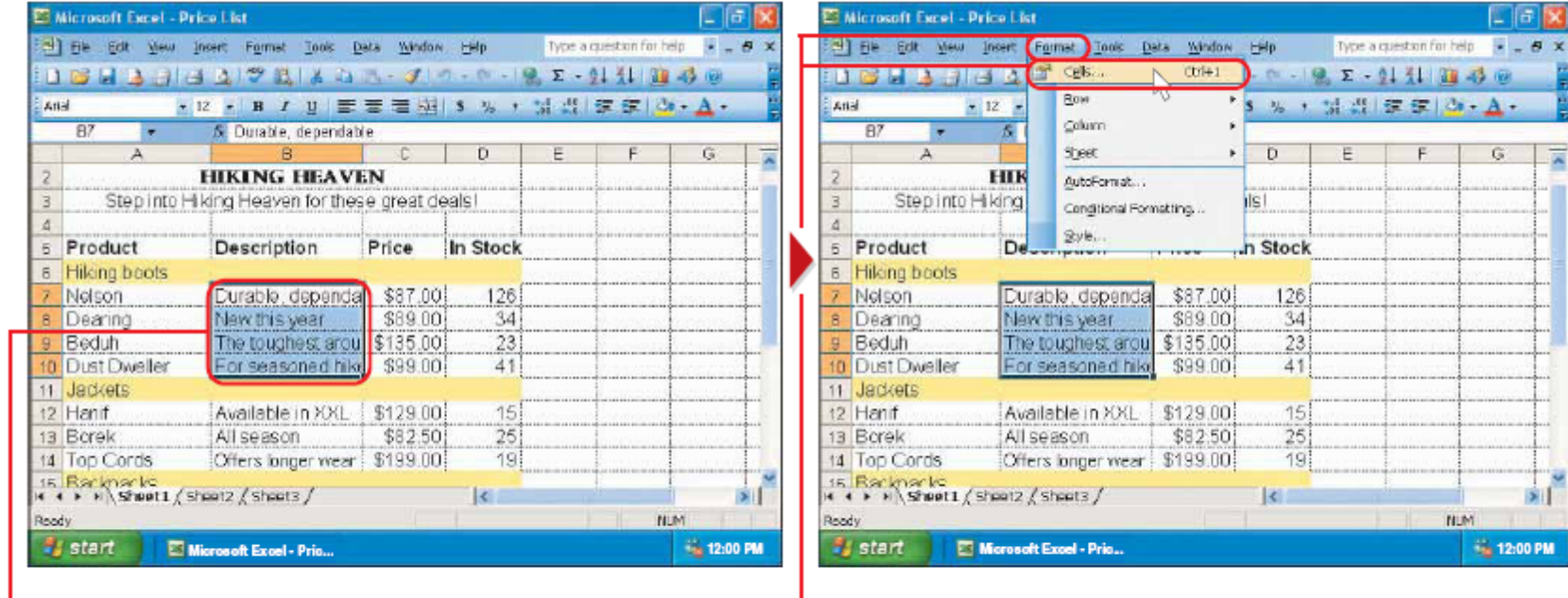

-1 Select the cells containing the text you want to wrap. To select cells, see page 10.

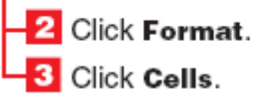

The Format Cells dialog box appears.

### **"Zaokretanje" teksta unutar ćelije:**

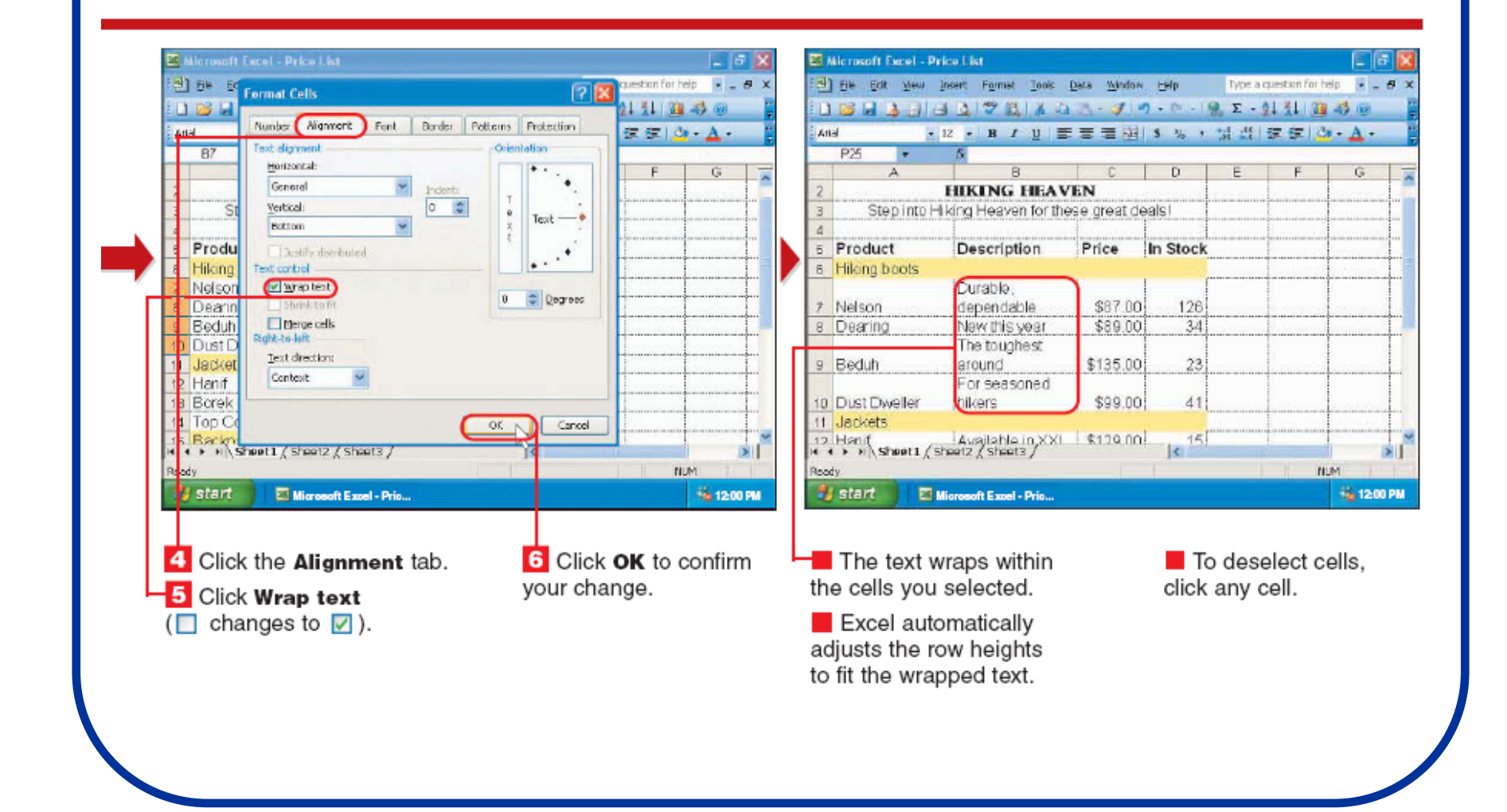

# **Dodavanje bordure:**

#### **ADD BORDERS TO CELLS**

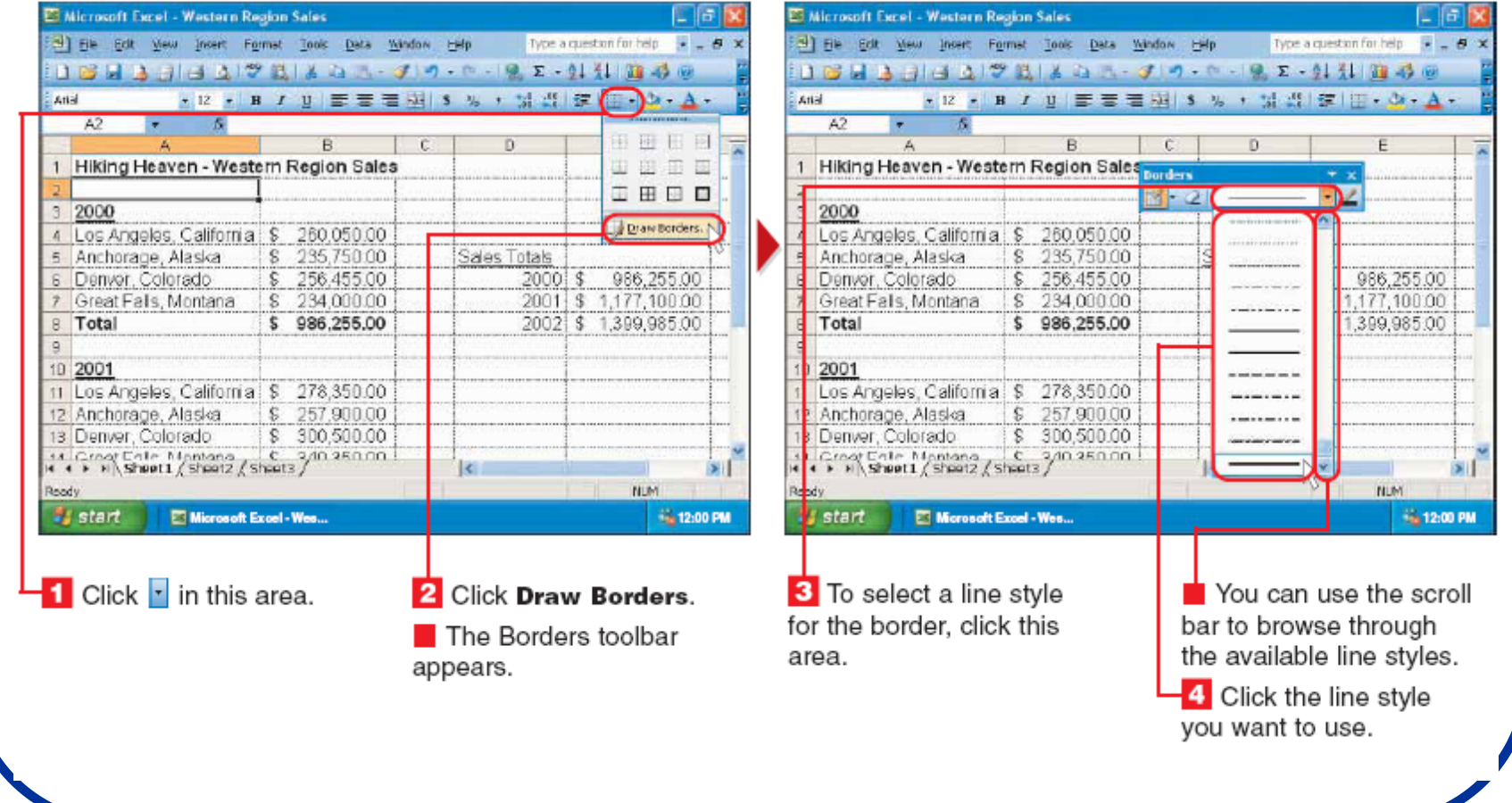

# **Bojenje bordure:**

**ET Microsoft Excel - Western Region Sales ET Microsoft Excel - Western Region Sales** 医阴道 Type a question for help  $\overline{B}$  =  $\overline{B}$  3 Type a question for help = = = = = > [3] File Edit View Insert Formst Tools Data Window Help 3) File Edit View Insert Formst Tools Data Window Help 16 日本 3 3 3 3 2 3 3 3 3 3 3 4 5 6 5 8 7 9 1 3 3 8 9 8 16823 33 3 3 3 4 3 3 3 4 5 6 7 8 7 9 1 3 3 4 6 \* 12 · B / U | まま着周 3 % , 試費| ま の· A · \* 12 · B / U | 三三三期 | S % , M 出版 | 三· O · A · Link<sup>1</sup> **Bank**  $A2 \rightarrow$  $-5$  $A2$  $-1$  $5$  $\overline{K}$  $\overline{A}$ **B** 1 Hiking Heaven - Western Region Sales Hiking Heaven - Western Region Sales **borders** オ 21 œ  $\overline{a}$ 2000 п Automatic Los Angeles, California | \$ 260,050,00 4 Los Angeles, California: \$260,050,00  $\mathbf{r}$  , and  $\mathbf{r}$  $|8, 235, 750, 00|$ Anchorage, Alaska \$ 235,750.00 Anchorage, Alaska Sales Totals Sa. \$256,455.00 P6 255.00 Denver, Colorado 2000 Denver, Colorado \$256,455.00 ■■■■ Great Falls, Montana | \$ 234,000.00 Great Falls, Montana | \$ 234,000.00  $2001S$ 2001 Total \$986,255.00 2002 Total \$986,255.00 2002 \$ 1,399,985 原因前面表面 2001 2001 Los Angeles, California \$ 278,350.00 Los Angeles, California : \$ 278,350.00 Anchorage, Alaska \$ 257,900.00 Anchorage, Alaska \$ 257,900.00 \$ 300,500.00 Denver, Colorado Denver, Colorado \$ 300,500.00 Croot Ente Mantono C 3/10 250.00 Creat Eate: Mentana C. San 250.00 | l c  $\blacktriangleright$  $\vert \epsilon \vert$ **NLIM N**<sub>24</sub> start Microsoft Exoel - Wes... **Fa 1200 PM** Start El Microsoft Excel - Wes... **1200 PM** 5 To select a color for 6 Click the color you **7** Position the mouse  $\mathcal{L}$ You can repeat steps 7 the border, click  $2$ where you want the border and 8 for each border you want to use. to begin. want to add. **8** Drag the mouse  $\ell$  to ├─ When you finish adding borders, click where you want the border to end.  $\overline{\phantom{a}}$  To hide the Borders The border appears. toolbar, click x

### **Promena formata brojeva:**

#### **CHANGE NUMBER FORMAT**

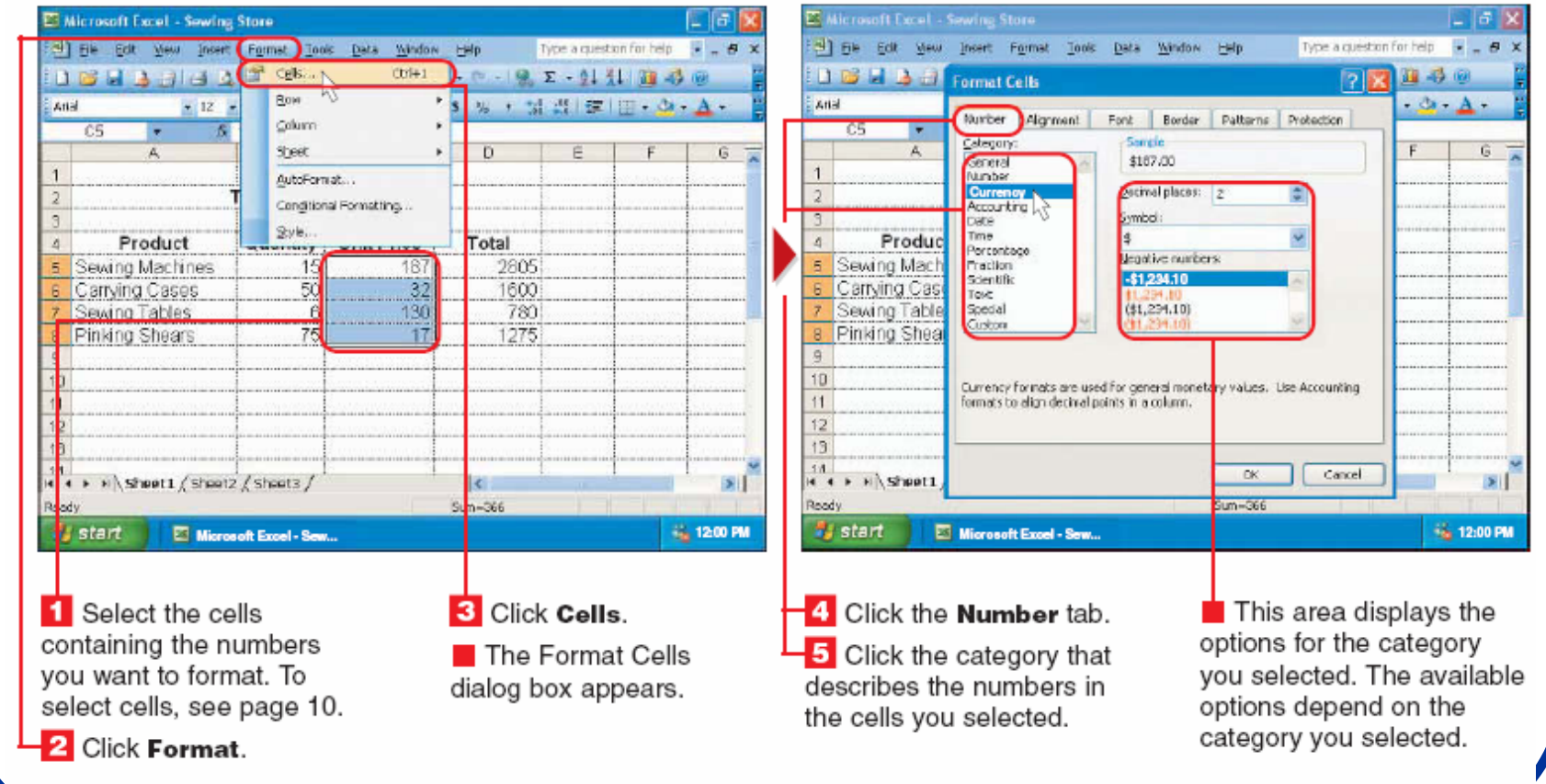
### **Promena formata brojeva:**

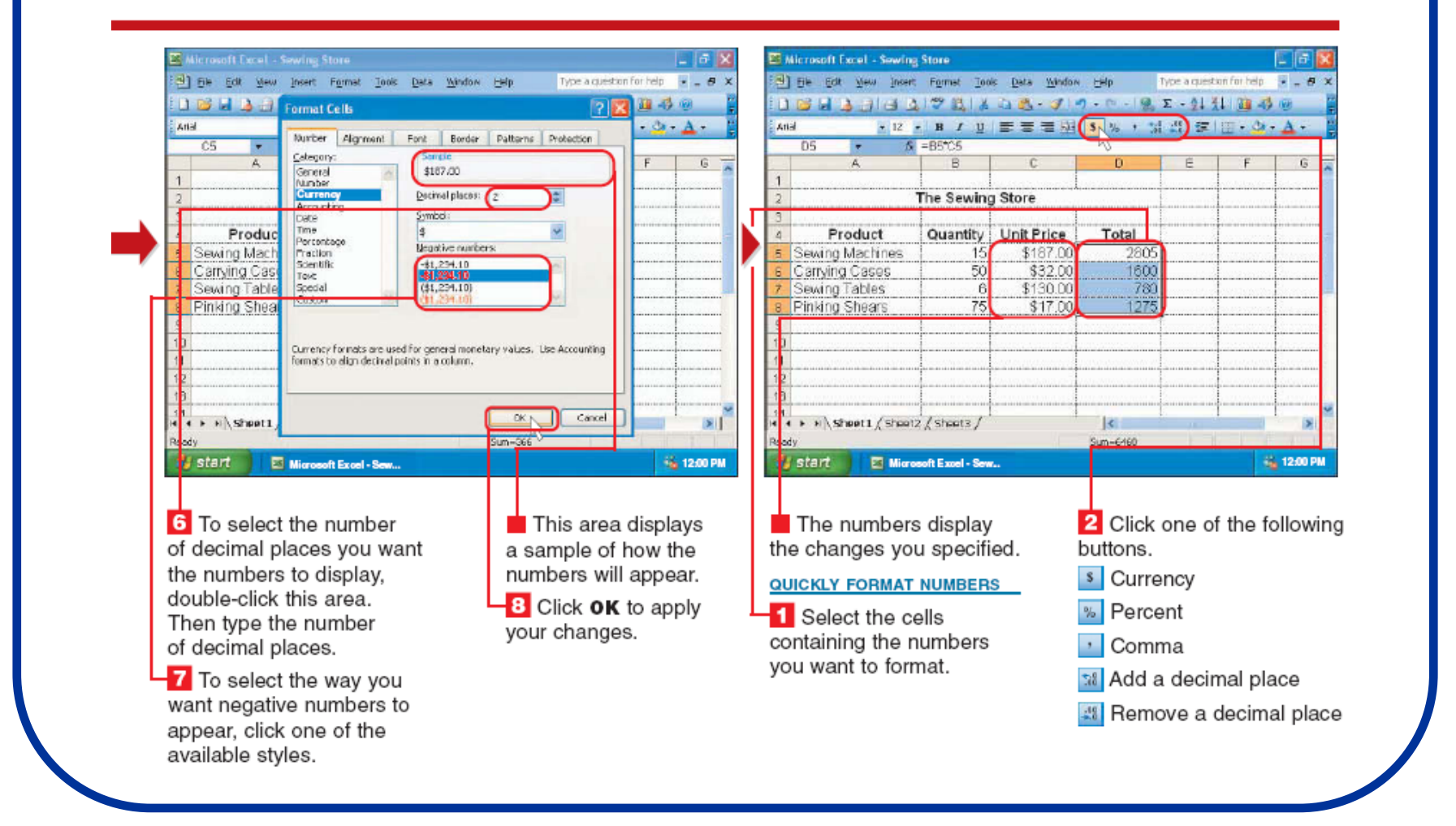

### **APPLY CONDITIONAL FORMATTING**

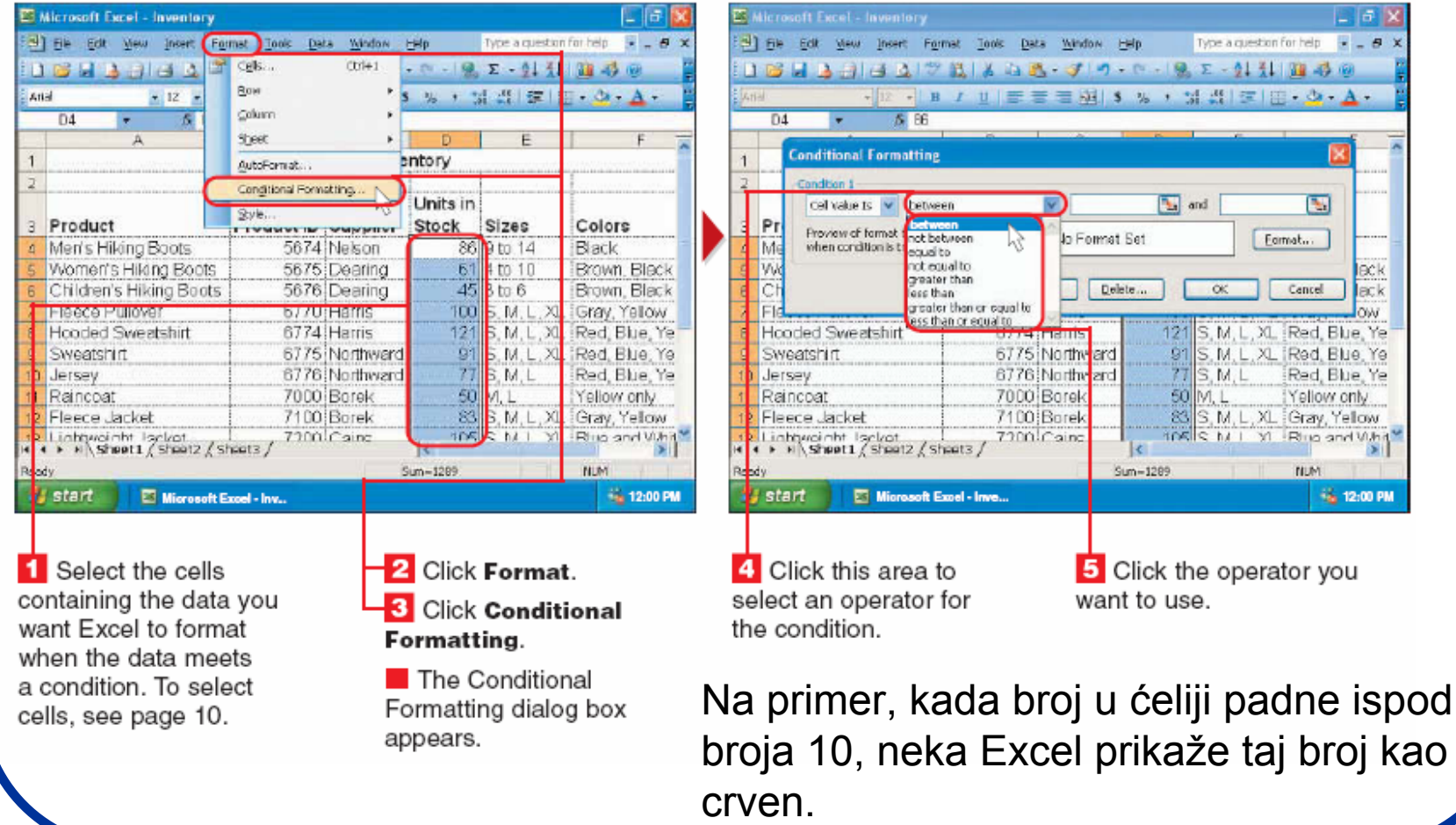

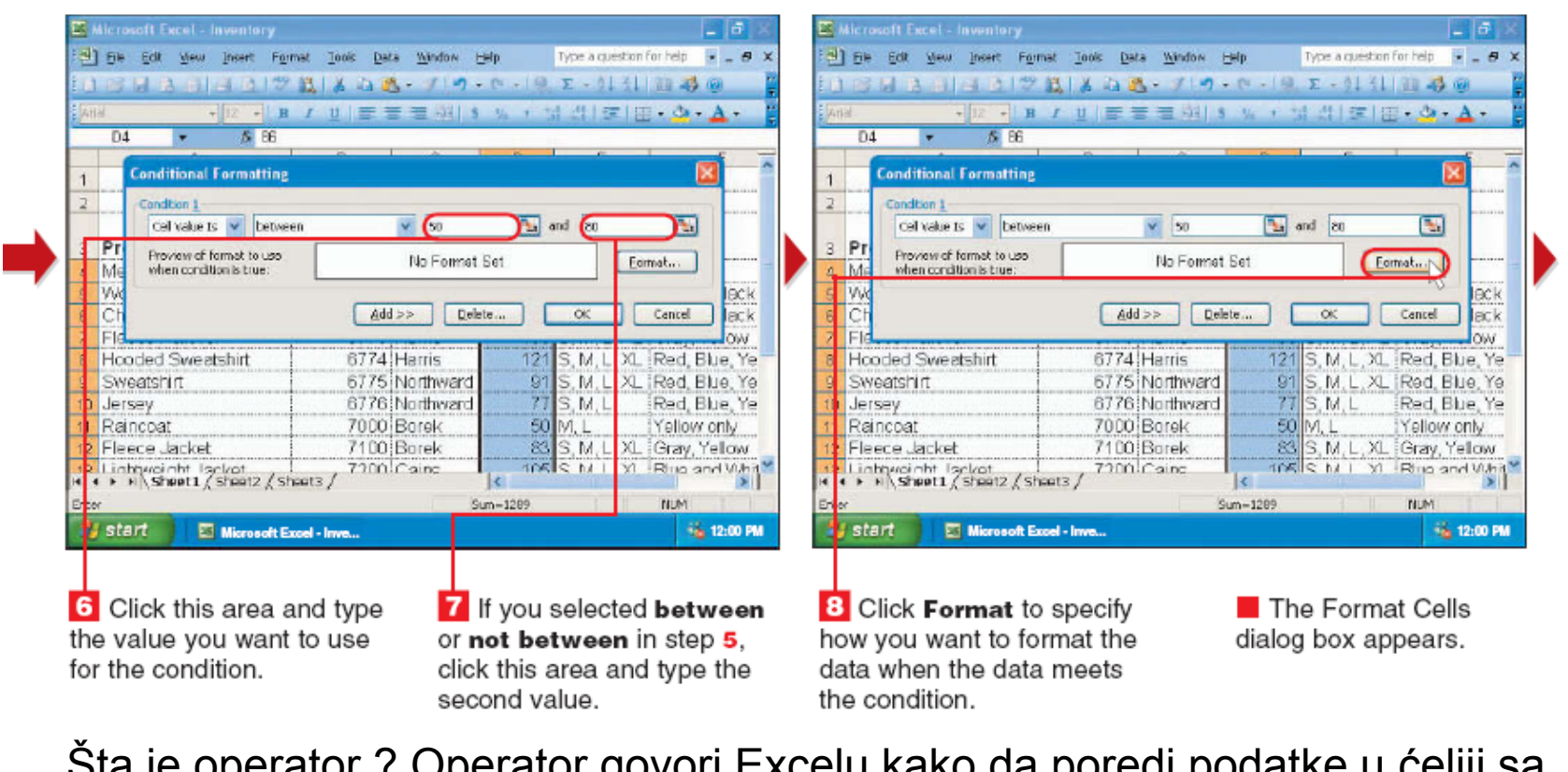

Šta je operator ? Operator govori Excelu kako da poredi podatke u ćeliji sa brojem koji je određen u uslovu. Na primer, operator "greather than" govori Excel-u da prover da li je broj u ćeliji ve ći od nekog broja.

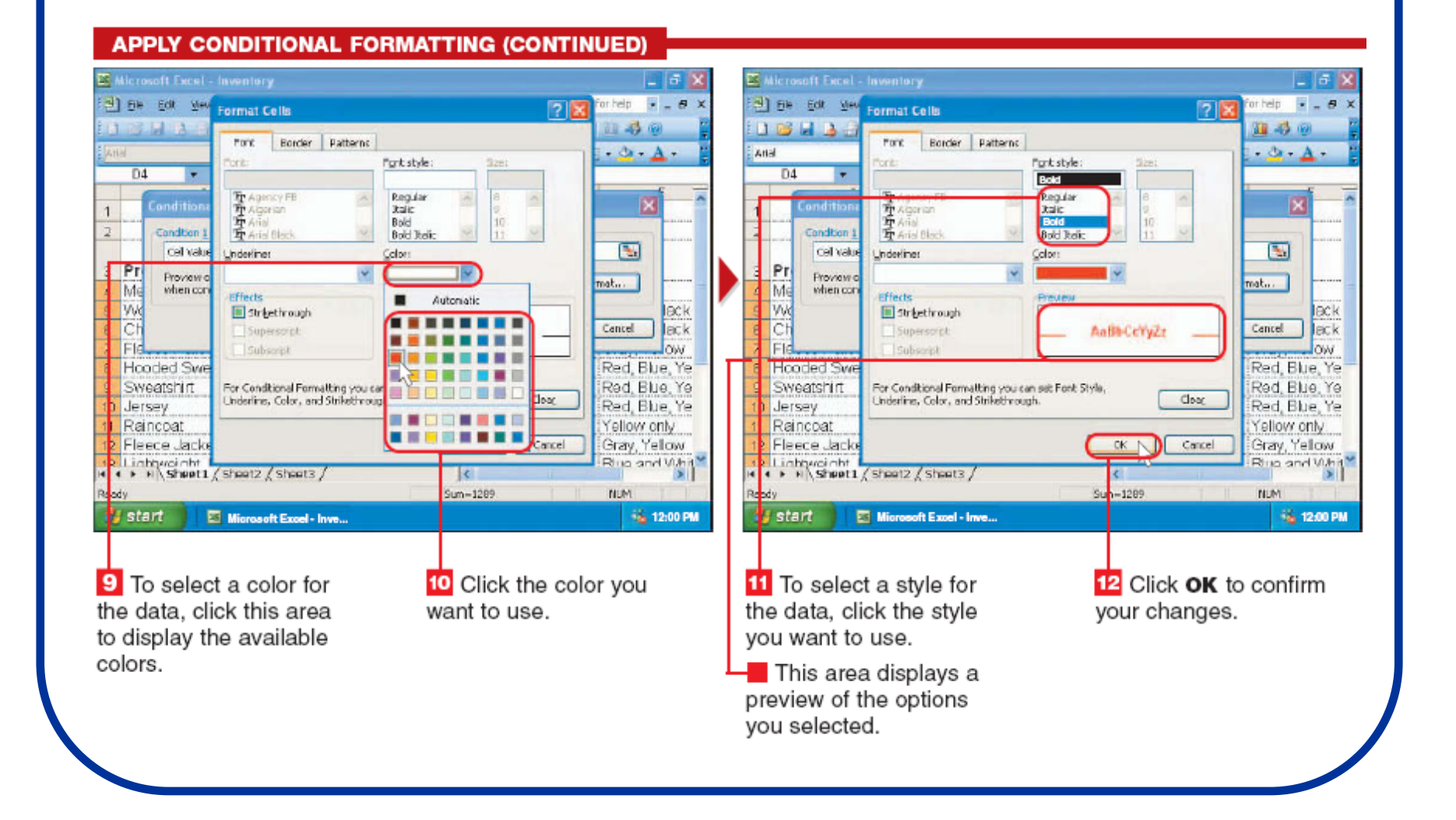

**ET Microsoft Excel - Inventory** 日本 [3] File Edit View Insert Format Tools Data Window Help Type a question for help  $\overline{B} = \overline{B}$  X 184333781305 J 9 0 9 2 11 8 3 0 **S 86**  $<sup>04</sup>$ </sup>  $\overline{\phantom{a}}$ **Conditional Formatting** Condition 1 Cell value Is v between and 80  $\mathbf{E}$  $\times$  50 Proview of format to use AaB&CetvZz Format... Ma when condition is tone. UV. eck  $Add \geq$ Delete...  $\alpha$ Cancel  $R_{\rm F}$ Hooded Sweatshirt 6774 Harris 121 S.M.L.XL Red Blue Ye 6775 Northward S.M. L. XL (Red. Blue, Ye. Sweatshirt  $91$ 6776 Northward  $SM.L$ Red Bbe Ye Jersey 7000 Borek 50 M.L. Yellow only Raincoat 83 S. M. L. XL. Gray, Yellow Fleece Jacket 7100 Borek TOES N I XI RILO and VIAM **2** Linharciaht Isakot<br>**4 E.R. Sheet1** (Sheet2 / Sheet3 / 7200 Caing Sum - 1289 **NUM** start Microsoft Excel - Inve... **66 12:00 PM** 

This area displays how data that meets the condition will appear in your worksheet. **18** Click OK to apply the condition to the cells you selected.

El Microsoft Excel - inventory 口同 3) File Edit View Insert Format Tools Data Window Help Type a question for help  $\rightarrow -B$ 18日3333721203 30 - 30 - 0 - 2 - 4 3 3 3 4 5 → 12 - B / U 田三三三刷 S % , M 当 三 □ → O → A → **Anal**  $42.$ т.  $\ddot{\textbf{1}}$ Inventory **Units in** Product ID Supplier Stock Sizes Colors Product 4 Merris Hillang Boots 5674 Nekon Rack 86 0 to 14 Women's Hiking Boots 5675 Dearing 61 4 to 10 Brown Black 5676 Dearing  $45.8 \text{ m}$  6 6 Children's Hiking Boots Rrown Black 7 Fleece Pullover 6770 Hams 100 S. M. L. XL Gray, Yellow 8 Hooded Sweatshirt 6774 Harris  $121$ S. M. L. XL. Red. Blue. Ye 6775 Northward S.M. L. XL (Red. Blue, Ye. 9 Sweatshirt  $91$ 10 Jersey 6776 Northward  $SM.E$ Red Blue Ye  $\tau$ 7000 Borek **50 M.L.** 11 Raincoat Yellow only 12 Fleece Jacket 7100 Borek 83 S. M. L. XL Gray, Yellow 12 Lightwoight Isrkot<br>14 4 > 1 Shoot1 / Shoot2 / Shoot3 / 7200 Caine TORIC hall VI Ring and Whit Roody **NUM Si** start ET Microsoft Excel - Inve... **Fax 12:00 PM** 

 $\blacksquare$  The data in the cells vou selected displays the formatting if the data meets the condition you specified.

To deselect cells, click any cell.

#### **REMOVE CONDITIONAL FORMATTING**

To remove conditional formatting from cells. perform steps 1 to 4 on the top of page 137 to clear the formatting.

## Ubacivanje prekida strane:

#### **INSERT A PAGE BREAK**

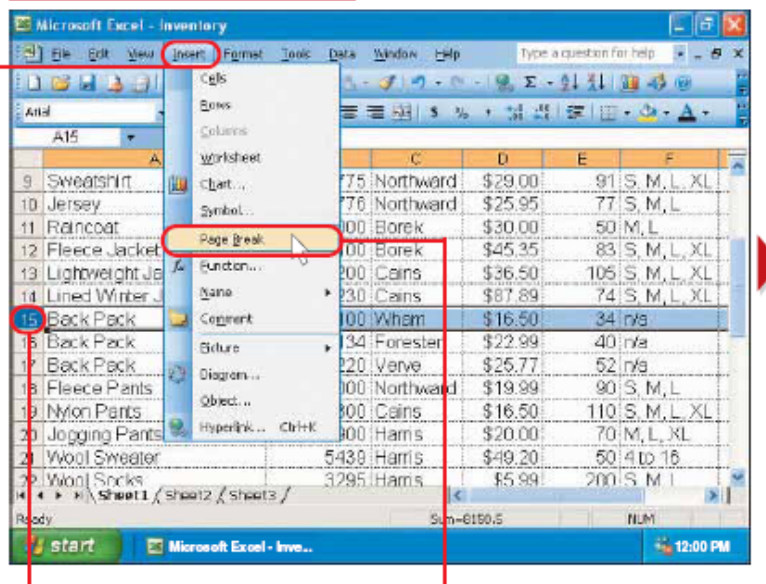

To select the row or column you want to appear at the beginning of the new page, click the heading of the row or column.

**2** Click Insert.

#### 3 Click Page Break.

Note: If Page Break does not appear on the menu, position the mouse  $\&$  over the bottom of the menu to display the menu option.

**El Microsoft Excel - inventory** [3] File Edit Wew Insert Formst Tools Data Window Help Type a question for help = = = 0 16 日 1 1 4 3 7 8 1 3 0 - 3 0 - 0 - 1 8 2 - 0 3 1 8 4 6 \* 12 · B / U 王三三以 S % , 以 当 三 三 一 心 - A -Anal  $G22$ ٠. 9 Sweetshirt 6775 Northward \$29.00 91 S.M.L.XL  $77S.M.L$ 10 Jersey 6776 Northward \$25.95 1 Reincoet 7000 Borek \$30.00  $50M1$ 2 Fleece Jacket 7100 Borek \$45.35 83 S.M.L.XL 3 Lightweight Jacket 7200 Cains \$36.50 105 S. M. L. XL d Lined Wirter Jacket 7230 Carrs \$87.89  $74S$  M I o TUD PVITETTI  $0.10,000$ **Players arounded an** 201210-001 **Back Pack** 8134 Forester \$22.99  $40$  n/a **Back Pack** 8220 Verve \$25.77  $52$  r/s Fleere Pants 3000 Northward \$19.99 90 S.M.L Non Parts 4300 Cains \$16.50 110 S. M. L. XL Jocqing Pants 4900 Hams \$20.00 70 M.L.XL 5439 Harris Wool Sweater \$49.20 50 4 to 16 Wont Socks<br>• • » Sheet L (sheet 2 / sheets / 3295 Hams \$5.99  $200S$  M **NUM** start Microsoft Excel - Inve... **No. 12:00 PM** 

A dashed line appears on your screen. This line indicates where one page ends and another beains.

 $\blacksquare$  To deselect a row or column, click any cell.

The dashed line will not appear when you print your worksheet.

Zgodno je kada se štampaju tabele: Pogledati na "Print Prieview" rezultat.

## Dodavanje zaglavlja:

#### **ADD A HEADER OR FOOTER**

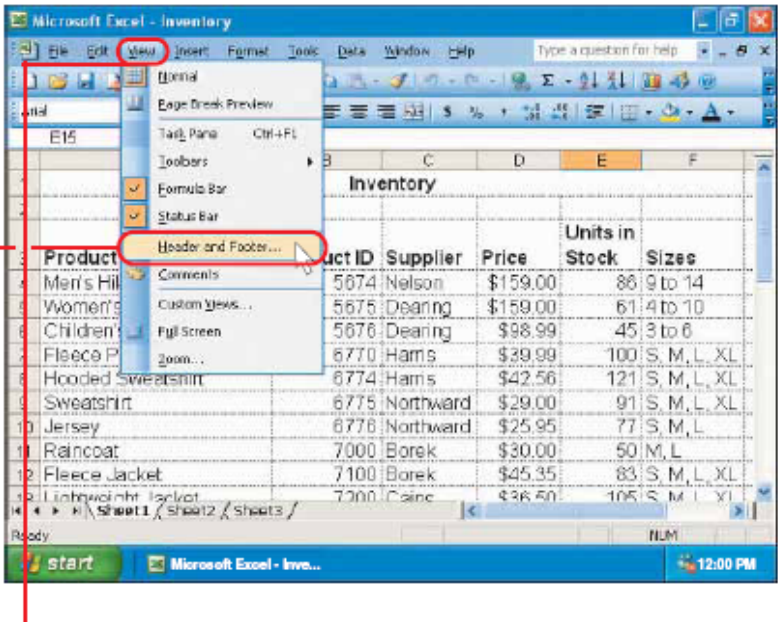

**Click View.** 

2 Click Header and Footer.

Note: If Header and Footer does not appear on the menu, position the mouse  $\&$  over the bottom of the menu to display the menu option.

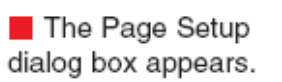

Microsoft Excel - Inventory [3] File Edit View Insert Format Tools Data Window Help Type a question for help  $\overline{\mathbf{B}} = \mathbf{B}$ 1 B H Page Setup 学区 书画 kita  $A - A$ Page Margins Header/Footer Sheet **E15** Erint... Print Preview Header: Options... (none) Produ 2.942 **ABORD** Meris Page 1  $to 14$ Page 1 of ? Wome  $to 10$ Confidential, B/27(2003, Page 1)  $\overline{\text{to }6}$ Childre Fleed M.L.XL M.L.XL Hoode Sweat M.L.XL M.L Jersey Rainco Fleece  $M.L.XL$ Earnel  $\alpha$  $\frac{1}{\left|\mathbf{X}\right|}$ Lichty STERL STERLZ STERLS h.d. **NUM** start Microsoft Excel - Inve... **16 12:00 PM** 

3 To view a list of available headers, click this area.

4 Click the header you want to use.

## **Dodavanje zaglavlja:**

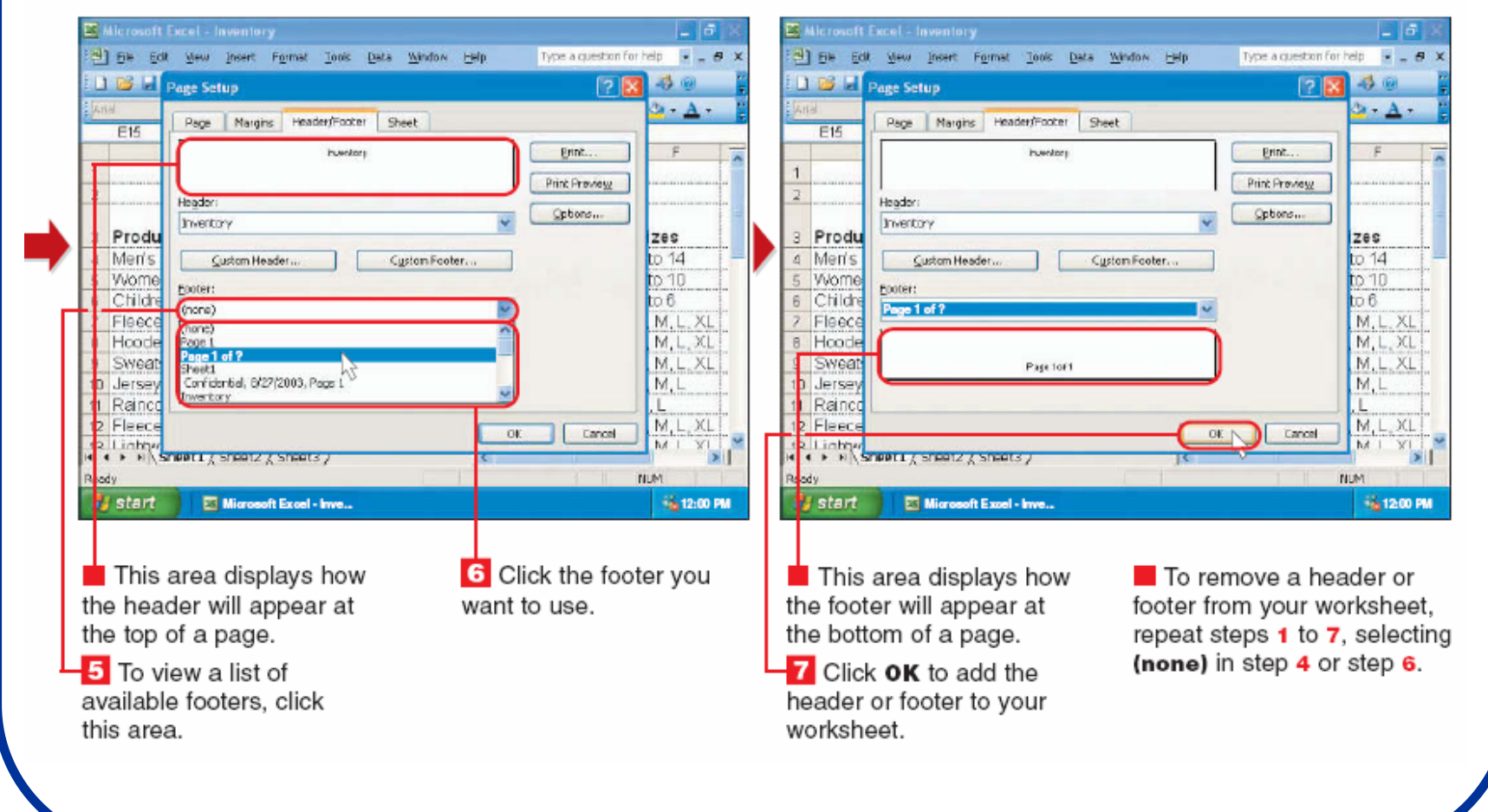

### Rad sa više radnih površina:

#### **SWITCH BETWEEN WORKSHEETS**

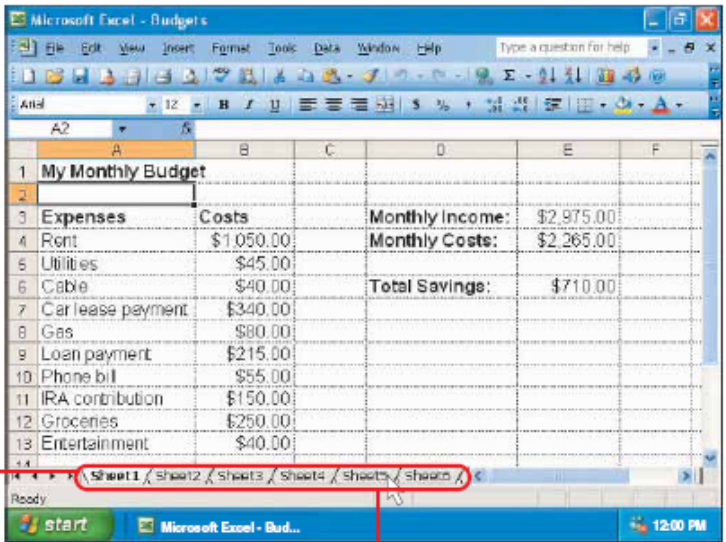

This area displays a tab for each worksheet in your workbook. The displayed worksheet has a white tab.

1 Click the tab for the worksheet you want to display.

The worksheet you selected appears. The contents of the other worksheets in your workbook are hidden behind the displayed worksheet.

#### **BROWSE THROUGH WORKSHEET TABS**

El Microsoft Excel - Budgets

 $A2 - 7$ 

 $A$   $B$ 1 Travel Budget

\$40.00

\$55.00

**And** 

4 Food

5 Hotel

a Taxis

7 Other

 $10<sub>1</sub>$  $11$ 

**Browle Start** 

3) File Edit Wew Insert Format Tools Data Window Help

Mondey Tuesday Wednesday

( 4 ) R Sheet1 ( Sheet2 / Sheet3 / Sheet4 ) Sheet5 / Sheet 0 / C

Microsoft Excel - Bud...

\$40.00

\$55.00

 $\overline{\mathbf{S}}$ 

\$15.00 \$25.00

\$10.00 \$20.00

16413141721403-310-0-12 2-1111340

\$30.00

\$55.00

\$20.00

 $$15.00$ 

→ 12 - B / U 三三三刷 S y , d 西 空 | m - d - A -

**Prursday Friday** 

\$45.00

\$55.00

\$10.00

\$60.00

**If you have many** worksheets in your workbook, you may not be able to see all the worksheet tabs.

Note: To insert additional worksheets, see page 172. **1** Click one of the following buttons to browse through the worksheet tabs.

II Display first tab

◀ Display previous tab

**No. 12:00 PM** 

Type a question for help ( a ) a

**Ctal** 

\$25.00 \$180.00

\$55.00 \$275.00

\$10.00 \$80.00

\$20.00 \$125.00 Total Cost | \$660.00

- $\overline{\phantom{a}}$  Display next tab
- Display last tab

## **Reimenovanje radne površine:**

#### **RENAME A WORKSHEET**

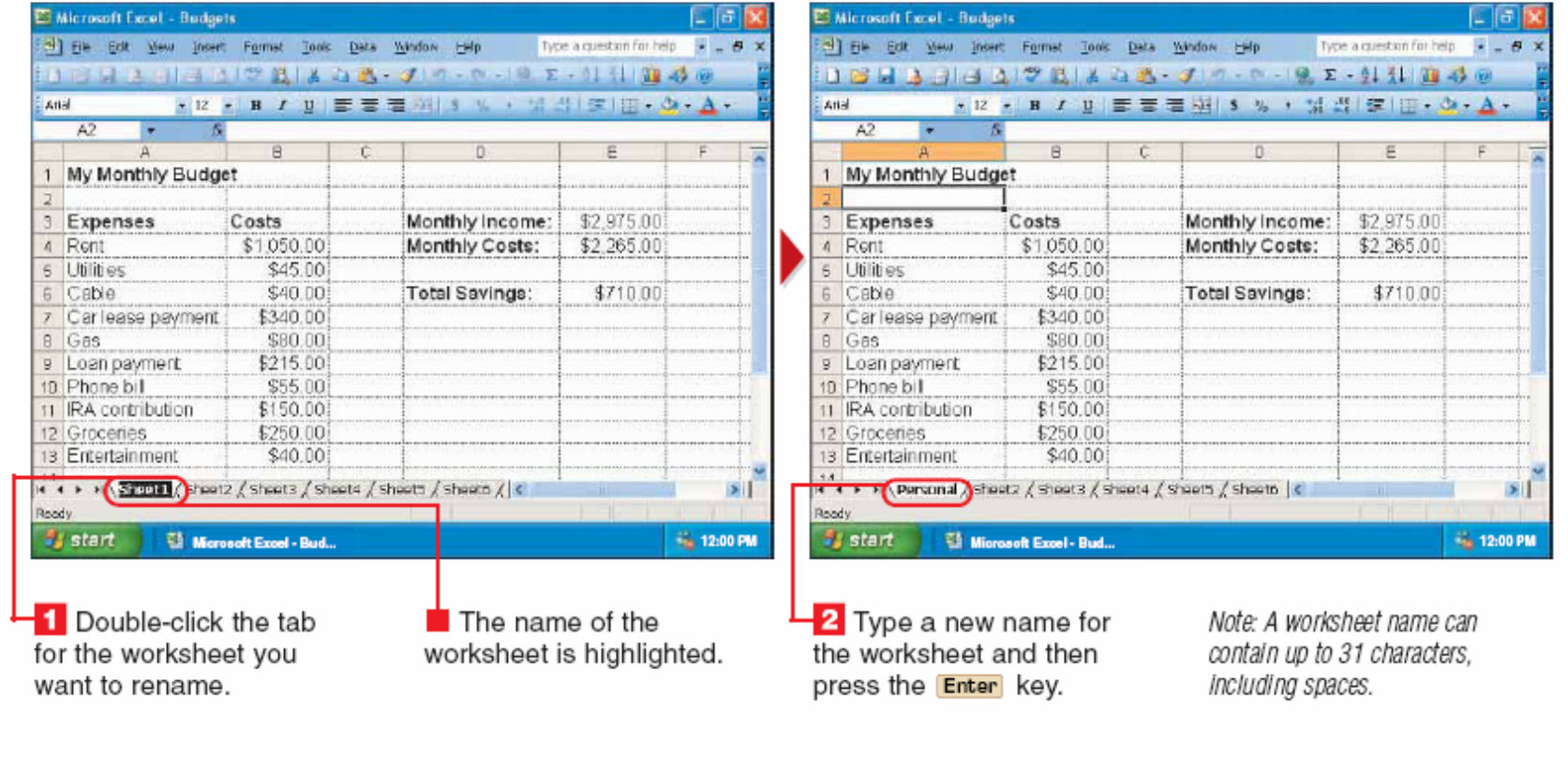

## **Dodavanje radnih površina:**

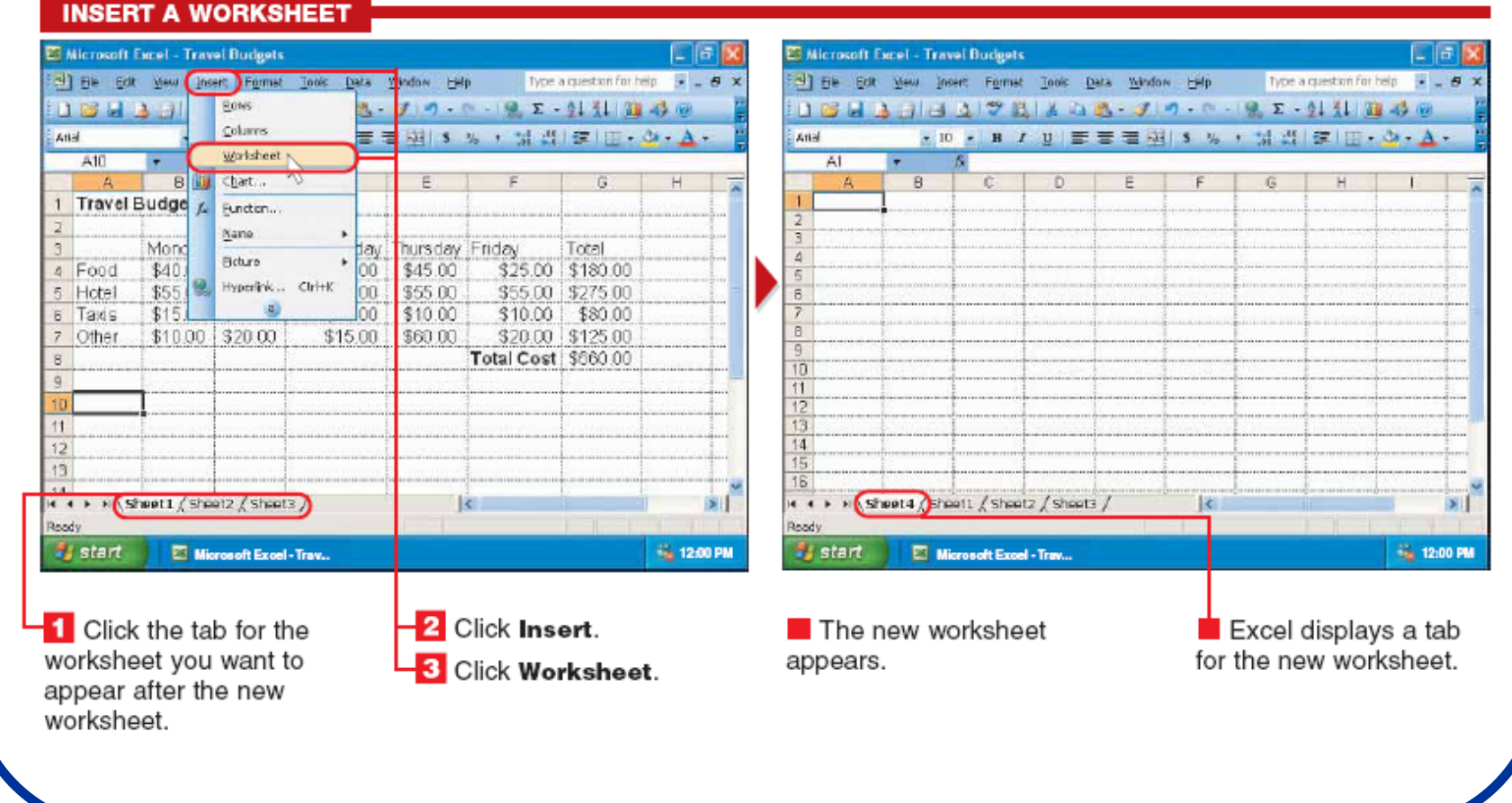

### Brisanje radne površine:

#### **DELETE A WORKSHEET**

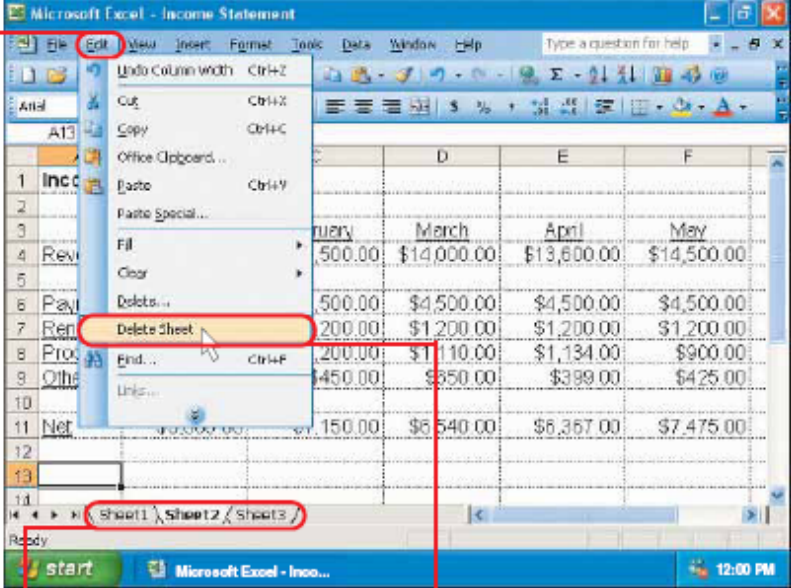

1 Click the tab for the worksheet you want to delete.

2 Click Edit.

**3** Click Delete Sheet.

Note: If Delete Sheet does not appear on the menu, position the mouse  $\gg$  over the bottom of the menu to display the menu option.

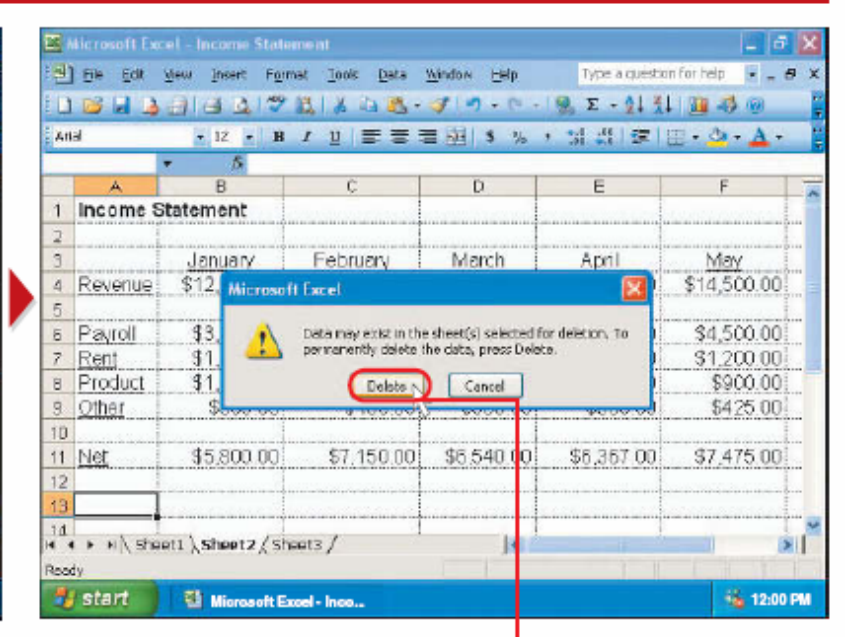

A warning dialog box may appear, stating that Excel will permanently delete the data in the worksheet.

4 Click Delete to permanently delete the worksheet.

## Premeštanje radne površine:

#### **MOVE A WORKSHEET**

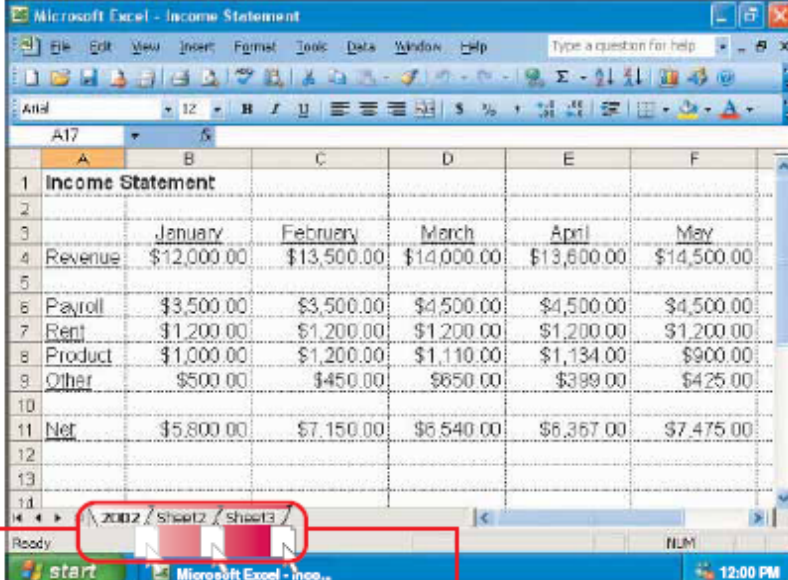

**1** Position the mouse  $\&$  $overline{over}$  the tab for the worksheet you want to move.

2 Drag the worksheet to a new location.

An arrow  $(\blacktriangleright)$  shows where the worksheet will appear.

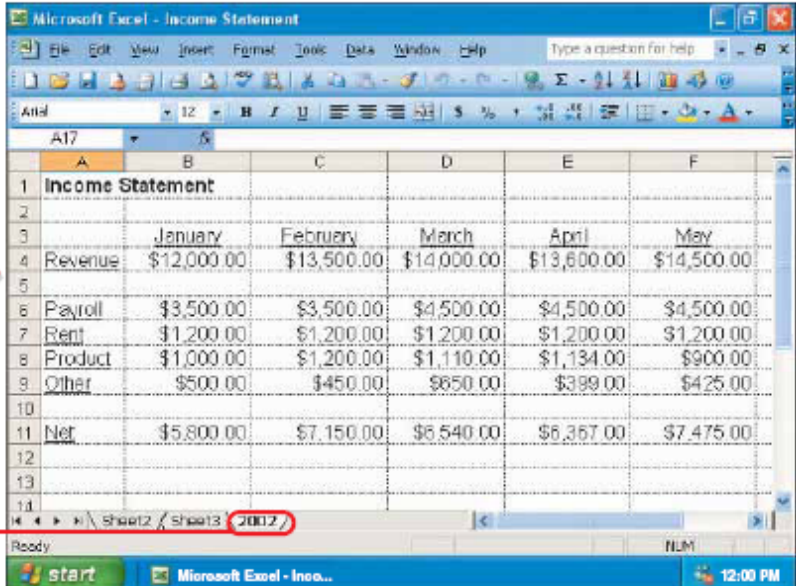

The worksheet appears in the new location.

### Upisivanje formule sa podacima sa različitih radnih površina:

#### **ENTER A FORMULA ACROSS WORKSHEETS ET Microsoft Excel - First Quarter Profits** [9] File Edit View Insert Format Tools Data Window Help Type a question for help. 16 日 A 3 4 5 7 8 X D - J - D - D - D - 1 3 3 8 6 **And** · 12 · B / U | 三三三以| S % , 以出に | … - 3 · A · **RR**  $6 =$  $\overline{A}$ First Quarter Profit Totals 4 Year First Quarter Profits 2000 \$50,665.89 2001 \$58,369.43 2002 \$65,555.24 2003  $11$  $12<sup>°</sup>$  $13<sup>1</sup>$ 14 + > x Sheet1 / Sheet2 / 2003 Proft Report  $\overline{\mathbf{R}}$  $\vert$   $\vert$ **Beads NUM Start** Microsoft Excel - First... **No. 12:00 PM 1** Click the cell where  $\overline{\mathbf{2}}$  Type an equal sign (=) vou want to enter a to begin the formula. formula.

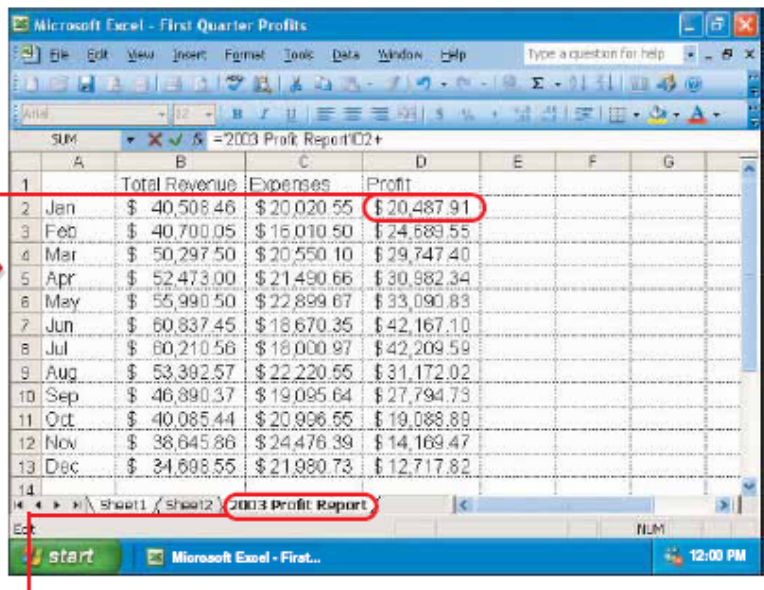

**3** Click the tab for the worksheet containing the data you want to use in the formula.

4 Click a cell containing data you want to use in the formula.

5 Type the operator for the calculation you want to perform. For information on the types of operators you can use, see the top of page 179.

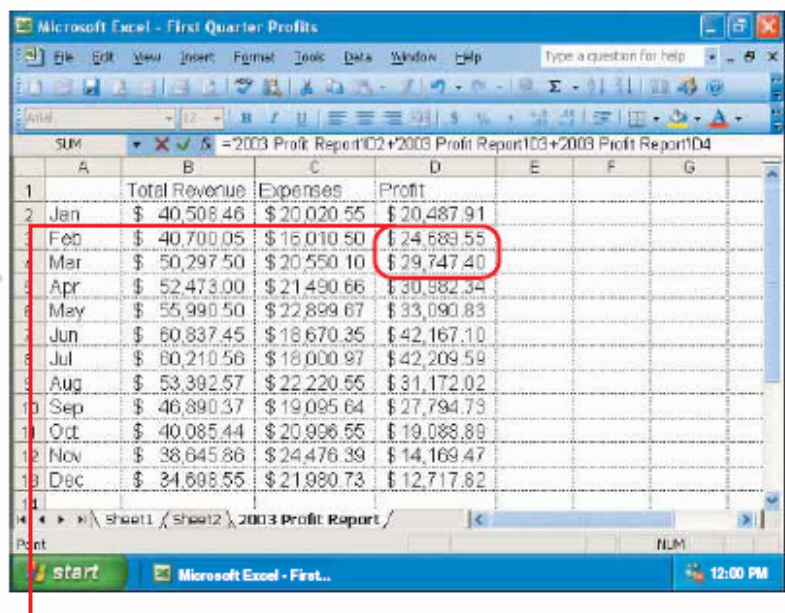

6 Repeat steps 3 to 5 until you have selected all the cells containing the data you want to use in the formula.

Note: In this example, cells **D2** to D4 are added together.

7 Press the Enter key to complete the formula.

First Quarter Profits 4 Year  $2000$ \$50,665.89 200 \$58,369.43 \$65,555.24 2002 2003 7 1 \$74,924.88  $11$  $12<sup>1</sup>$  $13$ 14 + > > \Sheet1 / Sheet2 / 2003 Proft Report / **NUM** Roody **By** start Microsoft Excel - First... **Fai** 12:00 PM

164333 3 2 3 4 5 5 7 9 - 0 - 12 2 - 11 8 3 8

\* 12 · B / U | 三三三田| S % , N H H E | H · O · A ·

5 (=2003 Proft Report 02+2003 Profit Report 03+2003 Proft Report D4

 $\blacksquare$  The result of the calculation appears in the cell you selected in step 1. **8** To view the formula you entered, click the cell containing the formula.

E Microsoft Excel - First Quarter Profits

First Quarter Profit Totals

kina

88 -

 $\mathbb{A}$ 

[9] Ele Edit Vew Insert Format Tools Data Window Help

The formula bar displays the worksheet name and cell reference for each cell used in the formula.

医原区

**xif** 

Type a question for help  $\rightarrow -B \times$ 

## **Grafici u Excelu:**

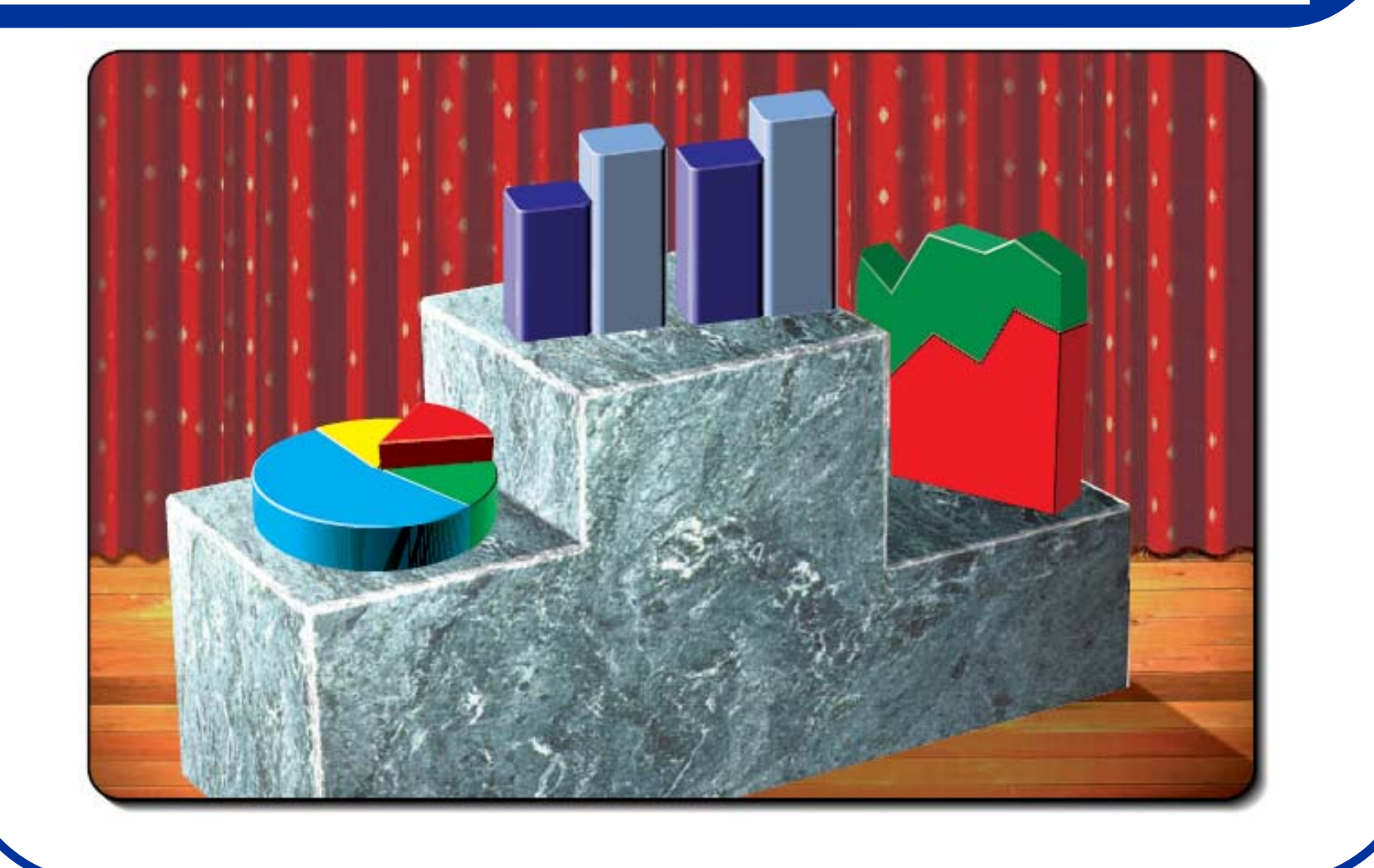

### Osnovni tipovi grafika u Excelu:

### **Area**

An area chart is useful for showing the amount of change in data over time. Each area represents a data series

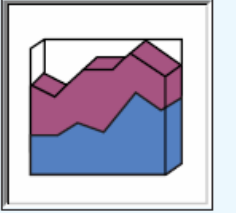

### Line

A line chart is useful for showing changes to data at regular intervals. Each line represents a data **series** 

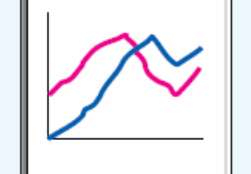

#### Column

A column chart is useful for showing changes to data over time or comparing individual items. Each column represents an item in a data series.

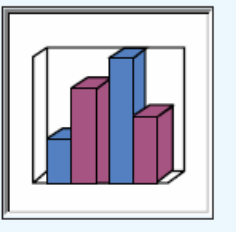

### **Bar**

A bar chart is useful for comparing individual items. Each bar represents an item in a data series.

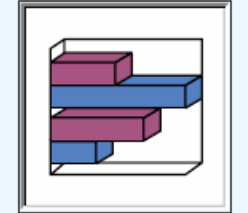

### $P<sub>1</sub>$

Radar

A pie chart is useful for showing the relationship of parts to a whole. Each piece of a pie represents an item in a data series. A pie chart can show only one data series at a time.

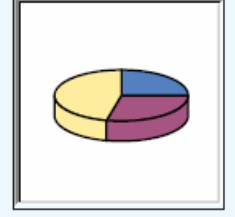

#### **Doughnut**

A doughnut chart is useful for showing the relationship of parts to a whole. Unlike a pie chart, a doughnut chart can display more than one data series. Each ring represents a data series.

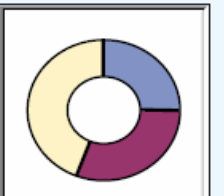

A radar chart is useful for comparing the items in several data series. Each data series is shown as a line around a central point.

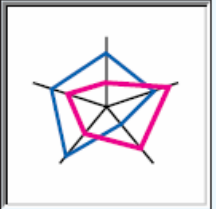

### **XY (Scatter)**

An XY (scatter) chart is useful for showing the relationship between two or more data series measured at uneven intervals.

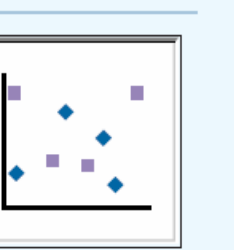

## Kreiranje grafika:

#### **CREATE A CHART**

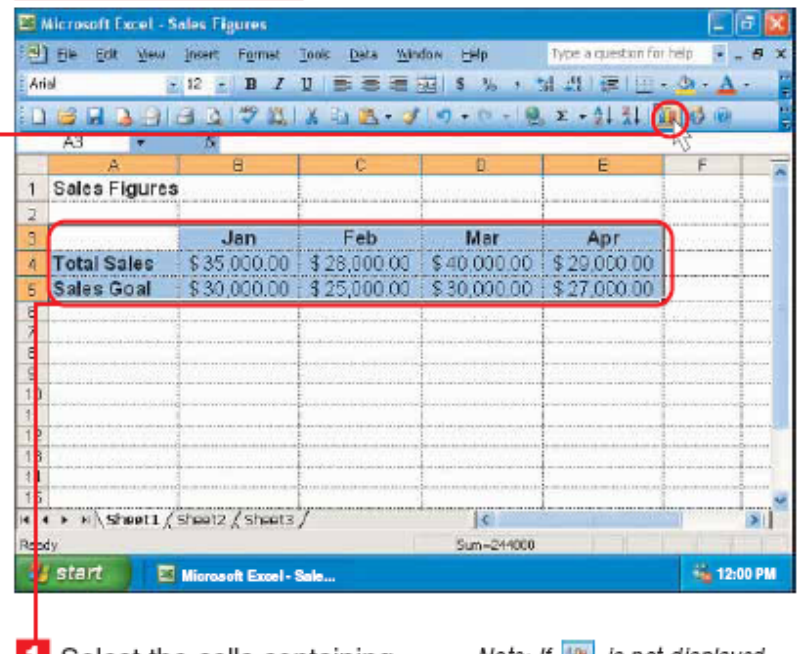

**1** Select the cells containing the data you want to display in a chart, including the row and column labels. To select cells, see page 10.

**2** Click **II** to create a chart.

Note: If **ILL** is not displayed, click a on the Standard toolbar to display the button. The Chart Wizard appears.

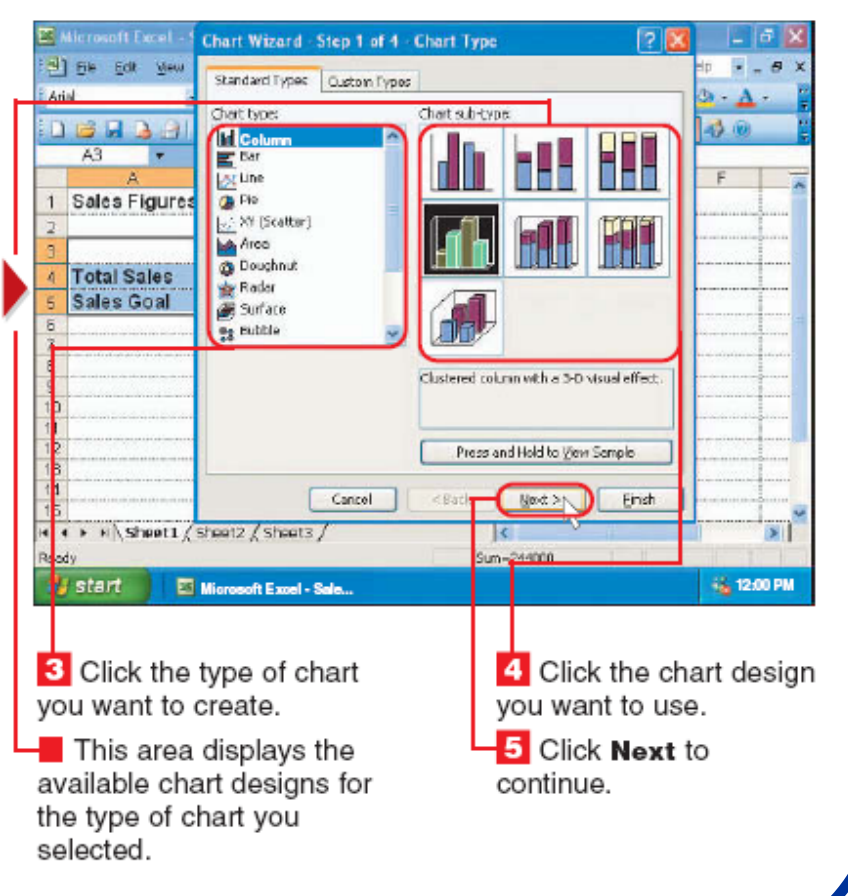

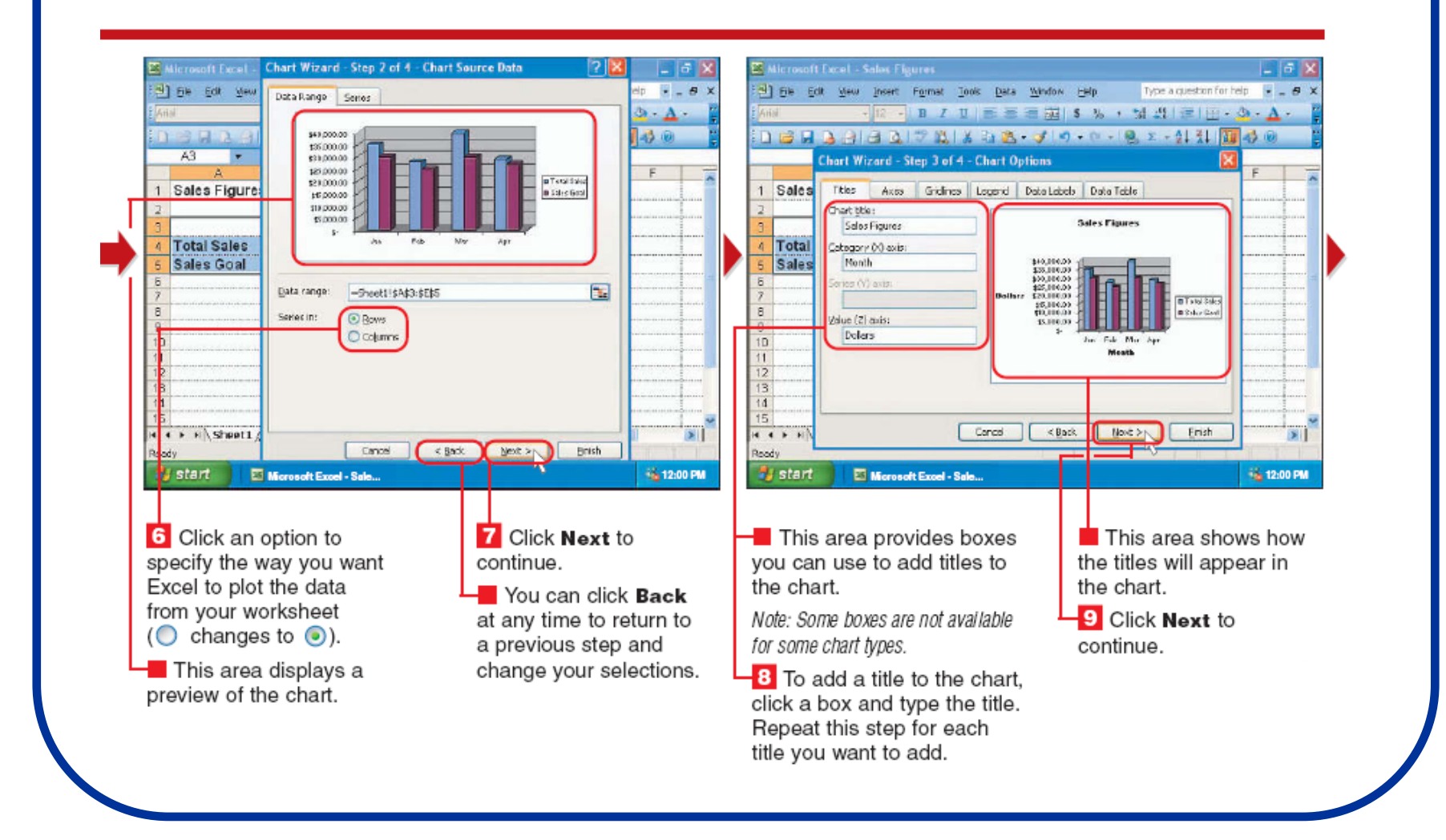

#### **CREATE A CHART (CONTINUED)**

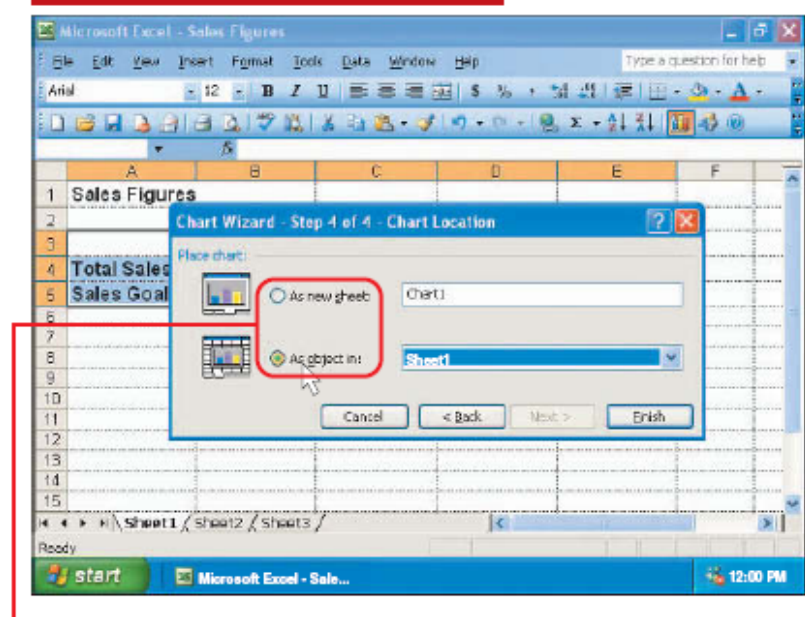

**10** Click an option to specify where you want to display the chart  $($  changes to  $\odot$ ).

As new sheet - Displays the chart on its own sheet. called a chart sheet.

As object in - Displays the chart on the same worksheet as the data.

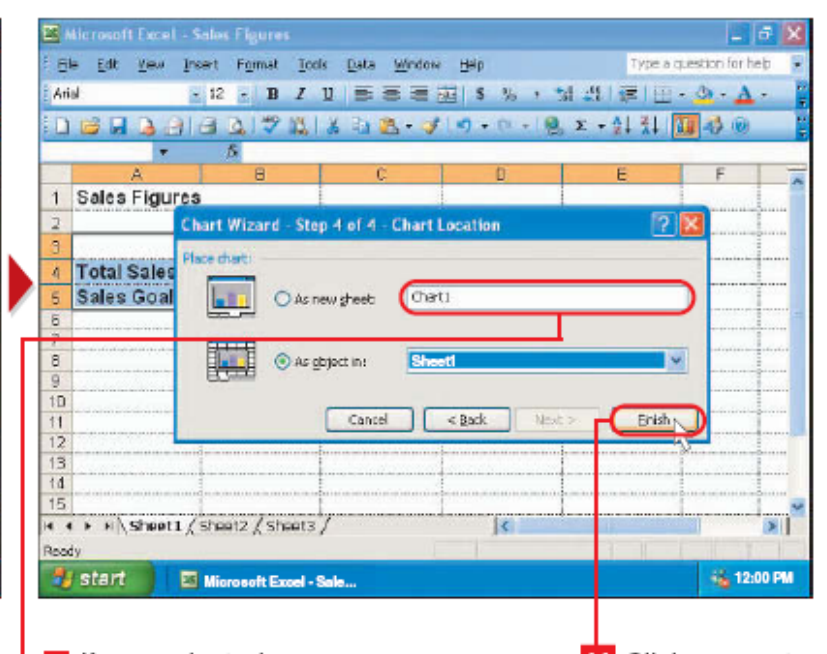

**Hell** If you selected As new sheet in step 10, you can type a name for the chart sheet in this area.

**11** Click Finish to create the chart.

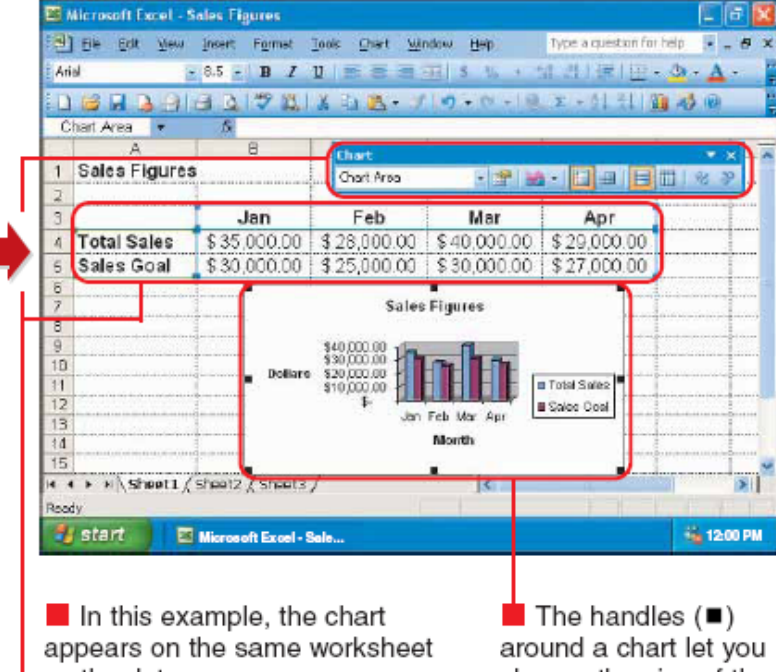

as the data.

- The Chart toolbar also appears. displaying buttons that allow you to make changes to the chart.

**Excel outlines the data vou** selected to create the chart.

change the size of the chart. To hide the handles, click outside the chart.

Note: To move or resize a chart, see page 190.

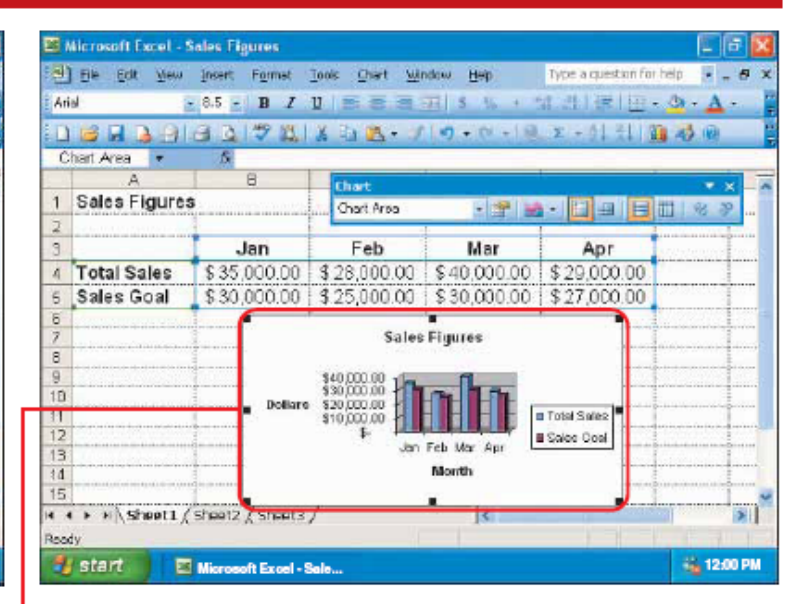

#### **DELETE A CHART**

**1** Click a blank area in the chart you want to delete. Handles (■) appear around the chart

2 Press the Delete key to delete the chart.

Note: To delete a chart displayed on a chart sheet. you must delete the sheet. To delete a worksheet, see page 173.

 $300$ 

## **Pomeranje grafika:**

#### **MOVE A CHART**

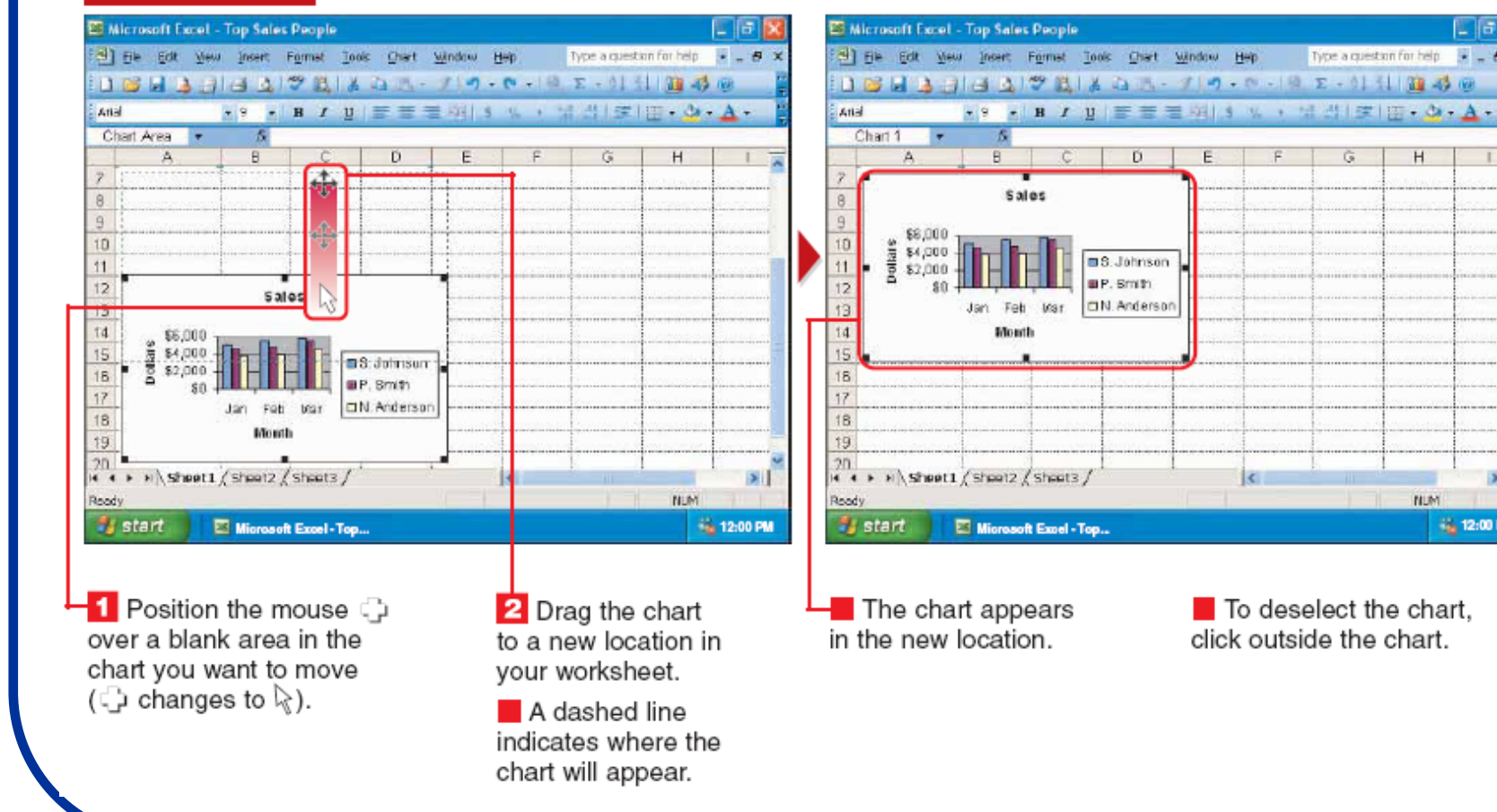

**Lia** 

 $\overline{\mathbf{y}}$ 

**62 12:00 PM** 

**NUM** 

Type a question for help = = = 0 3

### **Promena veli čine grafika:**

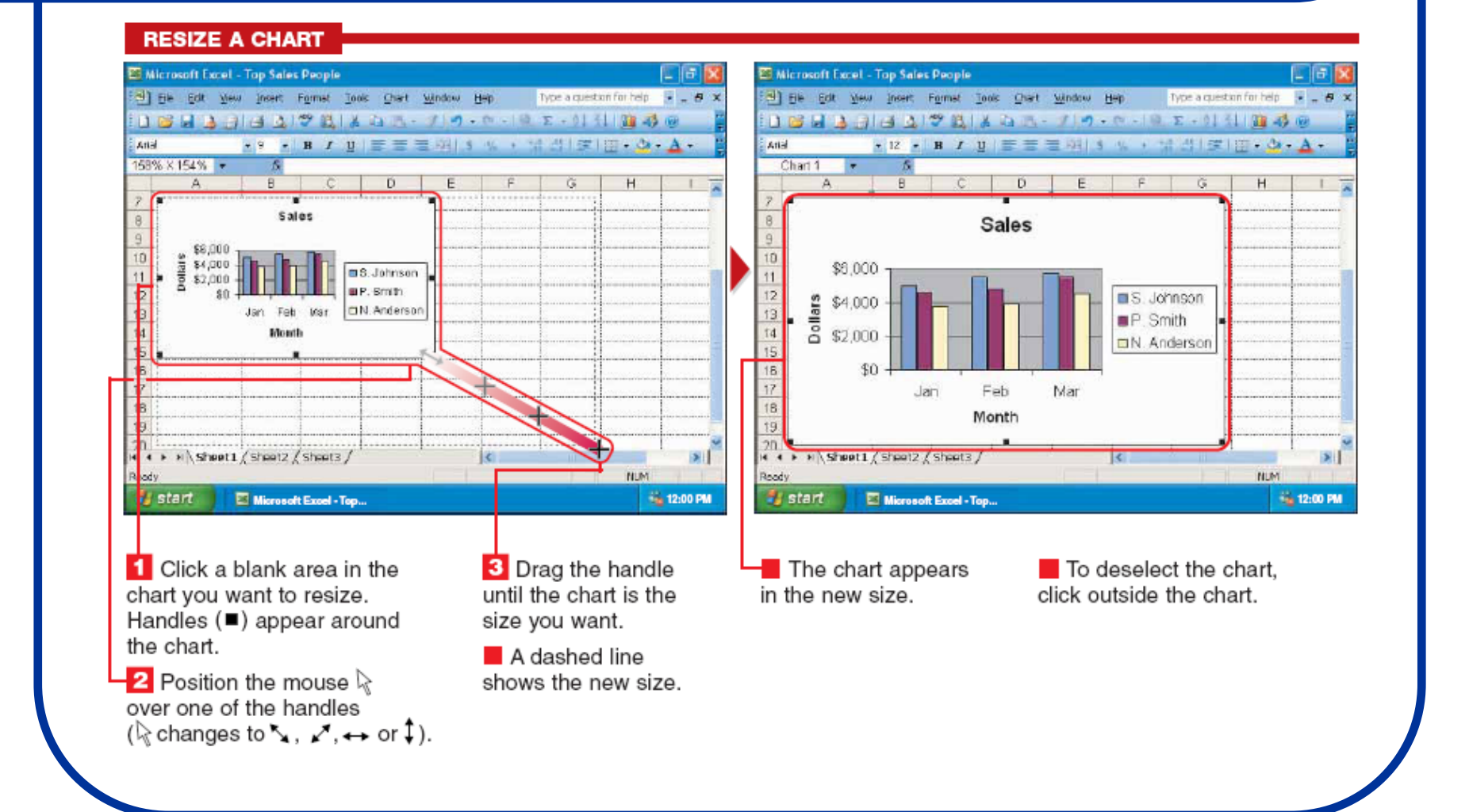

## **Promena tipa grafika:**

#### **CHANGE THE CHART TYPE**

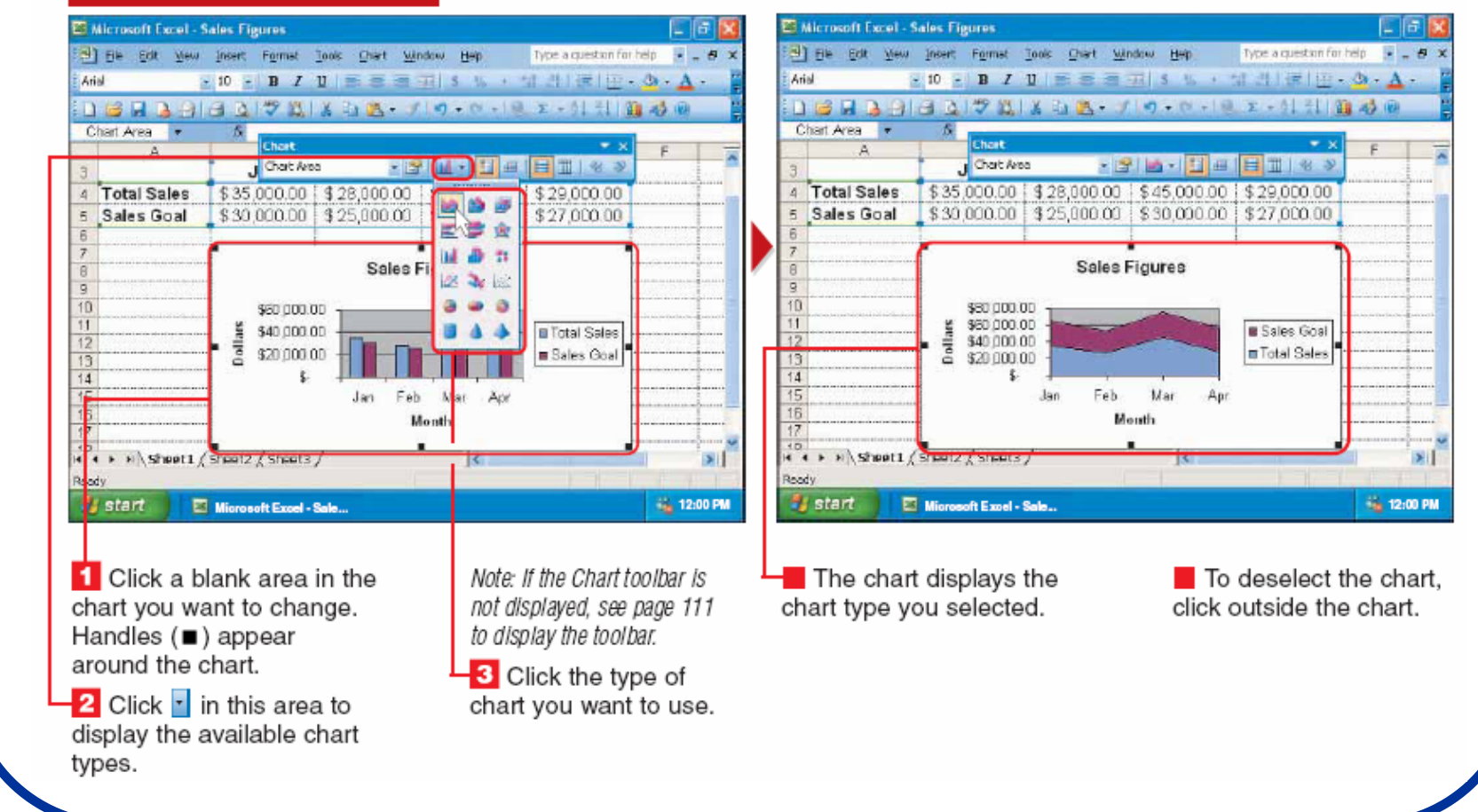

### **Promena naslova u grafiku:**

#### **CHANGE CHART TITLES**

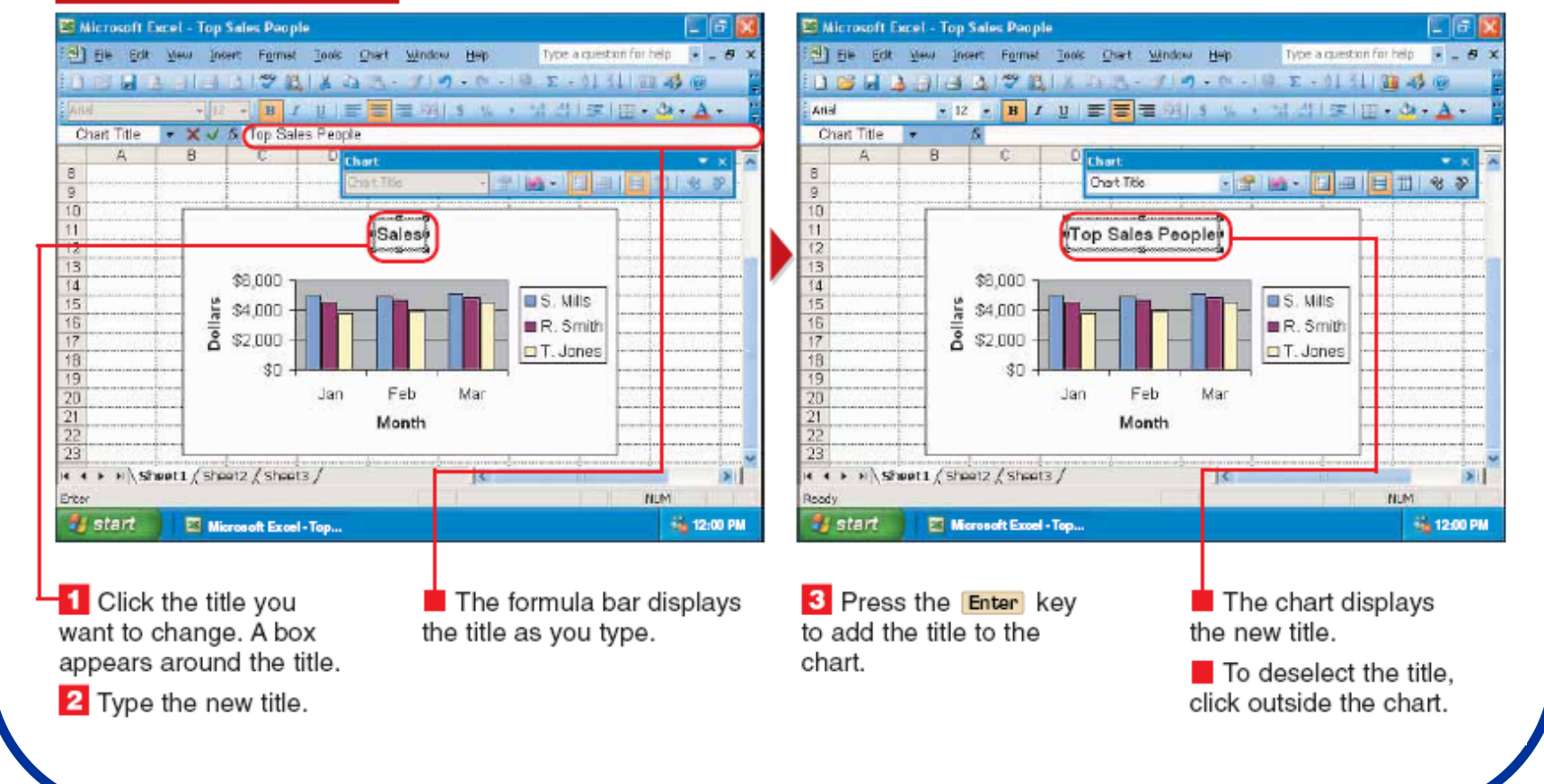

## **Dodavanje podataka u grafik:**

#### **ADD DATA TO A CHART**

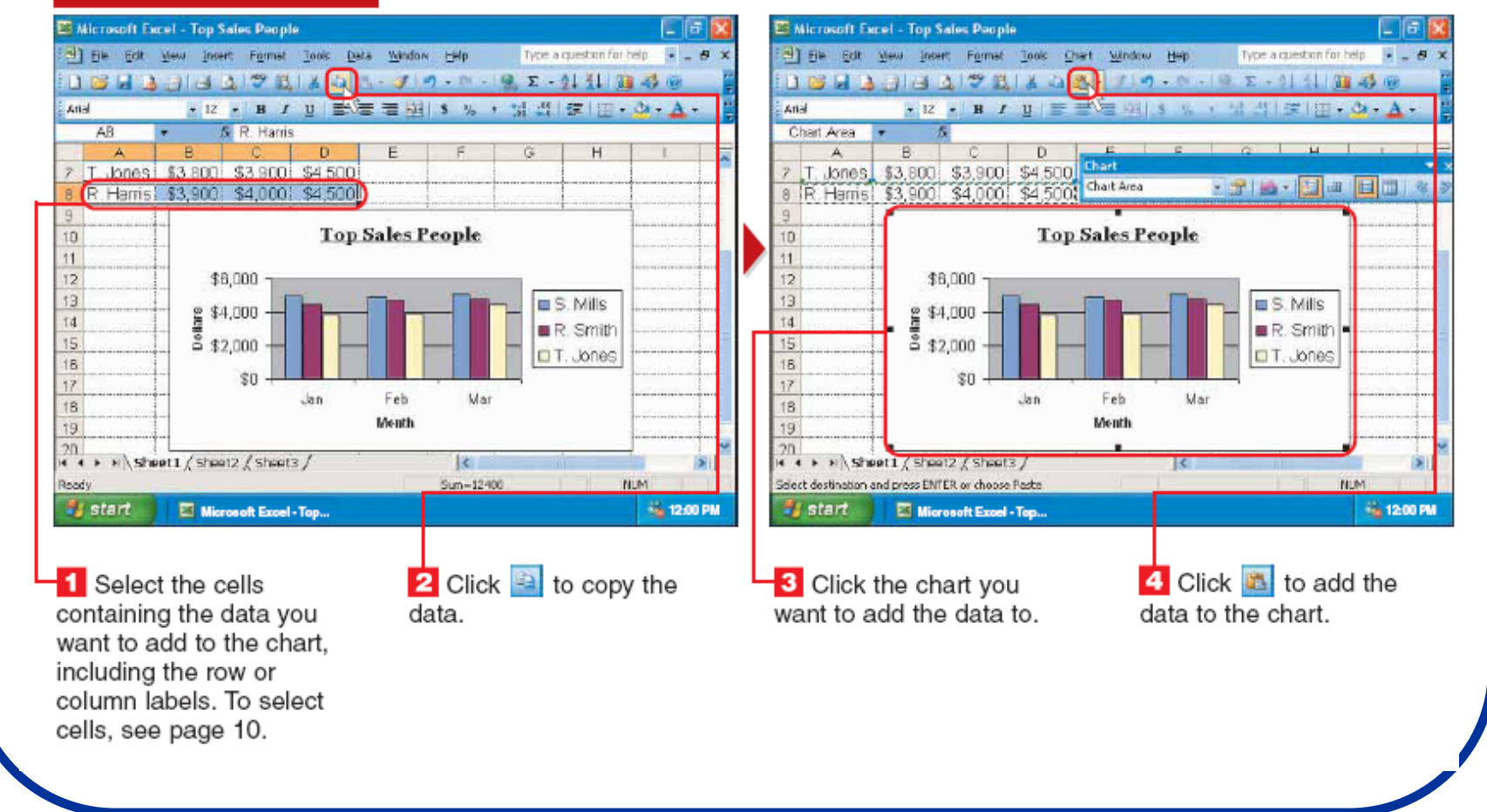

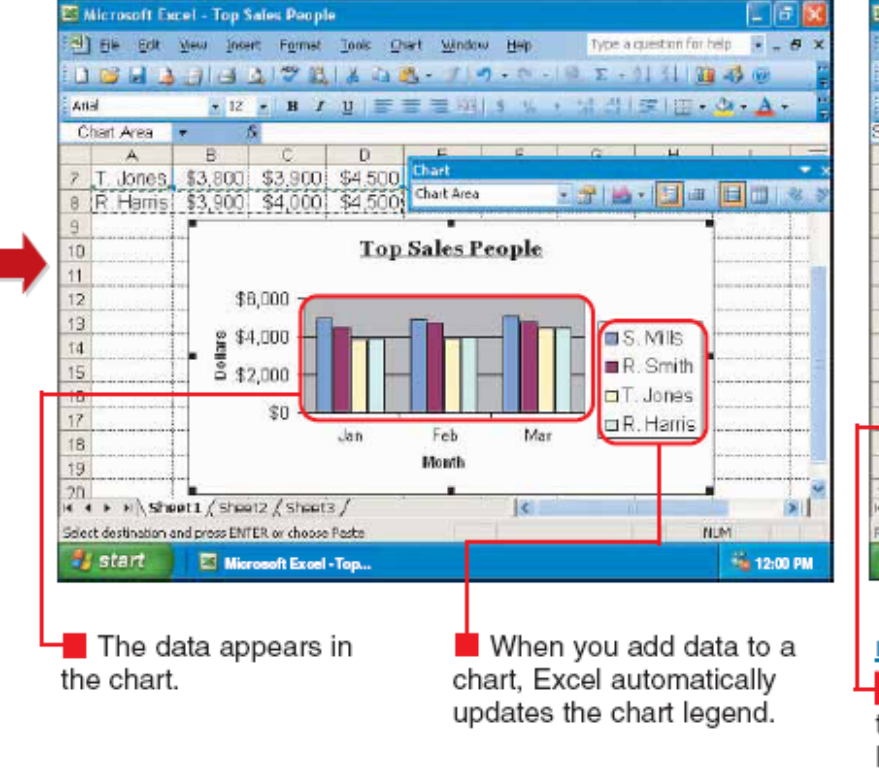

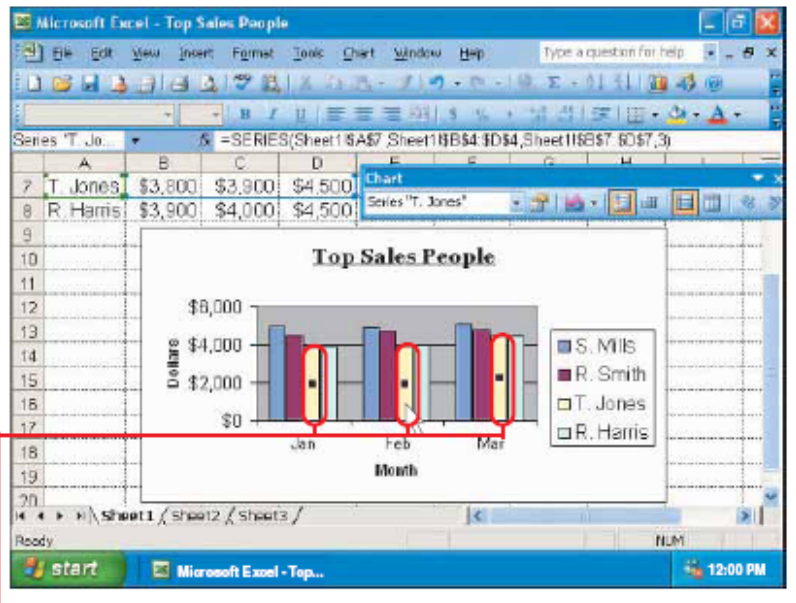

DELETE DATA FROM A CHART

**1** Click the data you want to remove from the chart. Handles  $(\blacksquare)$  appear on the data series.

2 Press the Delete key to delete the data from the chart.

### Dodavanje tabele u grafik:

#### **ADD A DATA TABLE TO A CHART**

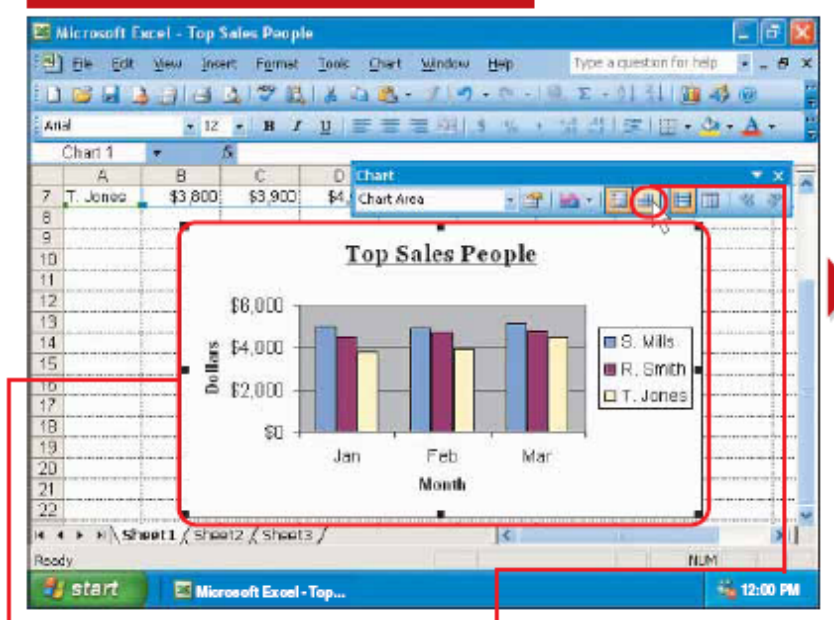

**1** Click a blank area in the chart you want to change. Handles (■) appear around the chart

Note: You cannot add a data table to some types of charts.

 $2$  Click  $\parallel$  to add a data table to the chart. Note: If the Chart toolbar is not displayed, see page 111 to display the toolbar.

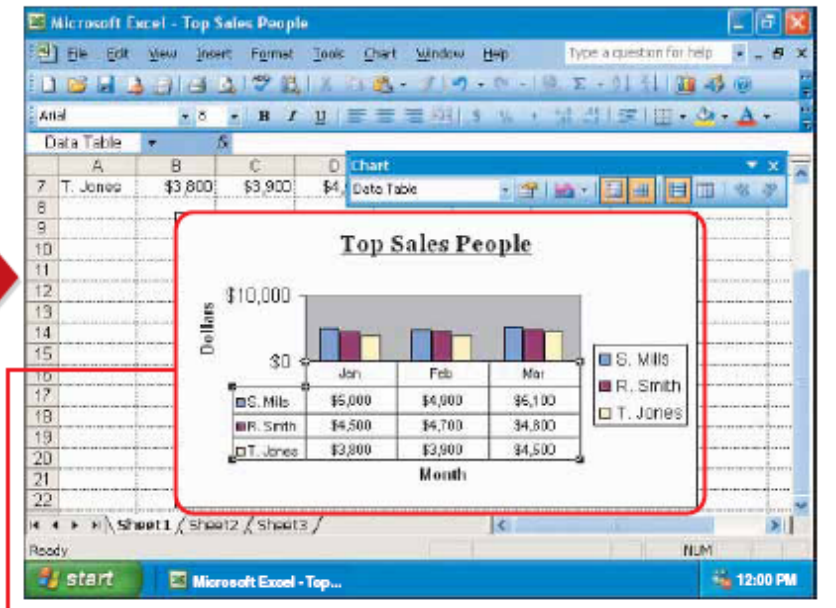

The chart displays the data table.

Note: If data in the data table is hidden, you may have to change the width of the chart. To resize a chart, see page 190.

To deselect the chart. click outside the chart.

 $\blacksquare$  To remove the data table from the chart. repeat steps 1 and 2.

# **Šminkanje grafika:**

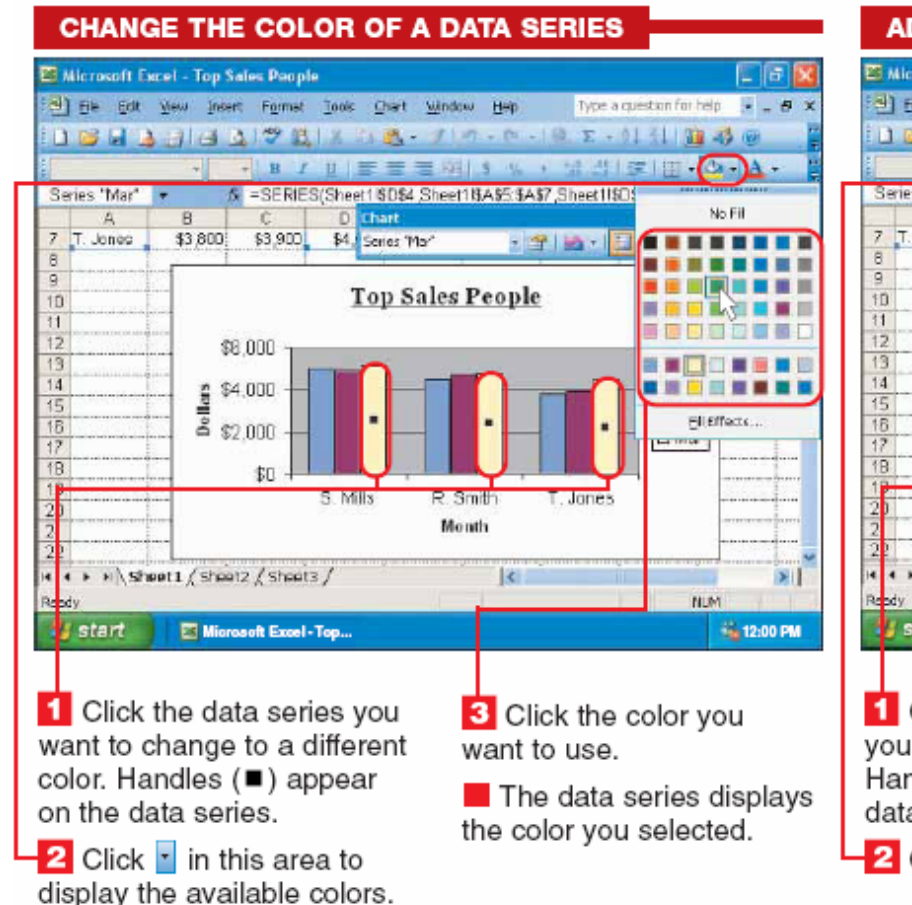

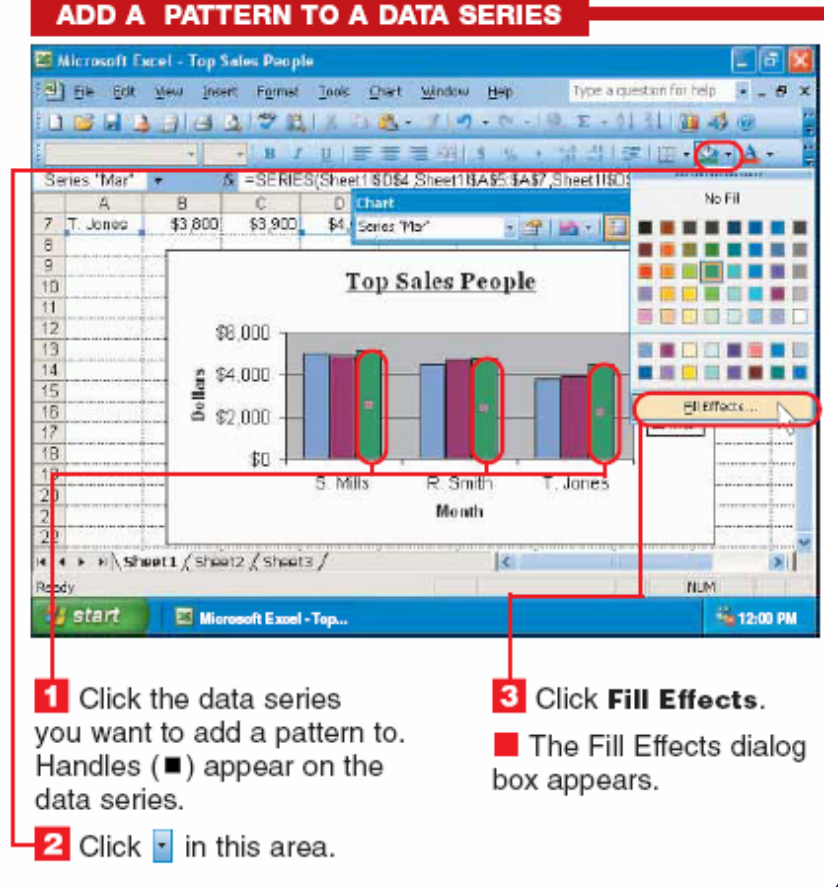

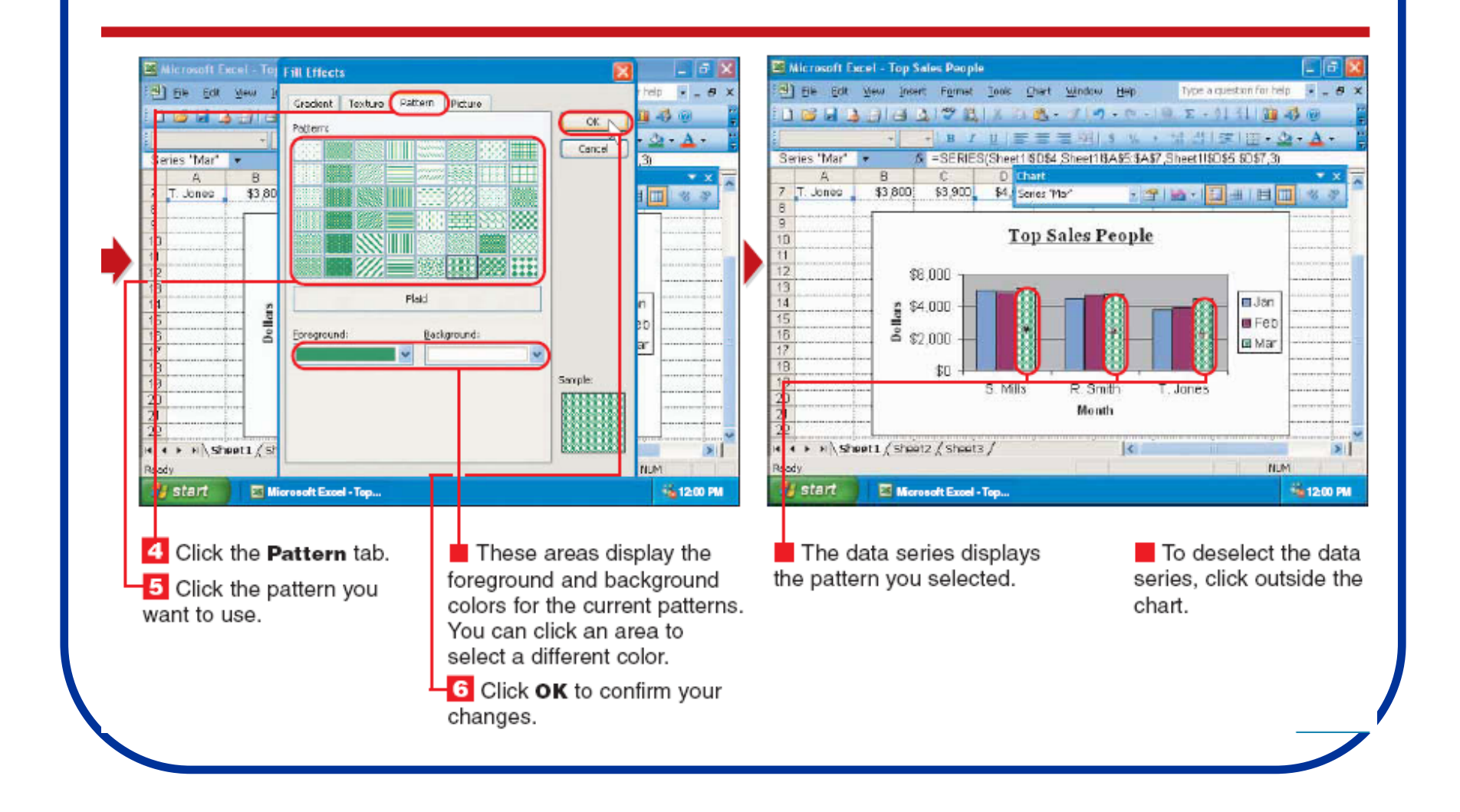

## **Dodavanje objekata:**

#### **ADD AN AUTOSHAPE**

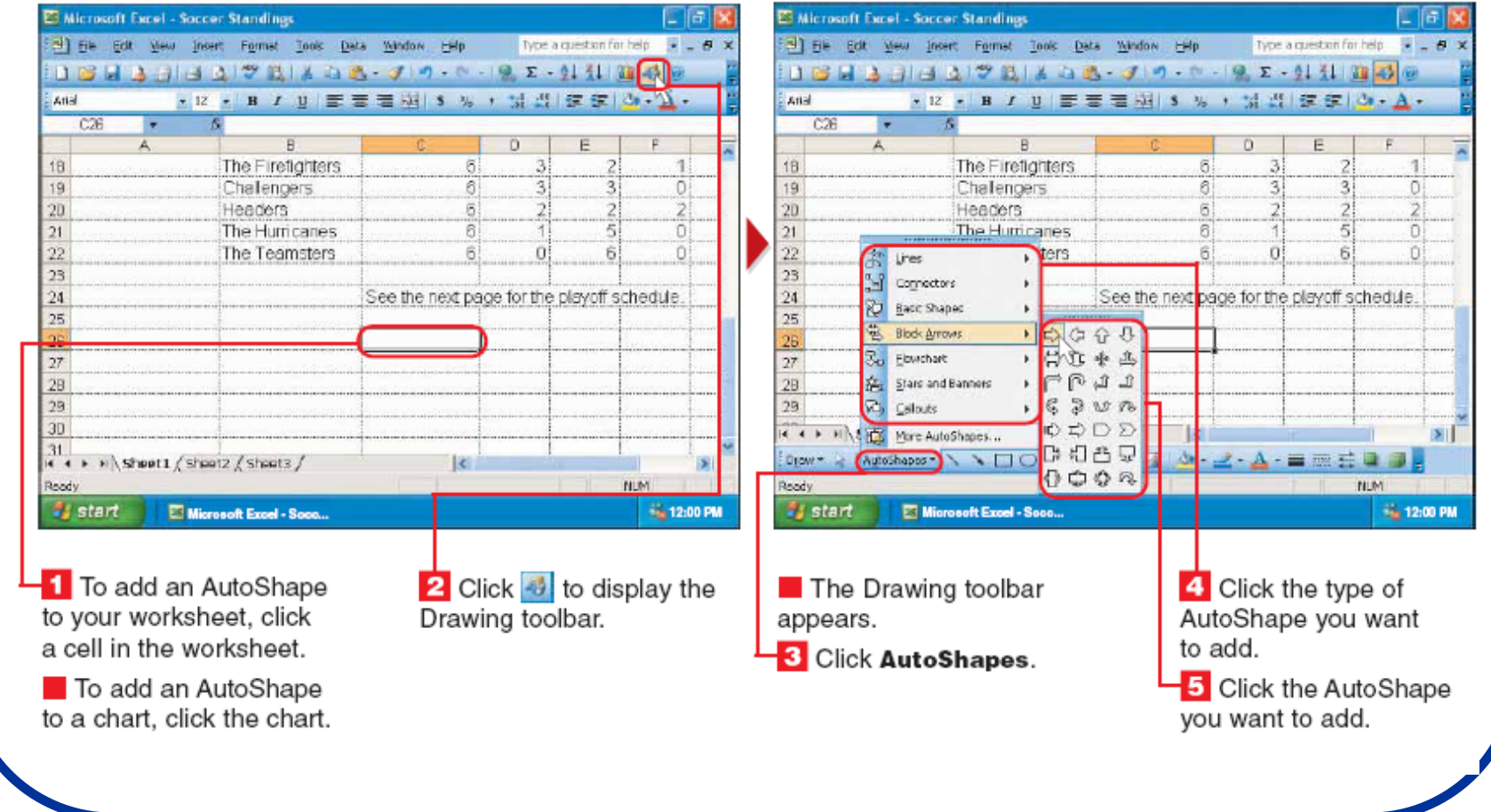

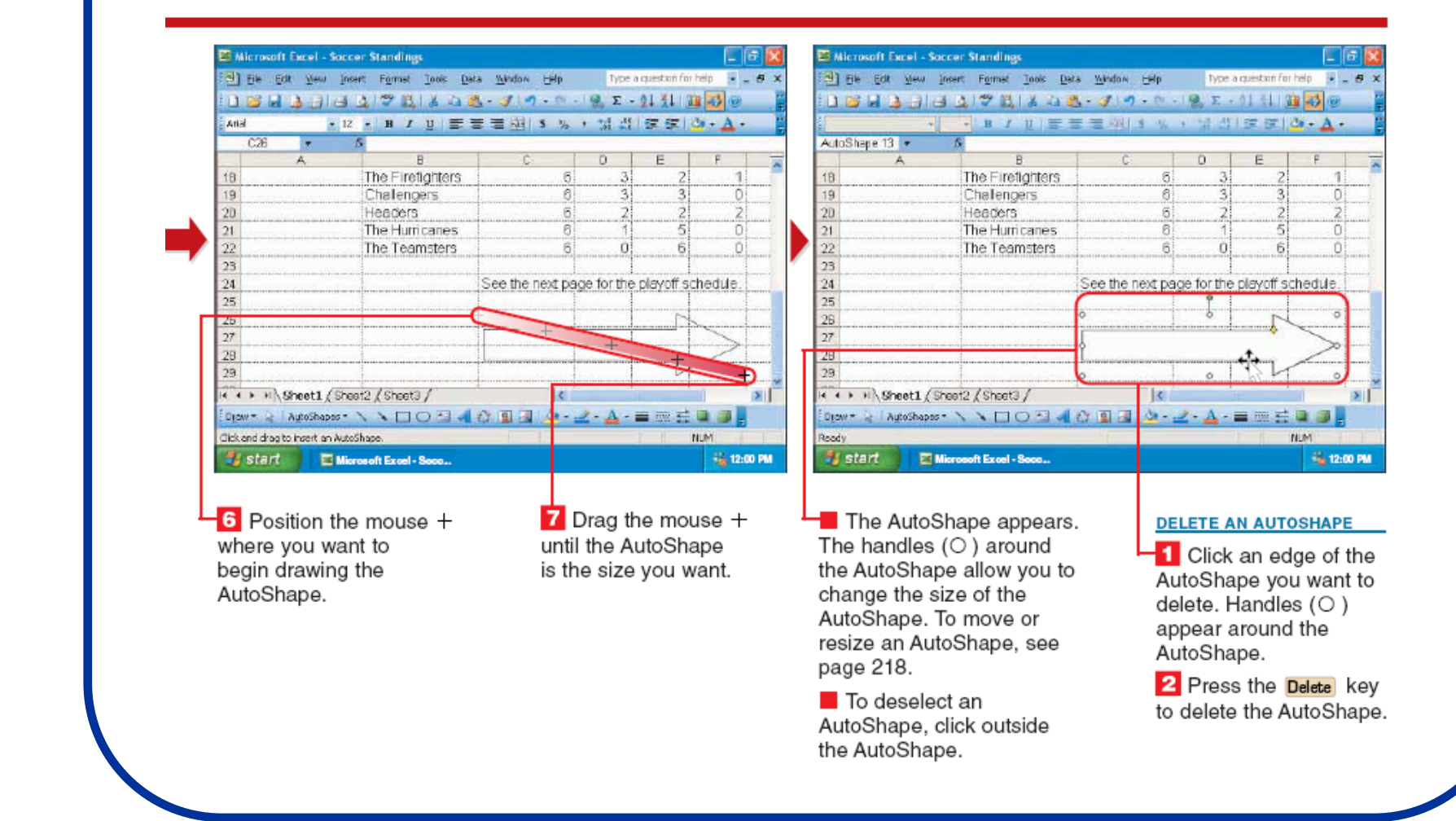

## Dodavanje slike:

#### **ADD A PICTURE**

a chart, click the chart.

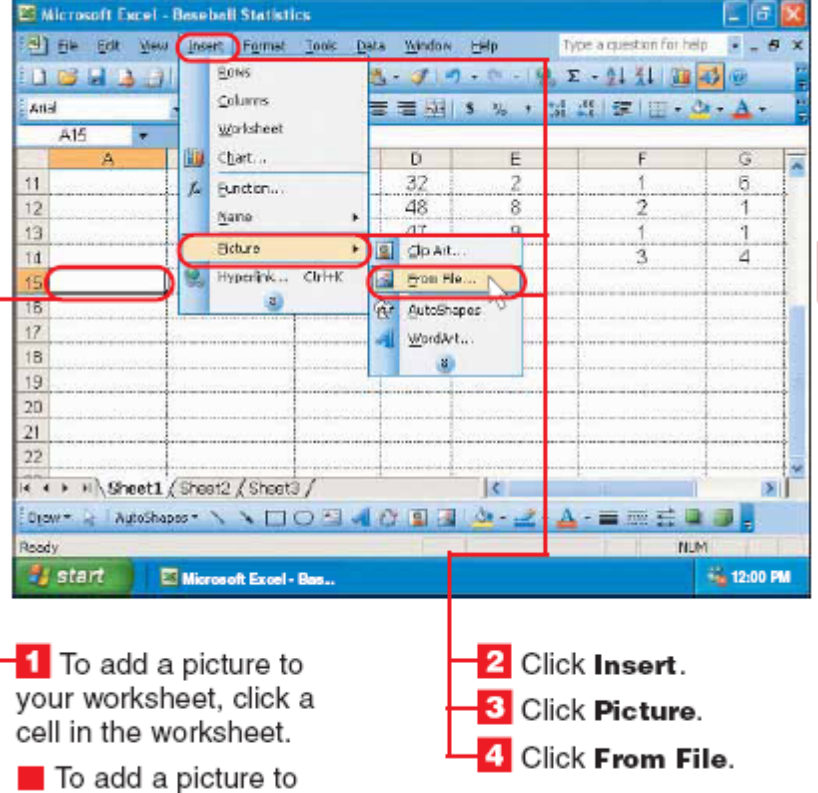

□ Q × □ □ · nostackin Ny Pictures Ò Ny Recent Dog ments C Buo hilb Doskhop nika safe S) My Documents Q) My computer Sunset Water ifes Winber ۰. File game:  $\mathbf{v}$ **Ingert** the Meturcek Places Hos of type: All Pictures Canad AutoShapes ヽヽヽ□○日 d ひ日日 ■画芸画画 Draw -**NUM** Roody **Start** 66 12:00 PM Microsoft Excel - Bas...

The Insert Picture dialog box appears.

 $\overline{a}$  Const **Insert Picture** 

 $\overline{2}$ 

 $\frac{2}{2}$ 

This area shows the location of the displayed pictures. You can click this area to change the location. This area allows you to access pictures stored in commonly used locations. You can click a location to display the pictures stored in the location.

 $\mathbf{x}$ 

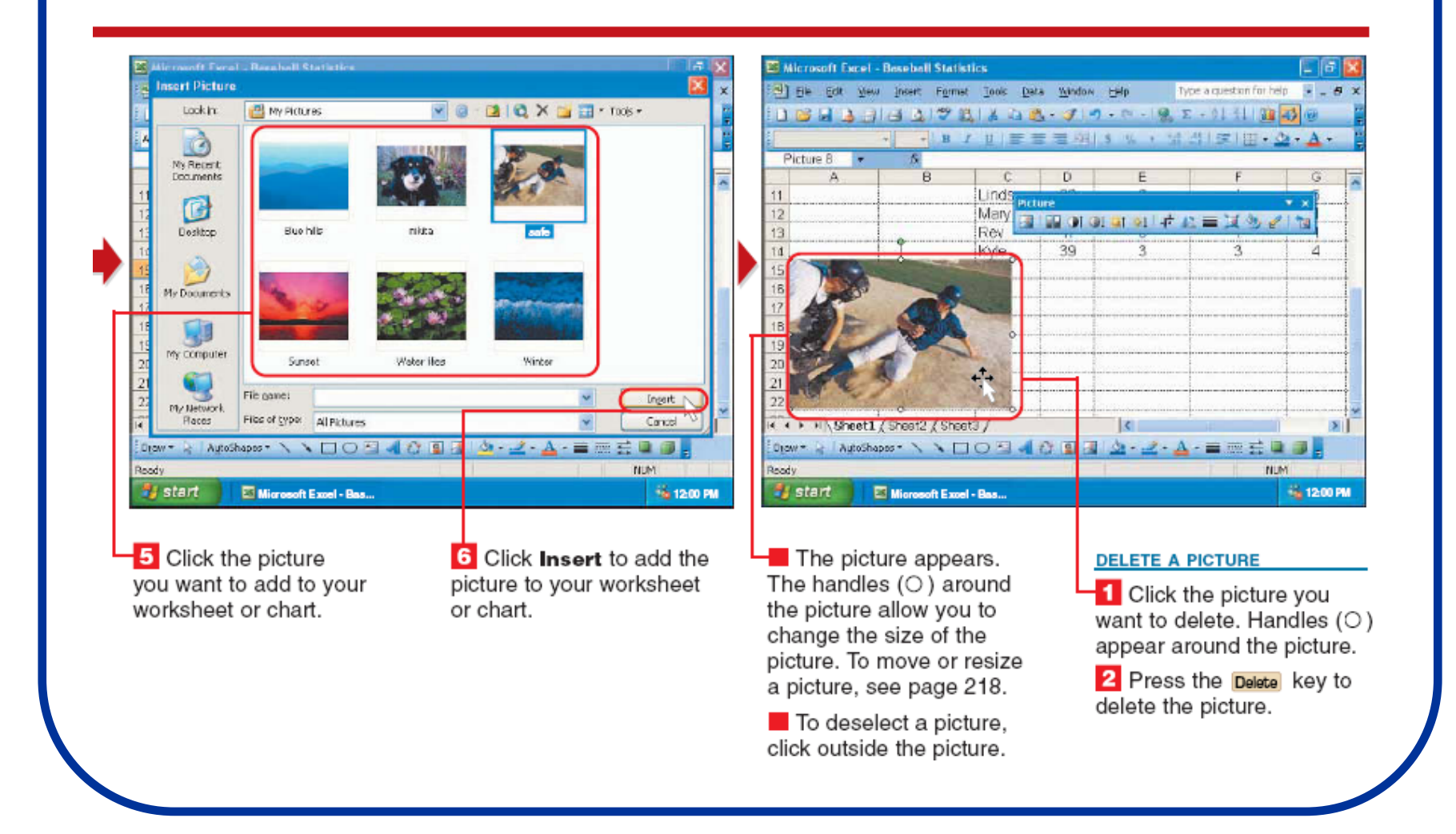

## **Kreiranje liste:**

#### **CREATE A LIST**

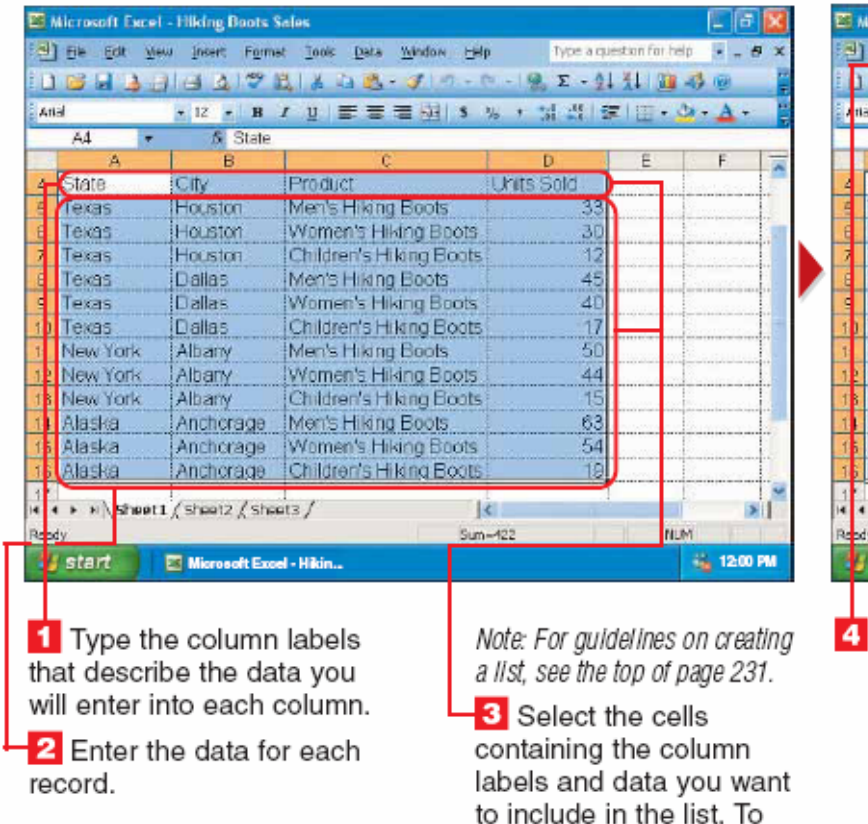

select cells, see page 10.

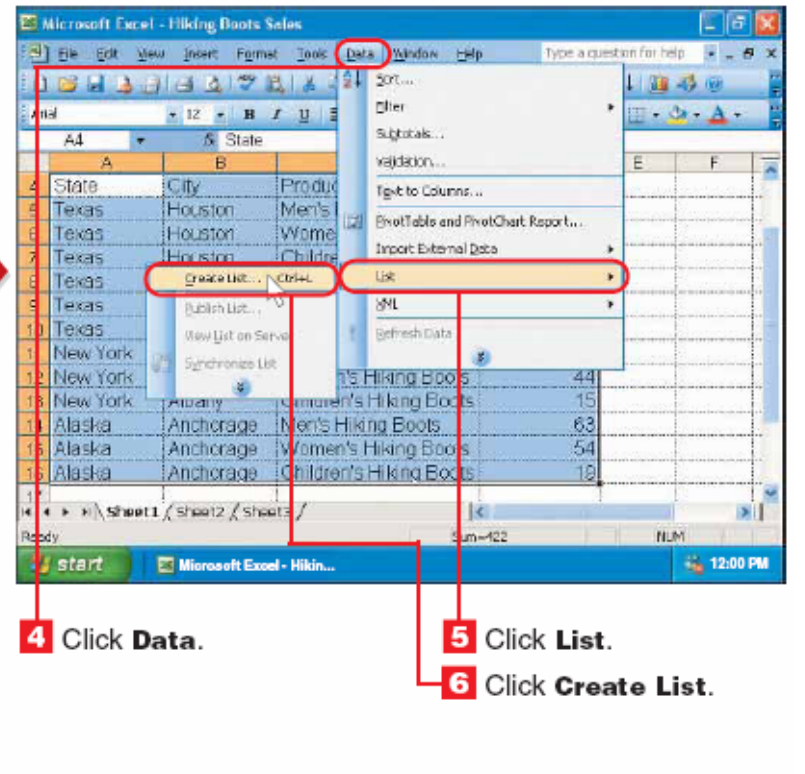

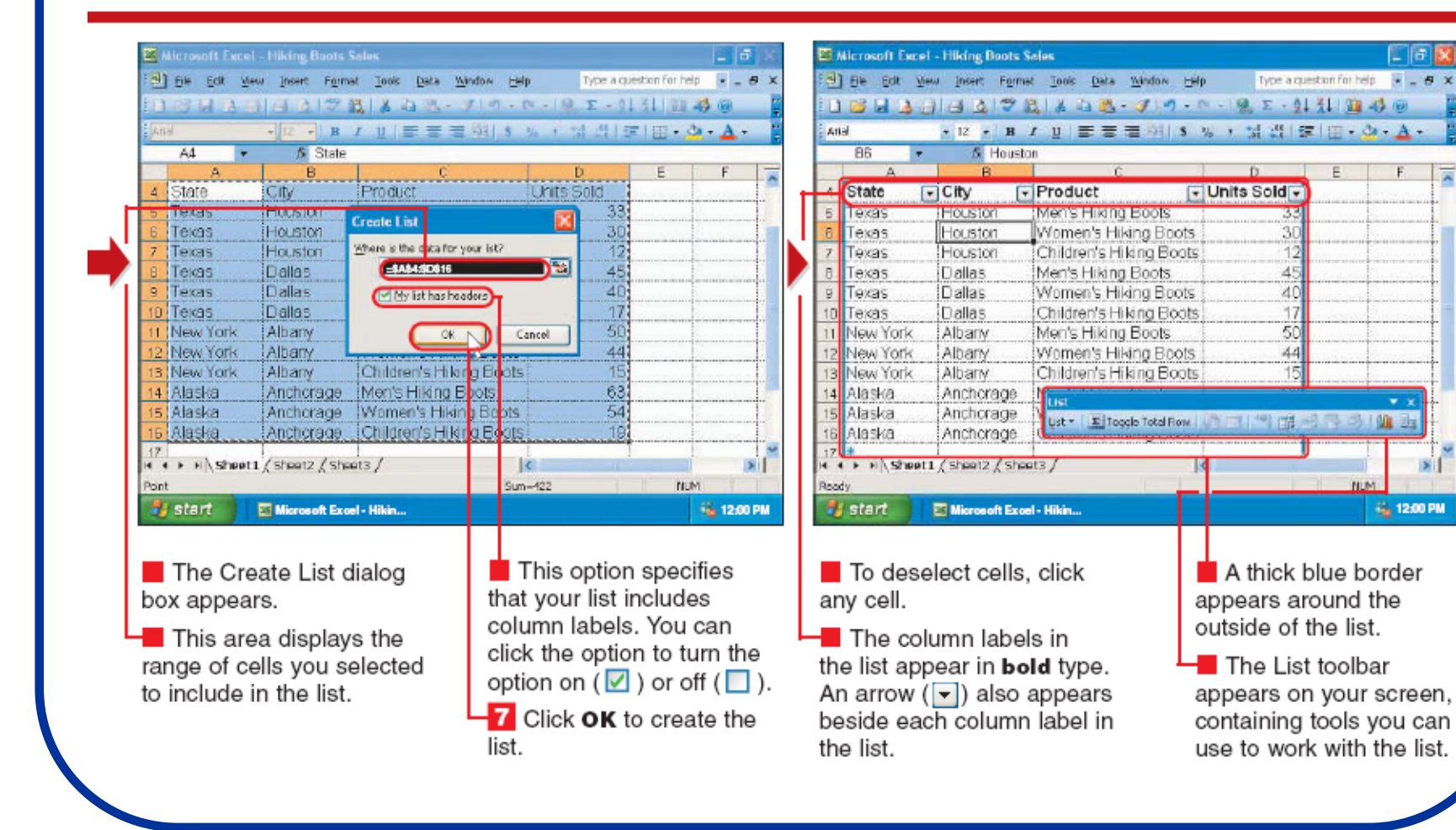
## **Sortiranja u okviru liste:**

#### **SORT BY ONE COLUMN**

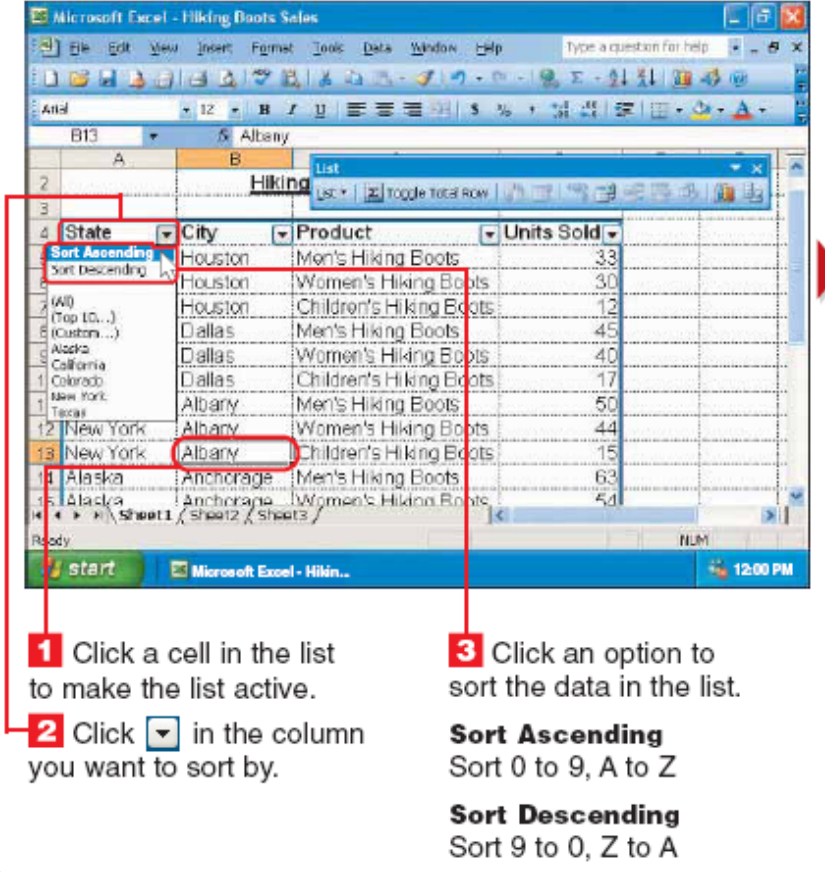

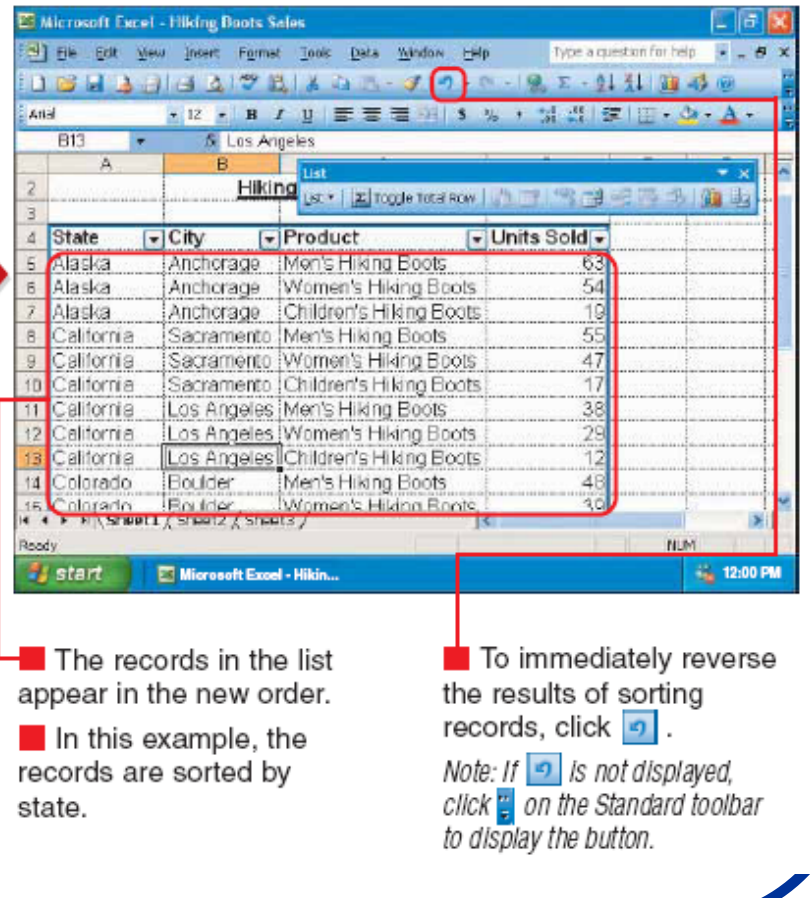

# **Kreiranje Macro-a:**

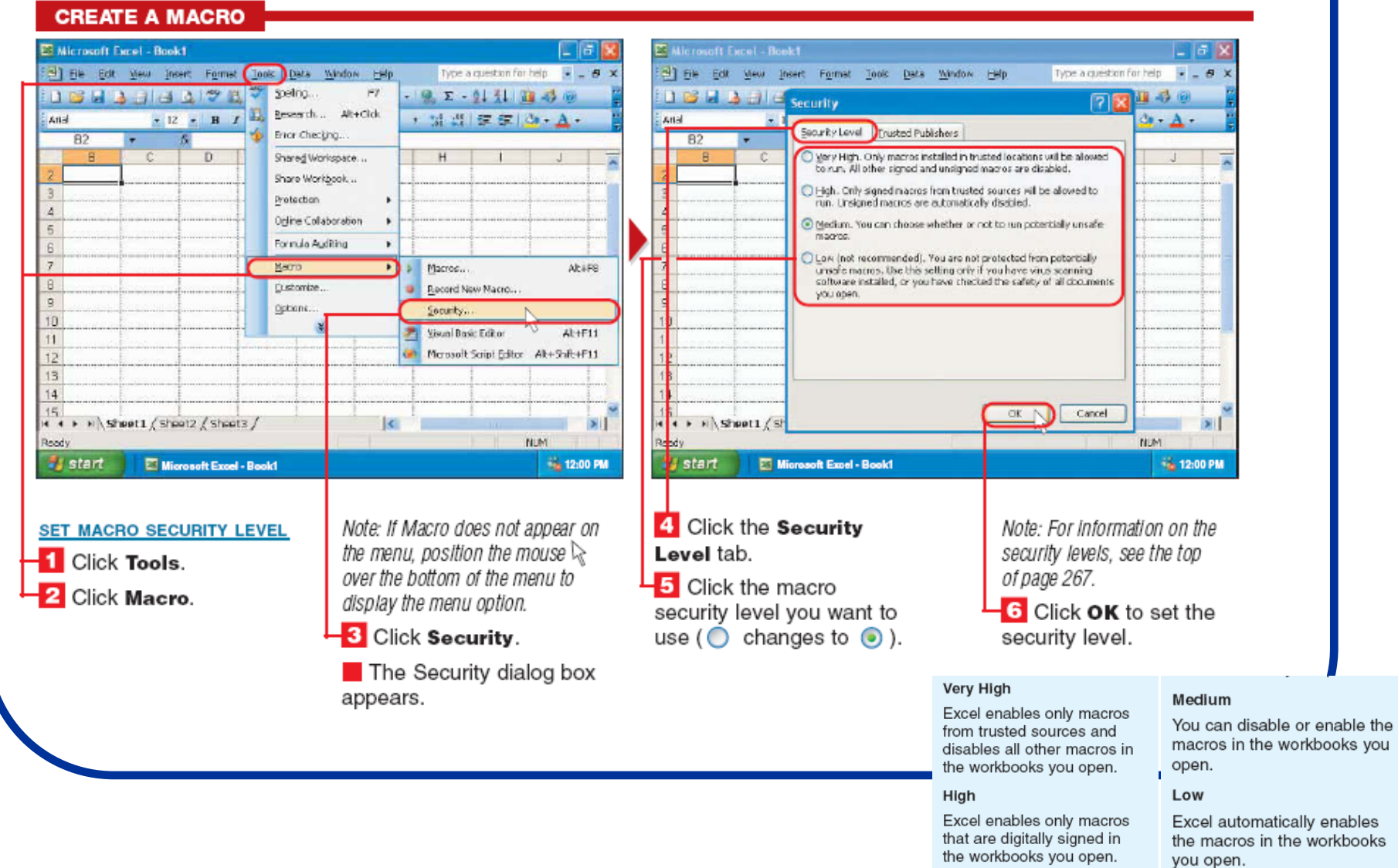

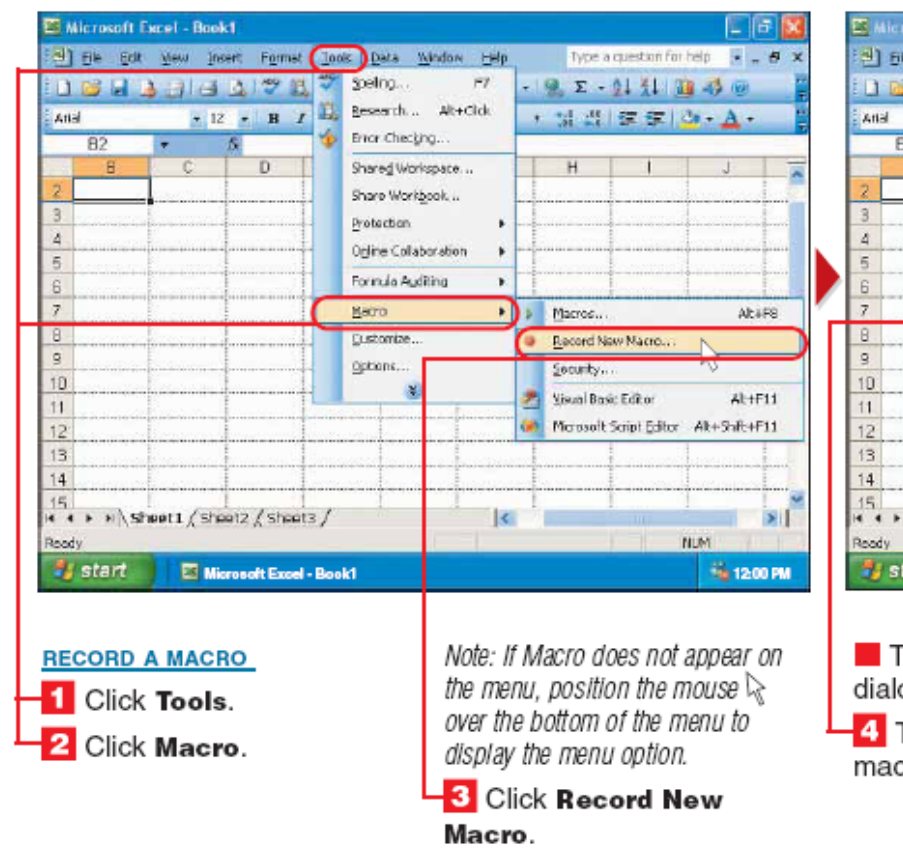

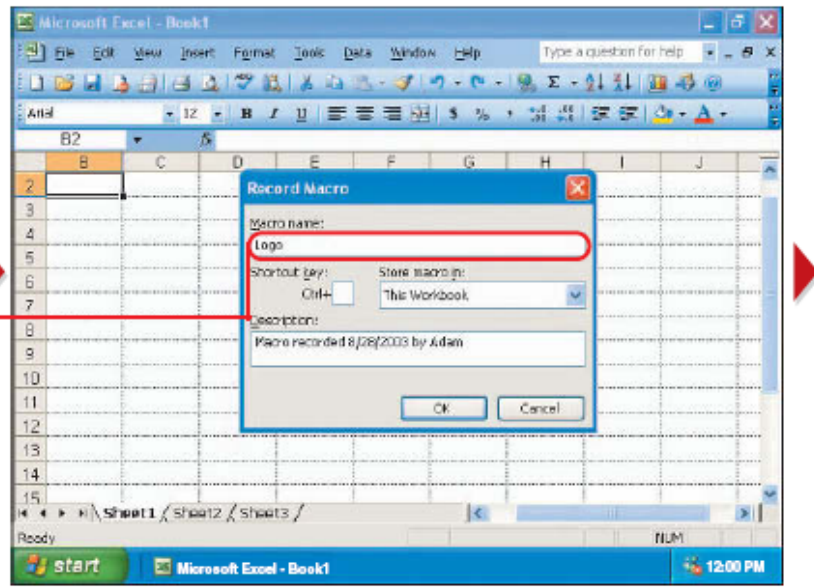

The Record Macro dialog box appears. -4 Type a name for the macro.

Note: A macro name must begin with a letter and cannot contain spaces. A macro name cannot be a cell reference.

#### **CREATE A MACRO (CONTINUED)**

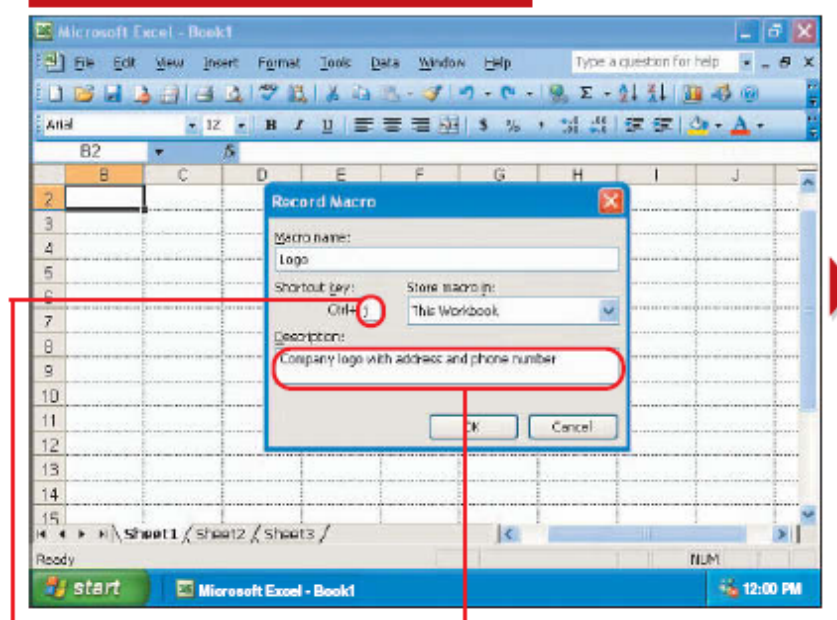

5 To assign a keyboard shortcut to the macro, click this area and then type a lowercase letter vou want to use with the Ctrl key as the shortcut.

6 To enter a description for the macro, drag the mouse I over the text in this area until vou highlight the text. Then type a description.

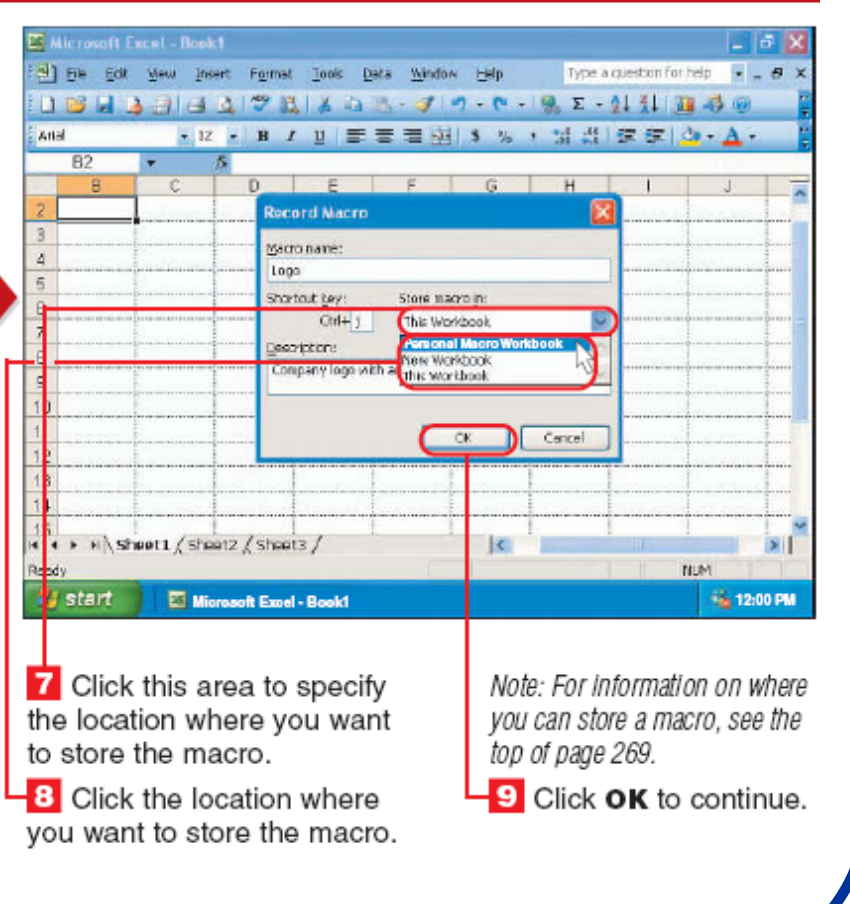

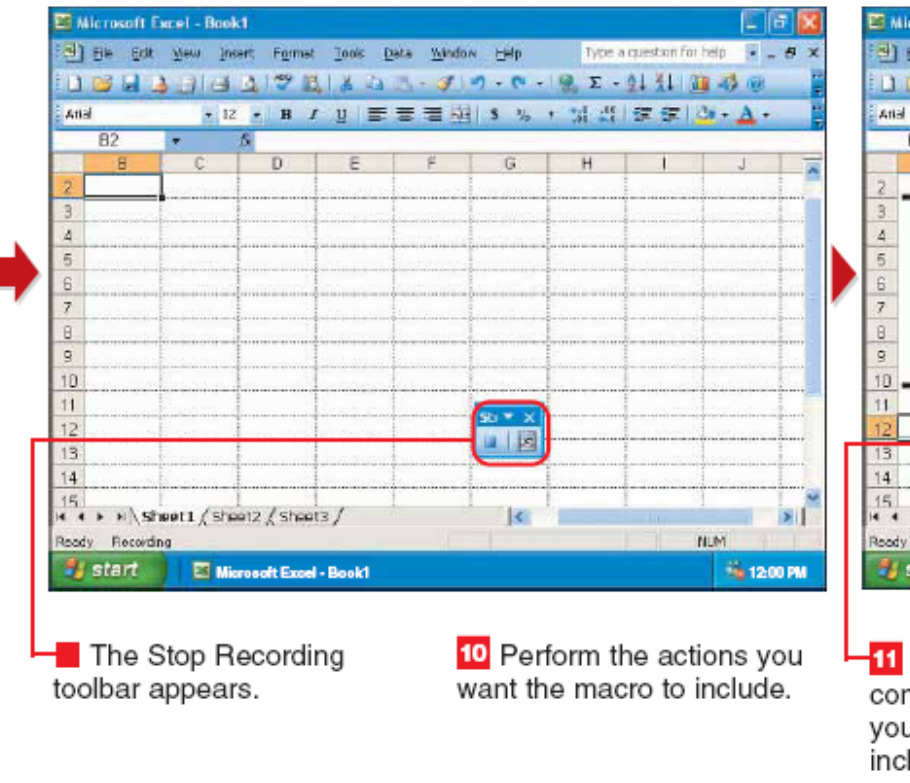

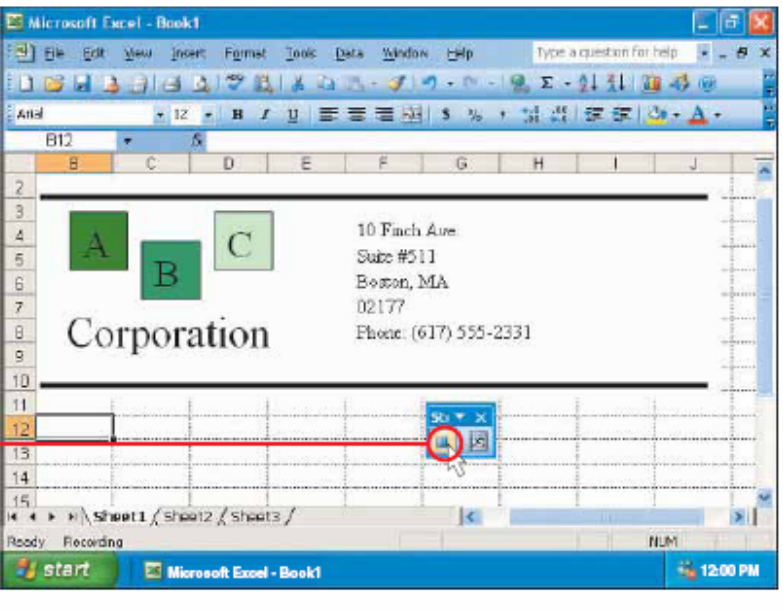

**T1** Click a when you have completed all the actions you want the macro to include.

## **Pokretanje Macro-a:**

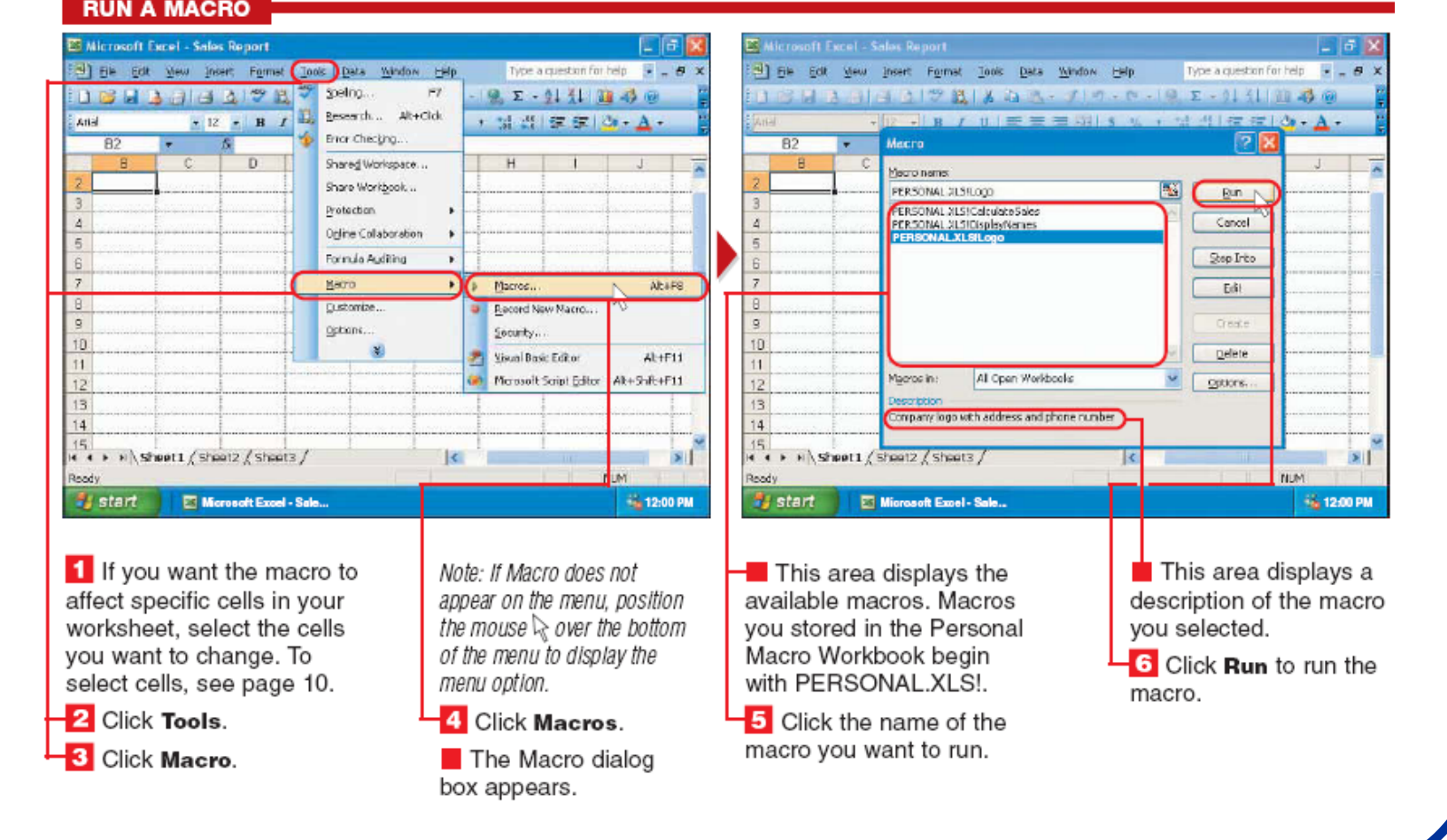

**ET Microsoft Excel - Sales Report** 医周窦 [9] File Edit Wew Insert Format Tools Data Window Help Type a question for help = = = 8 3 18日3日日2721353 JD 0-0-2 E-1111 300 **And** \* 12 · B / U | 三三三刷 S % , M 当 三三 (3) - A · **B12** - - $\overline{\mathbf{n}}$  $\sqrt{G}$  $10$  Finch  $\Delta m$ Suite #511 Boston, MA 02177 Corporation Phone: (617) 555-2331  $13<sup>1</sup>$  $14$  $\frac{1}{15}$ <br>  $\frac{1}{15}$  +  $\frac{1}{15}$  sheet1  $\frac{1}{5}$  sheet3  $\frac{1}{5}$ le.  $\overline{\mathbf{H}}$ **N.M.** Roody **Fa 12:00 PM Bu** start **ET Microsoft Excel - Sale...** The macro performs  $\blacksquare$  In this example, the macro entered company the actions you recorded. information into the worksheet.

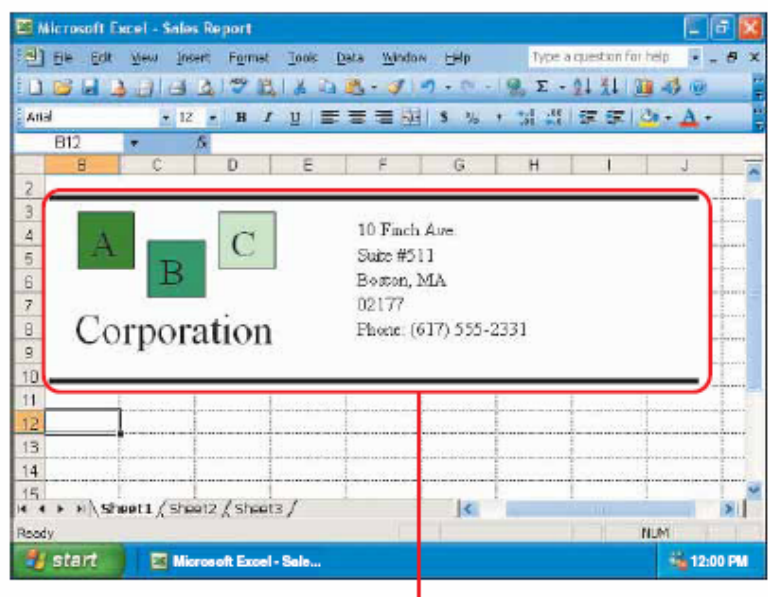

**RUN A MACRO USING THE KEYBOARD SHORTCUT** 

If you want the macro to affect specific cells in your worksheet, select the cells you want to change. To select cells, see page 10.

2 Press the keyboard shortcut you assigned to the macro.

The macro performs the actions you recorded.

## **Slanje Excel-a putem mail-a:**

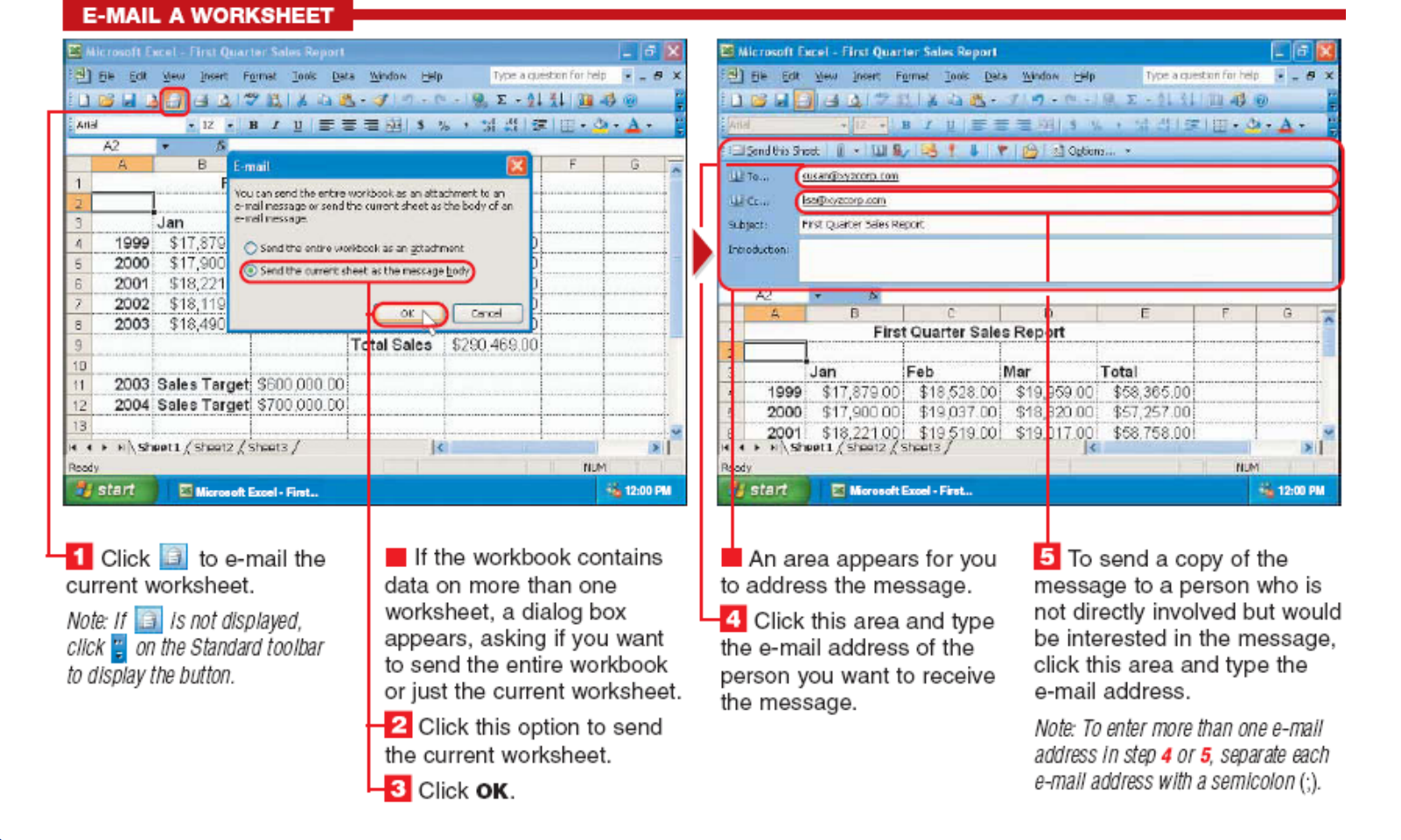

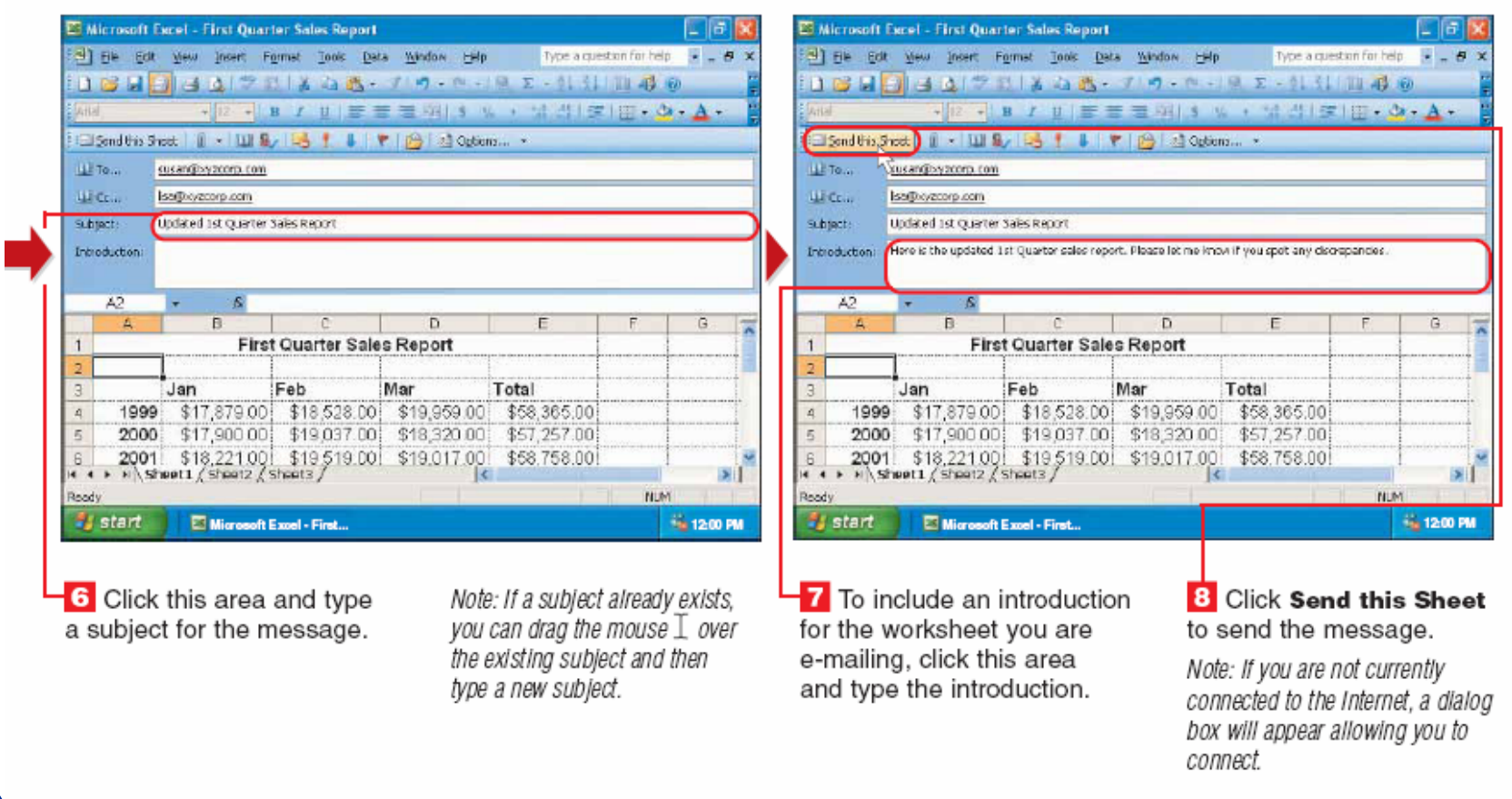

## **Kreiranje hiperlinkova:**

#### **CREATE A HYPERLINK**

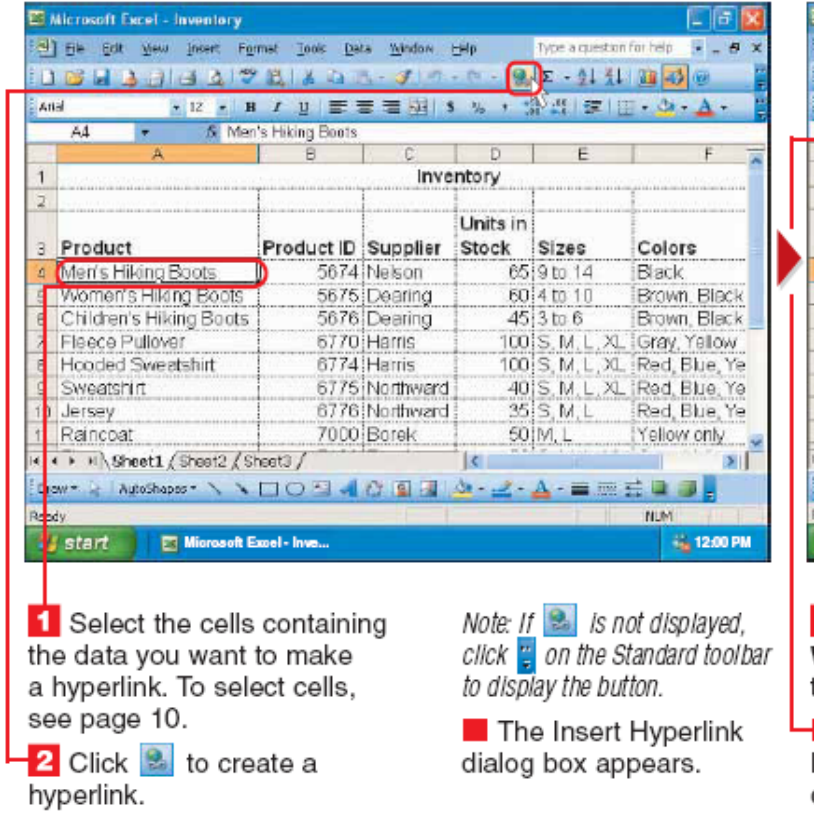

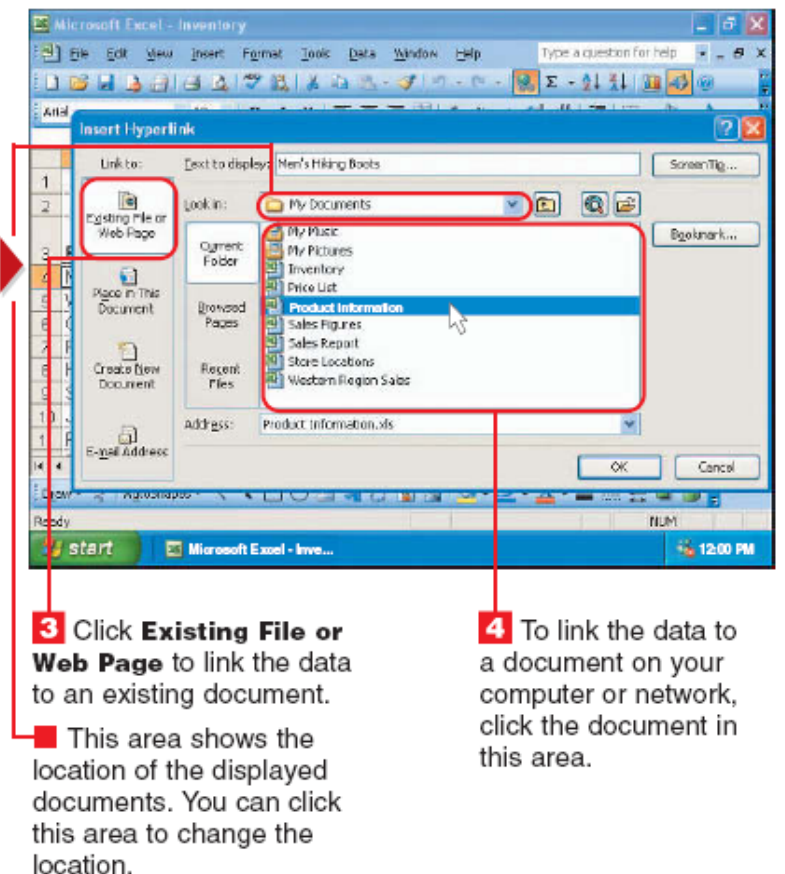

**EX Microsoft Excel - inventory**  $-5x$ [9] File Edit View Insert Format Tools Data Window Help Type a question for help  $\begin{bmatrix} 1 & B \\ C & D \end{bmatrix}$ **DBHAABAPRIART JP. 0. 22.111123 Anal** Insert Hyperlink ÞБ Link Ford Esst to display: Men's Hiking Boots  $SorovTQ...$ Egisting File or<br>Web Page  $-$  0 0  $-$ Lookin: Ny Documents America Booknerk... Ogrent My Pictures Folder Inventory  $\bullet$ Price List Place in This  $\Box$  Productin Browsed Document Pares **Sales Rigineer** Sales Report Ð Store Locations Create New Recent. Western Region Sales Document **Play** address: Product Information.xls E-mail Address  $\overline{H}$  $\alpha$ Cancel Draw <u> The State State Sta</u>te Roody **NUM** <sup>1</sup>/<sub>3</sub> start Microsoft Excel - Inve... **66 12:00 PM** To link the data to a page 5 Click OK to create on the Web, click this area the hyperlink. and then type the address of the Web page (example: www.maran.com).

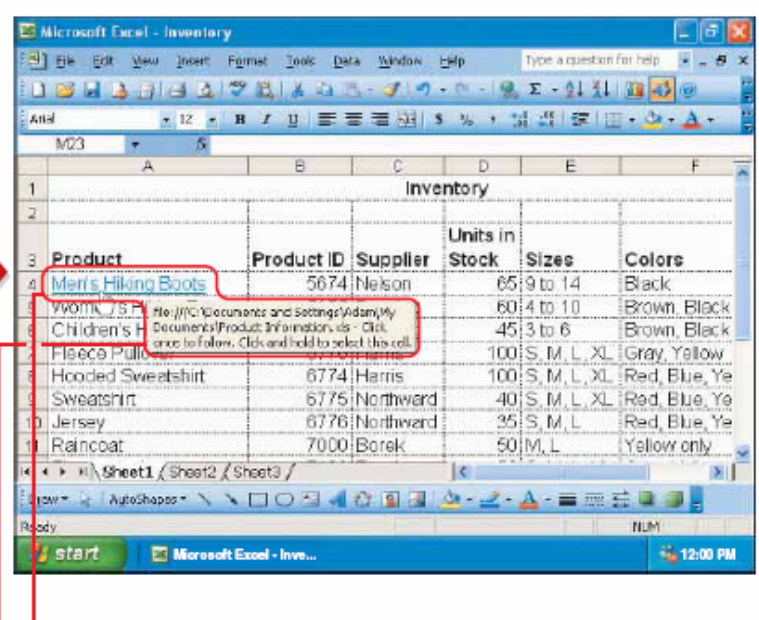

 $\blacksquare$  Excel creates the hyperlink. Hyperlinks appear underlined and in color.

**When you position the** mouse  $\sqrt[n]{n}$  over a hyperlink, a vellow box appears. indicating where the hyperlink will take you.

You can click the hyperlink to display the document or Web page connected to the hyperlink.

Note: If the hvperlink connects to a Web page, your Web browser will open and display the page.